# TOUCh viva Manuel de l'utilisateur

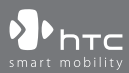

www.htc.com

# **Veuillez lire attentivement avant de continuer**

#### **LA BATTERIE N'EST PAS CHARGÉE LORSQUE VOUS LA SORTEZ DE SON EMBALLAGE.**

#### **NE RETIREZ PAS LA BATTERIE LORSQUE L'APPAREIL EST EN CHARGE.**

#### **VOTRE GARANTIE NE SERA PLUS VALIDE SI VOUS OUVREZ OU ENDOMMAGEZ LE BOÎTIER DE L'APPAREIL.**

#### **RESTRICTIONS SUR LA VIE PRIVÉE**

Certains pays demandent que l'enregistrement des conversations soit révélé et stipulent que vous devez informer la personne de l'enregistrement de la conversation. Respectez toujours les lois et réglementations de votre pays lorsque vous utilisez la fonctionnalité d'enregistrement de votre téléphone PDA.

#### **INFORMATIONS DE DROIT DE PROPRIÉTÉ INTELLECTUELLE**

Copyright © 2008 HTC Corporation. Tous droits réservés.

HTC, le logo HTC, HTC Innovation, Touch Viva, ExtUSB et HTC Care sont des marques commerciales et/ou marques de service de HTC Corporation.

Microsoft, MS-DOS, Windows, Windows NT, Windows Server, Windows Mobile, Windows XP, Windows Vista, ActiveSync, Gestionnaire pour appareils Windows Mobile, Internet Explorer, MSN, Hotmail, Windows Live, Outlook, Excel, PowerPoint, Word, OneNote et Windows Media sont des marques déposées ou des marques commerciales de Microsoft Corporation aux États-Unis et/ou dans d'autres pays.

Bluetooth et le logo Bluetooth sont des marques commerciales propriétés de Bluetooth SIG, Inc.

Java, J2ME et toutes les marques Java sont des marques commerciales ou des marques déposées de Sun Microsystems, Inc. aux États-Unis et/ou dans d'autres pays.

Copyright © 2008, Adobe Systems Incorporated. Tous droits réservés.

microSD est une marque commerciale de la SD Card Association.

Opera® Mobile de Opera Software ASA. Copyright 1995-2008 Opera Software ASA. Tous droits réservés.

Google est une marque commerciale déposée et Google Maps est une marque commerciale de Google, Inc. aux États-Unis et dans d'autres pays.

YouTube est une marque commerciale de Google, Inc.

Sprite Backup est une marque commerciale ou marque de service de Sprite Software.

Copyright © 2008, Esmertec AG. Tous droits réservés.

Copyright © 2003-2008, ArcSoft, Inc. et ses licenseurs. Tous droits réservés. ArcSoft et le logo ArcSoft sont des marques commerciales de ArcSoft, Inc. aux États-Unis et/ou dans d'autres pays.

Copyright © 2004-2008, Ilium Software, Inc. Tous droits réservés.

Tous les autres noms de sociétés, produits et services mentionnés dans ce document sont des marques commerciales, des marques déposées ou des marques de service de leurs propriétaires respectifs.

HTC ne sera pas responsable d'erreurs ou omissions techniques ou éditoriales contenues dans ce document, ni de dommages accessoires ou directs résultant de la mise à disposition de ce document. Les informations sont fournies « en l'état » sans aucune garantie et peuvent être modifiées sans préavis. HTC se réserve le droit de réviser le contenu de ce document à tout moment sans préavis.

Toute reproduction ou transmission de ce document, par quelque procédé que ce soit, notamment, électronique, y compris la photocopie, l'enregistrement ou le stockage dans un système de récupération, ainsi que toute traduction vers une autre langue, sont interdites sans l'autorisation écrite préalable de HTC.

# **Avis de non-responsabilité**

LES INFORMATIONS MÉTÉO, LES DONNÉES ET LA DOCUMENTATION SONT FOURNIES « EN L'ÉTAT » ET SANS GARANTIE OU SUPPORT TECHNIQUE D'AUCUNE SORTE DE HTC. DANS LES LIMITES MAXIMALES PRÉVUES PAR LA LOI APPLICABLE, HTC ET SES FILIALES rejettent expressément toutes déclarations et garanties, expresses ou implicites, découlant du droit ou autre, concernant les informations météo, les données, la documentation et tous autres produits et services, y compris sans limite toute garantie expresse ou implicite de qualité marchande, garantie expresse ou implicite de d'adaptation à une fin particulière, de non contrefaçon, de qualité, de précision, de complétude, d'efficacité, de fiabilité, d'utilité, que les informations météo, les données et/ou la documentation seront sans erreur, ou les garanties implicites découlant des modalités de vente ou des modalités d'exécution.

Sans limiter les dispositions ci-dessus, il est de plus clair que HTC et ses Fournisseurs ne sont pas responsables de Votre utilisation, bonne ou mauvaise des Informations Météo, des Données, et/ou de la Documentation ou des résultats d'une telle utilisation. HTC et ses Fournisseurs ne font aucune garantie ou affirmation expresse ou implicite que les informations météo se produiront ou se sont produites, telles que décrites, représentées ou exposées dans les rapports, prévisions, données ou informations et ils ne pourront être tenus responsables ou redevables de quelque manière que ce soit à quelque personne, entité, partie ou non que ce soit, pour quelque inconsistance, imprécision ou omission que ce soit pour la météo ou événements prévus, décrites ou représentées, se produisant ou s'étant produit. SANS LIMITER LA GÉNÉRALITÉ DES DISPOSITIONS CI-DESSUS, VOUS RECONNAISSEZ QUE LES INFORMATIONS MÉTÉO, LES DONNÉES ET/OU LA DOCUMENTATION PEUVENT INCLURE DES IMPRÉVISIONS ET QUE VOUS UTILISEREZ VOTRE BON SENS ET SUIVREZ LES PRÉCAUTIONS DE SÉCURITÉ STANDARD EN CONNEXION AVEC L'UTILISATION DES INFORMATIONS MÉTÉO, DES DONNÉES ET/OU DE LA DOCUMENTATION.

# **Limitation des dommages**

DANS LES LIMITES MAXIMALES PRÉVUES PAR LA LOI APPLICABLE, EN AUCUN CAS HTC OU SES FOURNISSEURS NE DOIVENT ÊTRE TENUS RESPONSABLES PAR L'UTILISATEUR OU UNE PARTIE TIERCE DE DOMMAGES INDIRECTS, SPÉCIAUX, CONSÉCUTIFS, ACCESSOIRES OU PUNITIFS DE QUELQUE SORTE QUE CE SOIT, CONTRACTUELLEMENT OU CIVILEMENT, Y COMPRIS, MAIS PAS SEULEMENT, LA PERTE DE REVENUES, LA PERTE D'ACHALANDAGE, LA PERTE D'OPPORTUNITÉS D'AFFAIRES, LA PERTE DE DONNÉES, LA PERTE DE PROFIT, DUE À OU EN RELATION AVEC, QUELLE QU'EN SOIT LA MANIÈRE, OU LA FOURNITURE, LA PERFORMANCE OU L'ABSENCE DE PERFORMANCE DES OBLIGATIONS, OU L'UTILISATION DES INFORMATIONS MÉTÉO, DES DONNÉES ET/OU DE LA DOCUMENTATION CI-APRÈS, QUELLE QU'AIT PU ÊTRE LA PRÉVISIBILITÉ.

# **Informations importantes pour la santé et la sécurité**

Lorsque vous utilisez ce produit, les précautions de sécurité indiquées ci-dessous doivent être respectées afin d'éviter tous dommages et responsabilité juridique.

Conservez et suivez toutes les instructions de sécurité et d'utilisation du produit. Respectez tous les avertissements dans les instructions d'utilisation du produit.

Afin de réduire les risques de blessures corporelles, de choc électrique, d'incendie, d'endommagement de l'équipement, veuillez prendre les précautions suivantes.

#### **SÉCURITÉ ÉLECTRIQUE**

Ce produit a été conçu pour être utilisé avec une alimentation de la batterie ou de l'unité d'alimentation désignée. Toute autre utilisation peut être dangereuse et rendra nulle toute approbation donnée pour ce produit.

#### **PRÉCAUTIONS DE SÉCURITÉ POUR UNE MISE À LA TERRE APPROPRIÉE**

**ATTENTION :** La connexion à un équipement mis à la terre de manière incorrecte peut causer un choc électrique de votre appareil.

Ce produit est équipé d'un câble USB pour la connexion à un ordinateur de bureau ou portable. Assurez-vous que votre ordinateur est correctement mis à la terre avant de connecter ce produit à l'ordinateur. Le cordon d'alimentation de l'ordinateur de bureau ou portable est équipé d'un dispositif de mise à la terre. La prise doit être branchée dans une prise secteur correctement installée et mise à la terre en respect de tous les codes et règlements locaux.

#### **PRÉCAUTIONS DE SÉCURITÉ POUR L'UNITÉ D'ALIMENTATION**

#### **• Utilisez une source d'alimentation externe correcte**

Un produit ne doit être utilisé qu'avec le type de source d'alimentation indiqué sur l'étiquette de classe électrique. Si vous n'étiez pas sûr du type de source d'alimentation nécessaire, consultez votre fournisseur de service autorisé ou votre compagnie d'électricité locale. Pour un produit utilisant une alimentation de batterie ou d'autres sources, reportez-vous aux instructions d'utilisation comprises avec le produit.

#### **• Manipulez la batterie avec soin**

Ce produit contient une batterie Li-ion. Il y a un risque d'incendie et de brûlures si la batterie n'est pas manipulée correctement. N'essayez pas d'ouvrir ou de réparer la batterie. Ne désassemblez pas, n'écrasez pas, ne percez pas, ne court-circuitez pas les contacts externes, n'éliminez pas dans le feu ou l'eau, n'exposez pas la batterie à de hautes températures supérieures à 60˚C (140˚F).

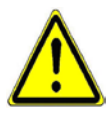

**AVERTISSEMENT :** Danger d'explosion si la batterie n'est pas correctement remplacée. Afin de réduire les risques d'incendie ou de brûlures, ne désassemblez pas, n'écrasez pas, ne percez pas, ne court-circuitez pas les contacts externes et n'exposez pas à des températures de plus de 60° C (140° F), ou n'éliminez pas dans le feu ou dans l'eau. Ne remplacez la batterie qu'avec celles spécifiées. Recyclez ou éliminez les batteries usagées selon les règlements locaux ou selon le guide de référence fourni avec le produit.

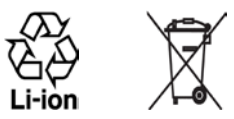

#### **• Prenez des précautions supplémentaires**

- **•** Gardez la batterie ou l'appareil sec et éloigné de l'eau ou de tout liquide, car cela peut causer un court-circuit.
- **•** Éloignez les objets métalliques, afin qu'ils n'entrent pas en contact avec la batterie ou ses connecteurs, car cela pourrait créer un court-circuit pendant le fonctionnement.
- **•** N'utilisez pas une batterie qui semble endommagée, déformée ou décolorée, ou dont le boîtier serait rouillé, qui surchaufferait ou émettrait une mauvaise odeur.
- **•** Éloignez toujours la batterie des bébés et des petits enfants, pour éviter qu'ils avalent la batterie. Consultez le docteur immédiatement si la batterie était avalée.
- **•** Si la batterie fuit :
	- **•** Ne laissez pas le liquide qui fuirait entrer en contact avec votre peau ou vos vêtements. En cas de contact, rincez la zone affectée immédiatement avec de l'eau et consultez un médecin.
	- **•** Ne laissez pas le liquide qui fuirait entrer en contact avec vos yeux. En cas de contact, ne frottez PAS, rincez la zone affectée avec de l'eau immédiatement et consultez un médecin.
	- **•** Faites extrêmement attention et éloignez une batterie qui fuirait du feu car il y a un risque d'incendie ou d'explosion.

#### **PRÉCAUTIONS DE SÉCURITÉ POUR LA LUMIÈRE DIRECTE DU SOLEIL**

Éloignez ce produit de l'humidité excessive et des températures extrêmes. Ne laissez pas le produit ou sa batterie à l'intérieur d'un véhicule ou dans les lieux où la température peut dépasser 60°C (140°F), tels que le tableau de bord d'une voiture, le rebord d'une fenêtre, ou derrière du verre qui est exposé à la lumière directe du soleil ou une forte lumière ultraviolette pendant de longues périodes. Ceci peut endommager le produit, surchauffer la batterie ou pauser un risque pour le véhicule.

#### **PRÉVENTION DE PERTE AUDITIVE**

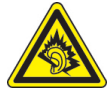

**ATTENTION :** Une perte permanente de l'audition peut se produire si des écouteurs ou un casque sont utilisés à un volume élevé pendant une longue période.

**REMARQUE :** Pour la France, les écouteurs pour cet appareil (listés ci-dessous) ont été vérifiés conformes à l'exigence du niveau de pression acoustique décrite dans les normes applicables NF EN 50332-1:2000 et/ou NF EN 50332-2:2003 comme exigé par l'article L. 5232-1 du code de la santé publique.

• Écouteurs, fabriqués par HTC, Modèle HS S200.

#### **SÉCURITÉ EN AVION**

À cause des interférences possibles que ce produit pourrait produire avec le système de navigation des avions, et son réseau de communications, l'utilisation de la fonction téléphone de ce produit à bord d'un avion est illégale dans la plupart des pays. Si vous souhaitez utiliser cet appareil à bord d'un avion, n'oubliez pas de désactiver votre téléphone en basculant au mode Vol.

#### **RESTRICTIONS ENVIRONNEMENTALES**

N'utilisez pas ce produit dans les stations d'essence, les dépôts d'essence, les usines chimiques ou dans les endroits où des explosions sont en cours, ou dans les atmosphères potentiellement explosives comme les zones de stockage de l'essence, les entreponts des bateaux, les usines chimiques, les centres de stockage ou de transfert des produits chimiques ou d'essence, et les zones où l'air peut contenir des particules ou des produits chimiques, comme de la poussière, des grains ou de la poudre métallique. Veuillez noter que des étincelles dans de telles zones pourraient causer une explosion ou un incendie et entraîner des dommages corporels ou un décès.

#### **ENVIRONNEMENTS AVEC RISQUE D'EXPLOSION**

Lorsque vous vous trouvez dans un environnement avec des risques potentiels d'explosion ou bien où se trouvent des matériaux inflammables, le produit doit être éteint et l'utilisateur doit suivre toutes les indications ou signalements du site. Des étincelles dans de telles zones pourraient causer une explosion ou un incendie et entraîner des dommages corporels ou un décès. Il est conseillé de ne pas utiliser cet équipement dans les stations services ou les stations d'essence et il est rappelé de la nécessité de respecter les restrictions sur l'utilisation des équipements radio dans les dépôts d'essence, les usines chimiques ou dans les endroits où des explosions sont en cours. Les zones possédant des risques d'explosion sont généralement, mais pas toujours clairement indiquées. Ces zones comprennent les zones de stockage de l'essence, les entreponts des bateaux, les centres de stockage ou de transfert des produits chimiques ou d'essence, et les zones où l'air peut contenir des particules ou des produits chimiques, comme de la poussière, des grains ou de la poudre métallique.

#### **SÉCURITÉ ROUTIÈRE**

Les conducteurs de véhicules en déplacement ne sont pas autorisés à utiliser les services téléphoniques des appareils portables, sauf en cas d'urgence. Dans certains pays, l'utilisation d'une solution mains libres peut être autorisée.

#### **PRÉCAUTIONS DE SÉCURITÉ POUR L'EXPOSITION RF**

- **•** Évitez d'utiliser téléphone appareil à proximité des structures métalliques (par exemple, le cadre métallique d'un immeuble).
- **•** Évitez d'utiliser votre téléphone à proximité des sources électromagnétiques, telles que les fours micro-ondes, les haut-parleurs, les télévisions et les radios.
- **•** N'utilisez que des accessoires approuvés par le fabricant original ou des accessoires qui ne contiennent aucun métal.
- **•** L'utilisation d'accessoires non approuvés par le fabricant original pourrait transgresser vos règles locales d'exposition RF et doit donc être évitée.

#### **INTERFÉRENCES AVEC LE FONCTIONNEMENT DES APPAREILS MÉDICAUX**

Ce produit peut entraîner un dysfonctionnement des équipements médicaux. L'utilisation de cet appareil est par conséquent interdite dans la plupart des hôpitaux et des centres médicaux.

Si vous utilisez tout autre appareil médical personnel, consultez le fabricant de votre appareil pour déterminer s'il est protégé correctement contre l'énergie RF externe. Votre médecin peut vous aider à trouver cette information.

Éteignez votre téléphone dans les bâtiments de la santé lorsque des règlements postés dans ces lieux vous instruisent de le faire. Les hôpitaux et les bâtiments de la santé peuvent utiliser des équipements sensibles à l'énergie RF externe.

#### **APPAREILS AUDITIFS**

Certains téléphones sans fils numériques peuvent interférer avec certains appareils auditifs. En cas de telles interférences, consultez votre fournisseur de service ou appelez la ligne de service client pour discuter des alternatives.

#### **RADIATION NON IONISANTE**

Votre appareil contient une antenne interne. Ce produit doit être utilisé dans sa position normale d'utilisation afin d'assurer les performances radiatives et la sécurité des interférences. Comme pour tout autre équipement de transmission radio mobile, il est conseillé aux utilisateurs pour des opérations satisfaisantes de l'équipement et la sécurité des personnes, qu'aucune partie du corps humain ne soit trop proche de l'antenne pendant l'utilisation de l'équipement.

Utilisez uniquement l'antenne intégrale fournie. L'utilisation d'antennes non autorisées ou modifiées peut nuire à la qualité de l'appel et endommager le téléphone, causant une perte de performance et des niveaux DAS dépassant les limites recommandées, ainsi qu'enfreindre les réglementations de votre pays.

Pour permettre une performance optimale du téléphone et assurer que l'exposition humaine à l'énergie RF correspond aux directives définies par les standards concernés, utilisez toujours votre appareil uniquement dans sa position d'utilisation normale. Le contact avec la zone de l'antenne peut nuire à la qualité de l'appel et causer un fonctionnement de votre appareil à un niveau de puissance plus élevé que ce qui est nécessaire. Évitez le contact avec la zone de l'antenne lorsque le téléphone est EN UTILISATION optimise la performance de l'antenne et l'autonomie de la batterie.

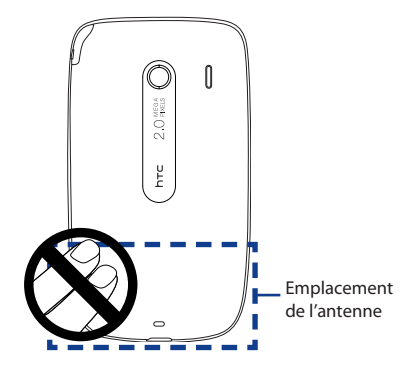

# **Précautions générales**

#### **• Évitez d'appliquer une pression excessive sur l'appareil**

N'appliquez pas de pression excessive sur l'écran et l'appareil pour éviter de les endommager et retirez l'appareil de la poche de votre pantalon avant de vous assoir. Il est également recommandé de stocker l'appareil dans un sac de protection et de n'utiliser que le stylet de l'appareil ou votre doigt pour l'interaction avec l'écran tactile. Les écrans d'affichage fêlés du fait d'une manipulation inappropriée ne sont pas couverts par la garantie.

#### **• Appareil s'échauffant après une utilisation prolongée**

Lors de l'utilisation de votre appareil après des périodes prolongées, par exemple lorsque vous parlez au téléphone, chargez la batterie ou naviguez sur le Web, l'appareil peut s'échauffer. Dans la plupart des cas cette condition est normale et ne doit donc pas être considérée comme un problème de l'appareil.

#### **• Précaution de réparation**

Excepté dans les cas expliqués dans la documentation d'Utilisation ou de Service, ne réparez pas le produit vous-même. La réparation des composants internes doit être effectuée par un technicien ou un service de réparation autorisé.

#### **• Dommage nécessitant une réparation**

Débranchez le produit de la prise électrique et confiez la réparation à un technicien ou un fournisseur de réparation autorisé dans les conditions suivantes:

- **•** Un liquide a été versé ou un objet est tombé sur le produit.
- **•** Le produit a été exposé à la pluie ou à l'eau.
- **•** Le produit est tombé ou est endommagé.
- **•** Il y a des signes apparents de surchauffe.
- **•** Le produit ne fonctionne pas normalement lorsque vous suivez les instructions d'utilisation.

#### **• Évitez les zones chaudes**

Le produit doit être placé loin des sources de chaleur, comme des radiateurs, des bouches de chaleur, des fours, ou tout autre produit (y compris les amplificateurs) produisant de la chaleur.

#### **• Évitez les zones humides**

N'utilisez jamais le produit dans un endroit humide.

#### **• Évitez d'utiliser votre téléphone après un changement brusque de température**

Lorsque vous déplacez votre appareil entre environnements avec des plages de température et/ou humidité très différentes, de la condensation peut se former sur ou dans l'appareil. Pour éviter d'endommager l'appareil, laissez assez de temps pour que l'humidité s'évapore avant d'utiliser l'appareil.

**AVIS :** Lorsque vous emportez l'appareil de conditions de basses températures dans un environnement plus chaud ou de conditions de hautes températures dans un environnement plus frais, permettez à l'appareil de s'acclimater à la température de la pièce avant de l'allumer.

#### **• Évitez de pousser des objets dans le produit**

Ne poussez jamais d'objet de quelque sorte que ce soit dans les connecteurs ou les autres ouvertures du produit. Les fentes et les ouvertures offrent une ventilation. Ces ouvertures ne doivent pas être bloquées ou couvertes.

#### **• Montage des accessoires**

N'utilisez pas le produit sur une table, un chariot, un montant, un pied ou un support instable. Tout montage du produit doit être effectué selon les instructions du fabricant, et doit utiliser les accessoires de montage recommandé par le fabricant.

#### **• Évitez les emplacements instables** Ne placez pas le produit sur une base instable.

#### **• Utilisez le produit avec des équipements approuvés**

Ce produit ne doit être utilisé qu'avec des ordinateurs personnels et des options qui ont été reconnus adaptés pour une utilisation avec votre équipement.

#### **• Ajustez le volume**

Baissez le volume avec d'utiliser le casque ou tout autre périphérique audio.

#### **• Nettoyage**

Débranchez le produit de la prise électrique avant de le nettoyer. N'utilisez pas de nettoyants liquides ou d'aérosols. Utilisez un linge humide pour le nettoyage, mais n'utilisez JAMAIS d'eau pour nettoyer l'écran LCD.

# **Sommaire**

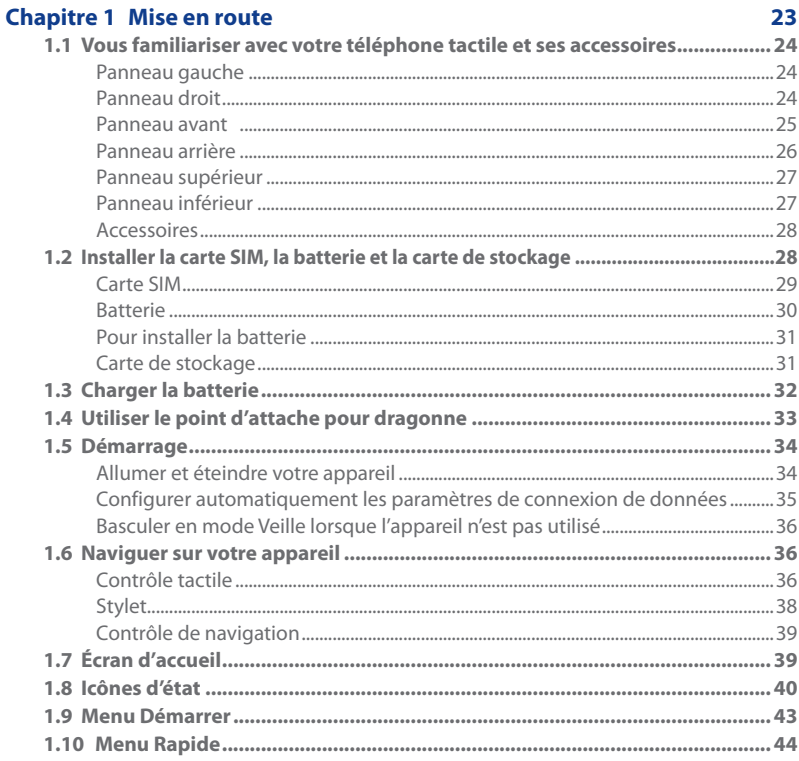

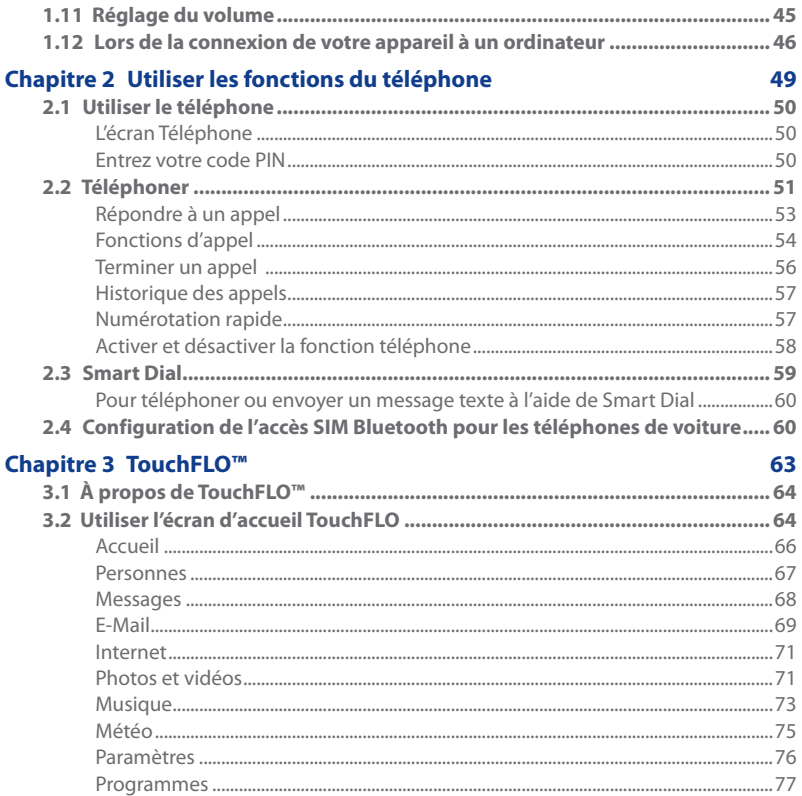

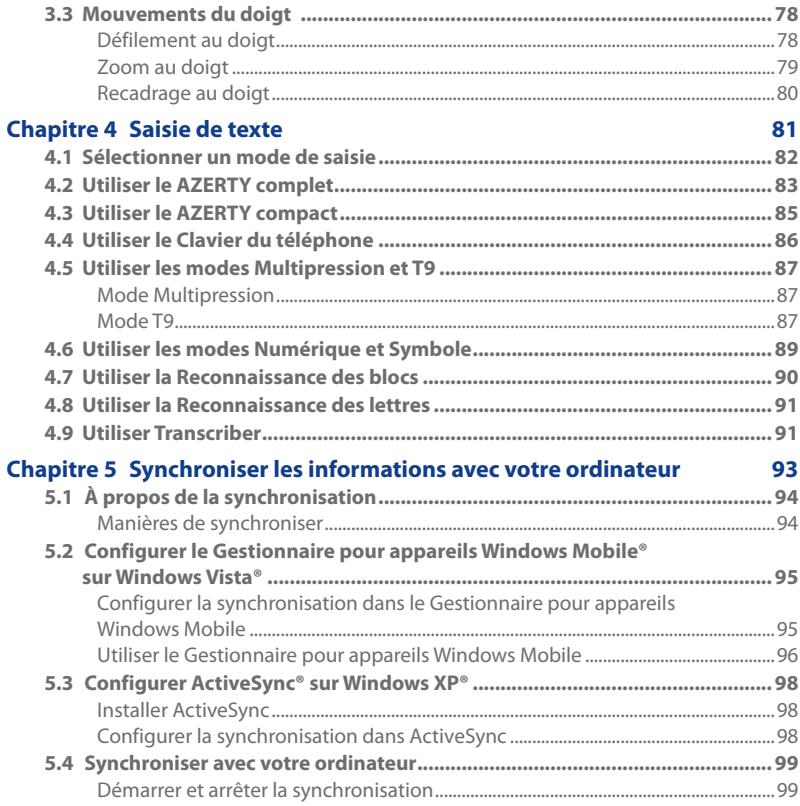

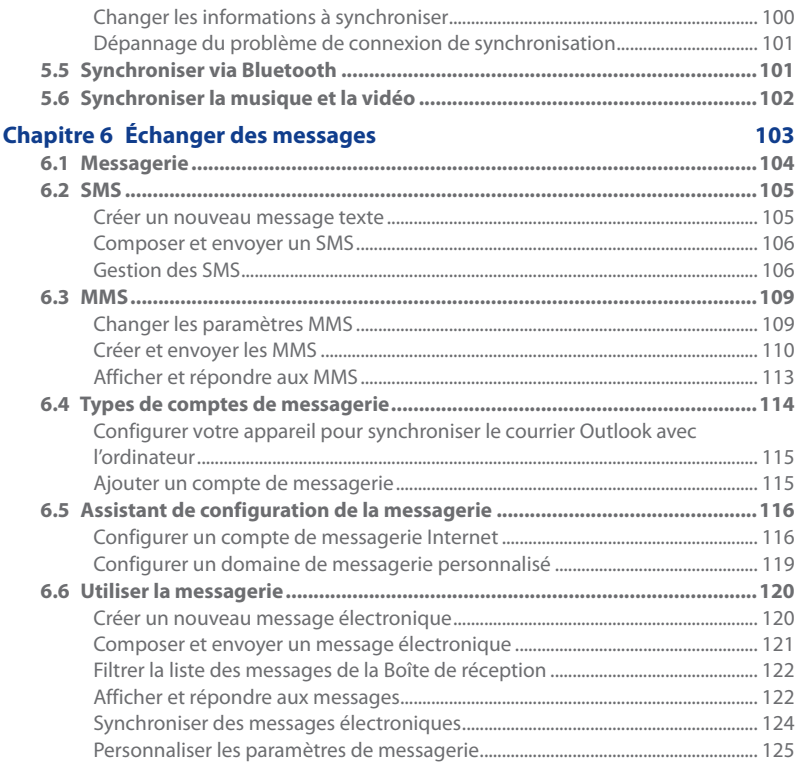

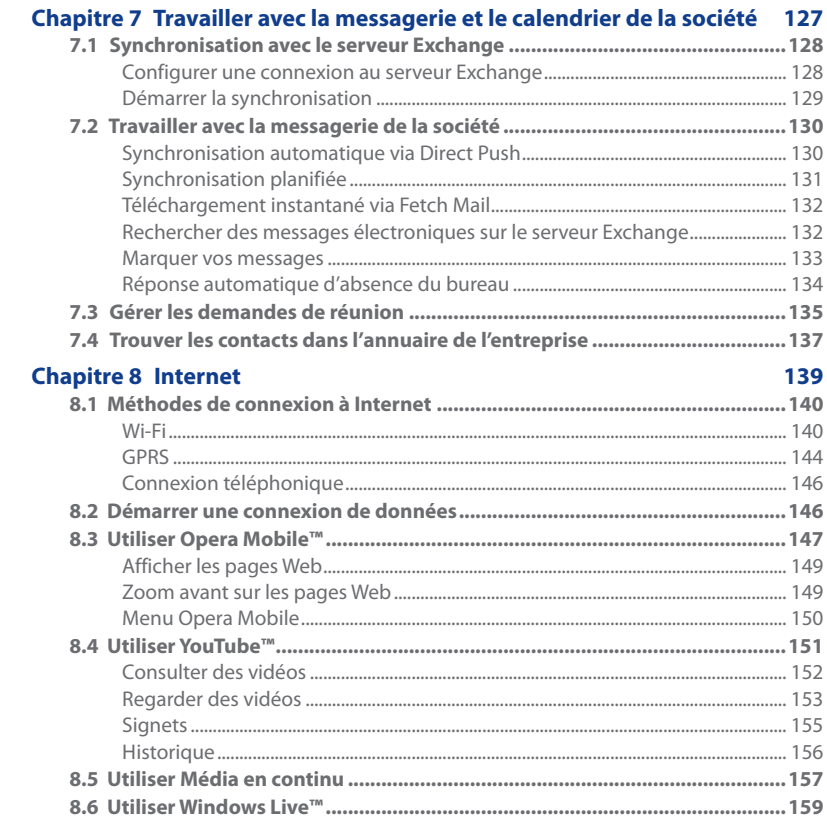

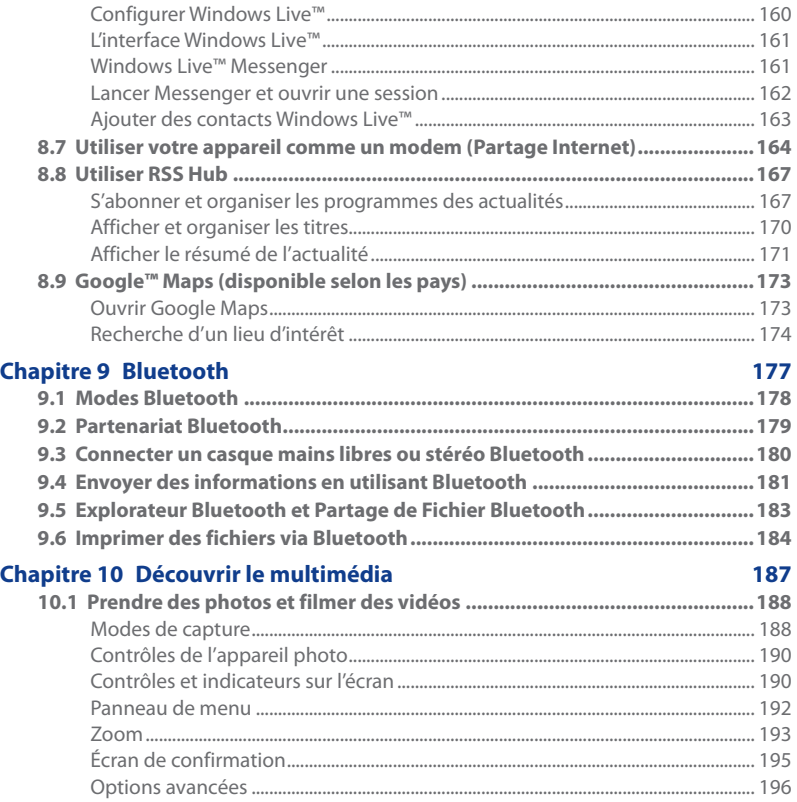

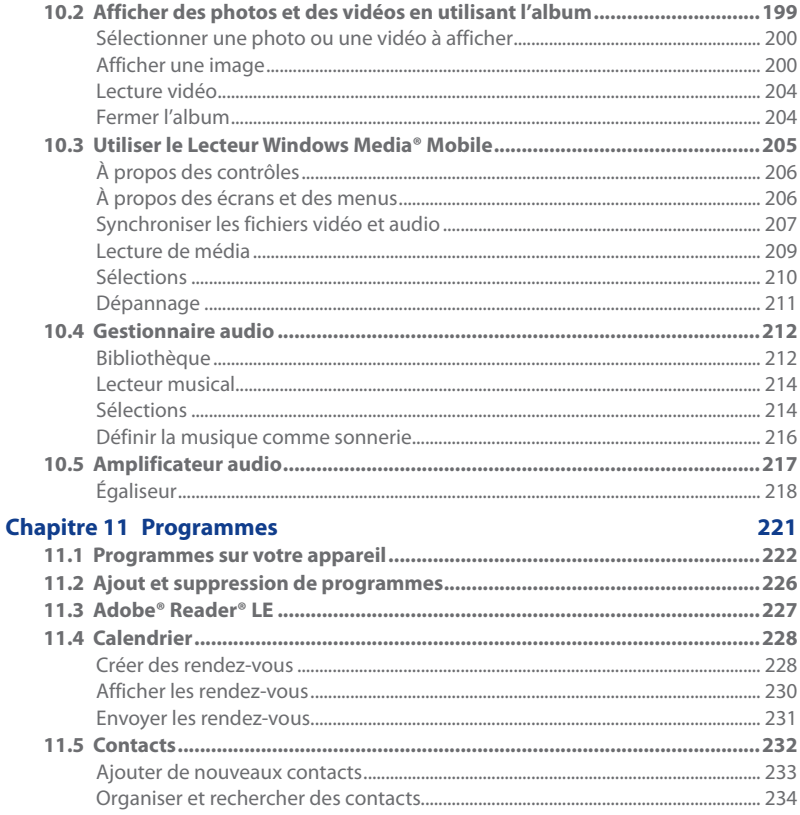

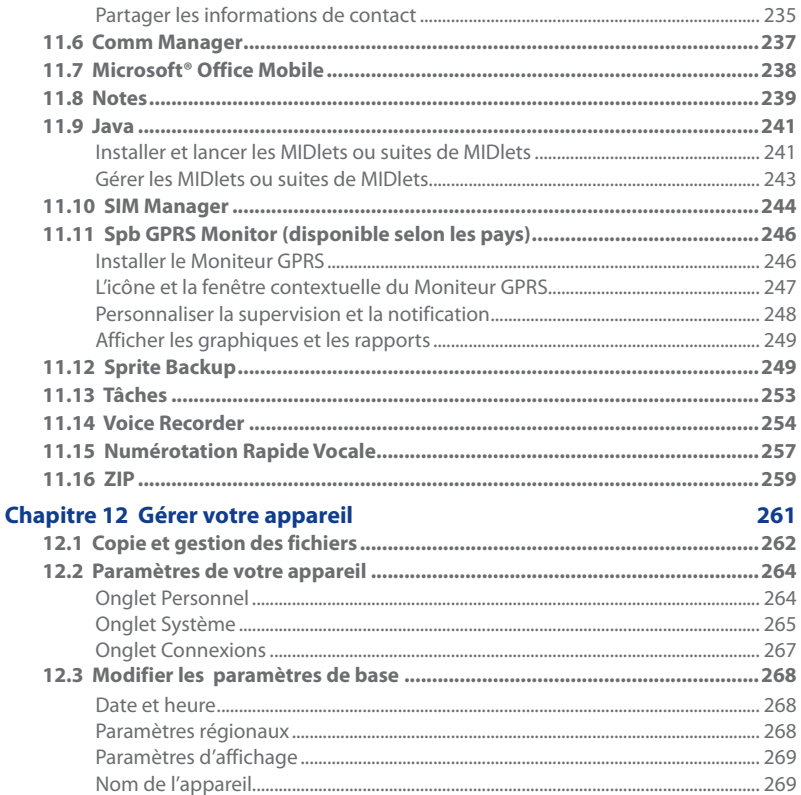

 $21$ 

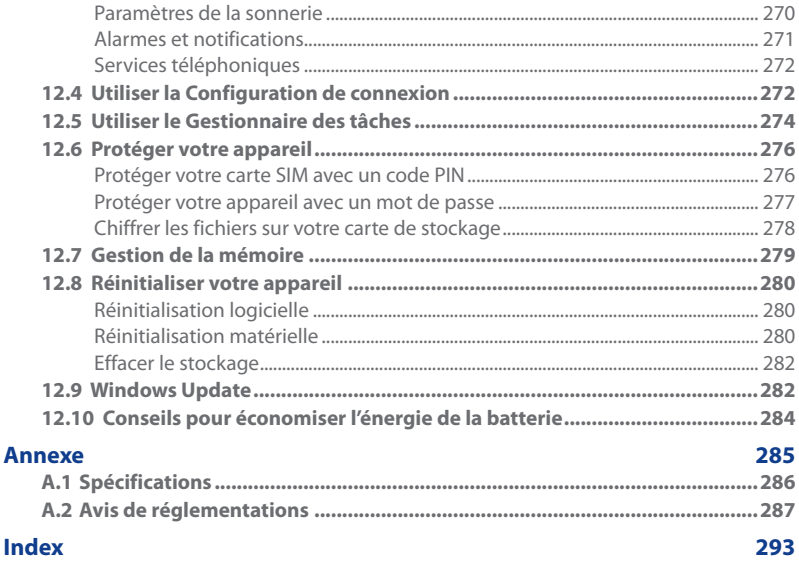

# **Chapitre 1 Mise en route**

**1.1 Vous familiariser avec votre téléphone tactile et ses accessoires 1.2 Installer la carte SIM, la batterie et la carte de stockage 1.3 Charger la batterie 1.4 Utiliser le point d'attache pour dragonne 1.5 Démarrage 1.6 Naviguer sur votre appareil 1.7 Écran d'accueil 1.8 Icônes d'état 1.9 Menu Démarrer 1.10 Menu Rapide 1.11 Réglage du volume 1.12 Lors de la connexion de votre appareil à un ordinateur**

# **1.1 Vous familiariser avec votre téléphone tactile et ses accessoires**

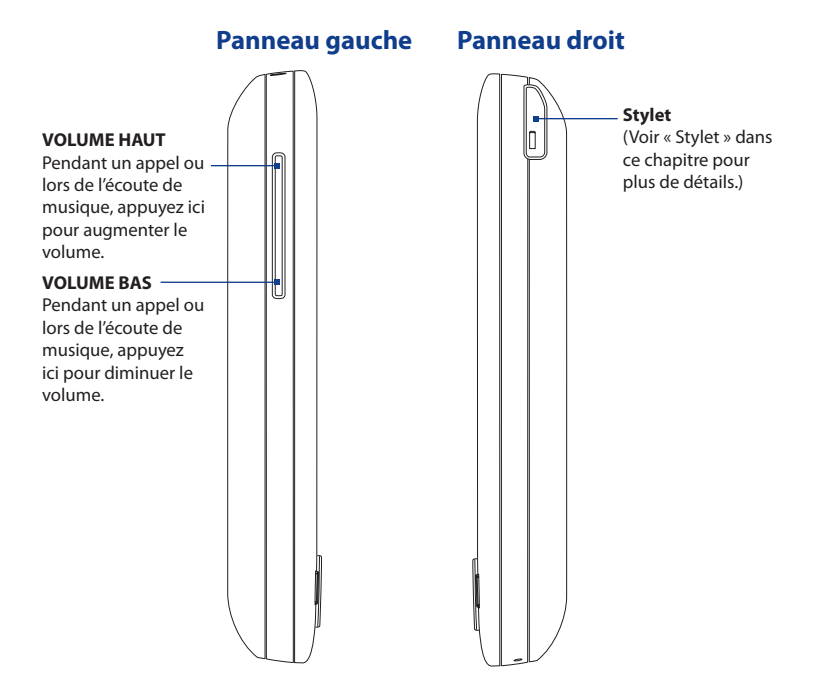

#### **Panneau avant**

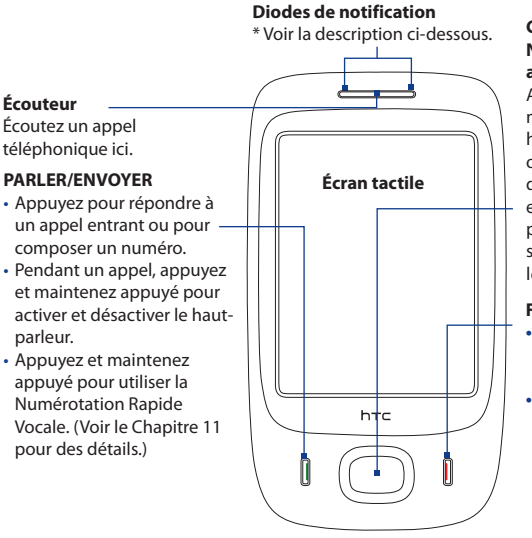

#### **CONTRÔLE DE NAVIGATION 4 directions avec le bouton ENTRÉE**

Appuyez sur ce contrôle multidirectionnel en haut, en bas, à gauche ou à droite pour vous déplacer dans les menus et les instructions des programmes. Effectuez la sélection en appuyant sur le bouton central.

#### **FIN**

- **•** Appuyez pour terminer un appel ou pour revenir à l'écran d'accueil.
- **•** Appuyez et maintenez appuyé pour verrouiller l'appareil.

- \* Diode gauche : Verte et orange, pour l'attente GSM/GPRS/EDGE, les messages et l'état du réseau, ainsi que les notifications et l'état de charge de la batterie. Est rouge clignotante quand le niveau de la batterie atteint 5% ou moins.
	- Diode droite : Bleue clignotante pour la notification système Bluetooth d'activation et prêt à transmettre ou recevoir les signaux Bluetooth ou verte clignotante pour l'état Wi-Fi. Lorsque Bluetooth et Wi-Fi sont activés en même temps, les deux couleurs clignotent alternativement.

## **Panneau arrière**

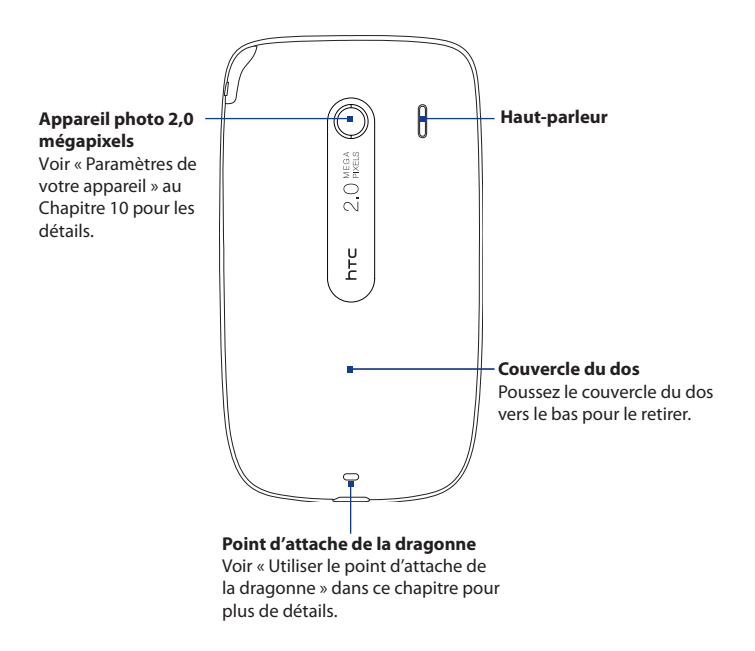

#### **Panneau supérieur**

#### **ALIMENTATION**

Appuyez pour éteindre temporairement l'affichage. Pour éteindre l'alimentation, appuyez et maintenez pendant environ 5 secondes. Pour plus d'informations, voir « Démarrage » dans ce chapitre.

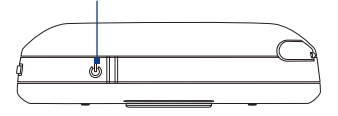

## **Panneau inférieur**

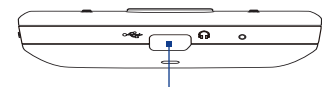

#### **Connecteur de synchronisation/Prise écouteurs**

- Connectez le câble USB fourni pour synchroniser les informations ou branchez l'adaptateur secteur pour recharger la batterie.
- Connectez le casque stéréo USB fourni pour la conversation mains libres ou •pour écouter un média audio..

#### 28 Mise en route

#### **Accessoires**

L'emballage de l'appareil contient les éléments et les accessoires suivants :

- Batterie **•**
- Adaptateur secteur **•**
- Protection d'écran **•**
- Casque stéréo **•**
- Câble de synchronisation USB **•**
- Guide de mise en route rapide **•**
- Disques de mise en route et des applications **•**

# **1.2 Installer la carte SIM, la batterie et la carte de stockage**

Éteignez toujours votre appareil avant d'installer ou de remplacer la carte SIM, la batterie et la carte de stockage. Vous devez également retirer le couvercle du dos avant de pouvoir installer ces composants.

#### **Pour retirer le couvercle du dos**

- 1. Vérifiez que votre appareil est éteint.
- 2. Tenez l'appareil fermement avec les deux mains et avec le panneau avant dirigé vers le bas.
- **3.** Poussez le couvercle du dos vers le bas avec votre pouce jusqu'à ce qu'il se dégage de l'appareil.

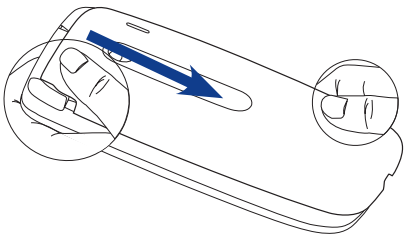

# **Carte SIM**

La carte SIM contient votre numéro de téléphone, les détails du service, et la mémoire d'annuaire/message. Votre appareil prend en charge les cartes SIM de 1,8V et 3V.

**Remarque** Certaines cartes SIM peuvent ne pas fonctionner avec votre appareil. Contactez votre opérateur pour une carte SIM de remplacement. Ce service peut vous être facturé.

#### **Pour installer la carte SIM**

- 1. Retirez la batterie, si elle est installée.
- 2. Trouvez le connecteur de la carte SIM, puis insérez la carte SIM avec ses contacts dorés vers le bas et le coin tronqué dirigé dans le connecteur.
- 3. Poussez la carte SIM à fond dans le logement.

#### **Pour retirer la carte SIM**

- 1. Retirez la batterie, si elle est installée.
- Utilisez le stylet pour pousser **2.** l'onglet vers le bas à l'avant du connecteur de carte, et faites glisser la carte SIM avec votre pouce pour la faire sortir partiellement.
- **3.** Finissez de faire sortir la carte SIM du connecteur de carte avec votre pouce.

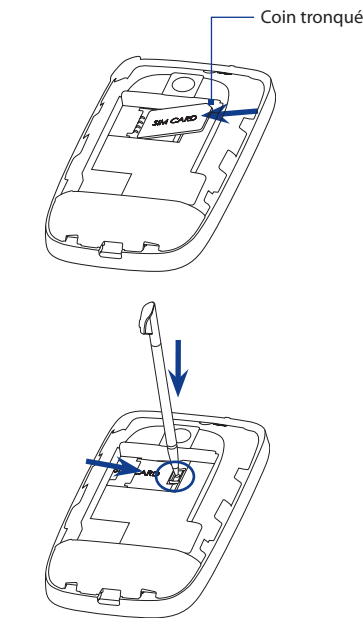

#### 30 Mise en route

#### **Batterie**

Votre appareil est livré avec une batterie Lithium-ion et est conçu pour utiliser uniquement avec des batteries et des accessoires d'origine spécifiés par le fabricant. Les performances de la batterie dépendent de nombreux facteurs, y compris de la configuration du réseau, la force du signal, la température de l'environnement dans lequel vous utilisez votre appareil, les fonctionnalités et/ou les paramètres que vous avez sélectionnés et que vous utilisez, les éléments branchés aux ports de connexion et votre modèle vocal, de données et autres modèles d'utilisation de programme.

Autonomie estimée de la batterie (environ) :

- Durée en veille : Jusqu'à **270** heures **•**
- Durée en conversation : Jusqu'à **480** minutes **•**

**Remarque** L'autonomie de la batterie dépend de l'utilisation du téléphone et du réseau.

 **Avertissement !** Pour réduire les risques d'incendie ou de brûlures :

- N'essayez pas d'ouvrir, de démonter ou de réparer la batterie.
- Ne l'écrasez pas, ne la percez pas, ne court-circuitez pas les contacts externes, ne la jetez pas dans le feu ou dans l'eau.
- Ne l'exposez pas à des températures supérieures à 60°C (140°F).
- **•** Ne la remplacez que par une batterie conçue pour ce produit.
- Recyclez ou éliminez les batteries usagées comme stipulé par les réglementations locales.

#### **Pour installer la batterie**

- 1. Alignez les contacts exposés en cuivre de la batterie avec les connecteurs en cuivre dans le compartiment de la batterie.
- 2. Insérez d'abord le côté des contacts de la batterie, puis poussez doucement la batterie en place.
- **3.** Remettez le couvercle du dos.

#### **Pour retirer la batterie**

- 1. Vérifiez que votre appareil est éteint.
- 2. Retirez le couvercle du dos.
- **3.** Soulevez la batterie à partir des ouvertures sur la gauche et la droite du compartiment de la batterie.

# **2 1**

#### **Carte de stockage**

Pour un stockage supplémentaire pour vos images, vidéos, musique et fichiers, vous pouvez acheter une carte microSD™ et l'installer dans votre appareil.

#### **Pour installer une carte microSD**

- 1. Retirez la batterie, si elle est installée.
- 2. Faites glisser le connecteur de carte microSD™ vers le bas de l'appareil, puis soulevez-le vers le haut.
- **3.** Insérez la carte microSD dans le connecteur par l'extrémité aux contacts en or, et également avec ses contacts en or dirigés vers le bas.
- 4. Poussez le connecteur de la carte vers le bas en place et faites le glisser vers le haut pour le verrouiller.

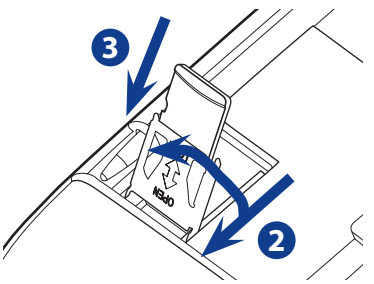

# **1.3 Charger la batterie**

Les batteries neuves sont livrées partiellement chargées. Avant de commencer à utiliser votre appareil, il est recommandé d'installer et de charger la batterie. Certaines batteries ont un meilleur rendement après plusieurs cycles de chargement/déchargement complets.

#### **Pour charger la batterie**

- 1. Connectez le connecteur USB de l'adaptateur secteur au connecteur de synchronisation de votre appareil.
- 2. Branchez l'adaptateur secteur à une prise électrique pour commencer à charger la batterie.

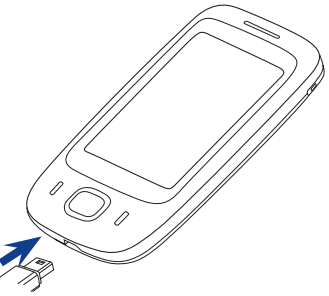

#### **Remarque** Seuls l'adaptateur secteur et le câble de synchronisation USB fournis avec votre appareil doivent être utilisés pour charger l'appareil.

Lorsque la batterie se recharge alors que l'appareil est allumé, une icône de chargement apparaît dans la barre de titre de l'écran d'accueil. Une fois que la batterie est complètement chargée, une icône de batterie pleine **[IIII** apparaît dans la barre de titre de l'écran d'accueil.

- **Avertissement !** Ne retirez pas la batterie de l'appareil lorsque vous la chargez avec l'adaptateur secteur ou de voiture.
	- Par sécurité, la batterie interrompt sa charge lorsqu'elle surchauffe.

# **1.4 Utiliser le point d'attache pour dragonne**

Le point d'attache pour dragonne en bas de l'écran de votre appareil vous permet d'attacher un cordon pour porter l'appareil autour du poignet ou du cou, ou d'autres accessoires.

#### **Pour attacher une dragonne, un cordon ou d'autres accessoires au point d'attache**

**1.** Retirez le couvercle du dos.

- 34 Mise en route
	- **2.** Insérez la boucle de la dragonne, du cordon ou d'un autre accessoire à travers le trou du point d'attache en bas du couvercle du dos.
		- **Conseil** Pour passer plus facilement à travers le trou du point d'attache de la dragonne, poussez la boucle dans le trou du point d'attache en utilisant un objet pointu comme une aiguille ou un cure-dent.
	- **3.** Attachez la boucle sur le petit crochet en t en bas de l'appareil.
	- **4.** Fixez la dragonne, le cordon ou un autre accessoire sur le petit crochet et comme illustré à droite.

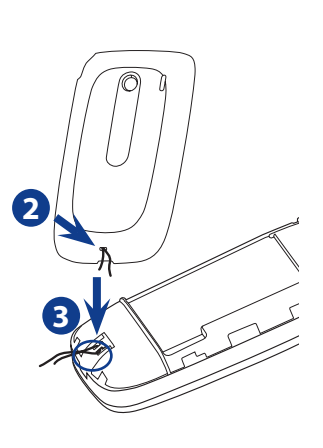

**5.** Remettez le couvercle du dos.

# **1.5 Démarrage**

Après avoir inséré la carte SIM et la batterie et chargé la batterie, vous pouvez maintenant allumer et commencer à utiliser votre appareil.

## **Allumer et éteindre votre appareil**

#### **Pour allumer**

- 1. Maintenez le bouton ALIMENTATION appuyé pendant quelques secondes.
- 2. Lorsque vous allumez votre appareil pour la première fois, l'Assistant de Démarrage Rapide vous guide pour configurer les paramètres régionaux, la date et l'heure, et le mot de passe. Pour plus d'informations sur ces paramètres, consultez le Chapitre 12. Après la fin de l'assistant de mise en route rapide, l'appareil installe les paramètres de personnalisation, puis redémarre.

**Remarque** Après le redémarrage de l'appareil, vous pouvez être invité à configurer un compte de messagerie. Pour les instructions à propos de la configuration d'un compte de messagerie, consultez le Chapitre 6.

#### **Pour éteindre**

- 1. Maintenez le bouton ALIMENTATION appuyé pendant quelques secondes.
- 2. Appuyez sur Oui quand un message vous demande si vous voulez ou non éteindre complètement l'appareil.

## **Configurer automatiquement les paramètres de connexion de données**

Lorsque vous allumez votre appareil pour la première fois, la **Configuration de connexion** affichera un message de notification. La Configuration de connexion configure automatiquement les connexions de données de votre appareil, telles que GPRS, WAP et MMS, pour que vous n'ayez pas à entrer les paramètres manuellement pour votre appareil.

#### **Pour configurer automatiquement les paramètres de connexion de données**

**1.** Lorsque vous voyez le message de notification de la Configuration de

connexion, appuyez sur **Oui**. **Remarque** Si vous ne voyez pas le message de notification, appuyez sur la barre de titre pour afficher l'écran État du système et ensuite appuyez sur  $\mathbf{R}$  pour afficher le message.

**2.** Si votre carte SIM prend en charge plusieurs profils d'opérateur réseau, un message apparaîtra avec les choix de profils du réseau. Sélectionnez le profil que vous voulez utiliser et appuyez sur **OK**.

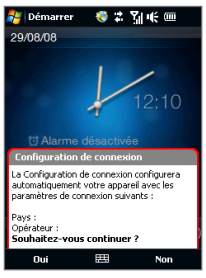

- 36 Mise en route
	- **3.** La Configuration de connexion commence alors à configurer les paramètres de connexion de données de votre appareil.
	- **4.** Lorsque la Configuration de connexion a terminé la configuration, appuyez sur **Redémarrer**.

Pour plus d'informations sur la Configuration de connexion, consultez le Chapitre 12.

#### **Basculer en mode Veille lorsque l'appareil n'est pas utilisé**

Appuyez et relâchez immédiatement le bouton ALIMENTATION pour éteindre temporairement l'affichage et faire passer votre appareil en mode **Veille**. Le mode Veille suspend votre appareil dans un état de faible consommation électrique alors que l'affichage est éteint pour économiser l'alimentation de la batterie.

Votre appareil passe automatiquement en mode Veille lorsque vous le laissez inactif pendant une certaine durée. Vous pourrez toujours recevoir des messages et des appels quand votre appareil est en mode Veille. Un nouvel appui sur le bouton ALIMENTATION ou un appel/message entrant réveillera votre appareil.

# **1.6 Naviguer sur votre appareil**

Il y a différentes façons de naviguer et d'exploiter l'interface de votre appareil.

#### **Contrôle tactile**

Une façon rapide et facile d'interagir avec l'écran d'accueil et l'interface complète de votre appareil par le toucher. Fondamentalement, les actions suivantes sont les types d'action, appelées mouvements de doigt, que vous aurez à utiliser pour interagir avec votre appareil :

#### **Toucher ou appuyer**

Lors de la sélection d'éléments sur l'écran, comme les onglets de l'écran d'accueil, menu Démarrer, icônes des programmes et des paramètres, et larges boutons à l'écran, touchez-les simplement avec votre doigt. Appuyez avec votre doigt lorsque vous touchez un élément sur l'écran.
Appuyer signifie toucher légèrement et rapidement avec le bout de votre doigt. Sur les écrans qui affichent des éléments de plus petite taille, vous pouvez sélectionner plus précisément un élément en appuyant dessus avec le bout de votre doigt.

#### **Balayer**

Balayer signifie déplacer votre doigt verticalement ou horizontalement à travers l'écran.

Ce qui suit sont des exemples lorsque vous utilisez le balayage :

#### **Parcourir l'écran d'accueil •**

Balayez verticalement avec votre doigt pour parcourir messages, les albums de musique, les photos, et plus encore. Pour plus d'informations, voir « Utiliser l'écran d'accueil TouchFLO » dans le Chapitre 3.

#### **Défilement •**

Lorsque vous parcourez la liste des contacts, les pages web, les documents, et certaines listes de sélection sur l'écran d'accueil (comme la liste de **Tous les programmes**), balayez lentement votre doigt verticalement à travers l'écran pour faire défiler. Ceci vous permet de faire défiler page par page et d'afficher le contenu ou les sélections disponibles pendant le défilement.

Pour des instructions détaillées, voir « Défilement au doigt » dans le Chapitre 3.

#### **Glisser**

Glisser sur l'écran tactile implique le déplacement avec votre doigt, mais vous devez appuyer et gardez votre doigt appuyé avec une légère pression avant de commencer le déplacement. Lors du déplacement, ne relâchez pas votre doigt jusqu'à ce que vous ayez atteint la position cible.

Ce qui suit sont des exemples lorsque vous utilisez le balayage :

#### **Commuter entre les onglets de l'écran d'accueil •**

Glissez votre doigt vers la gauche et la droite pour commuter entre les onglets de l'écran d'accueil. Pour plus d'informations, voir « Utiliser l'écran d'accueil TouchFLO » dans le Chapitre 3.

#### **Avancer la lecture •**

Dans Windows Media® Player Mobile, passez votre doigt horizontalement sur la barre d'avancement pour avancer ou rembobiner la musique ou la vidéo que vous êtes en train de lire.

Pour plus d'informations à propos du Lecteur Windows Media® Mobile, voir « Utiliser le Lecteur Windows Media® Mobile » au Chapitre 10.

#### **Pichenette**

Appliquer une pichenette sur l'écran est similaire au balayage, sauf que vous avez besoin de passer votre doigt avec des coups légers et rapides. Ce mouvement du doigt est toujours dans la direction verticale, comme quand vous appliquez une pichenette sur la liste des contacts. Voir « Défilement au doigt » dans le Chapitre 3 pour des détails.

#### **Zoom et recadrage au doigt**

Dans des programmes comme Album et Opera Mobile, vous pouvez utiliser les mouvements du doigt pour le zoom et le recadrage. Voir Chapitres 3, 8 et 11 pour des détails.

## **Stylet**

Vous pouvez utiliser le stylet pour naviguer et interagir avec l'écran tactile. Pour utiliser le stylet, sortez-le de son compartiment en haut du panneau droit de l'appareil.

Fondamentalement, vous appuyez avec le stylet pour ouvrir des programmes et sélectionner des éléments sur l'écran, et vous appuyez et restez appuyé sur l'écran pour ouvrir un menu de raccourci. Vous pouvez également utiliser le stylet comme vous faites des mouvements avec votre doigt, comme pour balayer, glisser, et appliquer une pichenette sur l'écran.

#### **Contrôle de navigation**

Sur l'écran d'accueil et dans beaucoup de programmes sur votre appareil, vous pouvez utiliser le CONTRÔLE DE NAVIGATION pour vous déplacer dans les menus et les instructions. Appuyez sur le contrôle en haut, en bas, à gauche et à droite pour vous déplacer dans l'écran. Quand un élément a été sélectionné sur l'écran, appuyez sur le bouton ENTRÉE (le bouton du centre) pour confirmer votre sélection.

## **1.7 Écran d'accueil**

L'écran d'accueil par défaut de l'appareil est l'écran d'accueil TouchFLO™ qui permet un accès d'un simple appui à la plupart des fonctions importantes comme les contacts, SMS, messages électroniques, Internet, et plus encore.

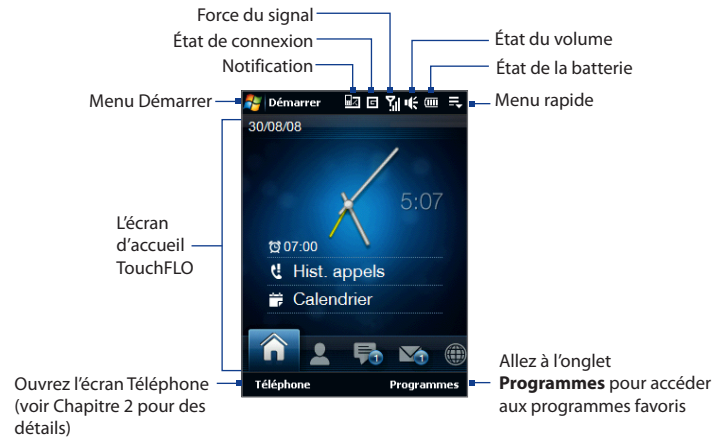

## **1.8 Icônes d'état**

Lorsque vous touchez ou appuyez sur la zone d'icône de la barre de titre, l'écran État du système s'ouvre et affiche des icônes d'état plus larges afin que vous puissiez les toucher avec votre doigt plus facilement et plus précisément.

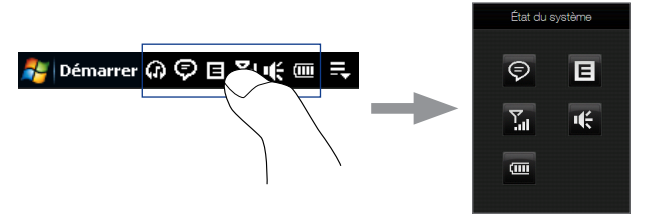

**Conseil** L'écran État du système peut être désactivé dans les paramètres de TouchFLO. Voir « Paramètres de votre appareil » au Chapitre 12 pour les détails.

Voici certaines des icônes d'état que vous pouvez voir sur l'appareil.

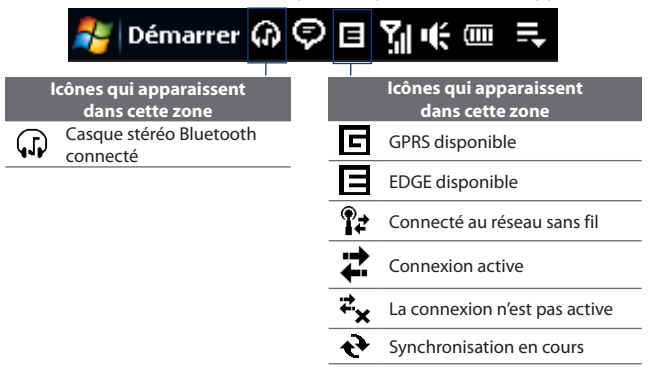

**Icônes qui apparaissent dans cette zone**

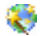

Configuration de connexion Notifications multiples ;

⊜ appuyez sur l'icône pour les visualiser toutes Nouveau SMS ;

묘⋌ Notification SMS de message vocal

|⊘ Envoi de MMS

 $\Diamond$ Réception de MMS

MMS envoyé

iki<br>Ki Impossible d'envoyer le MMS

**Icônes qui apparaissent dans cette zone** Nouveau MMS entrant Nouveau message Windows Live™ J Appel manqué Itinérance Alarme Autre(s) réseau(x) sans fil φ détecté(s) ₿ Bluetooth activé **<sup>8</sup>** • Mode Bluetooth visible activé

#### 42 Mise en route

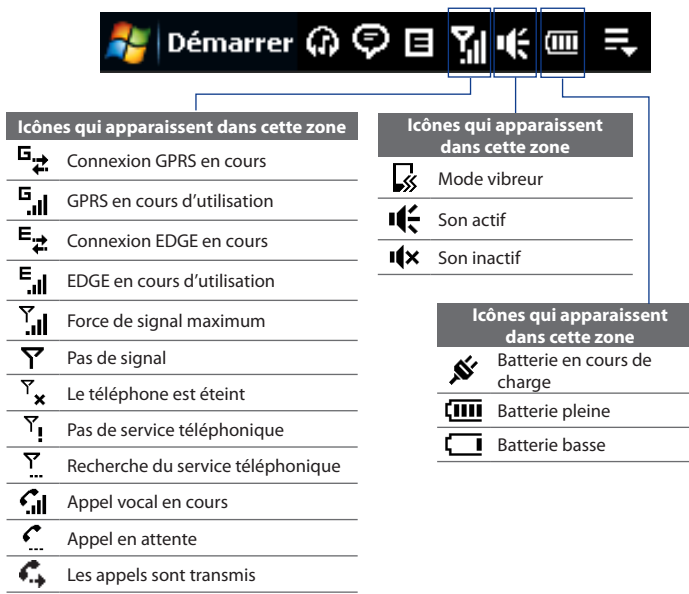

- Composition d'un numéro alors qu'il n'y a pas de carte SIM insérée
- Pas de carte SIM insérée

## **1.9 Menu Démarrer**

Le menu Démarrer, qui peut être ouvert à partir du coin supérieur gauche de l'écran, vous donne accès à tous les programmes et paramètres de votre appareil Windows Mobile. Touchez ou appuyez pour sélectionner un élément du menu Démarrer.

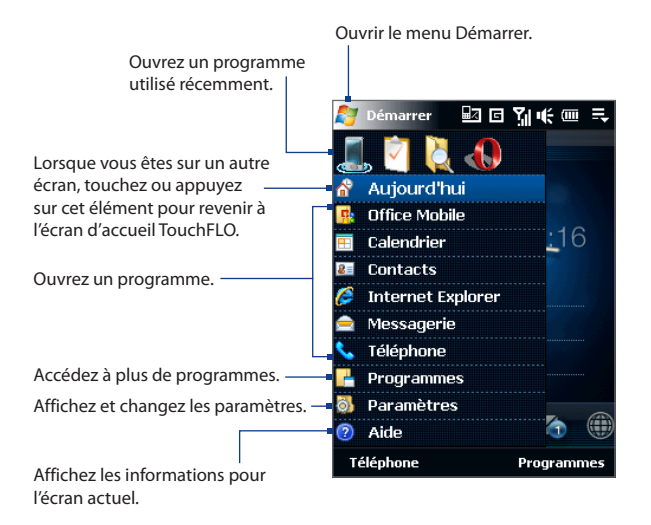

Par défaut, le menu Démarrer est affiché en taille large pour vous permettre de sélectionner plus facilement les éléments du menu avec votre doigt à partir du menu Démarrer. Le menu Démarrer peut également être affiché en taille plus petite, si vous préférez. Appuyez sur **Démarrer > Paramètres >** onglet **Système > TouchFLO** puis décochez la case **Activer menu Démarrer large** pour afficher un menu Démarrer de plus petite taille.

## **1.10 Menu Rapide**

Le menu Rapide, qui peut être ouvert à partir du coin supérieur droit de l'écran, affiche les programmes en cours d'exécution. Vous pouvez rapidement passer d'un programme en cours à un autre et arrêter les programmes lorsque vous n'avez pas besoin de les utiliser.

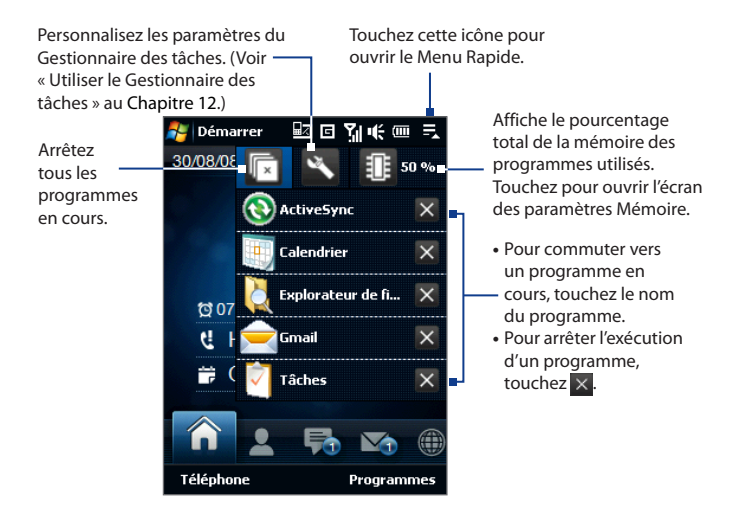

## **1.11 Réglage du volume**

Le réglage du volume du système modifie le niveau du volume des alertes sonores et la lecture audio/vidéo, alors que le réglage du volume de la sonnerie affecte uniquement le volume de la sonnerie du téléphone. Le volume du système et le volume de la sonnerie peuvent être réglés séparément.

- **1.** Touchez la zone d'icône dans la barre de titre puis touchez l'icône **Hautparleur** ( $\mathbf{I}(\cdot)$  sur l'écran État du système.
- **2.** Pour basculer entre les écrans Volume de la sonnerie et Volume du système, touchez les icônes **Sonnerie** ou **Système** en haut de l'écran.
- **3.** Quel que soit l'écran, vous pouvez faire ce qui suit :
	- **•** Pour augmenter ou baisser le volume, déplacez votre doigt vers le haut ou vers le bas sur les barres de volume. Vous pouvez également appuyez sur le bouton du VOLUME du panneau gauche de votre appareil.
	- **•** Touchez **Vibreur** pour basculer **Système** et **Sonnerie** en mode Vibreur.
	- **•** Touchez **Silencieux** pour désactiver le volume du système et de la sonnerie.

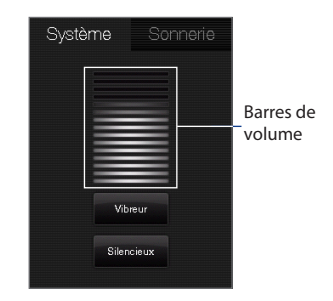

- **4.** L'écran du volume du système ou du volume de la sonnerie se ferme automatiquement. Vous pouvez également fermer manuellement l'écran en touchant l'écran.
- **Remarque** Sur certains écrans qui n'affiche pas l'icône d'état du volume sur la barre de titre, vous devrez utiliser le bouton du VOLUME sur le panneau de gauche de votre appareil pour régler le volume. Utilisez le bouton VOLUME pour régler le volume de la conversation téléphonique pendant un appel sortant.

## **1.12 Lors de la connexion de votre appareil à un ordinateur**

Lorsque vous connectez votre appareil à l'ordinateur à l'aide d'un câble USB, l'écran Connecter au PC sera affiché et vous invitera à choisir le type de connexion USB :

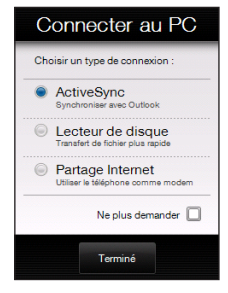

#### **ActiveSync**

Sélectionnez ce mode lorsque vous devez faire ce qui suit :

- Synchroniser les messages électroniques Outlook, contacts, rendez-vous du calendrier, fichiers et autres données entre votre appareil et votre ordinateur. •
- Avoir un accès en lecture et écriture à l'appareil complet. •

Pour plus d'informations sur l'utilisation de ActiveSync, voir le Chapitre 5.

#### **Lecteur de disque**

Ce mode peut être sélectionné seulement quand une carte de stockage microSD est insérée dans votre appareil. Sélectionnez ce mode lorsque vous souhaitez utiliser votre carte de stockage comme lecteur USB. (Ceci vous permet de copier plus rapidement les fichiers entre la carte de stockage de votre appareil et votre ordinateur.)

Quand Lecteur de disque est activé et votre appareil est connecté à l'ordinateur :

- Vous ne pourrez pas utiliser votre appareil pour accéder aux fichiers de la carte de stockage ou exécuter des applications qui sont installées sur la carte de stockage tant que l'appareil est connecté à votre ordinateur.
- Votre ordinateur se connectera uniquement à la carte de stockage de •l'appareil. Lorsque vous accédez à votre appareil depuis l'ordinateur, vous verrez uniquement le contenu de la carte de stockage de l'appareil.

#### **Partage Internet**

Quand vous n'avez pas d'accès à Internet sur votre ordinateur, vous pouvez sélectionner ce mode pour utiliser votre appareil comme modem pour votre ordinateur. Pour plus d'informations sur l'utilisation du partage Internet, voir « Utiliser votre appareil comme un modem (Partage Internet) » au Chapitre 8. Mise en route

# **Chapitre 2**

## **Utiliser les fonctions du téléphone**

**2.1 Utiliser le téléphone 2.2 Téléphoner 2.3 Smart Dial 2.4 Configuration de l'accès SIM Bluetooth pour les téléphones de voiture** 50 Utiliser les fonctions du téléphone

## **2.1 Utiliser le téléphone**

Comme un téléphone mobile standard, vous pouvez utiliser votre appareil pour effectuer, recevoir, et conserver la trace des appels et envoyer des messages.

## **L'écran Téléphone**

Pour ouvrir l'écran Téléphone, procédez de l'une des manières suivantes :

- **•** Sur l'écran d'Accueil, appuyez sur **Téléphone**.
- **•** Appuyez le bouton PARLER/ ENVOYER.

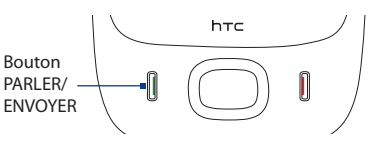

#### **Entrez votre code PIN**

La plupart des cartes SIM sont préréglées avec un numéro d'identification personnel (PIN) fourni par votre opérateur.

- **1.** Entrez le code PIN prédéfini attribué par votre opérateur.
- **2.** Appuyez sur **Entrée**.
- **Remarque** Si vous avez entré trois fois le mauvais code PIN, la carte SIM sera bloquée. Si cela se produit, vous pouvez la débloquer avec le code PUK (PIN Unblocking Key) disponible auprès de votre opérateur.

## **2.2 Téléphoner**

#### **Pour effectuer un appel à partir de l'écran Téléphone**

- **1.** Sur l'écran d'Accueil, appuyez sur **Téléphone**.
- **2.** Appuyez sur les touches du clavier pour entrer le numéro de téléphone.
	- **Conseil** Si vous avez appuyé sur un mauvais  $numéro, appuyez sur \leftarrow pour effacer$ les chiffres un par un. Pour effacer entièrement le numéro, appuyez et maintenez appuyé  $\leftarrow$
- **3.** Appuyez le bouton PARLER/ENVOYER pour effectuer l'appel.
	- **Conseil** Pendant un appel, utilisez les boutons VOLUME +/- sur le côté de l'appareil pour régler le volume du téléphone.

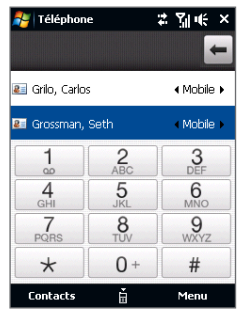

**Remarque** Après avoir appuyé sur 6 touches et si le numéro que vous avez composé n'est pas dans vos contacts, un bouton **Enregistrer dans les contacts?** apparaîtra audessus du clavier. Appuyez dessus pour enregistrer le numéro dans vos contacts.

#### **Effectuer un appel depuis les contacts**

Sur l'écran d'Accueil, appuyez sur **Démarrer > Contacts** pour ouvrir l'écran des contacts.

Faites l'une des choses suivantes :

- **•** Sélectionnez le contact à appeler puis appuyez sur PARLER/ENVOYER.
	- **Remarque** Si le contact a plus d'un numéro stocké, appuyez sur NAVIGATION droite/ gauche pour sélectionner le numéro que vous voulez appeler avant d'appuyer sur PARLER/ENVOYER.
- **•** Appuyez sur le contact pour ouvrir les informations du contact puis appuyez sur le numéro de téléphone que vous voulez appeler.
- 52 Utiliser les fonctions du téléphone
	- **•** Appuyez et restez appuyé sur le contact que vous voulez appeler puis depuis le menu, sélectionnez **Appeler bureau**, **Appeler domicile**, ou **Appeler mobile**.

#### **Pour effectuer un appel depuis l'écran d'accueil TouchFLO**

Consultez le Chapitre 3 pour savoir comment effectuer un appel depuis l'écran d'accueil TouchFLO.

#### **Effectuer un appel d'urgence**

Entrez le numéro d'urgence international pour votre localité, et appuyez le bouton PARLER/ENVOYER sur votre appareil.

**Conseil** Des numéros d'urgence supplémentaires peuvent être inclus dans votre carte SIM. Contactez votre opérateur de services sans fil pour des détails.

#### **Effectuer un appel d'urgence**

- **1.** Maintenez le stylet appuyé sur la **touche 0** de l'écran Téléphone jusqu'à ce que le signe plus (+) apparaisse. Le signe plus (+) remplace le préfixe international du pays que vous appelez.
- **2.** Entrez le numéro de téléphone complet que vous souhaitez composer, et appuyez le bouton PARLER/ENVOYER sur votre appareil. Le numéro de téléphone complet inclut l'indicatif du pays, l'indicatif régional (sans le zéro de début, si c'est le cas), et le numéro de téléphone.

#### **Pour appeler la messagerie vocale**

La **touche 1** est en général réservée à votre messagerie vocale. Appuyez et maintenez le stylet sur ce bouton sur le pavé de l'écran Téléphone pour appeler la messagerie vocale et récupérer vos messages vocaux.

#### **Répondre à un appel**

Lorsque vous recevez un appel téléphonique, l'écran Appel vocal entrant apparaîtra, vous permettant de répondre ou d'ignorer l'appel.

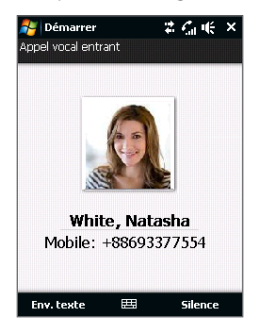

#### **Pour répondre à un appel entrant**

Appuyez le bouton PARLER/ENVOYER.

**Remarque** Pour désactiver la sonnerie sans rejeter l'appel, appuyez sur **Désactiver la sonnerie**.

#### **Pour rejeter à un appel entrant**

Appuyez le bouton FIN.

#### **Pour rejeter un appel et envoyer un SMS**

Lorsque vous rejetez un appel, vous pouvez choisir d'envoyer automatiquement un SMS à l'appelant.

- **1.** Sur l'écran Téléphone, appuyez sur **Menu > Options >** onglet **Avancés**.
- **2.** Cochez la case **Rejeter un appel avec SMS**.
- **3.** Changez le SMS par défaut si nécessaire, puis appuyez sur **OK**.

54 Utiliser les fonctions du téléphone

Quand **Rejeter un appel avec SMS** est activé, appuyez sur **Envoyer texte** pour rejeter l'appel et envoyer le SMS à l'appelant.

#### **Fonctions d'appel**

Lorsque le téléphone numérote ou lorsqu'un appel est déjà en cours, les fonctions d'appel sont disponibles à l'écran.

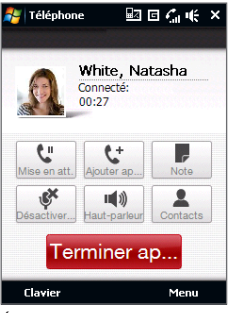

Écran appel en cours

**Remarque** Lorsque le téléphone numérote, seuls les boutons **Haut-parleur**, **Muet**, **Note**, **Contacts** et **Terminer appel** peuvent être utilisés. Les autres boutons sont désactivés.

#### **Pour mettre un appel en attente**

Votre appareil vous avertit quand vous recevez un autre appel, et vous offre l'option de rejeter ou d'accepter l'appel. Si vous êtes déjà au téléphone et que vous acceptez le nouvel appel, vous pouvez choisir de basculer entre les deux appelants, ou d'établir une conférence téléphonique entre les trois interlocuteurs.

- **1.** Appuyez le bouton PARLER/NVOYER pour prendre le second appel et placer le premier appel en attente.
- **2.** Pour terminer le second appel et retourner au premier appel, appuyez sur **Terminer appel** ou appuyez sur FIN sur votre appareil.

#### **Pour basculer entre deux appels**

Pendant un appel, appuyez sur 1

#### **Pour établir une conférence téléphonique**

**1.** Vous pouvez soit placer un appel en attente, et appeler un second numéro, soit accepter un second appel entrant quand vous en avez déjà un en cours.

**Conseil** Pour composer un second numéro, appuyez sur **l'écranelement de la partie de la partie de la partie de l** 

- **2.** Appuyez sur  $\frac{22}{\text{Coulomb}}$ .
- **Remarque** Les réseaux de téléphonie mobile ne prennent pas tous en charge la conférence téléphonique. Contactez votre opérateur de services sans fil pour des détails.

#### **Pour activer et désactiver le Haut-parleur**

Pendant un appel, appuyez sur  $\sqrt{4}$  pour activer ou désactiver le haut-parleur.

- **Conseil** Vous pouvez également appuyer et maintenir PARLER/ENVOYER appuyé pour activer ou désactiver le haut-parleur.
- **Avertissement !** Pour éviter d'endommage votre ouïe, ne tenez pas l'appareil contre votre oreille lorsque le haut-parleur est activé.

56 Utiliser les fonctions du téléphone

#### **Pour désactiver le microphone pendant un appel**

Appuyez sur pour activer ou désactiver le microphone. Quand le microphone est désactivé, l'icône  $\bigcirc$  X Désactiver micro apparaît à l'écran.

#### **Pour ouvrir Notes pendant un appel**

Appuyez sur

#### **Pour faire vibrer l'appareil quand une connexion est établie**

Vous pouvez configurer l'appareil pour qu'il vibre une fois pour vous avertir qu'une connexion est établie avec un interlocuteur.

- **1.** Sur l'écran Téléphone, appuyez sur **Menu > Options >** onglet **Avancés**.
- **2.** Cochez la case **Faire vibrer l'appareil quand une connexion est établie** puis appuyez sur **OK**.

#### **Terminer un appel**

Quand un appel est en cours, appuyez sur **Terminer appel** ou appuyez sur le bouton FIN pour raccrocher.

#### **Pour ajouter un nouveau numéro de téléphone aux Contacts après un appel**

Si le numéro de téléphone de la personne qui a appelé n'est pas dans les Contacts, vous pouvez choisir d'enregistrer le numéro après avoir raccroché.

- **1.** Sur l'écran Téléphone, appuyez sur **Menu > Options >** onglet **Avancés**.
- **2.** Cochez la case **Ajouter nouveau numéro de téléphone aux Contacts à la fin de l'appel**, puis appuyez sur **OK**.

Lorsque vous activez cette option, un message contextuel apparaît après la fin de l'appel pour vous permettre d'ajouter le numéro de téléphone aux Contacts.

#### **Pour vérifier un appel manqué**

L'icône sera visible sur la barre de titre lorsque vous avez manqué un appel. Pour vérifier qui a appelé, procédez de l'une des manières suivantes :

- Appuyez sur la barre de titre, puis appuyez sur **th** puis appuyez sur **Afficher**.
- Sur l'écran Téléphone, appuyez sur **Menu > Hist. appels** puis appuyez sur  $\mathbf{C}$ .

#### **Historique des appels**

Utilisez l'Historique des appels pour les appels manqués, les numéros composés et les appels reçus. Pour ouvrir l'écran de l'Historique des appels, appuyez sur **Menu > Hist. appels** sur l'écran Téléphone.

#### **Numérotation rapide**

Utilisez la **Numérotation rapide** pour appeler des numéros souvent utilisés d'un simple appui. Par exemple, si vous attribuez l'emplacement **2** à un contact dans la Numérotation rapide, vous pouvez maintenir le stylet appuyé sur la **touche 2** sur le pavé de l'écran Téléphone pour composer le numéro du contact.

#### **Pour créer une entrée dans la Numérotation rapide**

- **1.** Sur l'écran Téléphone, appuyez sur **Menu > Num. rapide**.
- **2.** Appuyez sur **Menu > Nouveau**.
- **3.** Appuyez sur un contact, puis sélectionnez le numéro de téléphone du contact que vous voulez affecter à la touche de numérotation rapide.
- **4.** Dans **Emplacement**, sélectionnez une touche disponible pour l'utiliser comme touche de numérotation rapide.
- **5.** Appuyez sur **OK**.

#### 58 Utiliser les fonctions du téléphone

- **Conseils** Pour créer une entrée de numérotation rapide depuis les Contacts ou les contacts en carte SIM, appuyez sur le contact, sélectionnez le numéro que vous souhaitez ajouter à la numérotation rapide, puis appuyez sur **Menu > Ajouter à liste num. rapide**.
	- Pour supprimer une entrée de numérotation rapide, dans la liste de **Numérotation Rapide**, appuyez et maintenez le stylet sur l'entrée désirée, puis appuyez sur **Supprimer**.

## **Activer et désactiver la fonction téléphone**

Dans de nombreux pays, la loi vous impose d'éteindre le téléphone en avion.

#### **Pour activer et désactiver la fonction téléphone**

- **1.** Appuyez sur **Démarrer > Programmes > Comm Manager**.
- **2.** Sur l'écran Comm Manager, appuyez sur le bouton **Téléphone** pour activer et désactiver la fonction téléphone. Lorsqu'il est activé, l'indicateur ACTIVÉ apparaît.

#### **Pour activer ou désactiver le mode Avion**

Une autre manière de désactiver la fonction téléphone est de passer votre appareil en **mode Avion**.

Lorsque vous activez le mode Avion, toutes les connexions radios sans fil de votre appareil sont désactivées, incluant la fonction téléphone, Bluetooth et Wi-Fi.

Lorsque vous désactivez le mode Avion, la fonction téléphone est réactivée et les états précédents de Bluetooth et Wi-Fi sont restaurés.

- **1.** Appuyez sur **Démarrer > Programmes > Comm Manager**.
- **2.** Sur l'écran Comm Manager, appuyez sur le bouton **Mode Avion** pour activer ou désactiver le mode Avion. Lorsqu'il est activé, l'indicateur ACTIVÉ apparaît.

## **2.3 Smart Dial**

**Smart Dial** permet de composer facilement un numéro de téléphone.

Quand vous commencez à entrer un numéro de téléphone ou un nom de contact, Smart Dial recherche automatiquement et trie les entrées de contact sur la carte SIM, dans les Contacts, et les numéros de téléphone dans la liste Appels (y compris les appels entrants, sortants, et manqués). Vous pouvez ensuite sélectionner le numéro ou le contact désiré dans la liste filtrée pour composer le numéro.

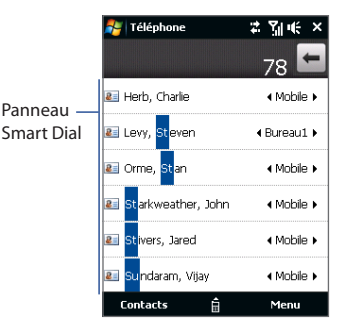

#### **Pour trouver un nom ou un numéro de contact**

Vous pouvez entrer simplement la première lettre du nom ou le premier chiffre du numéro d'un contact. Smart Dial recherchera les numéros de téléphone du contact et le premier caractère du nom d'un contact, et à partir du caractère après un espace, un tiret, ou un tiret bas du nom d'un contact. Par exemple, si vous appuyez sur le chiffre « 2 » sur le clavier du téléphone qui est associé à [a, b et c] sur le Clavier du téléphone, les noms de contact suivants seront considérés comme correspondant : « **B**ernard Martin », « Michelle **A**dam », « Guillaume-**A**pollinaire », « **B**onnet, Émilie », « Fontaine, **A**lain », « Thomas\_**C**hevalier » et « Jeanne**B**oyer ».

Si la liste correspondante est trop longue et que vous désirez la raccourcir, entrez une autre lettre. Comme dans l'exemple ci-dessus, si vous continuez en appuyant sur « 3 », qui est associé à [d, e, f], la liste assortie sera raccourcie comme suit : « **Be**rnard Martin », « Michelle **Ad**am », « **B**onnet, **Émilie », « F**ontaine, **A**lain ».

## **Pour téléphoner ou envoyer un message texte à l'aide de Smart Dial**

- **1.** Sur l'écran d'Accueil, appuyez sur **Téléphone**.
- **2.** Commencez par entrer les quelques premiers chiffres ou caractères.

Quand vous entrez un chiffre ou une lettre, le panneau Smart Dial affichera les correspondances trouvées.

```
Conseil Appuyez sur pour fermer le clavier du Téléphone et pour voir s'il y a plus de
contacts correspondant.
```
- **3.** Dans l'écran Smart Dial, retournez et faites glisser votre doigt sur l'écran tactile ou appuyez sur NAVIGATION haut/bas pour parcourir la liste ou sélectionner un contact.
- **4.** Vous pouvez faire une des choses suivantes :
	- **•** Appuyez sur le contact pour appeler le contact sélectionné.
	- **•** Pour envoyer un message texte au contact sélectionné, appuyez sur **Menu > Envoyer un SMS**.
	- **•** Pour appeler un numéro de téléphone différent associé au contact sélectionné, sélectionnez le contact puis appuyez sur NAVIGATION gauche/droite pour sélectionner le numéro à appeler.

## **2.4 Configuration de l'accès SIM Bluetooth pour les téléphones de voiture**

Les téléphones de voiture Bluetooth qui prennent en charge le SIM Access Profile (SAP) peuvent se connecter à votre appareil et accéder à sa carte SIM via Bluetooth. Une fois la connexion SAP établie, vous pouvez télécharger les contacts de la carte SIM de votre appareil dans le téléphone de voiture. Vous pouvez également utiliser le téléphone de voiture pour répondre et effectuer des appels en utilisant la carte SIM de l'appareil.

- **Remarque** Pour permettre le téléchargement des contacts sur le téléphone de voiture, assurez-vous que tous les contacts sur l'appareil sont stockés dans la carte SIM et pas dans la mémoire de l'appareil. Configurez le téléphone de voiture pour télécharger les contacts seulement depuis la carte SIM.
	- **1.** Sur votre appareil, assurez-vous que Bluetooth est activé et en mode visible. Pour des informations sur l'activation de Bluetooth et du mode visible, voir « Modes Bluetooth » au Chapitre 9.
	- **2.** Sur l'écran d'Accueil, passez sur l'onglet **Paramètres** puis appuyez sur **Menu > Appareil Bluetooth >** onglet **Accès SIM**.
	- **3.** Cochez la case **Accès distant à la SIM**, puis appuyez sur **OK**.
	- **4.** Connectez votre téléphone de voiture à votre appareil via Bluetooth. Pour des informations sur la connexion, consultez le manuel de votre téléphone de voiture.
	- **5.** Si vous couplez le téléphone de voiture avec votre appareil pour la première fois, entrez le code d'authentification du téléphone de voiture sur votre appareil.
	- **6.** Un message contextuel devrait s'afficher indiquant qu'une connexion a été établie entre votre appareil et votre téléphone de voiture. Appuyez sur **OK**.
	- **7.** Sur l'écran **Bluetooth**, appuyez sur l'onglet **Accès à la SIM**, puis appuyez sur **Connecter**.
- **Remarque** Vous ne pourrez pas effectuer/recevoir des appels, envoyer/recevoir des messages ou effectuer des activités sur votre appareil lorsque la connexion SIM Access Profile est activée. Vous pourrez faire tout cela depuis le téléphone de voiture pendant ce temps. Une fois que la connexion est déconnectée, vous pourrez utiliser l'appareil comme avant.

#### 62 Utiliser les fonctions du téléphone

## **Chapitre 3 TouchFLO™**

**3.1 À propos de TouchFLO™ 3.2 Utiliser l'écran d'accueil TouchFLO**

**3.3 Mouvements du doigt**

## **3.1 À propos de TouchFLO™**

**TouchFLO™** vous permet de contrôler tactilement votre appareil Windows Mobile. TouchFLO est équipé des fonctions suivantes :

- Un écran d'accueil qui permet l'accès par toucher tactile aux fonctions les plus utilisées, comme Personnes, Messages, E-Mail, Musique, Internet, et plus encore **•**
- Vous permet d'utiliser le mouvement de votre doigt pour parcourir l'écran **•**

## **3.2 Utiliser l'écran d'accueil TouchFLO**

L'écran d'accueil TouchFLO a les onglets suivants :

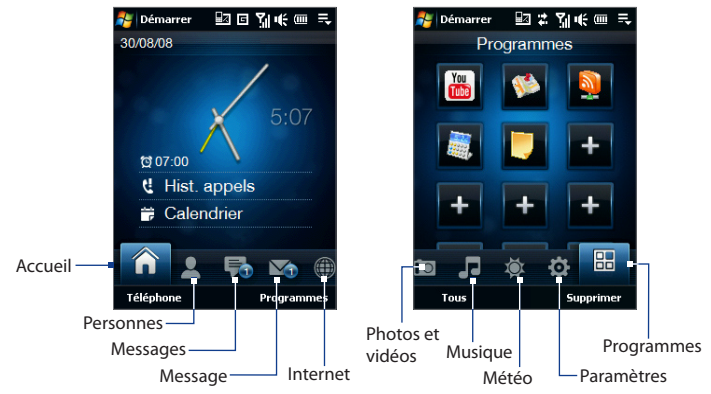

#### **Pour commuter entre les onglets de l'écran d'accueil**

Faites l'une des choses suivantes :

- Touchez ou appuyez sur l'onglet souhaité de l'écran d'accueil. **•**
- Appuyez sur Navigation Droit ou Gauche pour passer à l'onglet suivant ou **•** précédent.
- Appuyez et gardez votre doigt appuyé sur l'onglet actif, puis déplacez votre **•**doigt vers la gauche ou la droite sur les onglets. Relâchez quand vous avez sélectionné l'onglet désiré.

**Remarque** Appliquez des pressions lors de l'appui et du maintien de l'onglet actif afin de pouvoir passer à travers les onglets.

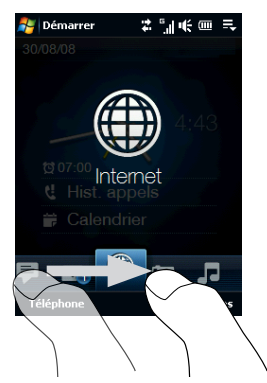

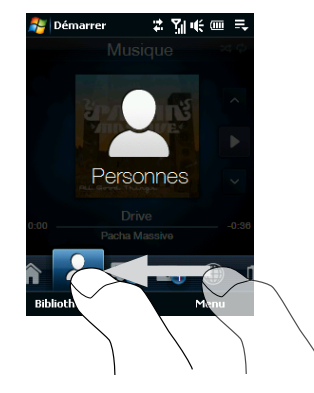

#### 66 TouchFLO™

#### **Accueil**

L'onglet **Accueil** affiche la date actuelle, une horloge analogique et numérique, et une aiguille d'alarme jaune qui indique si l'alarme est activée ou désactivée. Les appels manqués et vos rendez-vous du calendrier à venir sont également affichés sur l'onglet d'accueil.

#### **Pour sélectionner un élément sur l'onglet d'accueil**

- Touchez l'élément ; ou **•**
- Appuyez d'abord sur Navigation Haut ou Bas pour consulter l'élément que vous voulez sélectionner puis appuyez sur ENTRÉE. **•**

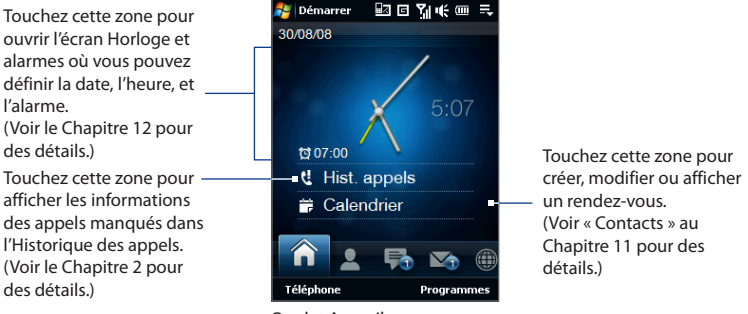

Onglet Accueil

#### **Personnes**

Sur l'onglet **Personnes**, vous pouvez ajouter les contacts favoris que vous contactez le plus souvent. Ceci vous permet d'effectuer rapidement des appels, d'envoyer des messages texte, et d'envoyer des emails à vos contacts favoris.

**Conseil** Vous pouvez ajouter jusqu'à 12 contacts favoris sur l'onglet **Personnes**.

#### **Pour ajouter des contacts favoris**

- **1.** Sur l'écran d'accueil, passez votre doigt sur l'onglet **Personnes**.
- **2.** Touchez un espace vide à l'écran.

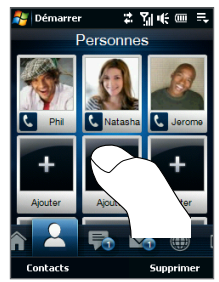

- **3.** Sur l'écran Sélectionner un contact, touchez le nom du contact désiré.
	- **Conseils** Pour créer un nouveau contact, touchez **Menu > Nouveau contact**. Voir « Contacts » au Chapitre 11 pour des détails.
		- **•** Les contacts SIM ne peuvent pas être ajoutés comme contacts favoris.
- **4.** Sélectionnez un numéro de téléphone ou une adresse email à associer au contact favori.

**Remarque** S'il n'y a pas de photo associée au contact, l'écran suivant vous invitera à assigner une photo au contact.

**5.** Pour ajouter un autre contact favori, touchez un espace vide et ensuite répétez les étapes 3 et 4.

#### 68 TouchFLO™

#### **Pour choisir parmi vos contacts favoris**

Touchez la photo du contact pour accéder à sa carte de contact. Sur la carte de contact, vous verrez le dernier appel sortant ou entrant ainsi que les détails du contact comme des numéros de téléphone, adresse email, et plus encore.

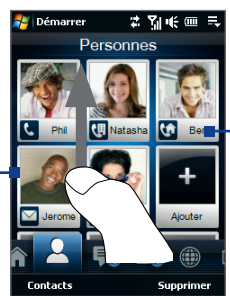

Touchez pour appeler, envoyer un SMS, ou envoyer un email.

Balayez avec votre doigt pour accéder d'autres contacts sur l'écran.

- **Conseils •** Sur l'onglet Personnes, touchez **Contacts** pour accéder aux contacts SIM et à tous les contacts qui sont stockés sur votre appareil.
	- **•** Pour supprimer un contact favori, touchez **Supprimer** et ensuite touchez le contact que vous voulez supprimer. Lorsque vous avez fini, appuyez sur **Terminé**.

#### **Messages**

Sur l'onglet **Messages**, vous pouvez lire des messages SMS comme ils arrivent et créer un nouveau SMS. Vous pouvez également afficher le texte des messages MMS reçus sur cet onglet.

Quand il y a des nouveaux messages SMS/MMS entrants, l'icône de l'onglet **Messages** affichera le numéro des nouveaux messages. Par exemple,  $\equiv$  indique qu'il y a un nouveau message reçu.

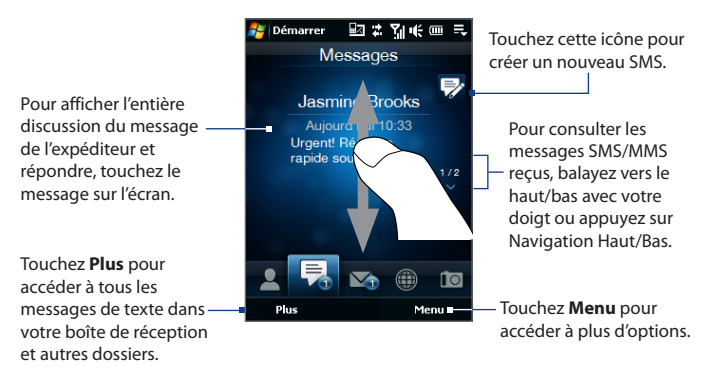

Pour plus d'informations à propos de l'utilisation des messages SMS et MMS, voir « SMS » et « MMS » dans le Chapitre 6.

#### **E-Mail**

L'onglet **E-Mail** est où vous envoyez et recevez des messages électroniques. Avec le Courrier Outlook, vous pouvez ajouter jusqu'à sept comptes POP3/IMAP4 et de messagerie sur le Web sur cet onglet.

#### **Pour ajouter un compte de messagerie**

- **1.** Sur l'écran d'accueil, passez votre doigt sur onglet **E-Mail**.
- **2.** Si vous ajoutez un compte de messagerie pour la première fois, touchez **Ajouter** en bas à gauche de l'écran.
- **3.** Configurez votre compte de messagerie en utilisant l'assistant de Configuration de la messagerie.
- **4.** Pour ajouter un autre compte de messagerie, touchez **Menu > Comptes > Configurer la messagerie** et utilisez l'assistant de Configuration de Messagerie pour configurer votre compte.

#### 70 TouchFLO™

Pour des instructions détaillées sur la configuration des comptes de messagerie en utilisant l'assistant de Configuration de la messagerie, voir Chapitre 6.

#### **Pour consulter les messages électroniques**

Quand il y a des nouveaux messages électroniques, l'icône de l'onglet **E-Mail** et les icônes respectives des comptes de messagerie afficheront le nombre de nouveaux messages reçus.

Après avoir sélectionné un compte de messagerie, • Pour consulter les emails reçus, touchez cette icône ■271长四元 **Démarrer** balayez vers le haut pour créer et envoyer un E-Mail ou le bas l'image nouvel email. de l'enveloppe  $\triangledown$ 04:31 lindows ou appuyez sur Trucs of asturance is m  $\blacksquare$ Ce sont vos comptes Navigation Haut/Bas. Trucs et astuce de la messagerie é de messagerie. ×, utilisez ces t • Touchez l'email sur Touchez une icône astuces pou l'écran pour ouvrir et ximum de pour sélectionner un aicusa c lire le message. compte de messagerie et afficher les nouveaux emails reçus dans ce Touchez **Plus** pour Ð  $\blacksquare$ compte. accéder à tous les Touchez **Menu** pour emails du compte Menu = accéder à plus d'options. actuellement sélectionné.

Pour plus d'informations sur l'utilisation des messages électroniques, voir les Chapitres 6 et 7.

#### **Internet**

Sur l'onglet **Internet**, vous pouvez ouvrir Opera Mobile™ pour consulter le web et ajouter des favoris web pour un accès d'un simple appui pour vos sites web favoris.

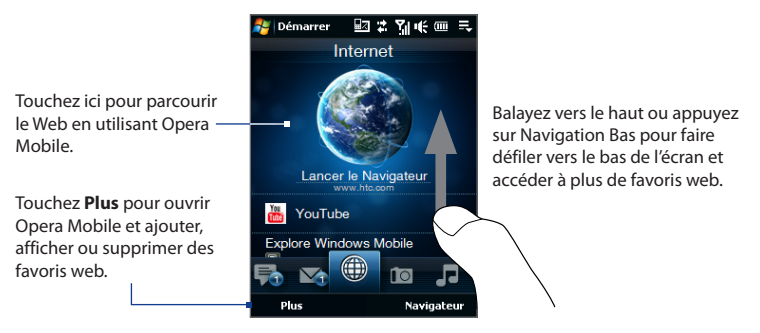

Pour plus d'informations sur l'utilisation d'Opera Mobile, voir le Chapitre 8.

## **Photos et vidéos**

L'onglet **Photos et vidéos** vous permet de parcourir visuellement vos photos et vos clips vidéo et de les afficher en plein écran. À partir de cet onglet, vous pouvez également activer l'Appareil photo afin de pouvoir prendre des photos et d'enregistrer des clips vidéo.

L'onglet **Photos et vidéos** affiche les photos et les fichiers vidéo de votre album favori actuel. Par défaut, l'album Captures d'Appareil photo qui stocke les photos et les vidéos que vous avez capturées en utilisant l'appareil photo de votre appareil est défini comme favori. Vous pouvez passer à un autre album favori, si vous préférez.

#### 72 TouchFLO™

#### **Pour définir un album comme favori**

- **1.** Sur l'onglet Photos et vidéos, touchez **Album** pour ouvrir le programme Album.
- **2.** Touchez **Albums** puis sélectionnez l'un des albums favoris listés.
- **3.** Appuyez sur **Menu > Définir album comme favori** et ensuite appuyez sur **OK** sur l'écran de confirmation.

#### **Pour afficher les photos et les vidéos**

Touchez la photo ou la vidéo à l'écran pour l'afficher ou pour la lire en plein écran.

Touchez ici pour ouvrir le programme Album.

(Voir « Afficher des photos et des vidéos en utilisant Album » dans le Chapitre 10 pour des détails.)

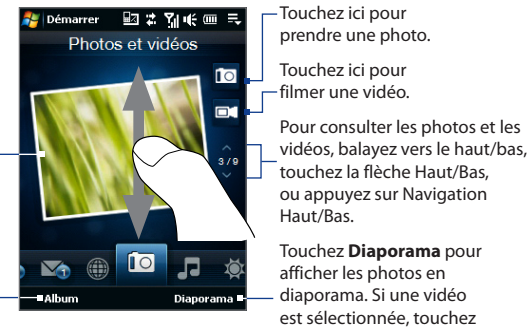

**Lecture**.

**Conseils •** Pour plus d'informations à propos de l'affichage en plein écran, voir « Afficher une image » et « Lire une vidéo » au Chapitre 10. Les formats de fichier qui peuvent être affichés sur l'onglet **Photos et vidéos** sont les mêmes que le programme Album.

**•** Pour transférer des fichiers de contenu multimédia à partir d'un ordinateur et les afficher sur l'onglet **Photos et vidéos**, les copier ou les synchroniser avec un dossier dans **\Mon appareil** (la mémoire de l'appareil) ou **\Carte de stockage** (si une carte microSD est installée).
# **Musique**

L'onglet **Musique** vous permet de parcourir visuellement les albums et les morceaux de musique et de jouer la musique. Les albums et les morceaux de musique que vous voyez sur l'onglet **Musique** sont ceux d'une catégorie choisie ou une sélection dans la Bibliothèque.

**Remarque** Votre appareil recherche tous les fichiers de musique aux formats audio suivants : MP3 (.mp3), WMA (.wma), AAC/AAC+/eAAC+ (.aac), et MPEG-4 (.m4a). Il recherche la musique dans les emplacements suivants : Appareil : \Ma musique (y compris tous les sous-dossiers) \Mes documents (y compris tous les sous-dossiers) Carte de stockage : \Carte de stockage (y compris tous les sous-dossiers)

#### **Pour lire la musique**

Bibliothèque.

Sur l'onglet **Musique**, parcourez les albums et toute la musique de chaque album, puis touchez l'icône **Lecture** sur le côté centre-droit de l'écran pour commencer la lecture.

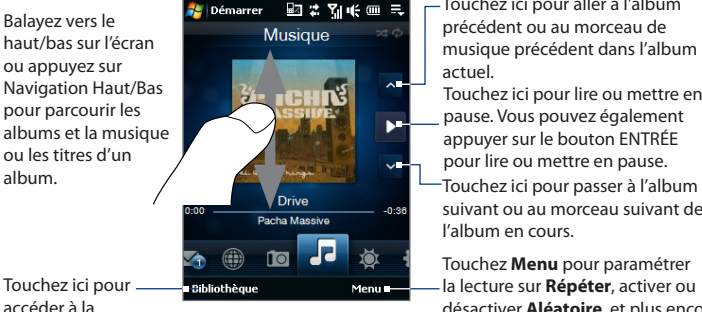

Touchez ici pour aller à l'album

Touchez ici pour lire ou mettre en

suivant ou au morceau suivant de

Touchez **Menu** pour paramétrer la lecture sur **Répéter**, activer ou désactiver **Aléatoire**, et plus encore.

# 74 TouchFLO™

## **Pour définir les modes répéter et aléatoire**

Touchez **Menu > Répéter** pour une lecture en boucle des chansons. Pour activer et désactiver le mode aléatoire, touchez **Menu > Aléatoire**.

Les icônes sur le côté supérieur droit de l'onglet **Musique** affiche si les modes répéter et aléatoire sont activés.

Répéter [Activé] **XX** Aléatoire [Activé]

## **Pour sélectionner la musique dans la Bibliothèque**

Accéder à la Bibliothèque depuis l'onglet Musique ouvre le Gestionnaire audio, puisque l'onglet Musique partage la même Bibliothèque que le Gestionnaire audio.

La Bibliothèque organise la musique par catégorie, comme **Artistes**, **Album**, **Genre**, **Tous les titres**, et plus encore. Après avoir ajouté plus d'albums ou de morceaux de musique à votre appareil, allez dans la Bibliothèque pour choisir les nouveaux albums ou les nouveaux morceaux de musique que vous souhaitez lire.

- 1. Sur l'onglet Musique, touchez Bibliothèque pour ouvrir le Gestionnaire audio.
- Le Gestionnaire audio affiche la catégorie **Tous les titres** qui liste tous les **2.** morceaux trouvés sur votre appareil. Touchez une chanson dans la liste. Lorsque le Gestionnaire audio démarre la lecture de la chanson, fermez le Gestionnaire audio pour retourner à l'onglet Musique de l'écran d'accueil.
- 3. La chanson que vous avez sélectionnée, ainsi que les autres chansons qui sont sous la même catégorie Toutes les chansons, apparaîtront dans l'onglet **Musique**.

# **Météo**

L'onglet **Météo** indique la météo actuelle ainsi que les informations météo pour les quatre jours suivants.

## **Pour ajouter une ville**

L'onglet **Météo** peut afficher les informations météo de votre ville et des autres villes ajoutées. Suivez les étapes pour ajouter une ville à cet onglet.

**Conseil** Vous pouvez ajouter jusqu'à 10 villes sur l'onglet **Météo**.

- 1. Sur l'onglet Météo, touchez Menu > Ajouter emplacement.
- **2.** Faites défiler vers le bas de la liste des villes, ou filtrez la liste en entrant les première lettres d'un pays ou d'une ville et ensuite appuyez ( $\lvert \mathcal{Q}_1 \rvert$ ).
- **3.** Appuyez sur le nom de la ville et ensuite appuyez sur **OK**.

# **Pour afficher les informations météo**

Votre appareil se connecte automatiquement à Internet via la connexion de données GPRS/EDGE ou Wi-Fi pour télécharger et afficher les informations météo. La température actuelle, plage de température, condition météo (ensoleillé, nuageux, pluies, ou autres), et la période de la journée (journée ou soirée) sont affichées sur l'onglet **Météo**.

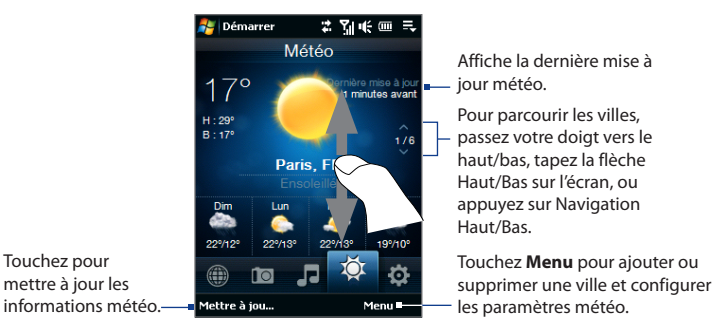

76 TouchFLO™

#### **Pour personnaliser les paramètres météo**

- **1.** Sur l'onglet **Météo**, touchez **Menu > Paramètres**.
- **2.** Vous pouvez choisir parmi les options suivantes :
	- **Télécharger automatiquement la météo**. Lorsque cette option est **•** sélectionnée, les informations météo sont téléchargées automatiquement depuis le site Web AccuWeather à chaque fois que vous sélectionnez l'onglet **Météo**, si les données n'ont pas été mises à jour dans les trois dernières heures. Les données météo sont également téléchargées à chaque fois qu'une connexion ActiveSync est établie (via des connexions par liaison radio ou USB).

Désélectionnez cette option si vous préférez télécharger manuellement les informations météo.

- **Télécharger la météo en itinérance**. Sélectionnez cette option **•** seulement si vous souhaitez télécharger automatiquement les informations météo lorsque vous êtes en itinérance. Cela peut causer des frais supplémentaires.
- **Échelle de température**. Choisissez d'afficher la température en Celsius **•**ou Fahrenheit.
- **Conseil** Pour rechercher des informations météo plus détaillées, appuyez sur **Menu > À propos de** sur l'onglet **Météo** pour accéder au site Web AccuWeather.

# **Paramètres**

L'onglet **Paramètres** permet de synchroniser les informations avec votre ordinateur ou le Serveur Exchange, de sélectionner un profil sonore et autres paramètres sonores, et de choisir un fond d'écran différent pour l'onglet **Accueil**. Vous pouvez également facilement activer et désactiver les fonctions de communications de votre appareil comme Wi-Fi, Bluetooth, et plus encore.

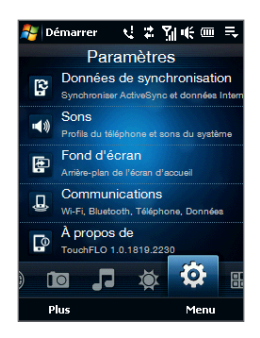

# **Programmes**

L'onglet **Programmes** vous permet d'ajouter vos programmes favoris pour un accès d'un simple toucher.

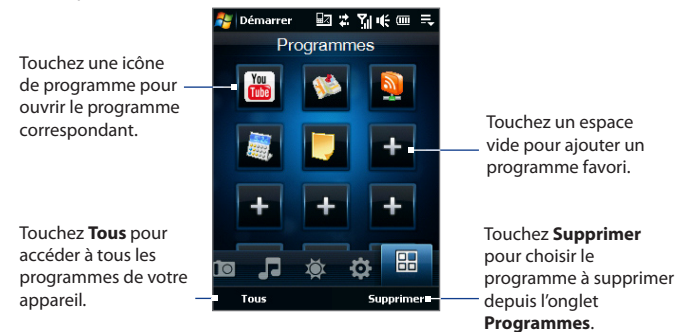

## 78 TouchFLO™

Quand vous avez rempli l'écran avec des programmes, faites défiler l'onglet **Programmes** pour accéder à plus de logements vides et ajouter plus de programmes. Pour faire défiler, appuyez et restez appuyé sur l'écran puis déplacez votre doigt vers le haut. Vous pouvez ajouter jusqu'à 18 programmes favoris.

Pour faire défiler en arrière, appuyez et restez appuyé sur l'écran puis déplacez votre doigt vers le bas.

**Remarque** Pour remplacer un logement par un autre programme, vous devez d'abord supprimer le raccourci du programme occupant puis ajouter le programme choisi.

# **3.3 Mouvements du doigt**

Vous pouvez utiliser les mouvements du doigt pour faire défiler, effectuer un zoom et un recadrage sur l'écran tactile.

# **Défilement au doigt**

Le défilement au doigt peut également être utilisé pour faire défiler des listes vers le haut et le bas telles que la liste des contacts, la liste des fichiers, la liste des messages, la liste des rendez-vous du calendrier, etc.

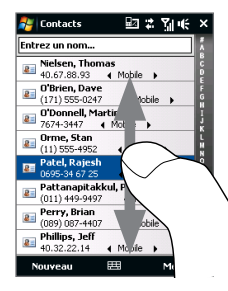

Lors du défilement au doigt, balayez ou appliquez une 'pichenette' sur l'écran tactile avec votre doigt.

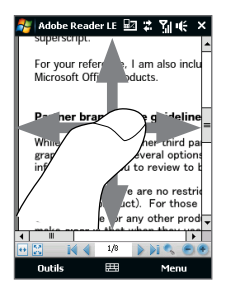

#### **Pour faire défiler vers le haut et vers le bas**

Pour faire défiler vers le bas, balayez avec votre doigt vers le haut sur l'écran **•** tactile.

Pour faire défiler vers le haut, balayez avec votre doigt vers le bas sur l'écran tactile.

Pour un défilement automatique, appliquez une 'pichenette' avec votre **•** doigt vers le haut ou le bas sur l'écran tactile. Touchez l'écran pour arrêter le défilement.

## **Pour faire défiler vers la gauche et la droite**

- Pour faire défiler vers la droite, balayez avec votre doigt vers la gauche. **•** Pour faire défiler vers la gauche, balayez avec votre doigt vers la droite.
- Pour un défilement automatique, appliquez une 'pichenette' avec votre doigt **•** vers la gauche ou la droite. Touchez l'écran pour arrêter le défilement.

# **Zoom au doigt**

Le type de mouvement du doigt à utiliser pour zoomer varie en fonction des différents programmes.

- Pour faire un zoom avant sur une page Web dans Opera Mobile, appuyez avec **•** votre doigt deux fois sur l'écran. Voir « Utiliser Opera Mobile » dans le Chapitre 8 pour des détails.
- Pour faire un zoom avant d'une photo dans Album, effectuez un cercle **•**complet sur l'écran tactile. Voir « Afficher des photos et des vidéos en utilisant Album » dans le Chapitre 10 pour des détails.

#### 80 TouchFLO™

# **Recadrage au doigt**

Vous pouvez utiliser le recadrage au doigt pour aller à et afficher d'autres parties d'une image zoomée, page web, document, ou d'un message électronique. Pour recadrer, touchez et restez appuyé sur l'écran tactile puis déplacez votre doigt dans n'importe quelle direction.

**Conseil** Pour activer ou désactiver le son du défilement et du recadrage au doigt, touchez **Démarrer > Paramètres >** onglet **Système > TouchFLO**, puis cochez ou décochez la case **Activer le son pendant le défilement et le recadrage au doigt**.

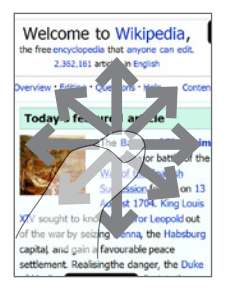

# **Chapitre 4 Saisie de texte**

**4.1 Sélectionner un mode de saisie 4.2 Utiliser le AZERTY complet 4.3 Utiliser le AZERTY compact 4.4 Utiliser le Clavier du téléphone 4.5 Utiliser les modes Multipression et T9 4.6 Utiliser les modes Numérique et Symbole 4.7 Utiliser la Reconnaissance des blocs 4.8 Utiliser la Reconnaissance des lettres 4.9 Utiliser Transcriber**

# **4.1 Sélectionner un mode de saisie**

Quand vous démarrez un programme ou que vous sélectionnez un champ devant recevoir du texte ou des chiffres, l'icône du **Panneau de saisie** devient disponible sur la barre de menu.

Appuyez sur la flèche du **Sélecteur de saisie** (affichée sur le côté droit de l'icône du **Panneau de saisie**) pour ouvrir un menu dans lequel vous pouvez sélectionner un mode de saisie du texte et personnaliser les options de saisie. Après la sélection d'un mode de saisie du texte, le **Panneau de saisie** correspondant est affiché et vous pouvez l'utiliser pour saisir du texte.

#### **Conseil** Sélectionnez **Autres méthodes de saisie** pour afficher plus de modes de saisie.

Pour afficher ou masquer le Panneau de saisie, appuyez sur l'icône du **Panneau de saisie**.

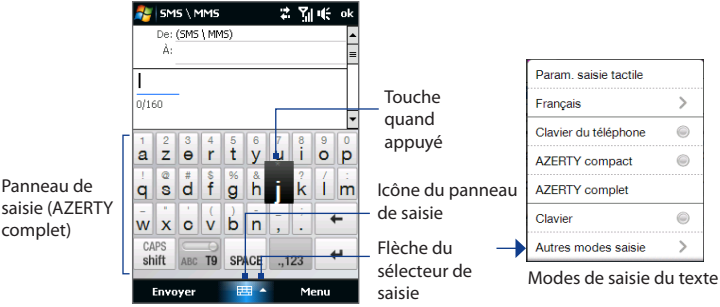

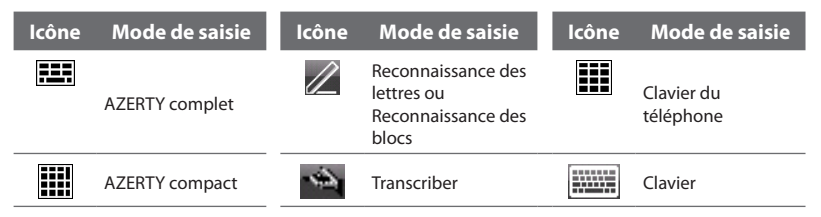

**Remarque** Certains modes de saisie du texte peuvent ne pas être disponibles dans certaines versions linguistiques de l'appareil.

# **4.2 Utiliser le AZERTY complet**

Le **AZERTY complet** est une disposition du clavier AZERTY en plein écran équivalent à un clavier d'ordinateur de bureau.

**Conseil** Vous pouvez également utiliser le clavier à l'écran de Windows Mobile qui présente également une disposition de clavier AZERTY en sélectionnant **Clavier** (ou **Autres méthodes de saisie > Clavier**) dans le menu Mode de saisie du texte.

- 84 Saisie de texte
	- Appuyez pour entrer des lettres ou symboles.
	- Appuyez et maintenez appuyé pour entrer un signe de ponctuation, un symbole ou un chiffre qui apparaît dans le coin supérieur droit d'une touche.
	- Appuyez pour entrer une lettre majuscule.
	- Appuyez deux fois pour activer verr. maj.

Appuyez pour choisir entre l'utilisation du mode **Normal** ou **T9**.

Affiche la liste des mots candidats en mode T9. Appuyez sur un mot pour l'insérer dans votre texte. Appuyez sur  $+$  pour ajouter un mot au dictionnaire T9.

Appuyez pour supprimer le caractère précédent.

Appuyez pour créer une nouvelle ligne.

Appuyez pour ouvrir la disposition d'un clavier qui vous permet d'entrer facilement des chiffres et des symboles. Voir « Utiliser les modes Numérique et Symbole » pour des détails.

## **Pour entrer du texte en utilisant le AZERTY complet**

- **1.** Démarrez un programme qui accepte la saisie du texte, tel que Word Mobile.
- **2.** Appuyez sur la flèche du **Sélecteur de saisie**, puis appuyez sur **AZERTY complet**.
- **3.** Commencez à appuyer sur les touches du clavier comme vous le feriez sur le clavier d'un PC pour entrer du texte. Pour savoir comment entrer du texte en utilisant le mode T9, voir « Utiliser les modes Multipression et T9 » dans ce chapitre.

SMS \ MMS 2 图 W ok De: (SMS ) MMS) À: suivant  $7.700$ suivant suivantes  $^{\mathrm{+}}$  $\begin{bmatrix} 9 \\ 0 \\ P \end{bmatrix}$  $\frac{1}{a}$   $\frac{2}{z}$   $\frac{3}{e}$   $\frac{4}{r}$   $\frac{5}{y}$   $\frac{6}{u}$   $\frac{7}{i}$  $\frac{a}{s}$   $\frac{1}{d}$   $\frac{s}{f}$  $g \stackrel{\ast}{\mathsf{h}}$   $\stackrel{\ast}{\mathsf{i}}$   $\stackrel{\ast}{\mathsf{k}}$   $\stackrel{\ast}{\mathsf{m}}$ a ←  $w \times c \times b$  n CAPS ↤ shift T9 SPACE ..123 **Envoyer** Menu

# **4.3 Utiliser le AZERTY compact**

Le **AZERTY compact** est un type de clavier à l'écran qui comporte 20 touches. Avec ses touches larges et pratiques et des fonctions améliorées telles que la saisie prédictive T9, vous pouvez entrer du texte plus rapidement et avec plus de précision.

- Appuyez pour entrer des lettres ou symboles.
- Appuyez et restez appuyé pour entrer un signe de ponctuation, un symbole ou un chiffre qui apparaît dans le coin supérieur droit d'une touche.
- Appuyez pour entrer une lettre majuscule.
- Appuyez deux fois pour activer verr. maj.

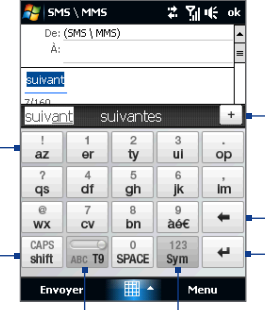

Appuyez pour créer une nouvelle ligne. Appuyez pour supprimer le caractère précédent. Affiche la liste des mots candidats en mode T9. Appuyez sur un mot pour l'insérer dans votre texte. Appuyez sur  $+$  pour ajouter un mot au dictionnaire T9.

Appuyez pour choisir entre l'utilisation du mode **Normal** ou **T9**.

Appuyez pour ouvrir la disposition d'un clavier qui vous permet d'entrer facilement des chiffres et des symboles. Voir « Utiliser les modes Numérique et Symbole » pour des détails.

**Conseil** Vous pouvez appuyer et maintenir sym appuyé pour ouvrir immédiatement le Clavier numérique.

## **Pour entrer du texte en utilisant le AZERTY compact**

- **1.** Démarrez un programme qui accepte la saisie du texte, tel que Word Mobile.
- **2.** Appuyez sur la flèche du **Sélecteur de saisie**, puis appuyez sur **AZERTY compact**.

**3.** Commencez à appuyer sur les touches du clavier pour entrer du texte. Pour savoir comment entrer du texte en utilisant le mode Multipression ou T9, voir « Utiliser les modes Multipression et T9 » dans ce chapitre.

# **4.4 Utiliser le Clavier du téléphone**

Le **Clavier du téléphone** est un clavier à l'écran de 12 touches qui a une disposition similaire aux claviers des téléphones portables avec quelques touches supplémentaires. Le Clavier du téléphone a des touches larges et des fonctions de saisie améliorées, telles que la saisie prédictive T9 qui vous permet d'entrer facilement du texte dans vos messages et documents.

suivant

 $\overline{3}$ 

def<sup>-</sup>  $6 \theta$ 

mno **OPTIONS** 

123 ↵

Sym

Menu

学 習 帐

 $\ddot{}$ 

ABCTQ

← wxyz

SMS \ MMS

De: (SMS \ MMS) À: suivant suit

suite

 $@.?$ 

ghi

 $\overline{7}$ 

pqrs

CAPS

shift

Envoyer

 $\overline{2}$ 

abc

ikl

 $\mathbf{R}$ 

tuv

 $\Omega$ 

SPACE

囲

- Appuyez pour entrer des lettres ou symboles.
- Appuyez et restez appuyé pour entrer un signe de ponctuation, un symbole ou un chiffre qui apparaît dans le coin supérieur droit d'une touche.
- Appuyez pour entrer une lettre majuscule.
- Appuyez deux fois pour activer verr. maj.

Appuyez pour choisir entre l'utilisation du mode **Normal** ou **T9**.

Affiche la liste des mots candidats en mode T9. Appuyez sur un mot pour l'insérer dans votre texte. Appuyez sur  $+$  pour ajouter un mot au dictionnaire T9.

Appuyez pour créer une nouvelle ligne. Appuyez pour supprimer le caractère précédent. Appuyez pour ouvrir les paramètres de saisie.

Appuyez pour ouvrir la disposition d'un clavier qui vous permet d'entrer facilement des chiffres et des symboles. Voir « Utiliser les modes Numérique et Symbole » pour des détails.

**Conseil** Vous pouvez appuyer et maintenir sym appuyé pour ouvrir immédiatement le Clavier numérique.

#### **Pour entrer du texte en utilisant le Clavier du téléphone**

- **1.** Démarrez un programme qui accepte la saisie du texte, tel que Word Mobile.
- **2.** Appuyez sur la flèche du **Sélecteur de saisie**, puis appuyez sur **Clavier du téléphone**.
- **3.** Commencez à appuyer sur les touches du clavier pour entrer du texte. Pour savoir comment entrer du texte en utilisant le mode Multipression ou T9, voir « Utiliser les modes Multipression et T9 » dans ce chapitre.

# **4.5 Utiliser les modes Multipression et T9**

Lors de l'utilisation des claviers à l'écran, vous pouvez choisir d'entrer du texte en utilisant le mode Multipression ou T9.

# **Mode Multipression**

En mode **Multipression** (pour AZERTY compact et Clavier du téléphone), entrez un caractère en appuyant sur une touche jusqu'à ce que le caractère s'affiche à l'écran.

- **•** Pour entrer la première lettre indiquée sur une touche, appuyez une fois sur la touche. Pour appuyer la seconde lettre, appuyez deux fois.
- **•** Pour entrer un signe de ponctuation, un symbole ou un chiffre qui apparaît dans le coin supérieur droit d'une touche, appuyez et maintenez la touche appuyée.

# **Mode T9**

**T9** est un mode de saisie prédictive du texte qui affiche une liste de mots candidats lorsque vous entrez les premiers caractères afin que vous puissiez simplement sélectionner le mot désiré.

## **Pour entrer du texte avec le mode T9**

- **1.** Commencez à entrer les premières lettres d'un mot. Comme vous entrez chaque lettre, les mots prédits apparaîtront au-dessus du clavier.
- **2.** Appuyez sur le mot désiré pour l'insérer immédiatement dans votre texte.

**Remarque** Naviguez parmi la liste des mots candidats s'il est possible de choisir parmi plusieurs mots.

#### **Pour ajouter un mot au dictionnaire T9**

Si le mot que vous avez entré n'est pas trouvé dans le dictionnaire, vous pouvez l'ajouter au dictionnaire.

- **1.** En mode T9, tapez une lettre, puis appuyez  $+$  sur le côté droit de la liste de mots possibles.
- **2.** Saisissez le mot que vous voulez ajouter, puis appuyez sur ...

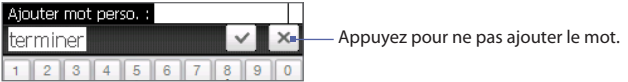

## **Pour personnaliser les paramètres de Saisie Tactile**

- **1.** Appuyez sur la flèche du **Sélecteur de saisie**, puis appuyez sur **Paramètres de saisie tactile**.
- **2.** Sur l'écran Paramètres de saisie tactile, cochez ou décochez les options suivantes selon vos préférences :
	- **• Orthographe**. Permet de corriger les erreurs typographiques en choisissant parmi une liste de mots possibles qui reflètent les caractères des touches que vous avez appuyées ainsi que les caractères des touches voisines.
	- **• Saisie automatique en mode T9**. Permet de choisir parmi une liste de mots possibles en fonction des touches que vous avez appuyées et les mots disponibles dans le dictionnaire.
	- **• Saisie automatique en mode ABC**. Permet de choisir parmi une liste de combinaisons possibles selon les caractères qui apparaissent sur les touches que vous avez appuyées.
- **• Substitution auto**. Insère automatiquement une apostrophe lorsque vous tapez certains mots communs (par exemple « l avion » devient « l'avion »).
- **3.** Appuyez sur **Terminé**.

# **4.6 Utiliser les modes Numérique et Symbole**

Basculez entre les modes Numérique et Symbole pour vous permettre d'entrer des numéros et des symboles communs comme des parenthèses, des crochets, des symboles de devise, la ponctuation, des caractères spéciaux, et plus encore. Les modes Numérique et Symbole sont disponibles lors de l'utilisation de **AZERTY complet, AZERTY compact**, et **Clavier du téléphone**.

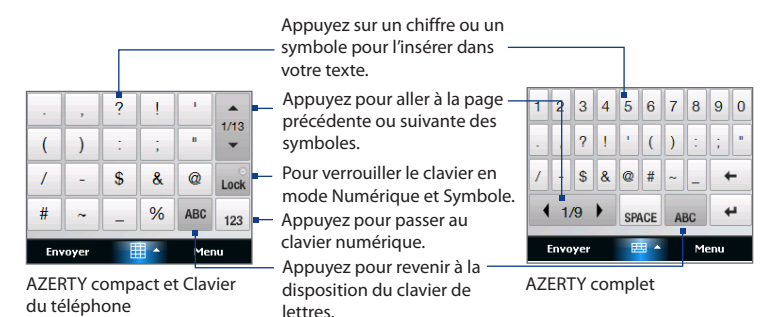

## **Pour basculer entre les modes Numérique et Symbole**

- **1.** Lors de l'utilisation de AZERTY complet, AZERTY compact, ou Clavier du téléphone, appuyez sur sym / ..123
- **2.** Trouvez le symbole, puis appuyez dessus pour l'insérer dans votre texte.

#### 90 Saisie de texte

#### **Pour verrouiller le clavier en mode Numérique et Symbole**

Vous pouvez verrouiller le clavier en mode Numérique et Symbole afin d'entrer des symboles et des chiffres de manière continue.

- **1.** Appuyez sur la flèche du **Sélecteur de saisie** puis appuyez sur **Autres méthodes de saisie > Options**.
- **2.** Dans l'onglet **Mode de saisie**, sélectionnez un mode de saisie **Tactile** dans la liste de **Mode de saisie**, puis appuyez sur **Options**.
- **3.** Décochez la case **Activer l'entrée de symbole une touche**.

**Conseil** Dans AZERTY compact et Clavier du téléphone, appuyez sur <sup>Lock</sup> / L<sup>ock</sup> pour choisir entre le verrouillage du clavier en mode Numérique et Symbole et revenir à la disposition du clavier de lettre après avoir tapé un symbole ou un chiffre.

# **4.7 Utiliser la Reconnaissance des blocs**

Avec la **Reconnaissance des blocs**, vous pouvez utiliser un simple tracé pour écrire des lettres séparées, des chiffres, et des caractères de ponctuation, qui seront ensuite convertis en texte tapé.

## **Pour utiliser la Reconnaissance des blocs**

- **1.** À partir d'un programme, appuyez sur la flèche **Sélecteur de saisie** puis appuyez sur **Autres modes de saisie > Reconnaissance des blocs**.
- **2.** Écrivez des caractères, des chiffres, et des symboles dans une zone d'écriture réservée.
	- **•** Entrez des lettres en écrivant dans la zone **abc** (gauche) de la boîte.
	- **•** Entrez des chiffres en écrivant dans la zone **123** (droite) de la boîte.
	- **•** Entrez des symboles et des caractères de ponctuation en appuyant dans la zone gauche ou droite de la boîte (un point gris apparaît), puis en écrivant le caractère désiré.
- **Conseil** Pour de l'aide avec l'écriture des caractères, appuyez sur le point d'interrogation près de la zone d'écriture.

# **4.8 Utiliser la Reconnaissance des lettres**

Avec la **Reconnaissance des lettres**, vous pouvez écrire des lettres, des chiffres, et des signes de ponctuation, qui seront convertis en texte tapé.

## **Pour utiliser la Reconnaissance des lettres**

- **1.** À partir d'un programme, appuyez sur la flèche **Sélecteur de saisie** puis appuyez sur **Autres modes de saisie > Reconnaissance des lettres**.
- **2.** Écrivez des caractères, des chiffres, et des symboles dans une zone d'écriture réservée.
	- **•** Entrez des lettres majuscules en écrivant dans la zone **ABC** (gauche) de la boîte.
	- **•** Entrez des lettres en écrivant dans la zone **abc** (gauche) de la boîte.
	- **•** Entrez des chiffres en écrivant dans la zone **123** (droite) de la boîte.
	- **•** Entrez la ponctuation et les symboles en écrivant dans la zone **123** (droite) de la boîte.
- **Conseil** Pour de l'aide avec l'écriture des caractères, appuyez sur le point d'interrogation près de la zone d'écriture.

# **4.9 Utiliser Transcriber**

**Transcriber** est un programme de reconnaissance d'écriture manuscrite vous permettant d'écrire en cursives, lettres d'imprimerie ou une combinaison des deux.

## **Pour écrire à l'aide de Transcriber**

- **1.** Ouvrez un programme qui accepte la saisie par l'utilisateur, tel que Word Mobile.
- **2.** Appuyez sur la flèche du **Sélecteur de saisie** puis appuyez sur **Autres modes de saisie > Transcriber**. L'écran de présentation de Transcriber apparaît. Lisez l'introduction et appuyez sur **OK**.
- **3.** Placez le curseur là où vous voulez faire apparaître le texte.
- 92 Saisie de texte
	- **4.** Utilisez le stylet pour écrire partout sur l'écran. L'écriture manuscrite sera convertie en texte juste après avoir soulevé le stylet de l'écran.

#### **Pour entrer la ponctuation et les symboles**

Transcriber est livré avec un clavier à l'écran qui permet d'ajouter facilement la ponctuation ou un symbole spécial à du texte existant. Pour utiliser ce clavier à l'écran, appuyez sur  $\frac{1}{\sqrt{1+\frac{1}{n}}}$  sur la barre d'outils de Transcriber.

Le clavier reste visible jusqu'à ce que vous appuyiez à nouveau sur le bouton.

- **Conseils •** Pour repositionner le clavier, appuyez et maintenez la barre de titre, puis faites glisser à l'emplacement désiré.
	- **•** Quand aucun texte n'est sélectionné, vous pouvez ouvrir le clavier en faisant le geste  $\prod$  (dessiner une ligne verticale vers le bas puis vers le haut). Pour plus d'informations sur la manière d'utiliser les gestes de Transcriber, consultez l'Aide de votre appareil.

### **Pour modifier le texte**

- **1.** Dans un programme, dessinez une ligne de gauche à droite en travers du texte que vous voulez modifier.
- **2.** Après avoir soulevé le stylet de l'écran, la ligne disparaît et le texte sélectionné sera en surbrillance.
- **3.** Procédez de l'une des manières suivantes :
	- **•** Réécrivez le texte.
	- **•** Utilisez des gestes pour mettre les lettres en majuscule, insérer un espace, et ainsi de suite. Pour des informations sur la manière d'utiliser les gestes de Transcriber, consultez l'aide de votre appareil.

# **Chapitre 5**

# **Synchroniser les informations avec votre ordinateur**

**5.1 À propos de la synchronisation 5.2 Configurer le Gestionnaire pour appareils Windows Mobile® sur Windows Vista® 5.3 Configurer ActiveSync® sur Windows XP® 5.4 Synchroniser avec votre ordinateur 5.5 Synchroniser via Bluetooth 5.6 Synchroniser la musique et la vidéo** 94 Synchroniser les informations avec votre ordinateur

# **5.1 À propos de la synchronisation**

Vous pouvez emporter des informations de votre ordinateur où que vous alliez en les synchronisant avec votre appareil. Les types suivants d'informations peuvent être synchronisés entre votre ordinateur et votre appareil :

- **• Les informations de Microsoft**® **Office Outlook**®, qui comprennent le courrier Office Outlook, les contacts, le calendrier, les tâches et les notes.
- **• Les notes**, qui sont créées en utilisant **Microsoft® Office OneNote® 2007**.
- **• Les fichiers multimédia**, tels que les images, la musique et les vidéos.
- **• Les favoris**, qui sont des liens signets vers vos sites Web préférés.
- **• Les fichiers**, tels que les documents et autres fichiers.

Avant de pouvoir synchroniser, vous devez d'abord installer et configurer le logiciel de synchronisation sur votre ordinateur. Pour plus d'informations, voir « Configurer le Gestionnaire pour appareils Windows Mobile sur Windows Vista® » et « Configurer ActiveSync® sur Windows XP® » dans ce chapitre.

**Remarque** ActiveSync ou le Gestionnaire pour appareils Windows Mobile ne synchronise les données que sur votre ordinateur et votre appareil. Si vous avez installé une carte de stockage et vous souhaitez sauvegarder les fichiers de la carte de stockage, utilisez l'Explorateur de Windows sur votre ordinateur pour copier les fichiers de la carte de stockage vers votre ordinateur.

# **Manières de synchroniser**

Après avoir installé le logiciel de synchronisation sur votre ordinateur, connectez et synchronisez votre appareil avec votre ordinateur en :

- **•** Utilisant le câble de synchronisation USB fourni. Après la connexion du câble de synchronisation à votre appareil et à votre ordinateur, le processus de synchronisation démarre automatiquement.
- **•** Utilisant Bluetooth.

Vous devez d'abord configurer un partenariat Bluetooth entre votre appareil et votre ordinateur avant de pouvoir synchroniser les informations entre les deux en utilisant Bluetooth. Pour plus d'informations sur la configuration d'un partenariat Bluetooth, voir le Chapitre 9. Pour des informations sur la synchronisation via Bluetooth, voir « Synchroniser via Bluetooth » plus loin dans ce chapitre.

Essayez de synchroniser régulièrement pour conserver les informations à jour à la fois sur votre appareil et sur votre ordinateur.

- **Remarque** Vous pouvez également synchroniser le courrier Outlook, les contacts, le calendrier et les tâches sur votre appareil avec le serveur Exchange de votre entreprise. Pour plus d'informations sur la configuration de votre appareil pour synchroniser avec le serveur Exchange, voir le Chapitre 7.
	- Si vous envoyez votre appareil pour réparation ou si vous effectuez une réinitialisation matérielle, les données de votre appareil seront perdues. Il est recommandé de synchroniser votre appareil avec votre ordinateur pour sauvegarder vos fichiers. Pour sauvegarder les fichiers de la carte de stockage, utilisez l'Explorateur de Windows pour copier les fichiers de la carte de stockage vers l'ordinateur.

# **5.2 Configurer le Gestionnaire pour appareils Windows Mobile® sur Windows Vista®**

Le **Gestionnaire pour appareils Windows Mobile**® de Microsoft remplace Microsoft® ActiveSync® sur Windows Vista®.

**Remarque** Certaines versions de Windows Vista® sont fournies avec le Gestionnaire pour appareils Windows Mobile déjà installé. Si le Gestionnaire pour appareils Windows Mobile n'est pas disponible sur votre Windows Vista®, vous pouvez l'installer depuis le disque de mise en route fourni avec votre appareil.

# **Configurer la synchronisation dans le Gestionnaire pour appareils Windows Mobile**

Lorsque vous connectez votre appareil à votre ordinateur et démarrez le Gestionnaire pour appareils Windows Mobile pour la première fois, il vous sera demandé de créer un partenariat de Windows Mobile avec votre appareil. Pour créer un partenariat :

## 96 Synchroniser les informations avec votre ordinateur

- **1.** Connectez votre appareil à votre ordinateur. Le Gestionnaire pour appareils Windows Mobile se configure, puis s'ouvre.
- **2.** Sur l'écran d'accord de licence, cliquez sur **Accepter**.
- **3.** Sur l'écran d'accueil du Gestionnaire pour appareils Windows Mobile, cliquez sur **Configurer votre appareil**.
	- **Remarque** Choisissez **Se connecter sans configurer votre appareil** si vous ne souhaitez que transférer des fichiers multimédias, vérifier les mises à jour et explorer votre appareil, mais pas synchroniser les informations Outlook.

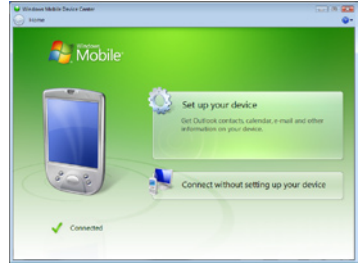

- **4.** Sélectionnez les éléments que vous souhaitez synchroniser, puis cliquez sur **Suivant**.
- **5.** Entrez un nom d'appareil, puis cliquez sur **Configurer**.

Quand vous en avez terminé avec l'assistant de configuration, le Gestionnaire pour appareils Windows Mobile synchronise automatiquement votre appareil. Notez que le courrier Outlook et les autres informations apparaissent sur votre appareil après la synchronisation.

# **Utiliser le Gestionnaire pour appareils Windows Mobile**

Pour ouvrir le Gestionnaire pour appareils Windows Mobile, cliquez sur **Démarrer > Tous les programmes > Gestionnaire pour appareils Windows Mobile** sur votre ordinateur Windows Vista.

Synchroniser les informations avec votre ordinateur 97

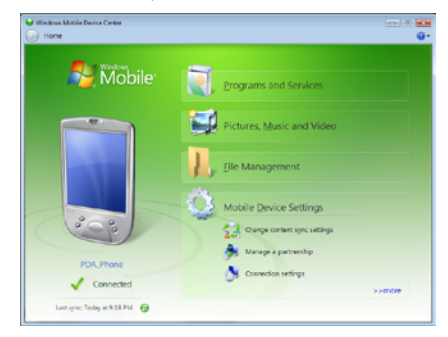

Sur le Gestionnaire pour appareils Windows Mobile, vous pouvez faire ce qui suit :

- **•** Cliquez sur **Paramètres de l'appareil mobile** pour changer les paramètres de synchronisation.
- **•** Lorsque vous cliquez sur **Images, musique et vidéo > XX nouvelles images/ clips vidéo sont disponibles pour être importées**, un assistant vous guide pour marquer et transférer les photos depuis votre appareil vers la Galerie photos de votre ordinateur.
- **•** Cliquez sur **Images, musique et vidéo > Ajouter des médias sur votre appareil depuis le Lecteur Windows Media** pour synchroniser les fichiers musicaux et vidéo en utilisant le Lecteur Windows Media®. Pour plus d'informations, consultez « Utiliser le Lecteur Windows Media® Mobile » dans le chapitre 10.
- **•** Cliquez sur **Gestion des fichiers > Parcourir le contenu de votre appareil**  pour afficher les documents et les fichiers sur votre appareil.

**Remarque** Voir l'aide du Gestionnaire pour appareils Windows Mobile pour plus d'informations.

# **5.3 Configurer ActiveSync® sur Windows XP®**

Le Disque de mise en route fourni avec votre appareil contient Microsoft ActiveSync 4.5 ou version ultérieure. Suivez les étapes de cette section pour installer et configurer ActiveSync sur Windows XP ou autres systèmes compatibles Windows.

**Remarque** Pour une liste des systèmes Windows compatibles, visitez http://www.microsoft.com/windowsmobile/activesync/activesync45.mspx.

# **Installer ActiveSync**

- **1.** Placez le Disque de mise en route dans le lecteur de disque de votre ordinateur.
- **2.** Cliquez sur **Configurer et installation**.
- **3.** Cochez la case **ActiveSync**, puis cliquez sur **Installer**.
- **4.** Lisez les termes de l'accord de licence, puis cliquez sur **Accepter**.
- **5.** Lorsque l'installation est terminée, cliquez sur **Terminé**.
- **6.** Sur l'écran Mise en route avec Windows Mobile, cliquez sur **Fermer**.

# **Configurer la synchronisation dans ActiveSync**

- **1.** Connectez votre appareil à votre ordinateur. L'assistant d'installation de synchronisation démarre automatiquement et vous guide pour créer un partenariat de synchronisation. Cliquez sur **Suivant** pour continuer.
- **2.** Pour synchroniser votre appareil avec votre ordinateur, décochez la case **Synchroniser directement avec un serveur exécutant Microsoft Exchange**, puis cliquez sur **Suivant**.
- **3.** Sélectionnez les types d'informations du contact que vous souhaitez synchroniser, puis cliquez sur **Suivant**.
- **4.** Cochez ou décochez la case **Permettre les connexions données sans fil** sur votre appareil selon votre préférence.
- **5.** Cliquez sur **Terminer**.

Quand vous en avez terminé avec l'assistant, ActiveSync synchronise automatiquement votre appareil. Notez que le courrier Outlook et les autres informations apparaissent sur votre appareil après la synchronisation.

# **5.4 Synchroniser avec votre ordinateur**

Connectez et synchronisez votre appareil avec votre ordinateur à l'aide du câble USB ou de la connexion Bluetooth.

# **Démarrer et arrêter la synchronisation**

Vous pouvez synchroniser manuellement depuis votre appareil ou votre ordinateur.

## **Depuis votre appareil**

- **•** Sur l'écran d'accueil TouchFLO, passez sur l'onglet **Paramètres** puis touchez **Synchroniser les données**; ou
- **•** Appuyez sur **Démarrer > Programmes > ActiveSync**, puis appuyez sur **Synchroniser**. Pour mettre fin à la synchronisation avant qu'elle ne soit terminée, appuyez sur **Arrêter**.
- **Conseil** Pour supprimer complètement un partenariat avec un ordinateur, déconnectez d'abord votre appareil de cet ordinateur. Dans ActiveSync sur votre appareil, appuyez sur **Menu > Options**, appuyez sur le nom de l'ordinateur, puis appuyez sur **Supprimer**.

## **Depuis le Gestionnaire pour appareils Windows Mobile**

- **1.** Cliquez sur **Démarrer > Tous les programmes > Gestionnaire pour appareils Windows Mobile**.
- **2.** Cliquez sur **d** en bas à gauche du Gestionnaire pour appareils Windows Mobile.

Pour mettre fin à la synchronisation avant qu'elle ne soit terminée, cliquez sur  $\Box$ .

## 100 Synchroniser les informations avec votre ordinateur

## **Depuis ActiveSync sur votre ordinateur**

Lorsque vous connectez votre appareil à votre ordinateur, ActiveSync s'ouvre automatiquement sur votre ordinateur et synchronise.

- Pour démarrer manuellement la synchronisation, cliquez sur  $\odot$ .
- Pour mettre fin à la synchronisation avant qu'elle ne soit terminée, cliquez sur  $\bigcirc$ .

# **Changer les informations à synchroniser**

Vous pouvez changer les types d'informations et les quantités d'informations à synchroniser pour chaque type sur votre appareil ou votre ordinateur. Suivez les étapes ci-dessous pour changer les paramètres de synchronisation sur votre appareil.

#### **Remarque** Avant de modifier les paramètres de synchronisation sur votre appareil, déconnectez-le de votre ordinateur.

- **1.** Dans ActiveSync sur votre appareil, appuyez sur **Menu > Options**.
- **2.** Cochez la case pour les éléments que vous désirez synchroniser. Si vous ne pouvez pas cocher une case, vous devez peut-être désactiver la case à cocher correspondant au même type d'informations ailleurs dans la liste.
- **3.** Pour changer les paramètres de synchronisation pour un type d'informations, par exemple, **E-mail**, sélectionnez-le et appuyez sur **Paramètres**.

Vous pouvez alors définir la limite de taille de téléchargement, spécifier la période de temps des informations à télécharger, et plus.

#### **Remarques •** Certains types d'informations tels que Favoris, Fichiers et Média ne peuvent pas être sélectionnés dans les Options ActiveSync sur votre appareil. Vous ne pouvez sélectionner ou désélectionner ces éléments que depuis le Gestionnaire pour appareils Windows Mobile ou ActiveSync sur votre ordinateur.

- Un ordinateur peut avoir des partenariats de synchronisation avec de nombreux appareils Windows Mobile, mais un appareil ne peut avoir des partenariats de synchronisation qu'avec au plus deux ordinateur. Pour assurer que votre appareil se synchronisera correctement avec les deux ordinateurs, configurez le second ordinateur en utilisant les mêmes paramètres de synchronisation que vous avez utilisés sur le premier ordinateur.
- Le courrier Outlook ne peut être synchronisé qu'avec un seul ordinateur.

# **Dépannage du problème de connexion de synchronisation**

Dans certains cas, lorsque l'ordinateur est connecté à Internet ou un réseau local, il peut déconnecter la connexion avec votre appareil en faveur de la connexion Internet ou réseau.

Si cela se produit, appuyez sur **Démarrer > Paramètres >** onglet **Connexions > USB vers PC**, puis désactivez la case à cocher **Activer la fonctionnalité réseau avancée**. Ceci permet à votre ordinateur d'utiliser une connexion USB série avec votre appareil.

# **5.5 Synchroniser via Bluetooth**

Vous pouvez connecter et synchroniser votre appareil avec l'ordinateur en utilisant Bluetooth.

**Remarque** Pour connecter et synchroniser votre appareil à un ordinateur via Bluetooth, votre ordinateur doit intégrer Bluetooth ou être équipé d'un adaptateur ou d'une clé Bluetooth.

## **Pour synchroniser avec un ordinateur via Bluetooth**

- **1.** Configurez le Gestionnaire pour appareils Windows Mobile ou ActiveSync sur votre ordinateur pour synchroniser via Bluetooth. Voir l'aide du programme pour des instructions.
- **2.** Sur votre appareil, appuyez sur **Démarrer > Programmes > ActiveSync**.
- **3.** Assurez-vous que Bluetooth est activé à la fois sur votre appareil et l'ordinateur et que ces derniers sont en mode visible. Voir « Modes Bluetooth » au Chapitre 9 pour des détails.

Si c'est la première fois que vous vous connectez à cet ordinateur via Bluetooth, vous devez d'abord exécuter l'assistant Bluetooth sur votre appareil et configurer le partenariat Bluetooth entre votre appareil et l'ordinateur. Pour plus d'informations sur la création d'un partenariat Bluetooth, voir « Partenariat Bluetooth » au Chapitre 9.

- 102 Synchroniser les informations avec votre ordinateur
	- **4.** Appuyez sur **Menu > Connexion Bluetooth**. Assurez-vous que Bluetooth est activé à la fois sur votre appareil et l'ordinateur et que ces derniers sont en mode visible.

# **5.6 Synchroniser la musique et la vidéo**

Si vous voulez emporter votre musique ou autre média numérique avec vous, configurez le Lecteur Windows Media® sur votre ordinateur pour synchroniser la musique et la vidéo avec votre appareil.

Hormis la sélection du type d'informations du **Média** à synchroniser, tous les paramètres de synchronisation des médias doivent être définis dans le Lecteur Windows® Media. Avant que le média puisse être synchronisé, vous devez effectuer ce qui suit :

- **•** Installez le Lecteur Windows® Media Version 11 sur votre ordinateur. (Le Lecteur Windows Media® 11 fonctionne uniquement avec Windows XP ou versions ultérieures.)
- **•** Connectez votre appareil à l'ordinateur à l'aide d'un câble USB. Si votre appareil est actuellement connecté à l'aide de Bluetooth, vous devez terminer cette connexion avant que le média puisse être synchronisé.
- **•** Configurez un partenariat de synchronisation entre votre appareil et le Lecteur Windows Media® de votre ordinateur.

Pour plus d'informations, consultez « Utiliser le Lecteur Windows Media® Mobile » dans le chapitre 10.

**Remarque** Pour économiser l'énergie de la batterie, désactivez Bluetooth lorsqu'il n'est pas utilisé.

# **Chapitre 6 Échanger des messages**

**6.1 Messagerie 6.2 SMS 6.3 MMS 6.4 Types de comptes de messagerie 6.5 Assistant de configuration de la messagerie 6.6 Utiliser la messagerie**

# **6.1 Messagerie**

**Messagerie** est le point central où vous pouvez trouver tous les types de comptes de messagerie, qui incluent messages texte (SMS), messages multimédia (MMS), et les comptes de courrier électronique.

# **Pour sélectionner un compte de messagerie**

Faites l'une des choses suivantes :

- **•** Sur l'écran d'accueil TouchFLO, passez sur onglet **Message** puis touchez **Menu > Comptes**. L'écran Sélecteur de comptes apparaît alors dans lequel vous pouvez sélectionner un compte.
	- **Conseil** Vous pouvez également appuyer sur **Démarrer > Messagerie** pour accéder à l'écran Sélecteur de compte.
- **•** Lorsque vous êtes dans la liste de messages d'un compte en particulier, par exemple SMS \ MMS, appuyez sur **Menu > Atteindre** pour passer à d'autres types de comptes de messagerie. Écran Sélection compte

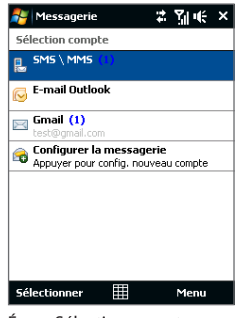

# **Pour configurer les paramètres du compte de messagerie**

- **•** Appuyez sur **Menu > Options** sur l'écran Sélection compte.
- **•** Appuyez sur **Menu > Outils > Options** lorsque vous êtes dans la liste des messages.

# **Pour ajouter automatiquement une signature aux messages sortants**

Vous pouvez ajouter automatiquement votre nom et d'autres informations comme signature dans les messages électroniques, SMS et MMS sortants :

#### **Remarque** Vous devez spécifier votre signature pour chaque type de compte de messagerie.

- **1.** Appuyez sur **Démarrer > Messagerie**, puis appuyez sur **Menu > Options**.
- **2.** Appuyez sur **Signatures**.
- **3.** Sélectionnez un compte de messagerie auquel ajouter une signature.
- **4.** Cochez la case **Utiliser la signature avec ce compte**.
- **5.** Dans la zone de texte fournie, entrez les informations qui seront affichée comme votre signature.
- **6.** Si vous souhaitez que la signature soit ajoutée à chaque fois que vous répondez ou transférez des messages, cochez la case **Utiliser dans réponses et transferts**, puis appuyez sur **OK**.
- **7.** Répétez les étapes pour ajouter une signature aux autres comptes de messagerie.

# **6.2 SMS**

Envoyez des SMS de 160 caractères ou moins à d'autres téléphones mobiles.

# **Créer un nouveau message texte**

En fonction de votre préférence, il y a plusieurs méthodes pour créer un nouveau message texte.

# **À partir de l'écran d'accueil TouchFLO**

- **1.** Sur l'écran d'accueil, passez sur l'onglet **Messages**.
- **2.** Touchez l'icône **Nouveau** ( $\blacktriangleright$ ) sur le côté supérieur droit de l'écran.
- **Conseil** Pour envoyer un SMS à un contact favori, sélectionnez d'abord la photo du contact souhaité dans l'onglet **Personnes** pour ouvrir sa carte de contact puis touchez **Envoyer un SMS**. Pour plus d'informations à propos de l'utilisation des contacts favoris, voir « Personnes » dans le Chapitre 3.

## **À partir de l'écran Sélection de compte**

- **1.** Appuyez sur **Démarrer > Messagerie > SMS \ MMS**.
- **2.** Appuyez sur **Menu > Nouveau > SMS**.

# **À partir de l'écran Contacts**

## 106 Échanger des messages

- **1.** Appuyez sur **Démarrer > Contacts**.
- **2.** Appuyez sur le nom du contact pour ouvrir sa carte de contact.
- **3.** Touchez **Envoyer un SMS**.

# **Composer et envoyer un SMS**

Après avoir créé un nouveau message texte, suivez les étapes ci-dessous pour entrer un message puis envoyez-le.

- **1.** Pour ajouter plusieurs destinataires, entrez leurs numéros de téléphone portable dans le champ **À**, en les séparant par un point virgule. Vous pouvez également appuyez sur **À** ou sur **Menu > Ajouter un destinataire** pour ajouter des numéros de téléphone mobile depuis Contacts.
- **2.** Entrez votre message.
	- **Conseil** Pour choisir parmi les messages prédéfinis, appuyez sur **Menu > Mon texte** et tapez le message souhaité. Pour vérifier l'orthographe, appuyez sur **Menu > Orthographe**.
- **3.** Appuyez sur **Envoyer**.
- **Conseils •** Pour plus d'informations à propos de la saisie du texte et des symboles, consultez le Chapitre 4.
	- Si vous souhaitez savoir quand un SMS est reçu, avant d'envoyer le message que vous composez, appuyez sur **Menu > Options de message**, puis cochez la case **Accusé de réception pour les messages**.
	- **•** Pour toujours recevoir un accusé de réception, appuyez sur **Menu > Outils > Options** dans la liste des messages, appuyez sur **SMS \ MMS**, puis cochez la case **Accusés de réception**.

# **Gestion des SMS**

Les SMS qui sont envoyés à et reçu d'un contact (ou numéro) sont groupés dans un seul fil dans votre boîte de réception. Les SMS en fil permettent de voir les messages échangés (comme dans un programme de tchatche) avec un contact sur l'écran.

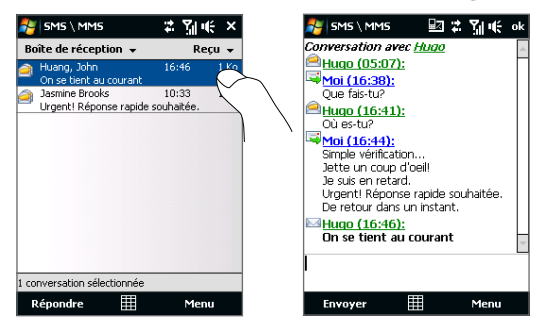

## **Pour répondre à un SMS**

- **1.** Dans la boîte de réception SMS \ MMS, appuyez sur un message avec fil de discussion pour l'ouvrir.
- **2.** En bas de l'écran, tapez le message de réponse puis appuyez sur **Envoyer**.

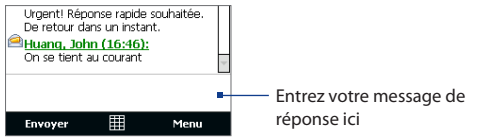

## **Pour copier un message dans le fil de la discussion vers la carte SIM**

- **1.** Dans la boîte de réception SMS \ MMS, appuyez sur le message pour l'ouvrir.
- **2.** Utilisez le contrôle de navigation haut ou bas pour sélectionner un message dans le fil de la discussion que vous voulez copier vers la carte SIM.

**Remarque** Vous ne pouvez pas copier un message envoyé depuis le fil de la discussion vers la carte SIM.

**3.** Appuyez sur **Menu > Copier sur SIM**.

## **Pour copier un message texte depuis la carte SIM vers l'appareil**

- **1.** Dans la boîte de réception SMS \ MMS, sélectionnez le message SIM que vous voulez copier.
- **2.** Appuyez sur **Menu > Copier sur SIM**.
- **Remarque** La copie des messages texte SIM sur votre appareil a pour résultat des messages en double dans le dossier Boîte de réception lorsque votre carte SIM est utilisée.

## **Pour supprimer un message dans le fil de la discussion**

- **1.** Dans la boîte de réception SMS \ MMS, appuyez sur un message avec fil de discussion pour l'ouvrir.
- **2.** Utilisez le contrôle de navigation haut ou bas pour sélectionner un message dans le fil de la discussion que vous voulez copier vers la carte SIM.
- **3.** Appuyez sur **Menu > Supprimer**.

## **Pour supprimer tous les messages dans le fil de la discussion**

- **1.** Dans la boîte de réception SMS \ MMS, sélectionnez un message avec fil de discussion en utilisant le contrôle de navigation haut ou bas.
- **2.** Appuyez sur **Supprimer**.

## **Pour répondre à un message texte avec un message MMS**

Vous pouvez répondre à un message texte dans le fil de la discussion en utilisant un message MMS.

- **1.** Dans la boîte de réception SMS \ MMS, appuyez sur un message avec fil de discussion pour l'ouvrir.
- **2.** Appuyez sur **Menu > Insérer**, puis dans le menu, sélectionnez l'élément que vous souhaitez insérer : **Images/Vidéo**, **Audio** ou **Pièce jointe**.

#### **Conseil** Appuyez sur **Menu > Compositeur avancé** après avoir ajouté une photo/ vidéo, un son ou une pièce jointe pour composer un MMS complet avec texte, émoticônes, média et pièces jointes.

**3.** Appuyez sur **Envoyer**.

**Conseil** Vous pouvez également insérer un fichier vCard ou vCalendar dans votre MMS.
# **6.3 MMS**

L'envoi de messages multimédias (MMS) à vos amis et votre famille est amusant et facile. Vous pouvez inclure des images, des vidéos et des clips audio dans un MMS.

- 
- **Remarques** La messagerie multimédia est un service payant qui doit être inclus dans votre compte de téléphone mobile. Contactez votre opérateur pour inclure les MMS dans votre forfait.
	- Assurez-vous que la taille des MMS que vous envoyez est dans les limites permises par votre opérateur.

# **Changer les paramètres MMS**

Vérifiez votre appareil pour voir s'il est préconfiguré avec les paramètres MMS de votre opérateur. Ajoutez les paramètres MMS de votre fournisseur de service sans fil s'il n'y a pas de paramètres MMS prédéfinis trouvés sur votre appareil.

#### **Pour configurer les paramètres MMS**

- **1.** Appuyez sur **Démarrer > Messagerie > SMS \ MMS**.
- **2.** Appuyez sur **Menu > Options MMS**. L'écran Paramètres s'affiche alors.
- **3.** Dans l'onglet **Préférences**, choisissez parmi les options disponibles en fonction de vos besoins.
- **4.** Appuyez sur l'onglet **Serveurs** et vérifiez si votre appareil est préconfiguré avec les paramètres de serveur MMS.

S'il n'y a pas de paramètres préconfigurés, appuyez sur **Nouveau** et entrez les informations suivantes, que vous pouvez obtenir auprès de votre fournisseur de service sans fil :

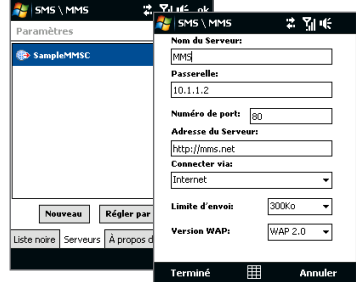

#### 110 Échanger des messages

- **• Passerelle**. Emplacement du serveur MMS, qui est habituellement sous la forme d'une adresse IP.
- **• Numéro de port**. Numéro de port HTTP utilisé pour la connexion au serveur MMS et pour le transfert des fichiers.
- **• Adresse du Serveur**. Adresse URL du serveur sur lequel les MMS sont stockés.
- **• Connecter via**. Sélectionnez la connexion utilisée par votre appareil pour les MMS.
- **• Limite d'envoi**. Sélectionnez la taille maximale des messages MMS permise par votre fournisseur de service sans fil.
- **• Version WAP**. Sélectionnez **WAP 1.2** ou **WAP 2.0**, selon celle qui est utilisée par votre opérateur.
- **5.** Appuyez sur **Terminé**.
- **Remarques** Si votre appareil a déjà des paramètres MMS prédéfinis, il est recommandé de ne pas changer ces paramètres. Si vous changez ces paramètres prédéfinis, l'envoi et la réception des MMS peuvent être impossibles sur votre appareil.
	- Si vous ajoutez plusieurs fournisseurs de services MMS dans l'écran Configuration, vous pouvez en choisir un comme fournisseur par défaut. Sélectionnez le nom de l'opérateur dans la liste, puis appuyez sur **Définir par défaut**.

# **Créer et envoyer les MMS**

Vous pouvez composer les MMS en une combinaison de diapos, où chaque diapo peut comprendre une photo, un clip vidéo ou audio et/ou du texte.

#### **Pour composer un message MMS**

- **1.** Appuyez sur **Démarrer > Messagerie > SMS \ MMS**, puis appuyez sur **Menu > Nouveau > MMS**.
- **2.** Lorsque vous voyez l'écran Choisir un MMS, appuyez sur un modèle prédéfini ou appuyez sur **Personnaliser** pour ouvrir un message MMS vide.

**Remarque** Si vous préférez commencer à composer depuis un MMS vierge à chaque fois, cochez la case **Toujours choisir de personnaliser**.

**3.** Dans **À**, entrez le numéro de téléphone ou l'adresse de messagerie du destinataire directement ou appuyez sur **À**, **Cc** ou **Cci** pour choisir un numéro de téléphone ou une adresse de messagerie dans les Contacts.

**Remarque** Il peut être nécessaire de faire défiler vers le haut pour voir Cc et Cci.

- **4.** Entrez l'objet de votre message.
- **5.** Appuyez sur l'icône **Insérer** ( ) pour sélectionner et insérer une photo ou un clip vidéo.Lors de la sélection d'une photo ou d'un clip vidéo, vous pouvez :
	- **•** Appuyer sur **Sélectionner** pour insérer la photo ou le clip vidéo sélectionné dans le MMS que vous composez.
	- Appuyer sur **pour prendre une photo et l'insérer dans le MMS.**
	- Appuyer sur pour enregistrer une vidéo MMS et l'insérer dans le MMS.
	- Appuyer sur **Quitter** ( $\sum$ ) pour quitter la sélection et retourner au MMS.
- **6.** Entrez le texte et insérez les clips audio en appuyant sur les zones respectives. Voir « Pour ajouter du texte à un MMS » et « Pour ajouter une séquence audio à un MMS » pour des détails.
- **7.** Pour ajouter des diapos supplémentaires, appuyez sur  $\mathcal{F}^{\dagger}$  ou appuyez sur **Menu > Diapos > Insérer Diapo**. Répétez les étapes 5 et 6 pour insérer des photos/vidéos, du texte et de l'audio dans vos diapos.
- **8.** Appuyez sur **Envoyer** pour envoyer le MMS.
- **Conseil** Vous pouvez également envoyer un MMS depuis Images et vidéos, Album, ou le programme Appareil photo.

#### 112 Échanger des messages

#### **Pour ajouter du texte à un MMS**

Lorsque vous appuyez sur **Insérer du texte ici** sur votre MMS, un écran vide apparaît dans lequel vous pouvez entrer votre texte. Vous pouvez insérer les types suivants d'informations :

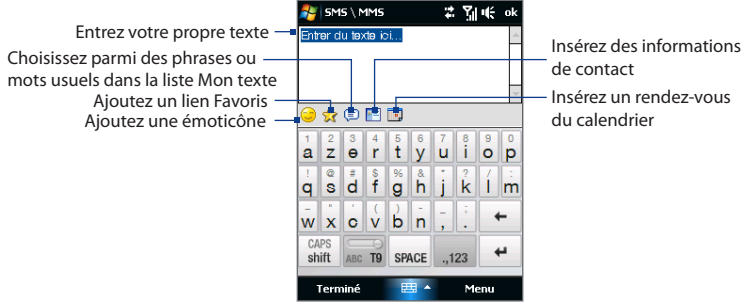

**Conseil** Pour éditer ou supprimer une phrase dans la liste Mon texte, appuyez et maintenez une chaîne de texte, puis appuyez sur **Édition** ou **Supprimer** dans le menu de raccourci. Pour ajouter une nouvelle phrase, appuyez sur **Nouveau**.

#### **Pour ajouter un clip audio à un MMS**

Vous pouvez ajouter un clip audio par diapo dans votre MMS.

**1.** Appuyer sur **Insérer audio** sur votre MMS.

Par défaut, Mes documents sera affiché. Appuyez sur Ma musique ou un autre dossier qui contient des fichiers audio. Lors de la navigation dans les dossiers, appuyez sur la flèche bas ( $\blacksquare$ ) pour retourner au dossier supérieur.

- **2.** Sélectionnez un fichier audio. La sélection faite, vous pouvez :
	- Appuyer sur **D** pour lire le clip audio, **D** pour mettre en pause, ou  $\blacksquare$ pour arrêter la lecture.
	- **•** Appuyer sur **Sélectionner** pour l'insérer dans votre MMS.
	- Appuyer sur **Quitter** ( $\blacksquare$ ) pour quitter la sélection et retourner au MMS.

**Remarque** Pour enregistrer un nouveau clip audio et l'ajouter à votre message MMS, appuyez sur  $\left| \cdot \right|$  La fenêtre contextuelle Enregistrer s'ouvre. Appuyez sur **Enregistrer** pour commencer l'enregistrement et sur **Arrêter** pour l'interrompre. Appuyez sur **Lecture** pour écouter le clip audio enregistré, puis appuyez sur **Ajouter**. Le nouveau clip audio est automatiquement inséré dans votre MMS.

# **Afficher et répondre aux MMS**

#### **Pour afficher un MMS**

- Utilisez les contrôles de lecture  $(\blacktriangleright)$ ,  $(\blacksquare)$  et  $(\blacksquare)$ .
- **•** Appuyez sur **Contenu** pour afficher une liste des fichiers inclus dans le message. Sur l'écran Contenu du message, vous pouvez faire ce qui suit :
	- **•** Pour enregistrer un fichier, sélectionnez-le et appuyez sur **Menu > Enregistrer**.
	- **•** Pour enregistrer le contenu d'un fichier texte dans la liste Mon texte, appuyez sur **Menu > Enregistrer dans Mon texte**.
	- **•** Pour associer une photo à un de vos contacts, appuyez sur **Menu > Assigner à Contact**.

#### **Pour répondre à un MMS**

- **1.** Dans la boîte de réception des SMS \ MMS, appuyez sur Navigation Haut ou Bas pour sélectionner le numéro de téléphone mobile ou le nom du contact à qui vous envoyez le message MMS.
- **2.** Dans le message avec fil de discussion, les messages MMS présenteront l'icône **.** Appuyez sur cette icône pour ouvrir et afficher un message MMS.
- **3.** Après avoir affiché le MMS, appuyez sur **Menu > Répondre > via MMS** pour répondre avec un MMS ou appuyez sur **Menu > Répondre > via SMS** pour répondre avec un SMS.

#### 114 Échanger des messages

#### **Pour bloquer l'envoi de MMS par un numéro de téléphone**

Si vous ne souhaitez plus recevoir de MMS d'un expéditeur en particulier, vous pouvez ajouter le numéro de téléphone de l'expéditeur à la Liste noire MMS.

- **1.** Lorsque vous recevez un nouveau MMS, ouvrez et affichez le message.
- **2.** Pour éviter de recevoir des MMS de cet expéditeur **Menu > Afficher > Détail du message**.
- **3.** Sur l'écran Détail du message, appuyez sur **Menu > Afficher les détails du message**.
- **4.** Appuyez sur **Menu > Enregistrer sur liste noire**.
- **5.** Appuyez sur **Terminé**.
- **Conseil** Pour débloquer un numéro de téléphone et permettre à l'expéditeur de vous envoyer des MMS, retirez le numéro de la Liste noire. Allez dans la boîte de réception SMS \ MMS, appuyez sur **Menu > Options MMS >** onglet **Liste noire**, appuyez et maintenez appuyé le numéro de téléphone dans la liste noire, puis appuyez sur **Supprimer**.

# **6.4 Types de comptes de messagerie**

Vous pouvez créer les types de comptes de messagerie suivants sur votre appareil :

- **•** E-mail Outlook que vous synchronisez avec votre ordinateur ou le serveur Exchange.
- **•** Le compte de messagerie que vous avez par un fournisseur d'accès à Internet (FAI) ou par un autre fournisseur de messagerie.
- **•** Comptes de messagerie sur le Web, tels que Gmail®, Yahoo!® Mail Plus, AOL® et autres.
- **•** Compte de travail auquel vous accédez via une connexion VPN.

# **Configurer votre appareil pour synchroniser le courrier Outlook avec l'ordinateur**

Si vous avez installé le logiciel de synchronisation sur votre ordinateur et si vous avez créé un partenariat de synchronisation avec votre appareil, votre appareil est alors prêt pour envoyer et recevoir le courrier Outlook.

Si vous n'avez pas encore installé le logiciel de synchronisation ni créé un partenariat, faites-le en suivant les procédures du Chapitre 5.

**Conseil** Pour configurer le compte de messagerie de votre société afin de pouvoir accéder au courrier Outlook sans fil, vous devez configurer votre appareil pour le synchroniser via une connexion en liaison radio avec le serveur Exchange de votre société. Pour plus d'informations sur la synchronisation avec le serveur de messagerie de votre société, voir le Chapitre 7.

# **Ajouter un compte de messagerie**

Pour ajouter un nouveau compte de messagerie, vous pouvez faire l'une des choses suivantes :

- Sur l'écran d'accueil TouchFLO, passez sur onglet Message puis touchez **Menu > Comptes > Nouveau compte** ; ou
- Appuyez sur **Démarrer > Messagerie > Configurer la messagerie**. **•**

L'Assistant de Configuration de Messagerie s'ouvre alors et vous laisse entrer votre paramètres de compte de messagerie. Voir « Assistant de configuration de la messagerie » dans ce chapitre pour des détails.

# **6.5 Assistant de configuration de la messagerie**

L'**Assistant de configuration de la messagerie** de Windows Mobile vous guide à travers la procédure de configuration de votre compte de messagerie. Il a une fonction de Configuration Automatique qui peut configurer automatiquement votre compte de messagerie en fonction de l'adresse de messagerie et du mot de passe que vous entrez, si les paramètres de votre fournisseur de messagerie sont préconfigurés sur votre appareil. Si les paramètres ne sont pas trouvés sur votre appareil, la Configuration Automatique essayera alors de récupérer les paramètres en ligne et de les télécharger, opération pour laquelle la connexion peut vous être facturée. S'il ne peut pas trouver les paramètres de messagerie en ligne, vous devrez les entrer manuellement.

#### **Remarque** Pour plus d'informations sur la configuration du compte de messagerie Outlook de votre société, voir le Chapitre 7.

# **Configurer un compte de messagerie Internet**

Configurez un compte de messagerie POP3 ou IMAP4 sur votre appareil si vous avez un compte de messagerie d'un fournisseur d'accès à Internet (FAI) ou d'un autre fournisseur de messagerie, ou un compte de messagerie sur le Web, tel que Gmail, Yahoo! Mail Plus, ou AOL. Vous pouvez également ajouter un compte auquel vous accédez avec une connexion de serveur VPN comme un compte POP3/IMAP4.

- **1.** Ajouter un nouveau compte de messagerie. Voir « Ajouter un compte de messagerie » pour les instructions.
- **2.** Entrez votre **Adresse de messagerie** et le **Mot de passe** pour votre compte de messagerie et sélectionnez l'option **Enreg. mot de passe**. Appuyez sur **Suivant**.
- **3.** Si les paramètres du fournisseur de messagerie sont trouvés préconfigurés sur votre appareil, l'assistant de configuration de la messagerie affiche un message indiquant la réussite de l'opération. Appuyez sur **Suivant**.

Si les paramètres ne sont pas trouvés sur votre appareil, cochez la case **Essayer d'obtenir les paramètres de messagerie automatiquement sur Internet** pour trouver et télécharger les paramètres du serveur de messagerie depuis Internet puis appuyez sur **Suivant**.

- **4.** Entrez **Votre nom** et le **Nom d'affichage du compte** puis appuyez sur **Suivant**.
	- **Remarque** Si l'assistant de configuration de messagerie ne réussissait pas à trouver et à télécharger les paramètres depuis Internet, sélectionnez **Messagerie Internet** depuis la liste de **Votre fournisseur de messagerie** sur l'écran suivant. Il vous sera demandé d'entrer les paramètres du serveur de messagerie. Voir « Pour spécifier les paramètres de serveur de messagerie » pour des détails.
- **5.** Dans la liste **Envoyer/recevoir auto**, choisissez la fréquence souhaitée pour l'envoi et le téléchargement des messages électroniques sur votre appareil.
	- **Remarque** Appuyez sur **Consulter tous param. de téléchargement** pour sélectionner les options de téléchargement, définir le format des messages en HTML ou en texte brut, etc. Pour plus d'informations, voir « Pour personnaliser les paramètres de téléchargement et de format ».
- **6.** Appuyez sur **Terminer**.

#### **Pour spécifier les paramètres de serveur de messagerie**

Si la Configuration auto n'est pas réussie, contactez votre FAI ou votre fournisseur de messagerie pour les paramètres **Serveur de courrier entrant** et **serveur de courrier sortant** pour pouvoir les entrer sur votre appareil.

Les autres options que vous pouvez sélectionner comprennent ce qui suit :

- **•** Cochez la case **Authentification requise par le serveur sortant**, si c'est requis par votre fournisseur.
- **•** Si le serveur sortant requiert un nom d'utilisateur et un mot de passe différents pour l'envoi des messages, décochez la case **Utiliser le même nom d'utilisateur et le même mot de passe pour l'envoi d'emails**. Vous serez invité à entrer ces informations.

#### 118 Échanger des messages

**•** Appuyez sur **Paramètres de serveur avancés**, puis cochez la case **SSL requis** si votre fournisseur de messagerie utilise une connexion SSL pour une messagerie plus sécurisée. Dans la liste **Connexion réseau**, sélectionnez la connexion de données que vous utilisez pour vous connecter à Internet.

#### **Pour personnaliser les paramètres de téléchargement et de format**

Avant d'appuyer sur **Terminer** lorsque vous configurer votre compte de messagerie POP3 ou IMAP4, vous pouvez appuyer sur le lien **Consulter tous param. de téléchargement** en bas de l'écran pour choisir les options de téléchargement, le format des messages et d'autres paramètres.

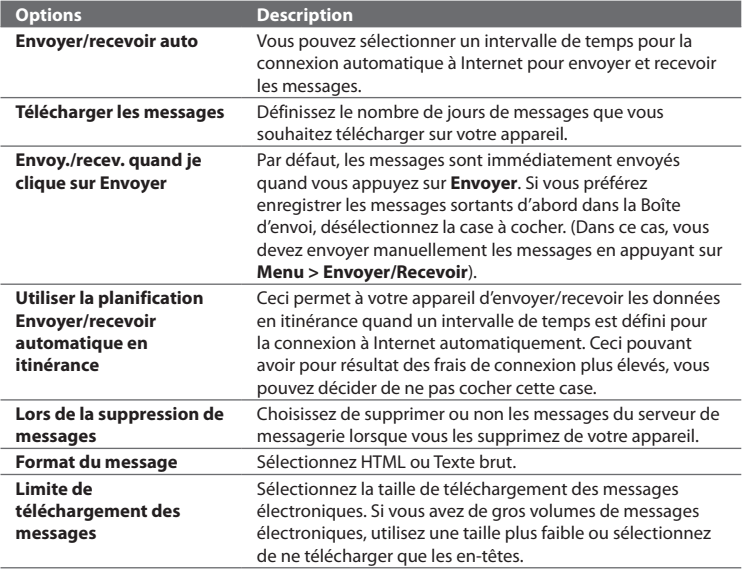

# **Configurer un domaine de messagerie personnalisé**

Lorsque vous utilisez un nom de domaine de messagerie qui est hébergé par un fournisseur de messagerie différent (par exemple, votre adresse de messagerie peut être Benjamin@startup.com mais Email.com héberge le compte de messagerie et fournit des services de messagerie), sélectionnez l'option **Domain personnalisé**  dans l'assistant de configuration de la messagerie pour définir votre compte de messagerie sur votre appareil.

- **1.** Ajouter un nouveau compte de messagerie. Voir « Ajouter un compte de messagerie » pour les instructions.
- **2.** Entrez votre **Adresse de messagerie** et le **Mot de passe** pour votre compte de messagerie et sélectionnez l'option **Enreg. mot de passe**. Appuyez sur **Suivant**.
- **3.** Décochez la case **Essayer d'obtenir param. des e-mails auto. sur Internet**, puis appuyez sur **Suivant**.
- **4.** Dans **Votre fournisseur de messagerie**, sélectionnez **Domaine personnalisé** puis appuyez sur **Suivant**.
- **5.** Accédez au domaine de votre fournisseur de messagerie puis appuyez sur **Suivant**.
- **6.** L'assistant de configuration de la messagerie essaye alors de trouver les paramètres du fournisseur de messagerie sur votre appareil ou depuis Internet. Si les paramètres sont trouvés, il affiche un message indiquant la réussite de l'opération. Appuyez sur **Suivant**.
- **7.** Entrez **Votre nom** et le **Nom d'affichage du compte** puis appuyez sur **Suivant**.
	- **Remarque** Si l'assistant de configuration de la messagerie ne réussissait pas à trouver les paramètres, il vous serait demandé d'entrer les paramètres du serveur de la messagerie dans les écrans successifs. Voir « Pour spécifier les paramètres de serveur de messagerie » pour des détails.
- **8.** Dans la liste **Envoyer/recevoir auto**, choisissez la fréquence souhaitée pour l'envoi et le téléchargement des messages électroniques sur votre appareil.

#### 120 Échanger des messages

- **Remarque** Appuyez sur **Consulter tous param. de téléchargement** pour sélectionner les options de téléchargement, définir le format des messages en HTML ou en texte brut, etc. Pour plus d'informations, voir « Pour personnaliser les paramètres de téléchargement et de format ».
- **9.** Appuyez sur **Terminer**.

# **6.6 Utiliser la messagerie**

Après avoir configuré les comptes de messagerie sur votre appareil, vous pouvez commencer à envoyer et recevoir les messages électroniques.

# **Créer un nouveau message électronique**

En fonction de votre préférence, il y a deux méthodes pour créer un nouveau message de messagerie.

#### **Pour commencer à partir d'un message vide**

- **1.** Sur l'écran d'accueil TouchFLO, passez sur onglet **E-Mail**.
- **2.** Sélectionnez le compte de messagerie que vous voulez utiliser sur le côté droit de l'écran.
- **3.** Touchez l'icône **Nouvel e-mail** (  $\blacktriangledown$  ) pour créer un nouveau message électronique.

#### **Pour envoyer un message électronique à un contact favori**

- **1.** Sur l'écran d'accueil TouchFLO, passez sur l'onglet **Personnes**.
- **2.** Passez votre doigt sur l'écran pour parcourir les photos de vos contacts favoris.
- **3.** Lorsque la photo du contact recherché est affichée, touchez la photo affichée puis touchez **Envoyer un e-mail**.

Pour plus d'informations à propos de l'utilisation des contacts favoris, voir « Personnes » dans le Chapitre 3.

#### **Conseil** Vous pouvez également touchez **Démarrer > Contacts**, sélectionnez un nom de contact, puis touchez **Envoyer un e-mail**.

## **Composer et envoyer un message électronique**

Après avoir créé un nouveau message texte, suivez les étapes ci-dessous pour entrer un message puis envoyez-le.

- **1.** Pour ajouter plusieurs destinataires, entrez leurs adresses de messagerie, en les séparant par un point virgule. Vous pouvez également appuyer sur **À** si vous souhaitez ajouter des adresses de messagerie stockées dans les Contacts.
- **2.** Entrez un objet et composez votre message.
	- **Conseil** Pour choisir parmi les messages prédéfinis, appuyez sur **Menu > Mon texte** et tapez le message souhaité. Pour vérifier l'orthographe, appuyez sur **Menu > Orthographe**.
- **3.** Appuyez sur **Envoyer**.

#### **Conseils •** Pour plus d'informations à propos de la saisie du texte et des symboles, consultez le Chapitre 4.

- Pour définir la priorité du message, appuyez sur **Menu > Options de message**.
- Si vous travaillez hors ligne, les messages électroniques sont déplacés vers le dossier Boîte d'envoi et seront envoyés à la prochaine connexion.

#### **Pour ajouter une pièce jointe à un message**

- **1.** Dans un nouveau message que vous composez, appuyez sur **Menu > Insérer** et appuyez sur l'élément que vous voulez joindre : **Image**, **Note vocale** ou **Fichier**.
- **2.** Sélectionnez le fichier ou l'image que vous souhaitez joindre ou enregistrez une note vocale.

#### 122 Échanger des messages

# **Filtrer la liste des messages de la Boîte de réception**

Lorsque la Boîte de réception de votre appareil est pleine de messages, vous pouvez filtrer votre Boîte de réception pour afficher uniquement les messages qui contiennent un expéditeur particulier ou un sujet que vous recherchez.

#### **Pour filtrer votre Boîte de réception**

Entrez le nom de l'expéditeur ou le sujet du message électronique que vous recherchez. Lorsque vous tapez des caractères, la liste des messages se réduit à la séquence de caractères que vous avez entrée.

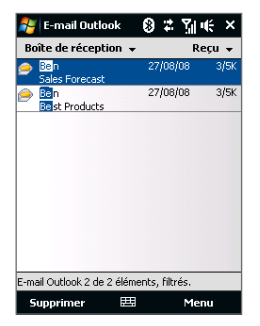

Par exemple, en appuyant sur « S », puis sur « A », la liste se réduit aux messages qui contiennent des noms d'expéditeur et des objets commençant par « BE ».

# **Afficher et répondre aux messages**

#### **Pour télécharger un message électronique complet**

Par défaut, chaque message électronique reçu dans la boîte de réception de votre appareil contient uniquement quelques kilo-octets du message. Lorsque vous ouvrez un message électronique, il affiche uniquement les titres et une partie du message. Vous devez télécharger le message électronique complètement pour afficher le contenu en entier.

Pour télécharger un message électronique complet, ouvrez le message puis faites l'une des choses suivantes :

- **•** Faites défiler jusqu'à la fin du message, et appuyez sur **Obtenir tout le message et les pièces jointes** (compte de messagerie POP3) ou appuyez sur **Obtenir le reste du message** (comptes de messagerie IMAP4 et Outlook).
- **•** Appuyez sur **Menu > Télécharger le message**.
- **Remarques** La fonction Fetch Mail, qui est disponible pour les comptes de messagerie Internet POP3 et IMAP4, télécharge un message électronique entier sans que vous ayez besoin d'effectuer une synchronisation complète. Cela limite le téléchargement au message souhaité et réduit le coût des données.

 Fetch Mail est également disponible pour Email Outlook. Voir « Téléchargement instantané via Fetch Mail » dans le Chapitre 7 pour des détails.

 **•** Le téléchargement peut prendre un certain temps, en fonction de la vitesse de votre connexion Internet, de la taille du message électronique, et si les pièces jointes sont automatiquement téléchargées.

#### **Pour télécharger des pièces jointes**

**Compte de messagerie POP3 : •**

Les pièces jointes d'un compte de messagerie Internet POP3 sont automatiquement téléchargées lorsque vous téléchargez un message électronique complet.

#### **Compte de messagerie IMAP4 et Outlook : •**

Les pièces jointes apparaissent en dessous du sujet d'un message électronique. L'appui sur une pièce jointe l'ouvre si elle a été complètement téléchargée ou la marque pour la télécharger la prochaine fois que vous envoyez et recevez les messages électroniques.

Vous pouvez définir automatiquement le téléchargement des pièces jointes. Voir « Assistant de configuration de la messagerie » dans ce chapitre pour des détails.

#### **Pour répondre ou transférer un message**

- **1.** Ouvrez le message et appuyez sur **Menu > Répondre**, **Menu > Répondre à tous** ou **Menu > Transférer**.
- **2.** Entrez votre réponse, puis appuyez sur **Envoyer**.
- **Remarque** Vous pouvez recevoir, afficher répondre aux messages électroniques HTML de tout type de compte de messagerie. Le format HTML est conservé, sans décalage ni redimensionnement de la mise en page. Un message électronique HTML pris en charge dans Outlook Mobile est disponible uniquement si vous avez synchronisé votre appareil avec Microsoft Exchange Server 2007.
	- Lors d'une réponse en utilisant un compte de messagerie Outlook, vous pouvez personnaliser ActiveSync pour empêcher des adresses, y compris la votre, d'être ajoutées à la liste des destinataires. Appuyez sur **Menu > Options** dans ActiveSync, sélectionnez l'élément **E-mail**, appuyez sur **Paramètres**, puis appuyez sur **Avancés**. Dans la zone de texte **Mes adresses de messagerie**, entrez les adresses de messagerie que vous souhaitez exclure.

## **Synchroniser des messages électroniques**

La synchronisation des messages électroniques garantit que les nouveaux messages électroniques soient téléchargés dans le dossier Boîte de réception de l'appareil, que les messages électroniques dans la Boîte d'envoi soient envoyés, et que les messages électroniques supprimés sur le serveur soient supprimés sur votre appareil. La manière dont vous téléchargez les messages électroniques dépend du type de compte de messagerie que vous avez.

#### **Pour synchroniser automatiquement un compte de messagerie Outlook**

- **1.** Connectez votre appareil à votre ordinateur via USB ou Bluetooth. Vous pouvez également vous connecter via Wi-Fi si vous synchronisez Outlook avec le serveur Exchange. Pour plus d'informations, voir le Chapitre 7.
- **2.** La synchronisation commence alors automatiquement et votre appareil envoie et reçoit le courrier Outlook.

#### **Pour synchroniser manuellement votre compte de messagerie Outlook ou Internet**

- **1.** Sélectionnez votre compte de messagerie Internet. (Voir « Pour sélectionner un compte de messagerie » dans ce chapitre.)
- **2.** Appuyez sur **Menu > Envoyer/Recevoir**.

# **Personnaliser les paramètres de messagerie**

#### **Pour changer la taille de téléchargement et le format pour le courrier Outlook**

- **1.** Déconnectez votre appareil de l'ordinateur.
- **2.** Appuyez sur **Démarrer > Programmes > ActiveSync**.
- **3.** Appuyez sur **Menu > Options**, sélectionnez **E-mail**, puis appuyez sur **Paramètres**.
- **4.** Sur l'écran Options synchronisation e-mail :
	- **•** En dessous de **Format du message**, sélectionnez HTML ou Texte brut. HTML n'est disponible que lors de la connexion à Microsoft Exchange Server 2007 or ultérieur.
	- **•** En dessous de **Limite de taille de téléchargement**, sélectionnez la taille souhaitée des messages.
- **5.** Fermez ActiveSync et reconnectez votre appareil à l'ordinateur.

#### **Pour changer la taille de téléchargement et le format pour la messagerie Internet**

- **1.** Appuyez sur **Menu > Options** sur l'écran Sélection compte, ou appuyez sur **Menu > Outils > Options** quand vous êtes dans une liste de messages.
- **2.** Appuyez sur votre compte de messagerie Internet POP3 ou IMAP4.
- **3.** Appuyez sur **Télécharger les paramètres de taille**.
- **4.** En dessous de **Format du message**, sélectionnez HTML ou Texte brut.
- **5.** En dessous de **Limite de taille de téléchargement**, sélectionnez la taille souhaitée des messages.
- **6.** Appuyez sur **Terminé**.

#### **Pour recevoir automatiquement les pièces jointes des messages électroniques Outlook**

- **1.** Appuyez sur **Démarrer > Programmes > ActiveSync**.
- **2.** Appuyez sur **Menu > Options**.
- **3.** Appuyez sur **E-mail > Paramètres**, puis sélectionnez **Inclure les pièces jointes**.

#### **Pour recevoir automatiquement les pièces jointes des messages électroniques Outlook**

- **1.** Appuyez sur **Menu > Options** sur l'écran Sélection compte, ou appuyez sur **Menu > Outils > Options** quand vous êtes dans une liste de messages.
- **2.** Appuyez sur le nom de votre compte de messagerie IMAP4.
- **3.** Appuyez sur **Télécharger les paramètres de taille**.
- **4.** Dans **Télécharger les pièces jointes** :
	- Sélectionnez **Toutes les pièces jointes** pour toujours télécharger les pièces jointes; ou
	- · Sélectionnez la limite de la taille d'un fichier pour télécharger automatiquement les pièces jointes.
- **5.** Appuyez sur **Terminé**.

#### **Pour stocker les pièces jointes sur la carte de stockage**

- **1.** Appuyez sur **Démarrer > Messagerie**.
- **2.** Appuyez sur **Menu > Options >** onglet **Stockage**.
- **3.** Cochez la case **Stocker les pièces jointes sur carte de stockage, si dispo**.

# **Chapitre 7**

# **Travailler avec la messagerie et le calendrier de la société**

**7.1 Synchronisation avec le serveur Exchange 7.2 Travailler avec la messagerie de la société 7.3 Gérer les demandes de réunion**

**7.4 Trouver les contacts dans l'annuaire de l'entreprise**

128 Travailler avec la messagerie et le calendrier de la société

# **7.1 Synchronisation avec le serveur Exchange**

Pour rester à jour avec la messagerie et le calendrier de réunions de votre société lorsque vous n'êtes pas au bureau, vous pouvez connecter votre appareil à Internet via Wi-Fi ou une connexion de données et le synchroniser avec le serveur Exchange de votre société.

# **Configurer une connexion au serveur Exchange**

Avant de pouvoir synchroniser ou accéder aux informations sur le serveur Exchange, vous devez configurer une connexion au serveur Exchange sur votre appareil. Demandez les informations suivantes à votre administrateur réseau et entrez les dans votre appareil :

- **•** Nom de serveur Exchange (doit être le nom de serveur Outlook Web Access)
- **•** Nom de domaine
- **•** Nom d'utilisateur et mot de passe que vous utilisez au travail

Si vous n'avez pas synchronisé votre appareil avec votre ordinateur, procédez comme suit pour configurer une connexion au serveur Exchange.

- **1.** Ajouter un nouveau compte de messagerie. Voir « Ajouter un compte de messagerie » dans le Chapitre 6 pour des instructions.
- **2.** Entrez l'**Adresse de messagerie** et **Mot de passe** pour le compte de messagerie et sélectionnez l'option **Enreg. mot de passe**. Appuyez sur **Suivant**.
- **3.** Décochez la case **Essayer d'obtenir param. des e-mails auto. sur Internet**, puis appuyez sur **Suivant**.
- **4.** Dans **Votre fournisseur de messagerie**, sélectionnez **Serveur Exchange** et appuyez sur **Suivant**.
- **5.** Appuyez sur **Suivant** à nouveau.
- **6.** Sélectionnez l'option **Tenter de détecter automatiquement les paramètres du serveur Exchange** et appuyez sur **Suivant**.
- **7.** Entrez le nom de **Domaine** et appuyez sur **Suivant**.
- **8.** Dans **Adresse du serveur**, entrez l'adresse du serveur Exchange, et appuyez sur **Suivant**.
- **9.** Sélectionnez les éléments que vous souhaitez synchroniser avec le serveur Exchange.
	- **Conseils** Pour changer les paramètres de synchronisation d'un élément d'information, par exemple, E-mail, sélectionnez l'élément, puis appuyez sur **Paramètres**.
		- Pour changer les règles afin de résoudre les conflits de synchronisation, appuyez sur **Menu > Avancés**.

**10.**Appuyez sur **Terminer**.

- **Remarques** Si vous avez déjà synchronisé les messages électroniques avec votre ordinateur, ouvrez ActiveSync sur votre appareil, puis appuyez sur **Menu > Ajouter serveur source** pour configurer une connexion au serveur Exchange. Lorsque vous êtes invité à sélectionner les types d'information pour la synchronisation, vous devez d'abord décocher la case **E-mail** en-dessous de l'élément PC Windows avant de pouvoir cocher **E-mail** en-dessous de Serveur Exchange.
	- Pour modifier les paramètres du serveur Exchange sur votre appareil, ouvrez ActiveSync, puis appuyez sur **Menu > Configurer le serveur**.

# **Démarrer la synchronisation**

Avant de démarrer la synchronisation avec le serveur Exchange, assurez-vous que votre appareil a été configuré avec une connexion Wi-Fi ou une connexion de données à Internet pour effectuer la synchronisation en liaison radio. Pour plus d'informations sur les connexions, voir le Chapitre 8.

Après avoir terminé la configuration d'une connexion au serveur Exchange, votre appareil démarre automatiquement la synchronisation.

Pour démarrer manuellement la synchronisation, vous pouvez faire l'une des choses suivantes :

Sur l'écran d'accueil TouchFLO, passez sur l'onglet **Paramètres** puis touchez **•Synchroniser les données** ; ou

130 Travailler avec la messagerie et le calendrier de la société

- Appuyez sur **Démarrer > Programmes > ActiveSync**, puis appuyez sur **Synchroniser**. **•**
- **Remarque** Si vous connectez votre appareil à votre ordinateur au bureau via une connexion USB ou Bluetooth, vous pouvez utiliser cette connexion à l'ordinateur pour accéder au réseau et télécharger le courrier Outlook et d'autres informations sur votre appareil.

# **7.2 Travailler avec la messagerie de la société**

Votre appareil vous donne un accès instantané à la messagerie de votre société et permet de gérer vos messages plus facilement. Direct Push, Fetch Mail, la recherche à distance de la messagerie et les indicateurs de messagerie sont certains des outils que vous pouvez utiliser pour gérer vos messages électroniques.

**Remarque** Certaines des fonctions de la messagerie dépendent de la version de Microsoft Exchange Server utilisée par votre société. Vérifiez avec votre administrateur réseau la disponibilité de ces fonctions.

# **Synchronisation automatique via Direct Push**

La technologie **Direct Push** (réception automatique du courrier électronique) permet de recevoir de nouveaux messages électroniques sur votre appareil dès qu'ils arrivent dans la Boîte de réception sur le serveur Exchange. Avec cette fonctionnalité, les éléments tels que contacts, calendrier et tâches sont aussi immédiatement mis à jour sur votre appareil quand ces éléments ont été modifiés ou que de nouvelles entrées ont été ajoutées sur le serveur Exchange. Pour que Direct Push fonctionne, vous devez posséder une connexion Wi-Fi ou une connexion de données sur votre appareil.

Vous devez d'abord effectuer une synchronisation complète entre votre appareil et le serveur Exchange avant que Direct Push puisse être activé.

#### **Spécification** La fonction Direct Push ne fonctionne avec votre appareil que si votre société utilise **Microsoft Exchange Server 2003 Service Pack 2 (SP2) avec Exchange ActiveSync ou une version plus récente**.

Vous pouvez allumer Direct Push dans Comm Manager ou ActiveSync.

#### **Pour activer Direct Push dans Comm Manager**

**1.** Pour ouvrir Comm Manager, passez sur l'onglet **Paramètres** sur l'écran d'accueil TouchFLO puis touchez **Communications**.

**2.** Sur l'écran Comm Manager, touchez **Microsoft Direct Push**.

#### **Pour activer Direct Push dans ActiveSync**

- **1.** Appuyez sur **Démarrer > Programmes > ActiveSync** puis appuyez sur **Menu > Planification**.
- **2.** Sélectionnez **À l'arrivée de nouveaux éléments** dans les zones **Périodes pointe** et **Périodes hors pointe**.

**Remarque** Lorsque Direct Push est désactivé, vous devez récupérer manuellement vos messages électroniques.

# **Synchronisation planifiée**

Si vous ne souhaitez pas utiliser Direct Push, vous pouvez planifier une synchronisation régulière pour le courrier et les informations Outlook.

- **1.** Dans ActiveSync sur votre appareil, appuyez sur **Menu > Planification**.
- **2.** Sélectionnez un intervalle de temps dans la zone **Périodes pointe** pour vous permettre de recevoir des messages électroniques plus fréquemment. (Les Périodes pointe habituellement se rapportent aux heures de travail quand le volume de la messagerie est élevé).
- **3.** Sélectionnez un intervalle plus long dans la zone **Périodes hors pointe**.
	- **Conseil** Pour définir les jours et les heures qui définissent vos périodes de pointe et hors pointe, appuyez sur le lien **Période pointe** en bas de l'écran.

**Conseil** Vous pouvez également appuyez sur **Démarrer > Programmes > Comm Manager**.

#### 132 Travailler avec la messagerie et le calendrier de la société

# **Téléchargement instantané via Fetch Mail**

La fonction **Fetch Mail** télécharge un message électronique en entier immédiatement sans avoir à effectuer une action Envoyer/Recevoir complète. Cela limite le téléchargement au message souhaité et réduit le coût des données.

#### **Spécification** Fetch Mail ne fonctionne avec votre appareil que si votre société utilise **Microsoft Exchange Server 2007 ou une version plus récente**.

**1.** Sur l'écran d'accueil TouchFLO, passez sur onglet **Message**, sélectionnez votre compte **Outlook**, puis appuyez sur **Boîte de réception**.

**Conseil** Vous pouvez également appuyez sur **Démarrer > Messagerie > E-mail Outlook**.

- **2.** Ouvrez un message électronique.
- **3.** Par défaut, seuls les quelques premiers mots du message sont affichés. Pour télécharger le message en entier, faites défiler à l'aide de votre doigt jusqu'à la fin du message, puis appuyez sur **Obtenir le reste du message**.
- **4.** Attendez le téléchargement du reste du corps du message.

- **Remarque** Pour des informations sur le changement des options de synchronisation de la messagerie telles que la limite de la taille de téléchargement initial, voir « Personnaliser les paramètres de messagerie » au Chapitre 6.
	- **•** Lorsque vous recevez un message électronique contenant un lien vers un document, par exemple PDF ou Microsoft Office situé sur SharePoint ou un serveur de fichiers interne, vous pouvez appuyer sur le lien pour afficher le document sur votre appareil. Vous pouvez afficher le document seulement si vous avez un compte Microsoft Outlook qui synchronise avec Microsoft Exchange Server 2007 ou version ultérieure. Le serveur Exchange doit également être configuré pour permettre l'accès aux bibliothèques de documents SharePoint ou aux serveurs de fichiers internes.

# **Rechercher des messages électroniques sur le serveur Exchange**

Vous pouvez accéder aux messages électroniques qui ne sont pas disponibles sur votre appareil en cherchant sur votre boîte de messagerie Microsoft Exchange Server. Les résultats de la recherche sont téléchargés et affichés dans un dossier Résultats recherche.

#### **Spécification** Votre société doit utiliser **Microsoft Exchange Server 2007 ou une version plus récente**.

- **1.** Appuyez sur **Démarrer > Messagerie > E-mail Outlook**.
- **2.** Appuyez sur **Menu > Outils > Rechercher sur le serveur**.
- **3.** Dans la zone de texte **Rechercher**, entrez le mot clé.
- **4.** Choisissez la plage de dates des messages à rechercher.
- **5.** Dans la liste **Rechercher dans**, spécifier si vous voulez rechercher dans la **Boîte de réception**, **Éléments envoyés**, ou **Tous les dossiers**.
- **6.** Appuyez sur **Rechercher**.
- **Conseil** Pour effacer les résultats de la recherche et revenir à la liste des messages, appuyez sur **Menu > Effacer les résultats**.

### **Marquer vos messages**

Les indicateurs servent de rappel de choses importantes à traiter ou de demandes contenues dans les messages électroniques. Marquer les messages, qui était une fonction utile de la version de bureau de Outlook, peut également être fait dans Outlook Mobile sur votre appareil. Vous pouvez marquer les messages électroniques reçus sur votre appareil.

**Spécification** Les indicateurs ne peuvent être activés que si les messages électroniques sont synchronisés avec **Microsoft Exchange Server 2007 ou une version plus récente**. Les indicateurs sont désactivés ou cachés si les messages électroniques sont synchronisés avec des versions antérieures de Microsoft Exchange Server.

#### **Pour marquer ou démarquer un message**

- **1.** Ouvrez Outlook sur votre appareil et accédez à la Boîte de réception.
- **2.** Sélectionnez un message ou ouvrez un message.
- **3.** Appuyez sur **Menu > Suivi**, puis sélectionnez l'une des options suivantes :
	- **• Définir l'indicateur** Marque le message avec un indicateur rouge pour signaler qu'il doit être suivi.

#### 134 Travailler avec la messagerie et le calendrier de la société

- **• Indicateur de fin** Marque le message pour signaler que le problème ou la demande dans le message électronique est déjà traité.
- **• Effacer l'indicateur** Supprime l'indicateur pour ne plus marquer le message.
- **Remarque** Les rappels de messages électroniques sont affichés sur votre appareil si les messages sont marqués par des rappels synchronisés avec le serveur Exchange.

#### E-mail Outlook 法圣正 Boîte de réception v  $Recu -$ Richard.CF\_Wang... 27/08/08  $3/5K$ RE: Testing 123 Richard.CF\_Wang... 27/08/08  $3/5K$ RE: Test Nouveau Répondre Marquer comme non lu Définir l'indicateur Indicateur de fin **Effacer l'indicateur** Outils Télécharger le message Envoyer/recevoir Imprimer via Bluetooth... -mail Outloo Options MMS... 囲 Menu Supprimer

# **Réponse automatique d'absence du bureau**

Outlook Mobile permet de récupérer et de changer votre état d'absence du bureau. Comme avec la version de bureau de Outlook, Outlook Mobile envoie automatiquement un message de réponse automatique lorsque vous n'êtes pas disponible.

#### **Pour envoyer les messages de réponse automatique d'absence du bureau**

- **1.** Appuyez sur **Démarrer > Messagerie > E-mail Outlook**.
- **2.** Appuyez sur **Menu > Outils > Absent(e) du bureau**.
- **3.** Dans la liste **Je suis actuellement**, sélectionnez **Absent(e) du bureau**.
- **4.** Entrez votre message de réponse automatique, puis appuyez sur **Terminé**.

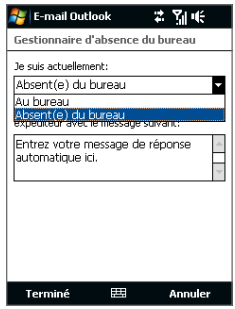

# **7.3 Gérer les demandes de réunion**

Lorsque vous planifiez et envoyez de demandes de réunion depuis votre appareil, vous pouvez inviter les participants à votre réunion et vérifier leur état pour connaître leur disponibilité.

Lorsque vous recevez une demande de réunion, vous pouvez répondre en acceptant ou refusant la demande. La demande de réunion indique également clairement s'il y a ou non des réunions en conflit ou contiguës.

#### **Spécification** Votre société doit utiliser **Microsoft Exchange Server 2007 ou une version plus récente**.

#### **Pour répondre à une demande de réunion**

- **1.** Lorsque vous recevez une demande de réunion, une notification est affichée sur votre appareil. Ouvrez le message électronique.
- **2.** Appuyez sur **Accepter** pour répondre et accepter la demande de réunion, ou appuyez sur **Menu > Refuser** si vous ne pouvez pas participer à la réunion.
	- **Conseils** Avant de répondre, vous pouvez vérifier votre disponibilité pour la réunion demandée en appuyant sur **Afficher votre calendrier**.
		- Si l'heure de la réunion est en conflit avec vos autres rendez-vous, un état « Conflit de planification » apparaît en haut du message électronique.
- **3.** Choisissez de modifier ou non votre message de réponse avant de l'envoyer, puis appuyez sur **OK**.

136 Travailler avec la messagerie et le calendrier de la société

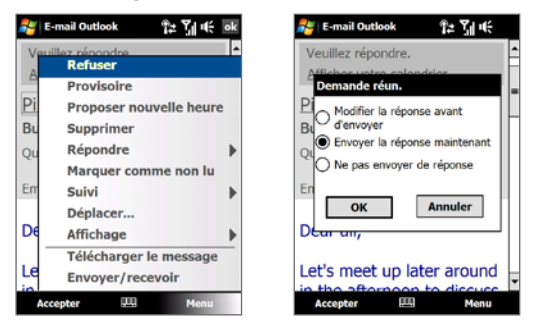

Si vous acceptez la demande de réunion, elle sera ajoutée automatiquement comme rendez-vous dans le Calendrier sur votre appareil.

#### **Pour afficher la liste des participants à la réunion**

- **1.** Appuyez sur **Démarrer > Calendrier**.
- **2.** Appuyez sur une demande de réunion que vous avez envoyée, puis appuyez sur **Participants**. La liste des participants requis et facultatifs est affichée.

Des icônes indiquant si chaque participant a accepté ou refusé la demande de réunion seront également affichées.

**Remarque** Pour voir les indicateurs d'icône dans la liste des participants, assurezvous que le Calendrier est synchronisé avec le serveur Exchange.

- **Remarques** Pour des informations sur la création d'une demande de réunion, voir « Pour envoyer une demande de réunion » au Chapitre 11.
	- Pour afficher les informations d'un participant, appuyez sur le nom du participant. Si le participant est inclus dans votre liste de contacts, vous verrez les informations de contact immédiatement. Si le participant n'est pas dans votre liste de contacts, appuyez sur **Annuaire de l'entreprise** pour afficher les informations de contact.

# **7.4 Trouver les contacts dans l'annuaire de l'entreprise**

En plus d'avoir des contacts sur votre appareil, vous pouvez également accéder aux informations de contacts de l'annuaire de l'entreprise de votre organisation. Avec un accès sans fil à l'annuaire de l'entreprise, vous pouvez facilement envoyer des messages électroniques et des demandes de réunion à n'importe qui dans votre entreprise.

- **Spécification** L'accès à l'annuaire de l'entreprise n'est disponible que si votre organisation utilise **Microsoft Exchange Server 2003 SP2 ou une version plus récente** et si vous avez effectué votre première synchronisation avec le serveur Exchange.
	- 1. Synchroniser avec le serveur Exchange.
	- **2.** Faites l'une des choses suivantes :
		- **•** Dans les Contacts, appuyez sur **Menu > Annuaire de l'entreprise**.
		- **•** Dans un nouveau message électronique, appuyez sur la zone **À** (ou appuyez sur **Menu > Ajouter un destinataire**), puis appuyez sur **Annuaire de l'entreprise** en haut de la liste.

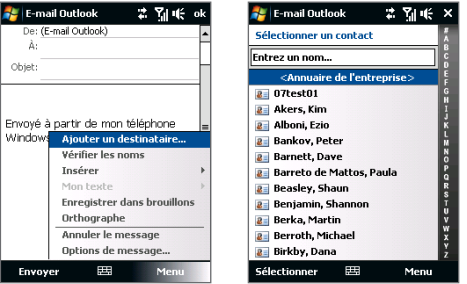

#### 138 Travailler avec la messagerie et le calendrier de la société

- **•** Lors de la création d'une demande de réunion et de la sélection des participants requis et facultatifs dans Calendrier, appuyez sur **Annuaire de l'entreprise**.
- **3.** Entrez le nom partiel ou complet du contact et appuyez sur **Rechercher**. Dans la liste des résultats de la recherche, appuyez sur un contact pour le sélectionner.

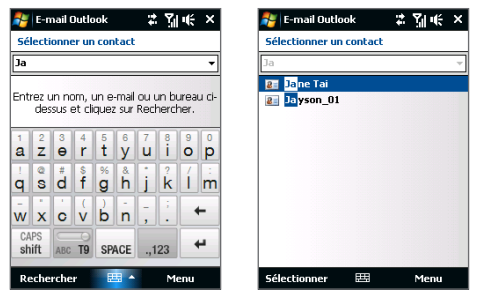

- **Remarques** Vous pouvez enregistrer un contact depuis l'annuaire de l'entreprise dans votre appareil en sélectionnant le contact, puis appuyez sur **Menu > Enregistrer dans les contacts**.
	- Vous pouvez faire la recherche sur les informations suivantes à la condition qu'elles soient incluses dans l'annuaire de l'entreprise : prénom, nom, nom de messagerie, nom affiché, adresse de messagerie ou emplacement du bureau.

# **Chapitre 8 Internet**

**8.1 Méthodes de connexion à Internet 8.2 Démarrer une connexion de données 8.3 Utiliser Opera Mobile™ 8.4 Utiliser YouTube™ 8.5 Utiliser Média en continu 8.6 Utiliser Windows Live™ 8.7 Utiliser votre appareil comme un modem (Partage Internet) 8.8 Utiliser RSS Hub 8.9 Google™ Maps (disponible selon les pays)**

# **8.1 Méthodes de connexion à Internet**

Les capacités réseau de votre appareil permettent d'accéder à Internet ou à votre réseau d'entreprise au bureau via une des connexions suivantes :

- **•** Wi-Fi
- **•** GPRS ou EDGE
- **•** Connexion téléphonique

**Remarque** Vous pouvez également ajouter et configurer l'une des connexions suivantes :

- **VPN :** Une connexion VPN est utilisée pour accéder à votre réseau d'entreprise via une connexion à Internet existante.
- **Proxy :** Une connexion Proxy est utilisée pour accéder à Internet via une connexion existante à votre réseau d'entreprise ou WAP.

# **Wi-Fi**

Wi-Fi offre un accès Internet sans fil sur des distances allant jusqu'à 100 mètres (300 pieds).

Pour utiliser Wi-Fi sur votre appareil, vous devez avoir accès à un point d'accès sans fil.

**Remarque** La disponibilité et la portée du signal Wi-Fi de votre appareil dépend du nombre, de l'infrastructure, et d'autres objets à travers lesquels le signal passe.

#### **Activer et désactiver le Wi-Fi**

- **1.** Sur l'écran d'accueil, passez sur l'onglet **Paramètres**.
- **2.** Sur l'écran Paramètres, appuyez sur **Communications > Wi-Fi** pour activer/ désactiver la fonction sans fil.

Lorsqu'il est activé, l'indicateur **Activé** apparaît et les réseaux sans fil seront détectés.

#### **Pour se connecter à un réseau sans fil**

Après avoir activé le Wi-Fi, votre appareil recherche les réseaux sans fil disponibles dans votre zone.

- **1.** Les noms des réseaux sans fil détectés s'affichent sur une fenêtre de message contextuelle. Appuyez sur le réseau sans fil désiré, appuyez ensuite sur **OK**.
	- **Remarque** Ouand vous sélectionnez un réseau ouvert (non sécurisé), vous serez automatiquement connecté au réseau après avoir appuyé sur **OK**. Vous n'aurez pas besoin d'effectuer les étapes 2 et 3.
- **2.** Sur la fenêtre de message contextuelle suivante, procédez de l'une des manières suivantes :
	- **•** Appuyez sur **Internet** si le réseau sans fil connecte votre appareil à Internet.
	- **•** Appuyez sur **Bureau** si le réseau sans fil connecte votre appareil à un réseau privé.
- **3.** Entrez la clé puis appuyez sur **Se connecter**.

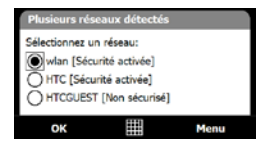

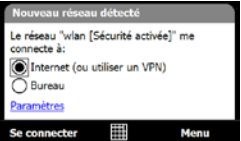

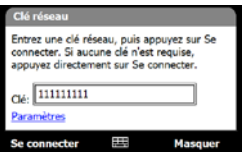

La prochaine fois que vous utilisez votre appareil pour détecter un réseau sans fil, vous ne verrez plus la fenêtre de message contextuelle, et il ne vous sera plus demandé d'entrer la clé réseau de l'accès réseau sans-fil précédent (à moins que vous n'effectuiez une réinitialisation qui effacerait les paramètres de votre appareil).

#### 142 Internet

#### **Remarque** Les réseaux Wi-Fi sont auto-détectables, ce qui signifie qu'aucune étape supplémentaire n'est requise pour connecter votre appareil à un réseau Wi-Fi. Il sera peut-être nécessaire de fournir un nom d'utilisateur et un mot de passe pour certains réseaux sans fil fermés.

#### **Pour vérifier l'état du réseau sans fil**

Vous pouvez vérifier l'état de la connexion sans fil actuel dans l'un des écrans suivants de votre appareil :

**• Barre de titre**.

Quand vous activez Wi-Fi sur votre appareil, l'icône  $\mathbb P$  Wi-Fi activé apparaîtra sur la barre de titre.

Après avoir activé Wi-Fi, votre appareil recherche les réseaux sans fil disponibles et l'icône  $\Omega$  de signal sans fil apparaît sur la barre de titre. Les flèches dans cette icône se déplacent d'avant en arrière lorsque votre appareil recherche un signal réseau sans fil. Une fois que votre appareil se sera connecté avec succès à un réseau sans fil, les flèches s'immobiliseront.

**• Écran Réseau sans fil**.

Sur l'écran d'accueil, passez sur l'onglet **Paramètres** puis appuyez sur **Menu > Réseaux sans fil**. Sur l'onglet **Principal**, vous pouvez voir le réseau sans fil auquel est connecté votre appareil.

La configuration et la qualité du signal du réseau sans fil s'affichent aussi.

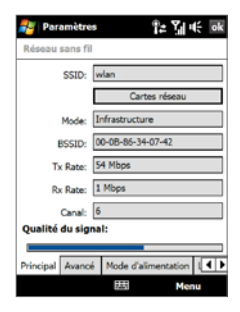

**• Écran Configuration réseaux sans fil**. Sur l'écran d'accueil, passez sur l'onglet **Paramètres** puis appuyez sur **Plus**. Dans l'onglet **Connexions**, appuyez sur **Wi-Fi**. Cet écran affiche le réseau sans fil actuellement disponible.

Pour vous connecter à un réseau sans fil de la liste, maintenez le stylet appuyé sur le réseau choisi, puis appuyez sur **Connecter**. Appuyez sur un réseau sans fil de la liste pour afficher ou modifier ses paramètres de connexion.

Vous pouvez aussi ajouter des nouveaux réseaux sans fils, si disponibles, en appuyant sur **Ajouter un nouveau**.

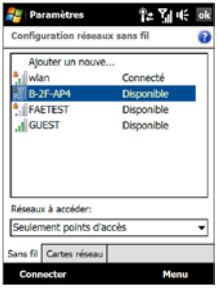

#### **Pour économiser l'énergie de la batterie lorsque vous êtes connecté à un réseau sans fil**

L'utilisation de Wi-Fi consomme rapidement l'énergie de la batterie. Désactivez Wi-Fi lorsqu'il n'est pas utilisé. Vous pouvez également activer les paramètres d'économie d'énergie.

144 Internet

- **1.** Sur l'écran d'accueil, passez sur l'onglet **Paramètres**.
- **2.** Sur l'écran Paramètres, appuyez sur **Menu > Réseaux sans fil >** onglet **Mode d'alimentation**.
- **3.** Sur l'onglet **Mode d'alimentation**, déplacez le curseur de **Mode d'économie d'énergie** sur une position qui optimise les performances avec la plus faible consommation de courant.

Par exemple, déplacez le curseur sur la gauche (Meilleure performance) pour avoir les performances réseau sans fil optimales, déplacez-le sur la droite (Meilleure batterie) pour obtenir le maximum de temps d'utilisation de la batterie.

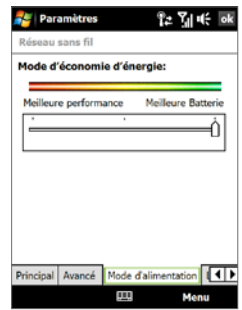

# **GPRS**

Utilisez le **GPRS** (ou **EDGE**, si disponible) pour vous connecter à Internet ou pour envoyer et recevoir des messages électronique et MMS avec votre appareil. Un forfait est nécessaire pour utiliser le réseau GPRS de votre opérateur. Contactez votre opérateur pour connaître les tarifs GPRS.

Les paramètres GPRS sont déjà préconfigurés sur votre appareil et votre appareil est prêt à utiliser les services GPRS de votre opérateur. Ne changez pas les paramètres car cela pourrait causer une interruption des services.

#### **Pour ajouter une nouvelle connexion GPRS**

Quand vous avez besoin d'ajouter une autre connexion GPRS sur votre appareil, obtenez un **Nom du point d'accès** de la part de votre opérateur. Vérifiez également si le réseau GPRS nécessite un nom d'utilisateur et un mot de passe.
- **1.** Sur l'écran d'accueil, passez sur l'onglet **Paramètres** puis appuyez sur **Plus**.
- **2.** Sur l'onglet **Connexions**, appuyez sur **Connexions**.
- **3.** Dans **Mon FAI**, appuyez sur **Ajouter une nouvelle connexion modem**.
- **4.** Sur l'écran Établir une nouvelle connexion, entrez un nom pour la connexion.
- **5.** Dans la liste **Sélectionnez un modem**, sélectionnez **Ligne Cellulaire (GPRS)**, puis appuyez sur **Suivant**.

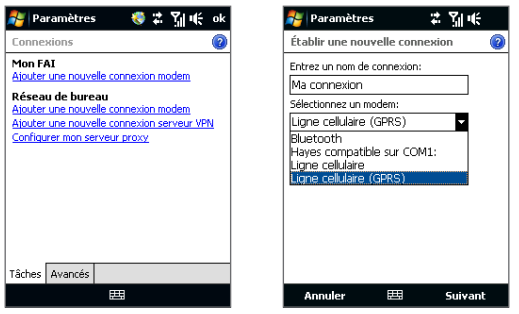

- **6.** Entrez le Nom du point d'accès, puis appuyez sur **Suivant**.
- **7.** Entrez le nom et le mot de passe de l'utilisateur, si requis, puis appuyez sur **Terminer**.
- **Remarques** Pour afficher les informations de n'importe quel écran, appuyez sur l'icône  $d'$ aide ( $\bigcirc$ ).
	- Pour modifier vos paramètres de connexion, appuyez sur **Gérer des connexions existantes**, puis appuyez sur **Modifier**.

## **Connexion téléphonique**

Pour configurer une connexion téléphonique à votre fournisseur d'accès Internet (FAI) sur votre appareil, vous avez besoin des mêmes paramètres que vous utilisez normalement pour vous connecter à partir de votre ordinateur. Ceci comprend le numéro de téléphone du serveur de votre FAI, votre nom d'utilisateur et votre mot de passe.

- **1.** Sur l'écran d'accueil, passez sur l'onglet **Paramètres** puis appuyez sur **Plus**.
- **2.** Sur l'onglet **Connexions**, appuyez sur **Connexions**.
- **3.** Dans **Mon FAI**, appuyez sur **Ajouter une nouvelle connexion modem**.
- **4.** Dans la liste **Sélectionnez un modem**, sélectionnez **Ligne Cellulaire**, puis appuyez sur **Suivant**.
- **5.** Entrez le numéro de téléphone de votre FAI, puis appuyez sur **Suivant**.
- **6.** Entrez votre nom d'utilisateur, votre mot de passe, et toute autre information requise par votre FAI, puis appuyez sur **Terminer**.

## **8.2 Démarrer une connexion de données**

Après avoir configuré une connexion de données telle que GPRS ou une connexion téléphonique de FAI sur votre appareil, vous pouvez maintenant connecter votre appareil à Internet. La connexion démarre automatiquement lorsque vous commencez à utiliser un programme qui accède à Internet tel que Opera Mobile.

#### **Pour démarrer manuellement une connexion de données**

Si vous avez configuré plusieurs types de connexion de données sur votre appareil, vous pouvez en démarrer une manuellement.

- **1.** Sur l'écran d'accueil, passez sur l'onglet **Paramètres** puis appuyez sur **Plus**.
- **2.** Sur l'onglet **Connexions**, appuyez sur **Connexions**.
- **3.** Appuyez sur **Gérer des connexions existantes**.
- **4.** Appuyez et restez appuyé sur le nom de la connexion souhaitée, puis appuyez sur **Connecter**.

#### **Pour déconnecter les connexions de données actives**

- **1.** Appuyez sur **Démarrer > Programmes > Comm Manager**.
- **2.** Appuyez sur le bouton **Connexion de données**.

## **8.3 Utiliser Opera Mobile™**

**Opera Mobile™** est un navigateur Internet complet, optimisé pour être utilisé sur votre appareil.

**Remarque** Vous pouvez également utiliser Internet Explorer® Mobile pour naviguer sur le Web. Pour ouvrir Internet Explorer Mobile, appuyez sur **Démarrer > Internet Explorer**.

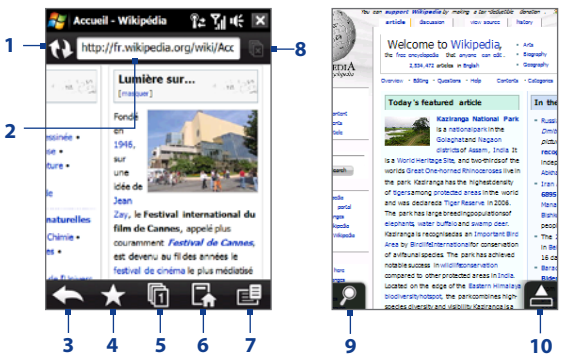

- **1 Actualiser**. Appuyez pour rafraîchir la page Web affichée.
- **2 Barre d'adresse**. Entrez l'URL du site Web ici.

Remarque Vous ne pouvez pas vous reconnecter avec une connexion de données dans Comm Manager.

- **3 Précédent**. Appuyez pour revenir à la page Web précédente affichée.
- **4 Signets**. Appuyez pour accéder à l'écran des Signets dans lequel vous pouvez ajouter un signet, éditer des pages web marquées d'un signet, et envoyez un lien URL favori via l'un des comptes de Messagerie.
- **5 Onglets**. Appuyez pour ajouter un nouvel onglet de navigation ou pour passer sur un autre onglet de navigation existant.
- **6 Accueil**. Appuyez pour accéder à la page d'Accueil.
- **7 Menu**. Appuyez pour ouvrir une liste dans laquelle vous pouvez modifier les paramètres d'Opera Mobile, consulter les téléchargements, afficher l'Historique, et plus encore.
- **8 Fermer l'onglet**. Appuyez pour fermer l'onglet en cours. Cette fonction s'active uniquement si vous avez plus d'un onglet ouvert.
- **9 Zoom**. Appuyez pour ouvrir la barre de zoom. Voir « Zoom avant sur les pages Web » pour plus de détails.
- **10 Quitter le mode plein écran**. Lorsque vous consultez le Web, Opera Mobile passe automatiquement en mode plein écran. Appuyez pour afficher de nouveau les barres d'adresse et de menu.

#### **Pour ouvrir Opera Mobile**

Sur l'écran d'accueil, passez sur l'onglet **Internet** puis appuyez sur l'image du globe sur l'écran.

#### **Pour aller à un site Web**

- **1.** Sur l'écran Opera Mobile, appuyez sur la barre d'adresses.
- **2.** Entrez l'adresse de l'URL et appuyez sur .

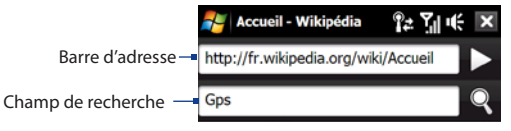

**Conseil** Lorsque vous appuyez sur la barre d'adresse, un champ de recherche apparaît également. Recherchez rapidement sur le Web en entrant l'élément recherché et en appuyant sur  $Q$ 

## **Afficher les pages Web**

Tout en consultant des pages Web, utilisez votre doigt pour faire un panoramique et zoomer la page Web.

**Conseil** Touchez et restez appuyé sur une zone vide de la page Web pour ouvrir un menu de raccourci qui vous permette de revenir à la page précédente, recharger la page, ajouter la page aux Favoris, et plus encore. Vous pouvez également appuyer et rester appuyé sur un lien ou une image de la page Web pour ouvrir un menu avec différentes options.

## **Zoom avant sur les pages Web**

Appuyez <sup>2</sup> en bas à gauche de l'écran lors de l'affichage de la page Web en plein écran pour ouvrir la barre de zoom. Appuyez et faites glisser le cercle sur la barre de zoom à droite ou à gauche pour un zoom avant ou arrière de la page Web.

**Conseil** Vous pouvez également appuyer sur l'écran deux fois pour un zoom avant. Pour un zoom arrière, appuyez de nouveau deux fois sur l'écran.

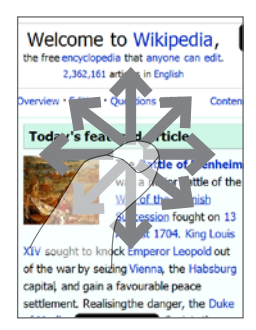

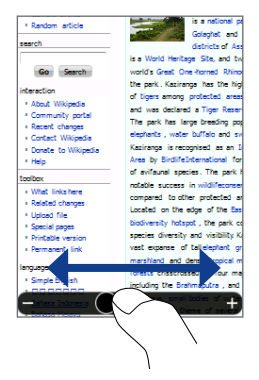

#### **Menu Opera Mobile**

Sur la barre de menu, appuyez sur  $\equiv$  pour ouvrir le menu.

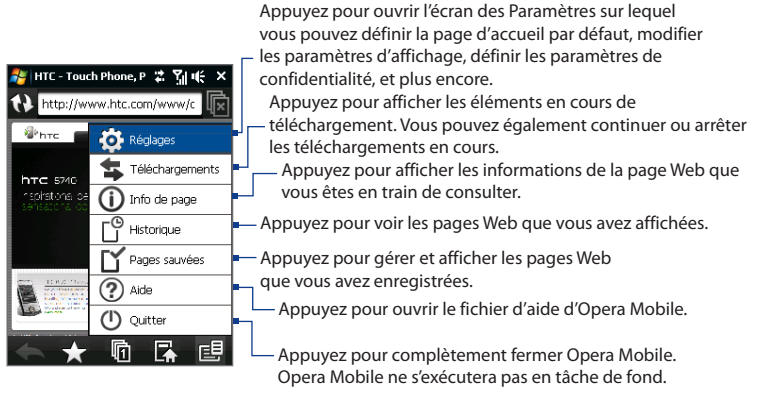

Remarque Pour plus d'informations sur l'utilisation d'Opera Mobile, visitez : http://www.opera.com/products/mobile/

## **8.4 Utiliser YouTube™**

YouTube™ vous permet de consulter, de rechercher, et de regarder des clips vidéo à partir du serveur de YouTube.

**Remarque** Vous avez besoin d'une connexion active pour utiliser YouTube. Si vous utilisez une connexion GPRS, la facture de votre connexion de données peut augmenter de manière significative en raison de l'importante taille des fichiers vidéo.

#### **Pour ouvrir YouTube**

#### Appuyez sur **Démarrer > Programmes > YouTube**.

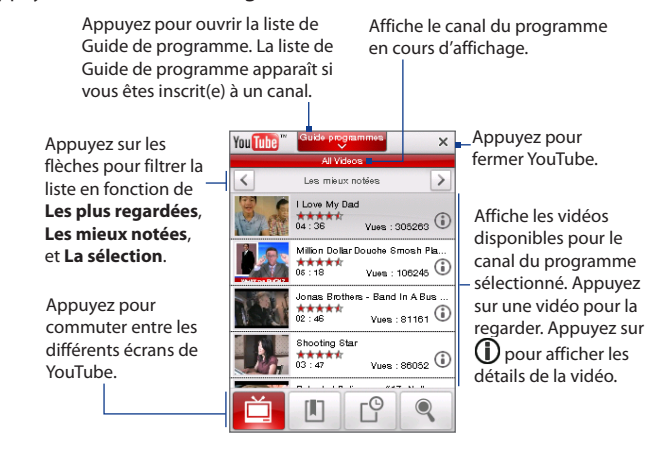

## **Consulter des vidéos**

La liste du Guide de programme vous laisse modifier le canal du programme afin que vous puissiez parcourir différents types de vidéos disponibles sur le serveur de YouTube.

#### **Pour ajouter un nouveau canal de programme dans la liste du Guide de programme**

- **1.** Sur l'écran de YouTube, appuyez sur .
- **2.** Sur l'écran **Recherche**, entrez le canal que vous voulez ajouter à la liste de Guide de programme.
- **3.** Appuyez sur **Recherche**. YouTube recherche le canal puis l'utilise pour afficher les vidéos disponibles.
- **4.** Appuyez sur <br> **E** puis sur l'écran de confirmation, appuyez sur **OK**. Le canal auquel vous venez de vous abonner apparaîtra quand vous appuyez sur **Guide programmes**.

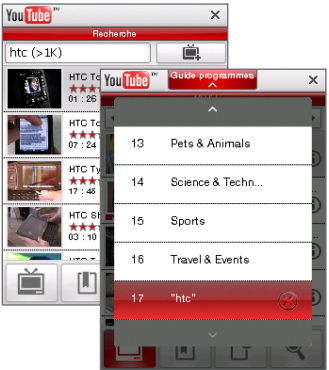

**Conseil** Vous pouvez également ajouter un utilisateur YouTube comme canal de programme. Pour ajouter, appuyez sur  $\bigoplus$  dans n'importe lequel des écrans YouTube puis appuyez sur

#### **Pour modifier le canal du programme**

- **1.** Sur l'écran **Vidéos**, appuyez sur **Guide programmes** en haut de l'écran.
- **2.** Sur la liste du Guide de programme, sélectionnez un canal.
- **3.** La liste de vidéos se rafraîchit pour afficher les vidéos disponibles pour le nouveau canal sélectionné.

#### **Pour supprimer un canal de programme de la liste Guide de programme**

Vous pouvez uniquement supprimer les canaux de programme que vous avez ajoutés à la liste de Guide de programme.

- **1.** Sur l'écran **Vidéos**, appuyez sur **Guide programmes**.
- **2.** Faites défiler vers le bas jusqu'au canal que vous voulez supprimer puis appuyez sur  $\left( \mathbf{\hat{x}}\right)$ .
- **3.** Sur l'écran de confirmation, appuyez sur **Oui**.

## **Regarder des vidéos**

Sur l'écran Vidéos, Signets, ou Historique, appuyez sur une vidéo pour lancer le lecteur de vidéo de YouTube.

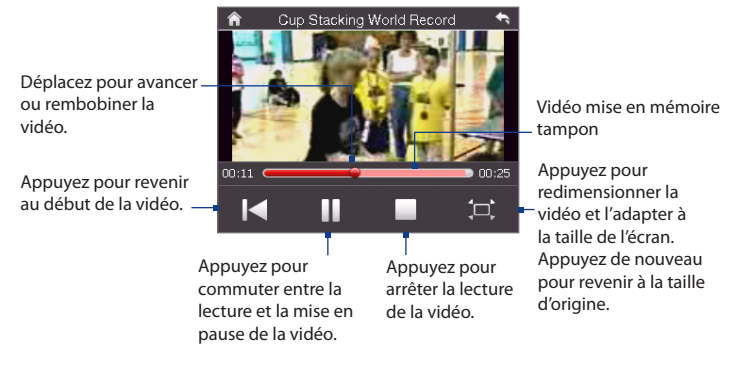

**Conseil** Pour régler le volume, appuyez sur les CONTRÔLES DE VOLUME sur le côté de l'appareil.

#### **Contrôles de lecture**

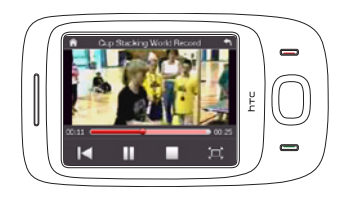

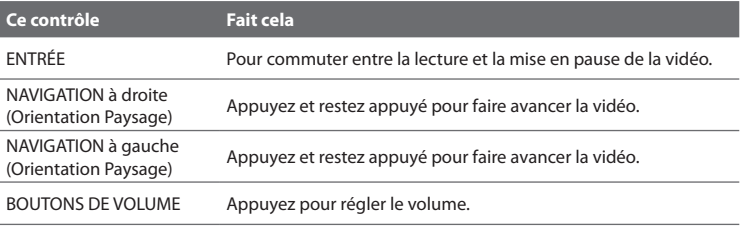

Lorsque vous appuyez sur *Arrêter* (  $\Box$  ) ou que vous avez fini de regarder la vidéo, des options vous seront alors proposées pour savoir ce qu'il faut faire ensuite.

Appuyez pour aller à la page précédente des vidéos associées.

Appuyez pour envoyer le lien de la vidéo que vous venez de regarder à une autre personne en utilisant l'un des comptes de Messagerie.

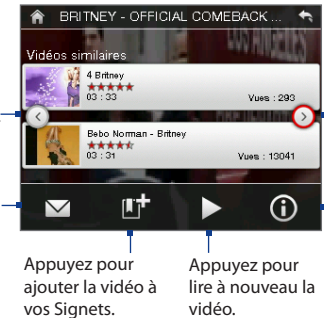

Appuyez pour aller à la page suivante des vidéos associées. Si aucune action n'est effectuée, il passera à la page suivante après 10 secondes.

Appuyez pour afficher les détails de la vidéo que vous venez de regarder.

## **Signets**

Vous pouvez stocker les vidéos fréquemment regardées dans les Signets pour un accès rapide.

#### **Pour afficher les Signets**

Sur l'écran de YouTube, appuyez sur  $\Box$ . Appuyez sur une vidéo pour la regarder.

#### **Pour ajouter une vidéo aux Signets**

Faites l'une des choses suivantes :

- **•** Après avoir regardé une vidéo, appuyez sur .
- Sur la liste des vidéos, appuyez sur  $\mathbb D$  sur la vidéo que vous voulez ajouter aux Signets puis appuyez sur [14]

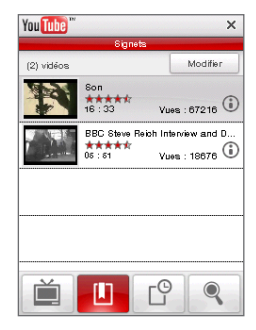

#### **Pour supprimer une vidéo des Signets**

- **1.** Sur l'écran **Signets**, appuyez sur **Modifier**.
- **2.** Appuyez sur  $\bigotimes$  sur la vidéo que vous voulez supprimer des Signets.
- **3.** Sur l'écran de confirmation, appuyez sur **Oui**.
- **4.** Appuyez sur **Terminé**.

## **Historique**

Affichez les vidéos regardées récemment sur l'écran de l'Historique.

#### **Pour afficher l'Historique**

Sur l'écran de YouTube, appuyez sur  $\Box$ . Appuyez sur une vidéo pour la regarder.

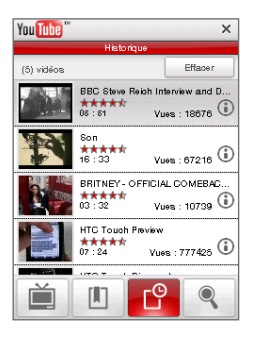

**Remarque** Pour supprimer la liste de l'Historique, appuyez sur **Effacer**.

## **8.5 Utiliser Média en continu**

**Média en continu** permet de recevoir les diffusions en direct ou le contenu média à la demande depuis le Web Le média est envoyé en un flux continu vers votre appareil et est affiché quand il arrive, en même temps que l'audio.

Le programme Média en continu permet de lire les fichiers **3GP** et **MPEG-4**. Il prend également en charge la lecture des fichiers **SDP** (Session Description Protocol).

#### **Pour accéder au contenu une transmission multimédia via Opera Mobile**

Dans Opera Mobile, vous pouvez ouvrir une page Web contenant des liens RTSP (Real Time Streaming Protocol) vers un contenu média en continu, puis en lire le contenu dans le programme Média en continu.

- **1.** Sur l'écran d'accueil, passez sur l'onglet **Internet** puis appuyez sur **Navigateur**.
- **2.** Dans la barre d'adresse, entrez l'adresse URL de la page Web qui contient le lien RTSP vers le fichier \*.3gp, \*.mp4, ou \*.sdp souhaité.
- **3.** Sur la page Web, appuyez sur le lien RTSP.
- **4.** Média en continu s'ouvre alors automatiquement et commence la lecture du fichier. Pendant la lecture, utilisez les boutons de contrôle pour lire/mettre en pause, passer en plein écran, rembobiner, et effectuer une avance rapide.

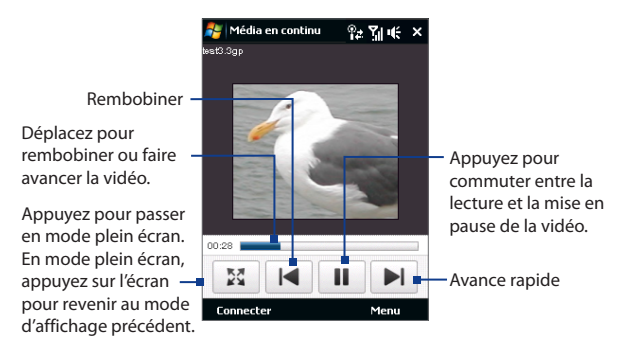

#### **Pour recevoir des fichiers média directement sur lecteur Média en continu**

Média en continu ne prend en charge que les liens RTSP lorsque vous recevez les fichiers \*.3gp et \*.mp4 directement sur le programme.

#### **Remarque** Avant de lancer le programme Média en continu, assurez-vous d'être connecté à Internet.

- **1.** Appuyez sur **Démarrer > Programmes > Média en continu**.
- **2.** Depuis le programme, appuyez sur **Connecter**.
- **3.** Entrez l'URL du site Web (rtsp://) et le nom de fichier.
- **4.** Appuyez sur **Connecter**.
- **5.** Média en continu s'ouvre et commence la lecture du fichier. Pendant la lecture, utilisez les boutons de contrôle pour lire/mettre en pause, passer en plein écran, rembobiner, et effectuer une avance rapide.

#### **Pour afficher les informations des vidéos en continu**

Appuyez sur **Menu > Propriétés** pour afficher les propriétés et les informations générales d'un clip vidéo en continu, telles que codec vidéo, codec audio, dimension, images et durée de la vidéo.

#### **Pour configurer les paramètres de connexion de la vidéo en continu**

Appuyez sur **Menu > Options** pour configurer les paramètres suivants :

- **• Onglet Lecture**. Spécifiez l'espace mémoire (en termes de durée) pour allouer les données audio et vidéo pendant la réception d'un fichier média.
- **• Onglet Réseaux**. Choisissez la connexion à utiliser et spécifiez une portée de numéros de port à utiliser pour le média en continu.
- **• Onglet Vidéo**. Cochez la case **Utilisez le mode Paysage lorsque vous regardez en plein écran** pour passer automatiquement en mode paysage lorsque vous regardez en plein écran.

## **8.6 Utiliser Windows Live™**

**Windows Live™** donne une expérience Internet complète à votre appareil. Windows Live™ aide à trouver les informations, à poursuivre vos passetemps et à rester en contact avec vos amis et votre famille sur Internet facilement.

Windows Live™ offre les fonctions clés suivantes :

- **• Barre Live Search**, qui vous aide à rechercher des informations sur le Web.
- **• Live Messenger**, la dernière génération de MSN Messenger Mobile.
- **• Live Mail**, la dernière génération de Hotmail.
- **• Live Contacts**, votre répertoire pour stocker les contacts de Live Mail, Live Messenger et Hotmail.

## **Configurer Windows Live™**

Lorsque vous utilisez Windows Live™ pour la première fois, connectez-vous en utilisant votre identifiant Windows Live™ ID, qui est votre adresse et votre mot de passe Windows Live™ Mail ou Hotmail.

#### **Pour configurer Windows Live™ pour la première fois**

- **1.** Appuyez sur **Démarrer > Programmes > Windows Live** puis appuyez sur **Connexion à Windows Live**.
- **2.** Appuyez sur les liens pour lire les conditions d'utilisation de Windows Live™ et l'accord de confidentialité de Microsoft. Après les avoir lus, appuyez sur **Accepter**.
- **3.** Entrez votre adresse et votre mot de passe Windows Live™ Mail ou Hotmail, cochez la case **Enregistrer le mot de passe**, puis appuyez sur **Suivant**.
- **4.** Appuyez sur **Suivant**.
- **5.** Choisissez les informations que vous souhaitez synchroniser en ligne avec votre appareil.

Si vous sélectionnez **Enregistrer vos contacts Windows Live dans le carnet d'adresses du téléphone**, vos contacts Windows Live™ seront ajoutés à votre liste de contacts et à Windows Live™ Messenger sur votre appareil.

Si vous sélectionnez **Courrier électronique**, les messages de votre boîte de réception de Windows Live™ Mail ou Hotmail seront téléchargés sur votre appareil.

- **6.** Appuyez sur **Suivant**.
- **7.** Lorsque la synchronisation est finie, appuyez sur **Terminé**.

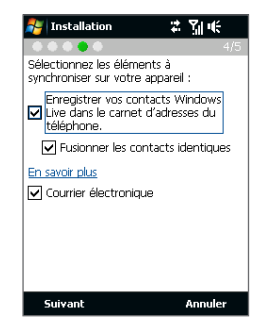

## **L'interface Windows Live™**

Sur l'écran principal de Windows Live™, vous verrez une barre de recherche, des boutons de navigation et une zone dans laquelle vous pouvez afficher et personnaliser votre profil.

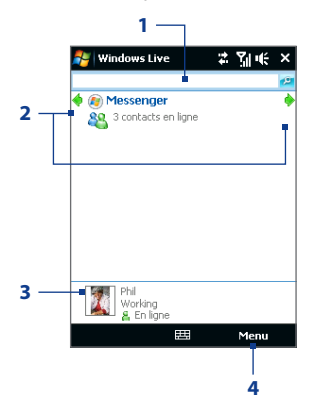

- **1** Barre de recherche
- **2** Boutons de navigation. Appuyez sur la flèche gauche ou droite pour passer entre Windows Live™ Messenger, Windows Live™ Mail et Statut de la synchronisation.
- **3** Appuyez pour changer le nom d'affichage, l'image ou le message personnel.
- **4** Appuyez sur **Menu** pour consulter et modifier les paramètres.

## **Windows Live™ Messenger**

Avec cette version mobile de **Windows Live™ Messenger**, vous bénéficiez des mêmes fonctions sympas que sur la version de bureau, y compris les fonctions suivantes :

- **•** Messagerie instantanée via texte et voix
- **•** Conversations multiples
- **•** Insérer émoticône
- **•** Liste des contacts avec présence
- **•** Envoyer et recevoir des fichiers avec photos
- **•** Changer statut/nom affiché
- **•** Afficher les contacts par statut de connexion, groupes, etc.
- **•** Envoyer des mes messages même lorsqu'un contact hors ligne

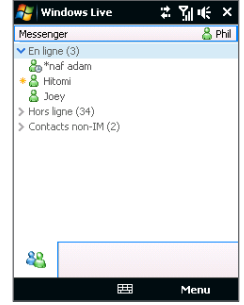

**Remarque** Avant de pouvoir utiliser Windows Live™ Messenger, votre appareil doit être connecté à Internet. Pour des informations sur la configuration d'une connexion Internet, voir « Méthodes de connexion à Internet » dans ce chapitre.

## **Lancer Messenger et ouvrir une session**

#### **Pour ouvrir Windows Live Messenger™**

Faites l'une des choses suivantes :

- **•** Appuyez sur **Démarrer > Programmes > Messenger**.
- **•** Sur l'écran principal de Windows Live™, appuyez sur la flèche de gauche ou de droite jusqu'à ce que vous voyiez **Messenger**, puis appuyez dessus.

#### **Pour ouvrir et fermer une session**

- **1.** Appuyez sur **Connexion** sur l'écran Messenger.
- **2.** Si vous ouvrez une session pour la première fois, un message apparaît pour vous informer que vos contacts Messenger seront ajoutés à la liste des contacts sur votre appareil. Appuyez sur **OK** pour les ajouter.

L'ouverture de la session peut prendre plusieurs minutes, selon votre vitesse de connexion.

**3.** Pour fermer la session, appuyez sur **Menu > Déconnexion**.

#### **Pour commencer et terminer les conversations**

- **1.** Dans la liste des contacts, sélectionnez un contact, puis appuyez sur **Mess. inst.** pour ouvrir un écran de message.
- **2.** Entrez votre message texte dans la zone d'entrée du texte de l'écran du message.
- **3.** Pour ajouter un émoticône, appuyez sur **Menu > Ajouter une émoticône**, puis appuyez sur une icône dans la liste.
- **4.** Appuyez sur **Envoyer**.
- **5.** Pour terminer une conversation avec votre interlocuteur, appuyez sur **Menu > Terminer la conversation**.
- **Conseils •** Pour envoyer un fichier, appuyez sur **Menu > Envoyer**. Vous pouvez choisir d'envoyer une image, un message vocal ou tout autre fichier.
	- **•** Pour inviter un ou plusieurs contacts à la conversation, appuyez sur **Menu > Options > Ajouter un participant**.
	- **•** Pour envoyer un message vocal, appuyez sur Message vocal sur un écran de message, puis commencez à parler. Après avoir enregistré un message, appuyez sur **Envoyer**.

## **Ajouter des contacts Windows Live™**

Vous pouvez ajouter de nouveaux contacts Windows Live™ contacts dans Windows Live™ Messenger ou dans les Contacts.

#### **Pour ajouter un contact Windows Live™ dans Live Messenger**

- **1.** Appuyez sur **Menu > Ajouter un nouveau contact**.
- **2.** Entrez l'adresse de messagerie du contact, puis appuyez sur **OK**.

#### **Pour ajouter un contact Windows Live™ dans Contacts**

- **1.** Sur l'écran d'Accueil, passez sur l'onglet **Personnes** puis appuyez sur **Répertoire**.
- **2.** Appuyez sur **Nouveau**, puis appuyez sur **Windows Live**.
- **3.** Dans la zone **IM**, entrez l'adresse de messagerie du contact, qui peut être un identifiant Windows Live ID ou toute autre adresse de messagerie.
	- **Conseil** Vous pouvez remplir les autres informations du contact, si vous le souhaitez. Ce n'est pas nécessaire si vous prévoyez de communiquer avec le contact uniquement via Windows Live™ Messenger ou Live Mail.
- **4.** Appuyez sur **OK**.
- **5.** Suivez les instructions restantes pour ajouter le contact à votre liste de contacts Windows Live™.

## **8.7 Utiliser votre appareil comme un modem (Partage Internet)**

**Partage Internet** connecte votre ordinateur de bureau ou votre ordinateur portable à Internet en utilisant la connexion de données de votre appareil (GPRS ou EDGE). Vous pouvez choisir de connecter via USB ou Bluetooth.

- **Remarques** Assurez-vous que votre appareil a une carte SIM installée et que votre appareil a une connexion GPRS ou une connexion modem téléphonique. Si votre appareil n'a pas encore été configuré pour une connexion de données, appuyez sur **Menu > Paramètres de connexion** sur l'écran Partage Internet. Pour plus d'information sur ces connexions, voir « GPRS » et « Connexion téléphonique » dans ce chapitre.
	- Si vous souhaitez utiliser une connexion par câble USB, vous devez d'abord installer le Gestionnaire pour appareils Windows Mobile ou Microsoft ActiveSync version 4.5 ou version ultérieure sur l'ordinateur.
	- Si vous souhaitez utiliser une connexion Bluetooth, assurez-vous que votre ordinateur a la capacité Bluetooth intégrée. Si votre ordinateur n'a pas Bluetooth, vous pouvez connecter et utiliser un adaptateur ou une clé Bluetooth.

#### **Pour configurer votre appareil comme modem USB**

- **1.** Connectez votre appareil à l'ordinateur en utilisant le câble USB.
- **2.** Sur l'écran de l'appareil, sélectionnez **Partage Internet** puis appuyez sur **Terminé**.
- **3.** Dans la liste **Connexion au PC**, sélectionnez **USB**.
- **4.** Dans la liste **Connexion au réseau**, sélectionnez le nom de la connexion utilisée par votre appareil pour se connecter à Internet.
- **5.** Appuyez sur **Connecter**.
- **Conseil** Vous pouvez également accéder à Partage Internet en appuyant sur **Démarrer > Programmes > Partage Internet**.

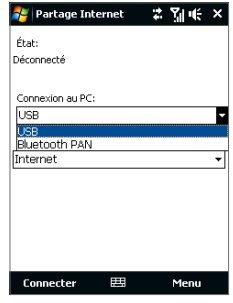

#### **Pour utiliser l'appareil comme modem Bluetooth**

Pour que l'ordinateur utilise la connexion Internet de votre appareil, activez le Partage Internet sur votre appareil, puis configurez un réseau personnel (PAN) Bluetooth entre l'ordinateur et votre appareil.

- **1.** Sur votre appareil, activez Bluetooth et configurez-le en mode visible en suivant les étapes de la section « Pour activer Bluetooth et rendre votre appareil visible » dans le Chapitre 9.
- **2.** Initiez un partenariat Bluetooth depuis votre appareil en suivant les étapes de « Pour créer un partenariat Bluetooth ».
- **3.** Appuyez sur **Démarrer > Programmes > Partage Internet**.
- **4.** Sélectionnez **Bluetooth PAN** comme **Connexion PC**.
- **5.** Dans la liste **Connexion au réseau**, sélectionnez le nom de la connexion utilisée par votre appareil pour se connecter à Internet.
- **6.** Appuyez sur **Connecter**.

**7.** Sur votre ordinateur, configurez un réseau personnel (PAN) Bluetooth avec votre appareil :

#### **Pour Windows Vista :**

- **a.** Cliquez sur **Démarrer > Panneau de configuration > Réseau et Internet > Centre de réseau et de partage**.
- **b.** Cliquez sur **Gérer les connexions réseaux**, puis en dessous de **PAN (réseau personnel)**, double-cliquez sur **Connexion réseau Bluetooth**.
- **c.** Dans la boîte de dialogue Périphériques de réseau personnel Bluetooth, sélectionnez votre appareil, puis cliquez sur **Connecter**.

#### **Pour Windows XP :**

- **a.** Appuyez sur **Démarrer > Panneau de configuration > Connexion au réseau**.
- **b.** En dessous de **PAN (réseau personnel)**, cliquez sur l'icône **Connexion réseau Bluetooth**.
- **c.** En dessous de **Tâches réseau**, cliquez sur **Afficher les périphériques réseau Bluetooth**.
- **d.** Dans la boîte de dialogue Périphériques de réseau personnel Bluetooth, sélectionnez votre appareil, puis cliquez sur **Connecter**.
- **Remarque** Si l'adaptateur ou la clé Bluetooth a été installé sur votre ordinateur avec un logiciel fourni par un tiers, ouvrez le logiciel Bluetooth fourni avec l'adaptateur/clé Bluetooth pour connecter votre ordinateur et votre appareil via Bluetooth. Reportez-vous à la documentation de l'adaptateur/clé Bluetooth pour plus d'informations.
- **8.** Sur l'écran Partage Internet de votre appareil, vérifiez si un message d'état connecté est affiché, ce qui indique que la connexion à Internet de votre ordinateur est réussie en utilisant votre appareil comme modem Bluetooth.

#### **Pour terminer la connexion Internet**

Sur l'écran Partage Internet, appuyez **Déconnecter**.

## **8.8 Utiliser RSS Hub**

**RSS Hub** est un lecteur RSS qui vous permet de rester à jour avec les dernières actualités d'Internet. Il contrôle les chaînes d'actualité sur Internet et télécharge les actualités et les podcasts les plus récents vous permettant d'être informé instantanément des dernières actualités et des événements.

Pour plus d'informations et de conseils sur l'utilisation de RSS Hub, consultez l'aide sur votre appareil.

**Remarque** Assurez-vous d'avoir avoir une connexion Internet active (telle que EDGE ou GPRS) avant d'utiliser RSS Hub.

#### **S'abonner et organiser les programmes des actualités**

Vous devez vous abonner à des canaux d'actualités avant de pouvoir recevoir des fils RSS.

#### **Pour vous abonner aux canaux d'actualités**

- **1.** Appuyez sur **Démarrer > Programmes > RSS Hub**, puis appuyez sur **Continuer**.
- **2.** Dans l'écran Assistant de nouveau canal, sélectionnez l'option **Choisir à partir d'une liste de canaux connus**, puis appuyez sur **Suivant**. Une liste de canaux RSS s'affiche.

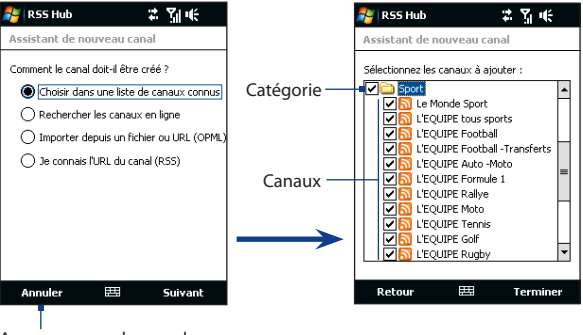

Appuyez pour charger des canaux RSS présélectionnés.

- **Remarque** Si le canal RSS auquel vous souhaitez vous abonner n'est pas dans la liste de canaux connus, appuyez sur Précédent, puis sélectionnez une autre option dans l'écran Assistant de nouveau canal. Pour plus d'informations sur ces autres options, consultez l'aide de votre appareil.
- **3.** Cochez les cases des canaux RSS auxquels que vous souhaitez vous abonner, puis appuyez sur **Terminer**.
	- **Conseil** Les canaux sont groupés par catégories. Si vous souhaitez sélectionner tous les canaux dans une catégorie, cochez la case de la catégorie.
- **4.** La liste des canaux apparaît. Appuyez sur **Actualiser** pour mettre à jour les canaux.

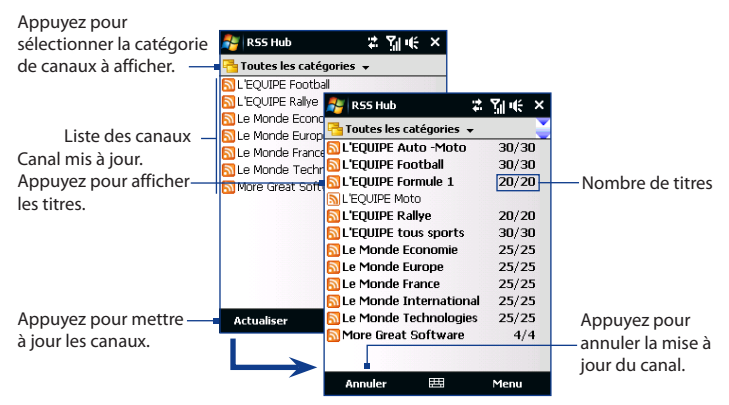

#### **Pour ajouter de nouveaux canaux**

- **1.** Dans la liste des canaux, appuyez sur **Menu > Canal > Nouveau** pour ouvrir l'écran Assistant de nouveau canal.
- **2.** Sélectionnez une option, puis suivez les instructions à l'écran pour ajouter de nouveaux canaux. Pour plus d'informations sur les options de l'Assistant de nouveau canal, consultez l'aide sur votre appareil.

#### **Pour filtrer les canaux affichés**

Dans la liste des canaux, appuyez sur **Menu > Afficher**, puis sélectionnez :

- **• Mis à jour** pour n'afficher que les canaux avec des titres non lus.
- **• Tous** pour afficher tous les canaux auxquels vous êtes abonnés.

#### **Gérer les catégories de canaux**

Pour afficher tous les canaux dans une catégorie en particulier, appuyez sur **Toutes les catégories** dans la zone supérieure gauche de la liste des canaux, puis appuyez sur la catégorie que vous souhaitez afficher.

Pour ajouter une nouvelle catégorie, appuyez sur **Menu > Catégories** dans la liste des canaux pour afficher toutes les catégories, puis appuyez sur **Menu > Nouveau**.

Pour renommer ou supprimer une catégorie, appuyez sur **Menu > Catégories** dans la liste des canaux pour afficher toutes les catégories, puis appuyez sur **Menu > Renommer** ou sur **Menu > Supprimer**.

Si vous souhaitez changer la catégorie d'un canal, appuyez et restez appuyé sur un canal dans la liste des canaux, puis appuyez sur **Modifier la catégorie**. Sélectionnez une nouvelle catégorie et appuyez sur **OK**.

## **Afficher et organiser les titres**

Appuyez sur un canal dans la liste des canaux pour afficher les titres pour ce canal.

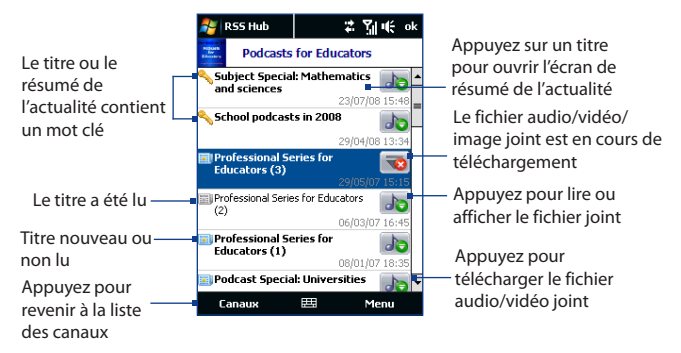

Les titres nouveaux ou non lus sont affichés en gras et sont marqués d'une icône de journal bleu. Les titres qui ont été lus sont marqués d'une icône de journal gris.

## **Afficher le résumé de l'actualité**

Appuyez sur un titre dans la liste des titres pour afficher le résumé de l'actualité.

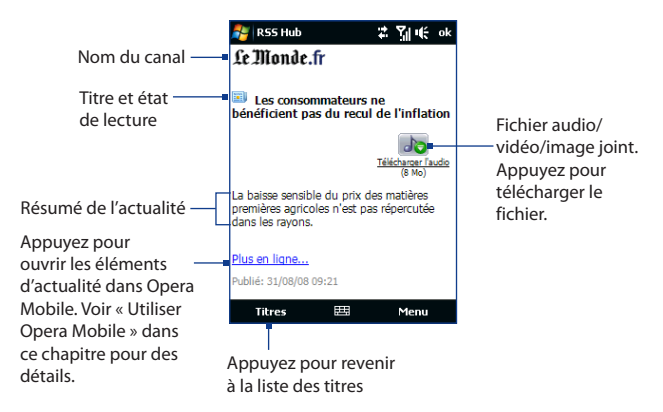

#### **Pour changer les options d'affichage**

Dans l'écran de résumé de l'actualité, appuyez sur **Menu** pour modifier la taille du texte, ajuster le texte à l'écran (renvoi à la ligne automatique) ou activer **ClearType** pour un meilleur affichage.

#### **Pour télécharger, lire ou enregistrer les podcasts**

- **1.** Lorsque vous voyez un fichier audio ou vidéo joint dans le résumé d'actualité, faites l'une des choses suivantes pour télécharger le fichier :
	- **•** Appuyez sur **Menu > Podcasts > Commencer le téléchargement**.
	- **•** Appuyez sur le lien **Télécharger l'audio/ Télécharger la vidéo** en dessous de l'icône du fichier audio/vidéo.
	- **Conseil** Pour annuler le téléchargement du fichier, appuyez sur **Menu > Podcasts > Annuler le téléchargement**, ou appuyez sur **Annuler le téléchargement** en dessous de l'icône du fichier audio/vidéo.

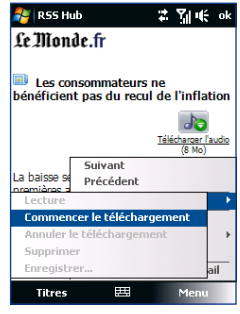

- **2.** Après avoir téléchargé le fichier, faites l'une des choses suivantes :
	- **•** Appuyez sur **Menu > Podcasts > Lecture** ou appuyez sur **Lire l'audio/ Lire la vidéo** en dessous de l'icône du fichier audio/vidéo pour lire le fichier.
	- **•** Appuyez sur **Menu > Podcast > Enregistrer** pour enregistrer une copie du fichier vers la mémoire principale de l'appareil ou la carte de stockage.

#### **Pour envoyer le lien du titre par message électronique.**

- **1.** Dans l'écran de résumé de l'actualité, appuyez sur **Menu > Envoyer le lien par e-mail**.
- **2.** La messagerie s'ouvre et affiche l'écran Sélection compte. Appuyez sur le nom du compte de messagerie que vous souhaitez utiliser pour envoyer le titre. Un nouveau message électronique est alors créé avec le lien du titre.
- **3.** Spécifiez les destinataires du message électronique, puis envoyez-le.

#### **Remarque** Pour plus d'informations sur comment composer les messages électroniques, voir « Utiliser la messagerie » dans le Chapitre 6.

#### **Pour afficher le résumé de l'actualité suivant ou précédent**

Dans l'écran de résumé de l'actualité, appuyez sur **Menu > Suivant** ou sur **Menu > Précédent**, ou appuyez sur NAVIGATION à gauche ou à droite.

Pour plus d'informations à propos des fonctions et de la configuration de RSS Hub, consultez l'aide en ligne. Pour ouvrir l'aide en ligne, appuyez sur **Démarrer > Aide**  en étant dans RSS Hub.

## **8.9 Google™ Maps (disponible selon les pays)**

Google™ Maps vous permet de conserver la trace de votre emplacement actuel, d'afficher la circulation en temps réel, et de recevoir des informations détaillées des directions vers votre destination. Il fournit également des outils de recherche avec lesquels vous pouvez localiser des lieux d'intérêt ou une adresse sur un vecteur ou une carte satellite.

**Remarque** Vous avez besoin d'une connexion de données active ou d'une connexion Wi-Fi pour utiliser Google Maps.

### **Ouvrir Google Maps**

Appuyez sur **Démarrer > Programmes > Google Maps**.

**Remarque** La première fois que vous ouvrez Google Maps, il vous sera demandé d'accepter les termes et conditions d'utilisation de Google Maps. Vous devez accepter les termes et conditions pour pouvoir exécuter Google Maps.

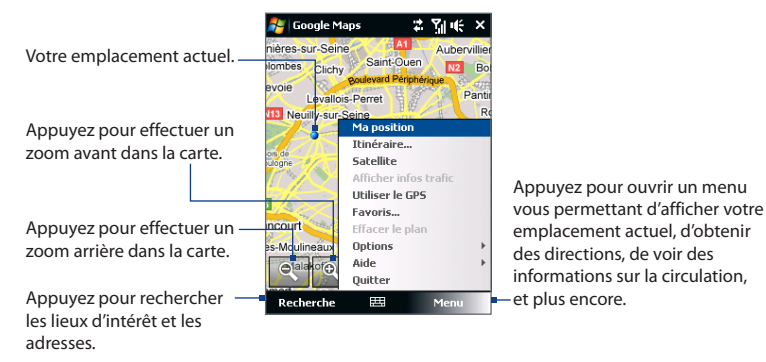

- **Remarques •** Actuellement, les informations sur la circulation sont uniquement disponibles pour les États-Unis.
	- **•** Appuyez sur **Menu > Options > Réinitialiser Google Maps** pour réinitialiser les cookies de Google Maps, l'historique des termes de recherche, les préférences, et la cache d'image.

**Conseil** Appuyez sur **Menu > Aide > Conseils** pour en savoir plus sur le programme et sur ses nombreuses fonctions

### **Recherche d'un lieu d'intérêt**

Vous pouvez rechercher et localiser un lieu d'intérêt en utilisant Google Maps. Google Maps affiche également les informations de contact et donne des directions sur la façon d'obtenir des lieux d'intérêt depuis votre emplacement actuel.

#### **Remarque** Vous pouvez également rechercher des mots clés, des adresses, et des codes postaux.

- **1.** Sur l'écran de Google Maps, appuyez sur **Recherche**.
- **2.** Entrez le lieu d'intérêt auquel vous souhaitez aller (par exemple, musée d'art moderne), puis appuyez sur **OK**.
- **3.** Dans la liste des résultats de recherche, appuyez sur un élément pour afficher

ses informations de contact.

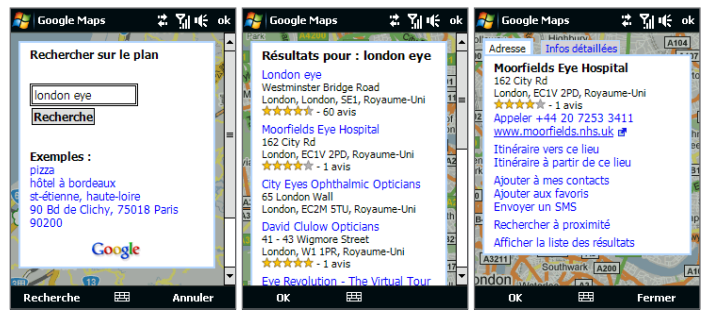

**4.** Sur l'onglet **Adresse**, vous pouvez :

**•** Appuyez sur **Aller au site web** pour ouvrir le site web du lieu d'intérêt.

**Remarque** Cette information apparaît uniquement lorsque le site web du lieu d'intérêt est disponible.

- **•** Appuyez sur **[numéro de téléphone]** pour appeler un lieu d'intérêt sélectionné.
- **•** Appuyez sur **Lieux de départ** ou **Lieux d'arrivée** pour savoir comment vous rendre au lieu d'intérêt à partir de votre emplacement actuel ou vice versa.
- **•** Appuyez sur **Voisinage** pour rechercher d'autres lieux d'intérêt à proximité de votre emplacement actuel.
- **•** Appuyez sur **Envoyer par SMS** pour envoyer les informations de contact à un contact enregistré dans votre appareil via SMS.

Pour plus d'informations à propos de Google Maps, aller à http://www.google. com/gmm/index.html.

# **Chapitre 9 Bluetooth**

**9.1 Modes Bluetooth 9.2 Partenariat Bluetooth 9.3 Connecter un casque mains libres ou stéréo Bluetooth 9.4 Envoyer des informations en utilisant Bluetooth 9.5 Explorateur Bluetooth et Partage de Fichier Bluetooth 9.6 Imprimer des fichiers via Bluetooth**

## **9.1 Modes Bluetooth**

Bluetooth est une technologie de communications sans fil à faible portée. Les appareils possédant les capacités Bluetooth peuvent échanger des informations sur une distance d'environ huit mètres sans la nécessité d'une connexion physique.

Bluetooth sur votre appareil fonctionne suivant trois modes différents :

- **• Activé**. Bluetooth est activé. Votre appareil peut détecter les autres appareils Bluetooth, mais l'inverse n'est pas vrai.
- **• Visible**. Bluetooth est activé, et tous les autres appareils Bluetooth peuvent détecter votre appareil.
- **• Désactivé**. Bluetooth est désactivé. Dans ce mode, vous ne pouvez ni envoyer ni recevoir d'information en utilisant Bluetooth.
- **Remarques** Par défaut, Bluetooth est désactivé. Si vous l'activez, puis éteignez votre appareil, Bluetooth est aussi désactivé. Quand vous rallumez votre appareil, Bluetooth est automatiquement activé.
	- Vous désirerez peut-être désactiver Bluetooth par moments pour économiser l'énergie de la batterie ou dans des situations où il est interdit d'utiliser un appareil sans fil, telles qu'à bord d'un avion et dans des hôpitaux.

#### **Pour activer Bluetooth et rendre votre appareil visible**

- **1.** Sur l'écran d'Accueil, passez sur l'onglet **Paramètres** puis sur l'onglet **Menu > Appareils Bluetooth >** onglet **Mode**.
- **2.** Cochez les cases **Activer Bluetooth** et **Rendre cet appareil visible par les autres appareils**.
- **3.** Appuyez sur OK. La barre de titre affichera **[3** o pour indiquer que l'appareil est en mode Visible.

#### **Pour désactiver la visibilité Bluetooth après une certaine durée**

Vous pouvez automatiquement désactiver la visibilité Bluetooth après une durée déterminée.

- **1.** Sur l'écran d'Accueil, passez sur l'onglet **Paramètres** puis appuyez sur **Menu > Appareil Bluetooth >** onglet **Délai dépassé**.
- **2.** Dans **Désactiver le mode visible**, sélectionnez la durée avant que la visibilité Bluetooth de votre appareil ne soit désactivée. Appuyez sur **OK**.

## **9.2 Partenariat Bluetooth**

Un partenariat Bluetooth est une relation que vous créez entre votre appareil et un autre appareil Bluetooth afin d'échanger des informations de façon sécurisée.

#### **Pour créer un partenariat Bluetooth**

- **1.** Sur l'écran d'Accueil, passez sur l'onglet **Paramètres** puis appuyez sur **Menu > Appareil Bluetooth >** onglet **Appareils**.
- **2.** Appuyez sur **Ajouter nouvel appareil**. Votre appareil affiche les noms de tous les autres appareils Bluetooth à portée.
- **3.** Appuyez sur le nom de l'appareil dans la liste, puis appuyez sur **Suivant**.
- **4.** Spécifiez un code d'authentification pour établir une connexion sécurisée. Le code d'authentification peut comporter de 1 à 16 caractères.
- **5.** Appuyez sur **Suivant**.
- **6.** Attendez que l'appareil lié accepte le partenariat. Le correspondant doit entrer le même code d'authentification que celui que vous avez spécifié.
- **7.** Une fois que le correspondant a entré le code d'authentification, un message apparaît sur votre appareil confirmant le partenariat.
	- **Conseil** Appuyez sur **Avancés** pour changer le nom de l'appareil lié et définir les services que vous souhaitez utiliser pour l'appareil lié. Après avoir défini le nom et les options, appuyez sur **Enregistrer**.
- **8.** Appuyez sur **Terminé**.
- **Remarque** Créer un partenariat Bluetooth entre deux appareils est un processus à effectuer une seule fois. Une fois que le partenariat est créé, l'appareil peut reconnaître le partenariat et échanger des informations sans entrer à nouveau le code d'authentification.

#### **Pour accepter un partenariat Bluetooth**

- **1.** Vérifiez que Bluetooth est activé et en mode visible.
- **2.** Appuyez sur **Oui** quand vous êtes invité à établir un partenariat avec l'autre appareil.

#### 180 Bluetooth

- **3.** Entrez un code d'authentification (le même d'authentification passe que celui entré sur l'appareil demandant le partenariat) pour établir une connexion sécurisée. Le code d'authentification doit comporter entre 1 et 16 caractères.
- **4.** Appuyez sur **Suivant**.
- **5.** Appuyez sur **Terminé**. Vous pouvez maintenant échanger des informations avec l'appareil lié.
- **Conseils** Pour renommer un partenariat Bluetooth, maintenez le stylet appuyé sur le nom du partenariat sur l'onglet **Appareils** de l'écran Bluetooth, puis appuyez sur **Modifier**.
	- Pour supprimer un partenariat Bluetooth, maintenez le stylet appuyé sur le nom du partenariat sur l'onglet **Appareils**, puis appuyez sur **Supprimer**.

## **9.3 Connecter un casque mains libres ou stéréo Bluetooth**

Pour les conversations téléphoniques mains libres, vous pouvez utiliser un casque mains libres Bluetooth tel qu'un kit de voiture avec votre appareil. Votre appareil prend également en charge l'A2DP (Advanced Audio Distribution Profile) qui permet d'utiliser un casque stéréo Bluetooth pour les conversations téléphoniques mains libres et pour écouter la musique en stéréo.

#### **Pour connecter un casque mains libres ou stéréo Bluetooth**

- **1.** Vérifiez que votre appareil et le casque Bluetooth sont tous deux allumés et proches l'un de l'autre, et que le casque est visible. Consultez la documentation du fabricant pour découvrir comment configurer le casque en mode visible.
- **2.** Sur l'écran d'Accueil, passez sur l'onglet **Paramètres** puis appuyez sur **Menu > Appareil Bluetooth >** onglet **Appareils > Ajouter un nouvel appareil**.
- **3.** Appuyez sur le nom du casque Bluetooth, appuyez ensuite sur **Suivant**. L'appareil se liera automatiquement avec le casque Bluetooth.
Windows Mobile essaiera automatiquement de préconfigurer des codes d'accès (0000, 1111, 8888, 1234) pour lier le casque Bluetooth avec l'appareil. Si cela échoue, vous devrez entrer le code d'accès fourni avec votre casque manuellement.

**Remarque** Si le casque stéréo Bluetooth se déconnecte, allumez le casque et répétez les étapes 1 à 2 ci-dessus. Maintenez le stylet appuyé sur le nom du casque stéréo Bluetooth et appuyez sur **Définir comme casque stéréo sans fil**.

# **9.4 Envoyer des informations en utilisant Bluetooth**

Vous pouvez transférer des informations, telles que contacts, éléments de calendrier, tâches et fichiers depuis votre appareil vers votre ordinateur ou vers un autre appareil Bluetooth.

**Remarque** Si votre ordinateur n'a pas de capacité Bluetooth intégrée, vous devez connecter et utiliser un adaptateur ou une clé Bluetooth sur votre ordinateur.

#### **Pour transférer des informations depuis votre appareil vers un ordinateur**

- **1.** Activez Bluetooth sur votre appareil, et rendez votre appareil visible. Pour plus d'informations, voir « Pour activer Bluetooth et rendre votre appareil visible ».
- **2.** Configurez Bluetooth en mode visible sur votre ordinateur, créez un partenariat Bluetooth, puis activez votre ordinateur pour recevoir les transferts Bluetooth.
	- **Remarque** Si l'adaptateur ou la clé Bluetooth a été installée sur votre ordinateur avec un pilote fourni par un tiers, ouvrez le logiciel Bluetooth fourni avec l'adaptateur/clé Bluetooth, et activez l'adaptateur/clé pour qu'il soit visible par les autres appareils. Reportez-vous à la documentation de l'adaptateur Bluetooth pour plus d'informations.

Si votre ordinateur utilise **Windows Vista** ou **Windows XP SP2** et l'adaptateur Bluetooth de votre ordinateur est pris en charge par votre version de Windows, effectuez les étapes suivantes :

#### 182 Bluetooth

- **a.** Sur votre ordinateur, ouvrez **Appareils Bluetooth** dans le Panneau de configuration, puis cliquez sur l'onglet **Options** sur la fenêtre **Périphériques Bluetooth**.
- **b.** Pour **Windows Vista**, sélectionnez **Autoriser les périphériques Bluetooth à trouver cet ordinateur**. Pour **Windows XP**, sélectionnez **Activer la détection** et **Autoriser les périphériques Bluetooth à se connecter à cet ordinateur**.
- **c.** Créez un partenariat Bluetooth entre votre appareil et l'ordinateur. Pour les informations relatives à la création d'un partenariat, voir « Partenariat Bluetooth ».
- **d.** Dans l'onglet **Options** de **Appareils Bluetooth**, sélectionnez **Afficher l'icône Bluetooth dans la zone de notification**.
- **e.** Pour permettre à votre ordinateur de recevoir les transferts Bluetooth, cliquez-droit sur l'icône Bluetooth  $\ddot{\mathbf{a}}$  dans la zone de notification dans le coin supérieur droit de l'écran de votre ordinateur et sélectionnez **Recevoir un fichier**. Vous êtes maintenant prêt à transférer.
- **3.** Sur votre appareil, sélectionnez un élément à transférer. L'élément peut être un rendez-vous dans votre calendrier, une tâche, une carte de contact, ou un fichier.
- **4.** Pour transférer un contact, appuyez sur **Menu > Envoyer contact > Transférer**. Pour transférer d'autres types d'information, appuyez sur **Menu > Envoyer [type d'élément]**.
- **5.** Appuyez sur le nom de l'appareil vers lequel envoyer l'élément.
- **6.** Si vous transférez un élément de calendrier, de tâche ou de contact vers votre ordinateur et qu'il n'est pas automatiquement ajouté à Outlook, sélectionnez **Fichier > Importer et exporter** dans Outlook pour l'importer.

Pour transférer une information à un appareil Bluetooth tel qu'un autre appareil Windows Mobile, suivez les étapes 1 à 5 dans la procédure ci-dessus.

- **Conseils** Le dossier par défaut dans lequel les éléments transférés sont stockés peut être C:\Documents and Settings\votre\_nom\_utilisateur\Mes documents sous Windows XP ou C:\Users\votre\_nom\_utilisateur\Mes documents sous Windows Vista.
	- Pour que votre appareil reçoive les transferts Bluetooth, appuyez sur **Démarrer > Paramètres >** onglet **Connexions > Transférer** et assurez-vous que la case **Recevoir toutes les données entrantes** est cochée.

# **9.5 Explorateur Bluetooth et Partage de Fichier Bluetooth**

L'**Explorateur Bluetooth** recherche les autres appareils Bluetooth dont le partage des fichiers est activé et permet d'accéder à leur dossier partagé Bluetooth. Vous pouvez copier des fichiers depuis et vers leur dossier partagé et y créer des sousdossiers. Lorsque vous activez le **partage des fichiers Bluetooth** sur votre appareil, d'autres appareils Bluetooth pourront également accéder à votre dossier partagé Bluetooth.

#### **Pour activer l'Explorateur Bluetooth et le partage des fichiers Bluetooth sur votre appareil**

- **1.** Sur l'écran d'Accueil, passez sur l'onglet **Paramètres** puis appuyez sur **Menu > Appareil Bluetooth >** onglet **FTP**.
- **2.** Cochez la case **Activer l'Explorateur Bluetooth**. Ceci rend le dossier **Bluetooth** de l'appareil visible dans l'Explorateur de fichiers.
- **3.** Cochez la case **Activer le partage des fichiers**.

Vous pouvez utiliser le dossier partagé Bluetooth par défaut, ou appuyez sur **Parcourir** pour utiliser un autre dossier comme dossier partagé.

**4.** Appuyez sur **OK**.

#### **Pour utiliser l'Explorateur Bluetooth**

**1.** L'Explorateur Bluetooth est intégré au programme Explorateur de fichiers. Vous pouvez l'ouvrir en appuyant sur **Démarrer > Programmes > Explorateur Bluetooth** ou en appuyant sur la flèche bas ( $\bullet$ ) sur le gauche en haut de l'écran Explorateur de fichiers, puis en appuyant sur **Bluetooth**.

- 184 Bluetooth
	- **2.** L'Explorateur Bluetooth recherche alors les autres appareils Bluetooth dont le partage des fichiers est activé. Dans la liste, appuyez pour sélectionner un appareil Bluetooth auquel vous souhaitez vous connecter. Il peut être nécessaire d'entrer un code d'authentification afin de vous connecter à l'appareil sélectionné.

Si le dossier partagé Bluetooth sur l'autre appareil contient des fichiers, vous pourrez les voir dans l'écran de l'Explorateur Bluetooth.

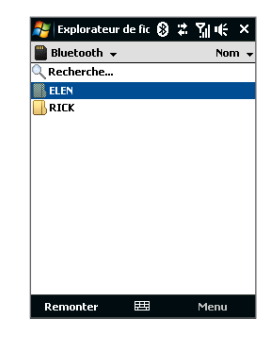

- **3.** Sélectionnez un ou plusieurs fichiers, puis appuyez sur **Menu > Modifier** et choisissez de couper ou copier les fichiers.
- **4.** Appuyez sur **Haut** deux fois.
- **5.** Naviguez au dossier dans lequel vous souhaitez coller les fichiers sur votre appareil, puis appuyez sur **Menu > Modifier > Coller**.

# **9.6 Imprimer des fichiers via Bluetooth**

Connectez votre appareil à une imprimante Bluetooth pour imprimer des informations de contact, des informations de rendez-vous, des messages et d'autres types de fichiers.

#### **Remarque** Vous pouvez imprimer les fichiers aux formats **.txt**, **.jpg**, **.xhtml**, **.vcf**, **.vcs**.

Avant de commencer l'impression, assurez-vous d'allumer l'imprimante Bluetooth et d'activer Bluetooth sur votre appareil. Pour activer Bluetooth, appuyez sur **Démarrer > Programmes > Comm Manager**, puis appuyez le bouton **Bluetooth**.

#### **Pour imprimer les informations de contact**

- **1.** Sur l'écran d'Accueil, passez sur l'onglet **Personnes** puis appuyez sur **Répertoire**.
- **2.** Sélectionnez le contact dont vous voulez imprimer les informations.
- **3.** Appuyez sur **Menu > Imprimer via Bluetooth > Menu > Recherche appareil**. Votre appareil commence à rechercher les appareils Bluetooth.
- **4.** Sélectionnez l'imprimante Bluetooth et appuyez sur **Menu > Envoyer Fichier**.
- **5.** Définissez les options d'impression souhaitées, puis appuyez sur **Imprimer**.

#### **Pour imprimer un rendez-vous du calendrier**

- **1.** Appuyez sur **Démarrer > Calendrier** et sélectionnez le rendez-vous dont vous souhaitez imprimer les détails.
- **2.** Suivez les étapes 3 à 5 de la procédure de « Pour imprimer les informations de contact ».

#### **Pour imprimer un fichier JPEG**

- **1.** Dans Images et vidéos, localisez le fichier JPEG que vous voulez imprimer.
- **2.** Appuyez et restez appuyé sur le fichier image JPEG, puis sur le menu, appuyez sur **Imprimer via Bluetooth**.
- **3.** Suivez les étapes 3 à 5 de la procédure de « Pour imprimer les informations de contact ».

#### **Pour imprimer un fichier JPEG**

- **1.** Dans l'Explorateur de fichiers, localisez le fichier texte que vous voulez imprimer.
- **2.** Appuyez et restez appuyé sur le fichier image JPEG, puis sur le menu, appuyez sur **Imprimer via Bluetooth**.
- **3.** Suivez les étapes 3 à 5 de la procédure de « Pour imprimer les informations de contact ».

186 Bluetooth

# **Chapitre 10 Découvrir le multimédia**

**10.1 Prendre des photos et filmer des vidéos 10.2 Afficher des photos et des vidéos en utilisant l'album 10.3 Utiliser le Lecteur Windows Media® Mobile 10.4 Gestionnaire audio 10.5 Amplificateur audio**

# **10.1 Prendre des photos et filmer des vidéos**

Utilisez **Appareil photo** pour prendre des photos et enregistrer des clips vidéo.

#### **Pour ouvrir l'écran Appareil photo**

Sur l'écran d'accueil, passez sur l'onglet **Photos et vidéos** puis appuyez sur l'icône de l'appareil photo ( ). L'orientation de l'écran passe automatiquement en mode paysage lorsque vous ouvrez Appareil photo.

**Conseil** Vous pouvez également appuyez sur **Démarrer > Programmes > Appareil photo** pour ouvrir le programme Appareil photo.

#### **Pour quitter l'écran Appareil photo**

Appuyez sur l'icône **Quitter** (  $\times$  ) sur l'écran Appareil photo. Appuyez sur l'écran pour afficher les icônes de l'écran Appareil photo.

## **Modes de capture**

L'appareil photo sur votre appareil permet de capturer avec flexibilité des images et des clips vidéo à l'aide de divers modes intégrés qui permettent la flexibilité pour prendre vos photos.

#### **Pour changer le mode de capture**

- **•** Appuyez sur NAVIGATION gauche ou droite (orientation Paysage).
- **•** Appuyez sur l'icône du milieu en bas de l'écran (l'icône affichée est en fonction du mode de capture actuel). Sur le menu à l'écran, appuyez sur le mode de capture que vous souhaitez utiliser.

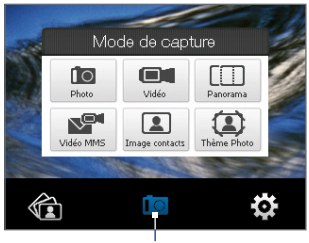

Mode de capture actuel

Vous pouvez sélectionner parmi les modes de capture suivants :

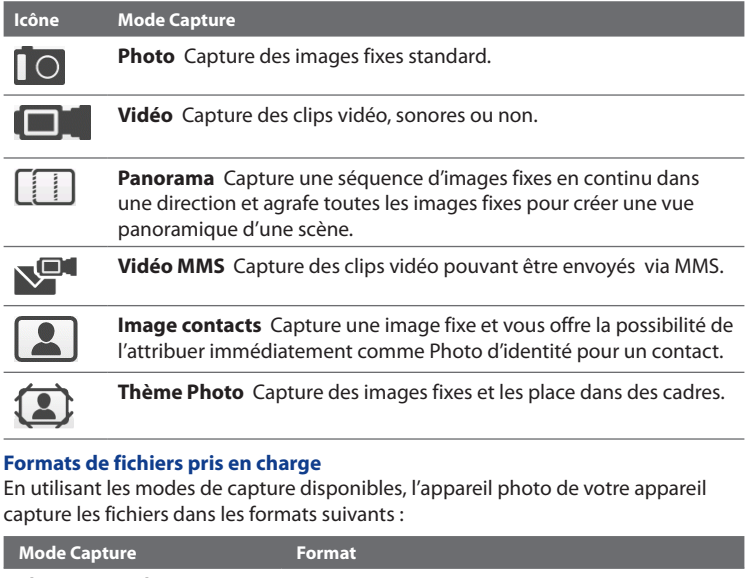

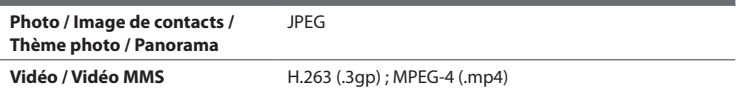

# **Contrôles de l'appareil photo**

Appuyez le bouton ENTRÉE pour prendre une photo ou commencer la capture vidéo.

- **Remarques** En mode **Vidéo** ou **MMS Vidéo**, appuyez de nouveau sur ENTRÉE pour arrêter l'enregistrement.
	- **•** En mode **Thème image** ou **Panorama**, appuyez sur ENTRÉE pour chaque photo que vous voulez prendre.

# **Contrôles et indicateurs sur l'écran**

Appuyez sur l'écran pour afficher les contrôles et indicateurs.

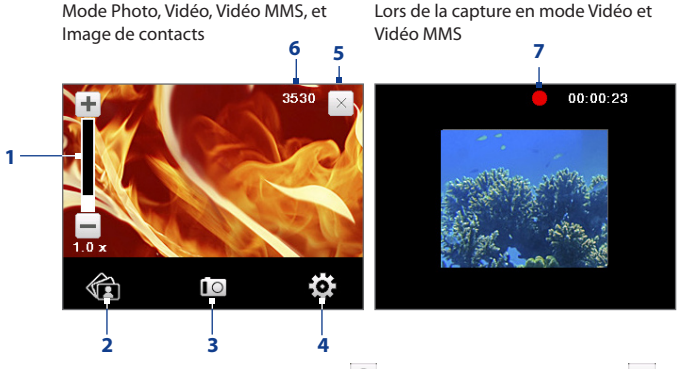

**1 Contrôle du zoom**. Appuyez sur **p** pour un zoom avant, ou sur pour un zoom arrière.

**Conseil** Vous pouvez également appuyer NAVIGATION en haut/bas (orientation Paysage) pour un zoom avant et arrière.

**2 Album**. Appuyez pour ouvrir Album. Voir « Afficher des photos et des vidéos en utilisant l'album » pour des détails.

- **3 Mode Capture**. Affiche le mode de capture actuel. Appuyez pour ouvrir un menu à l'écran dans lequel vous pouvez choisir le mode de capture.
- **4 Menu**. Appuyez pour ouvrir le Panneau de menu. Voir « Panneau de menu » pour des détails.
- **5 Quitter**. Appuyez pour quitter le programme Appareil photo.
- **6 Indicateur d'information restante**. En modes Photo, Image de contacts, Thème photo, et Panorama, ceci indique le nombre de photos restantes/ disponibles en fonction des paramètres actuels.

En mode Vidéo et Vidéo MMS, cet indicateur indique la durée d'enregistrement restante. Pendant l'enregistrement d'une vidéo, cet indicateur affiche la durée d'enregistrement.

**7 Indicateur d'enregistrement**. Clignote lors de l'enregistrement d'une vidéo.

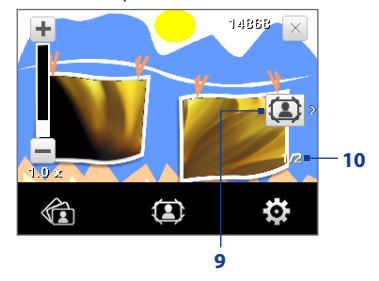

Mode Thème photo

- **9 Icône de sélection de modèle**. En mode Thème photo, appuyez pour choisir parmi les différents modèles.
- **10 Indicateur d'avancement**. En mode Thème Photo et Panorama, cet indicateur affiche le nombre de photos consécutives.

## **Panneau de menu**

Le Panneau de menu fournit une méthode rapide pour régler les paramètres d'appareil photo les plus communs et vous permet d'accéder aux paramètres d'appareil photo avancés. Sur l'écran d'Appareil photo, appuyez sur **D**i pour ouvrir le Panneau de menu. Pour régler un paramètre, continuez d'appuyer sur un bouton sur le panneau, par exemple, **Équilibre des blancs**, pour passer d'un paramètre disponible à un autre. Pour accéder aux options avancées, appuyez sur ...

#### **Remarque** Les paramètres disponibles sur le panneau dépendent du mode de capture sélectionné.

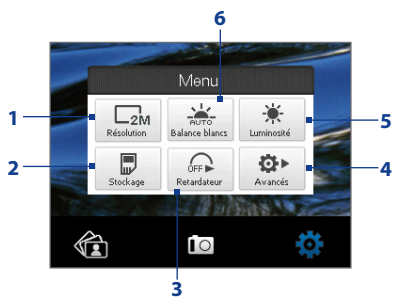

- **1 Résolution**. Appuyez pour sélectionner la résolution à utiliser lors de la prise des photos ou la capture des vidéos.
- **2 Stockage**. Sélectionnez où vous voulez enregistrer vos fichiers. Vous pouvez enregistrer les fichiers dans la mémoire principale ( $\Box$ ) ou une carte de stockage ( $\Box$ ) si elle est installée.
- **3 Retardateur**. Appuyez pour paramétrer le retardateur sur **2 secondes**, **10 secondes** ou **Désactivé** en mode Photo ou Image de contacts. Quand vous appuyez le bouton ENTRÉE pour capturer une image fixe, il commence à compter à rebours, et capture ensuite une image fixe après l'expiration du temps alloué.
- **4 Avancés**. Appuyez pour ouvrir l'écran Paramètres de l'appareil photo. Voir « Options avancées » pour des détails.
- **5 Luminosité**. Appuyez pour ouvrir la barre de Luminosité en bas de l'écran. Sur la barre de Luminosité, appuyez sur pour diminuer, ou **+** pour augmenter le niveau de la luminosité. Appuyez à l'extérieur de la barre de Luminosité pour appliquer la modification.
- **6 Balance blancs**. La balance des blancs permet à l'appareil photo de capturer les couleurs de manière plus précise en ajustant aux différentes conditions d'éclairage. Les paramètres de balance des blancs comprennent : Auto ( $\frac{1}{2000}$ ), Lumière du jour ( $\leftarrow$ ), Nuit ( $\leftarrow$ ), Incandescent ( $\leftarrow$ ) et Fluorescent ( $\leftarrow$ ).

## **Zoom**

Avant de capturer une photo ou un clip vidéo, vous pouvez effectuer un zoom avant pour rendre l'objet à l'objectif plus proche et un zoom arrière pour rendre l'objet plus éloigné.

## **Pour effectuer un zoom avant**

Appuyez NAVIGATION en haut (orientation Paysage), ou appuyez sur .

#### **Pour effectuer un zoom arrière**

Appuyez NAVIGATION en bas (orientation Paysage), ou appuyez sur .

La plage de zoom de l'appareil photo pour une photo ou un clip vidéo dépend du mode de capture et de la résolution. Reportez-vous au tableau pour plus d'informations.

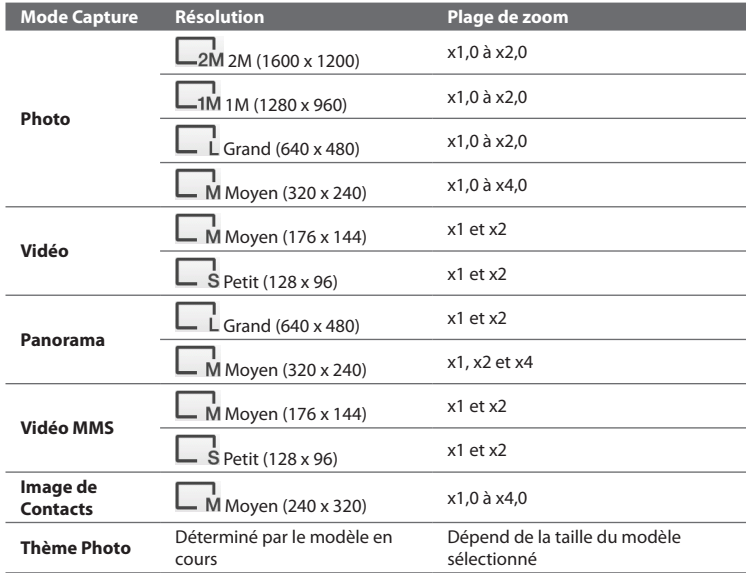

# **Écran de confirmation**

Après la capture, l'écran de confirmation permet d'afficher, d'envoyer ou de supprimer la photo ou le clip vidéo en appuyant sur une icône en bas de l'écran.

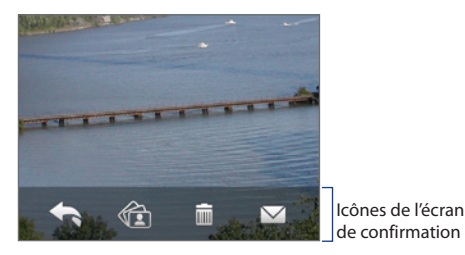

#### **Icône Fonction**

**Précédent** Pour retourner à l'écran Appareil Photo en direct.

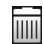

**Supprimer** Pour supprimer l'image ou la vidéo capturée.

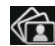

**Afficher** Pour afficher l'image capturée dans le programme Album.

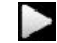

**Lecture** Lisez la vidéo ou la vidéo MMS capturée dans le programme Album.

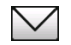

**Envoyer** Pour envoyer l'image ou la vidéo capturée via courrier électronique ou MMS.

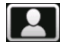

**Affecter à Contact** Après avoir capturé en mode Image de Contacts, appuyez sur cette icône pour assigner la photo à un contact sélectionné.

# **Options avancées**

Les options avancées vous permettent de régler les options pour votre mode de capture sélectionné et de définir les préférences du programme Appareil photo. Accédez aux Options avancées en appuyant sur **Avancés** sur le Panneau de menu.

Vous pouvez appuyer sur l'écran ou appuyez sur NAVIGATION haut/bas (orientation Paysage) pour naviguer à travers l'écran des Options avancées.

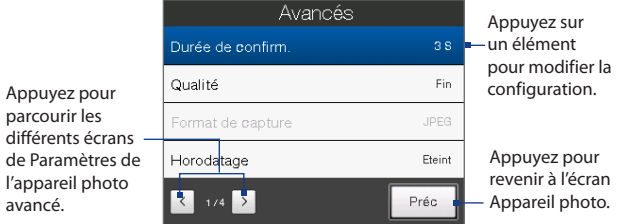

- **• Durée de confirmation**. Paramétrez une durée d'affichage d'une image/ vidéo capturée sur l'écran de confirmation. Sélectionnez **Sans limite** si vous ne voulez pas imposer de limite de temps. Sélectionnez **Pas de confirmation** pour revenir immédiatement à l'écran Appareil photo en cours après la capture et l'enregistrement.
- **• Qualité**. Sélectionnez le niveau de qualité d'image JPEG pour toutes les images fixes capturées. Choisissez entre **De base**, **Normal**, **Fin**, et **Extra fin**.
- **• Format de capture** (modes Vidéo et MMS). Sélectionnez le format de fichier désiré.
- **• Horodatage** (mode Photo). Choisissez d'inclure ou non la date et l'heure de la capture sur les photos capturées.
- **• Garder rétro-éclairage**. Activez ou désactivez le rétro-éclairage. Ceci remplace les paramètres de rétro-éclairage de votre appareil lorsque vous utilisez l'appareil photo.
- **• Son déclencheur**. Choisissez si vous désirez que l'appareil photo émette un son de déclenchement lorsque vous appuyez le bouton ENTRÉE.

**• Propriétés d'image**. Cette option permet d'ajuster les propriétés de capture telles que **Contraste**, **Saturation**, et **Netteté**.

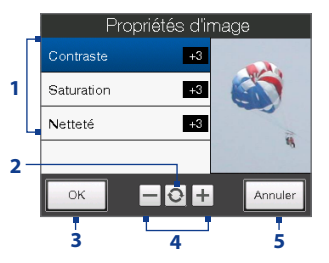

- **1** Appuyez sur une propriété pour ajuster.
- **2** Appuyez pour réinitialiser toutes les propriétés à leurs valeurs par défaut.
- **3** Appuyez pour enregistrer les paramètres.
- **4** Appuyez sur  $\pm$  /  $\pm$  ou appuyez sur NAVIGATION gauche/droite (orientation Paysage) pour augmenter/diminuer la valeur.
- **5** Appuyez pour fermer le sous-menu sans appliquer et enregistrer les modifications.
- **• Effet**. Choisissez un effet spécial tel que Niveau de gris, Sépia, ou Négatif, pour les appliquer à vos photos ou clips vidéo.
- **• Direction** (mode Panorama). Choisissez la direction dans laquelle les images seront agrafées en panorama.
- **• Nombre d'agrafes** (mode Panorama). Sélectionnez le nombre d'instantanés à prendre et à agrafer en panorama.
- **• Mode de mesure**. Sélectionnez un mode de mesure pour permettre à l'appareil photo de mesurer la quantité de lumière et de calculer la meilleure valeur d'exposition avant la capture. Choisissez **Zone centrale** pour mesurer la lumière en utilisant la zone centrale du sujet ou **Moyenne** pour mesurer la lumière en utilisant la zone autour du sujet.
- **• Préfixe**. Quand **Par défaut** est sélectionné pour le préfixe, le nom de fichier de chaque image capturée est « IMAGE » ou « VIDÉO » suivi d'un nombre séquentiel, par exemple : IMAGE\_001.jpg. Vous pouvez également choisir de nommer les fichiers en utilisant **Date** ou **Date et heure** actuelles comme préfixe.

- **Remarque** Si vous réglez l'appareil photo pour enregistrer les photos capturées sur une carte de stockage, le préfixe ne peut pas être sélectionné. Les photos seront nommées en utilisant la convention IMAGnnnn.jpg (où 'nnnn' est le compteur) ce qui est le standard de nommage DCIM (Digital Camera Images), et seront enregistrées dans le dossier \DCIM\100MEDIA sur la carte de stockage.
- **• Compteur**. Pour réinitialiser le compteur de dénomination des fichiers à 1, appuyez sur **Réinitialiser**.
- **• Ajustement du scintillement**. Lors des prises de vue en intérieur, le scintillement sur l'écran de l'appareil photo peut être dû à des différences entre le taux de balayage vertical de l'affichage de l'appareil photo et la fréquence de scintillement de la lumière fluorescente. Pour réduire le scintillement, vous pouvez changer l'ajustement de scintillement sur **Auto** ou sur la fréquence correcte (**50Hz** ou **60Hz**) du courant dans le pays où vous utilisez votre appareil.
- **• Grille** (mode Photo). Choisissez si vous désirez qu'une grille s'affiche sur l'écran Appareil Photo. Afficher une grille peut vous aider à cadrer et centrer votre sujet facilement et précisément.
- **• Enregistrement avec Audio** (modes Vidéo et Vidéo MMS). Sélectionnez **Activé** pour enregistrer des clips vidéo sonores ou sélectionnez **Désactivé** pour enregistrer des clips vidéo sans audio. 
(a) est de la grille de la grille de la grille de la grille de la grille de la grille de la grille de la grille de la grille de la grille de la grille de la grille de la grille de la grille de

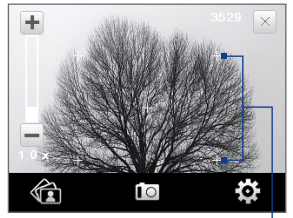

- **• Modèle** (mode Thème photo). Sélectionnez un modèle.
- **• Limite d'enregistrement** (mode Vidéo). Définissez la durée ou la taille maximale de fichier pour l'enregistrement vidéo.
- **• Dossier des modèles** (mode Thème photo). Par défaut, les modèles sont stockés dans le dossier **\Mes documents\Modèles** sur la **Mémoire principale** de l'appareil. Si vous transférez des modèles vers une carte de stockage (via

l'Explorateur de fichiers), configurez cette option sur **Principale + carte** pour spécifier que les modèles sont localisés à la fois dans la mémoire principale et dans la carte de stockage.

- **• Afficher le rappel** (mode Image de contacts). Sélectionnez **Activé** si vous souhaitez qu'Appareil photo affiche un message qui confirme l'affectation ou non de l'image capturée à un contact.
- **• Aide**. Appuyez pour ouvrir le fichier d'aide du programme Appareil photo.
- **• À propos de**. Appuyez pour afficher les informations de la version et des droits d'auteur.

# **10.2 Afficher des photos et des vidéos en utilisant l'album**

Utilisez **Album** pour afficher des images et des vidéos sur votre appareil. Album offre un ensemble de fonctions qui vous permettent de faire pivoter des images, d'afficher vos images en diaporama, utiliser des images comme images de contact, et plus encore.

**Remarque** Album peut uniquement afficher des fichiers aux formats BMP, GIF, PNG, JPG, GIF animé, 3GP, MP4, et WMV.

#### **Pour ouvrir Album**

Faites l'une des choses suivantes :

- **•** Sur l'écran d'Accueil, passez à l'onglet **Photos et vidéos** et appuyez sur **Album**.
- **•** Dans le programme Appareil photo, appuyez sur  $\mathbf{\hat{\mathbf{\Omega}}}$ .
- **•** Appuyez sur **Démarrer > Programmes > Album**.

#### **Remarque** L'orientation de l'écran passe automatiquement en mode paysage lorsque vous ouvrez Album.

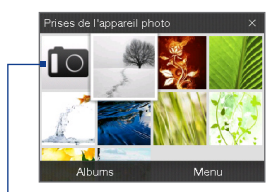

Appuyez pour quitter le programme Appareil photo.

# **Sélectionner une photo ou une vidéo à afficher**

- **1.** Sur l'écran principal d'Album, appuyez sur **Albums** puis sélectionnez l'album à afficher. Le contenu de l'album s'affiche alors sur l'écran principal d'Album.
- **2.** Naviguez à travers les fichiers en passant votre doigt vers le haut ou vers le bas.
- **3.** Faites l'une des choses suivantes :
	- **•** Appuyez sur une image pour l'afficher en mode plein écran. Voir « Afficher une image » pour des détails.
	- **•** Appuyez sur un fichier vidéo (fichiers avec l'icône **in**) pour lire le fichier vidéo. Voir « Lecture vidéo » dans ce chapitre pour des détails.
	- **•** Sélectionnez une image fixe puis appuyez sur **Menu > Diaporama** pour afficher les images de l'album en diaporama. Les fichiers GIF animé et vidéo ne seront pas lus par le diaporama. Voir « Pour afficher des images fixes en diaporama » dans ce chapitre pour des détails.

# **Afficher une image**

Tout en affichant une image en plein écran, appuyez sur l'écran ou appuyez ENTRÉE pour faire apparaître le menu à l'écran.

Appuyez pour aller à l'écran principal d'Album, **Photos et vidéos**, ou Appareil photo. Appuyez pour commencer le diaporama. Appuyez pour envoyer l'image en utilisant un de vos comptes de messagerie.

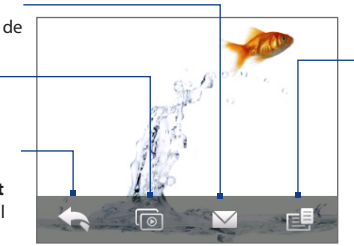

Appuyez pour ouvrir un menu où vous pouvez enregistrer l'image de l'écran comme une photo pour une contact, enregistrer l'image actuelle comme un nouveau fichier, supprimer l'image, et afficher les propriétés du fichier.

**Conseil** Vous pouvez supprimer plusieurs fichiers en même temps en sélectionnant **Menu > Éléments supprimés** sur l'écran principal d'Album puis sélectionner les fichiers à supprimer.

#### **Pour faire pivoter l'image**

Après avoir affiché une image, effectuez un demi mouvement circulaire sur l'écran avec votre doigt.

> Faites glisser dans cette direction pour faire pivoter l'image de 90 degrés dans le sens inverse des aiguilles d'une montre.

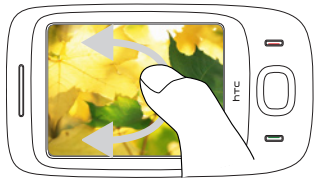

Faites glisser dans cette direction pour faire pivoter l'image de 90 degrés dans le sens des aiguilles d'une montre.

#### **Pour afficher l'image suivante ou précédente**

Lors de l'affichage d'images en plein écran, allez à l'image suivante en passant votre doigt à travers l'écran de droite à gauche. Retournez à l'image précédente en passant votre doigt sur l'écran de gauche à droite.

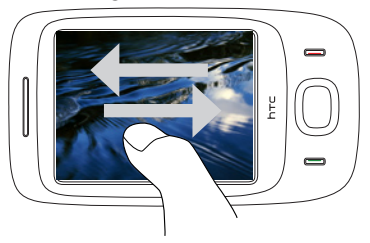

#### **Pour un zoom avant ou arrière d'une image**

Après avoir affiché une image, effectuez un mouvement circulaire complet sur l'écran avec votre doigt.

- **Conseils •** Lorsque vous effectuez un zoom avant d'une image, appuyez deux fois sur l'écran pour effectuer automatiquement un zoom arrière et pour ajuster l'image à la taille de l'écran.
	- **•** Lorsque vous êtes en zoom avant dans une image, appuyez et maintenez l'écran pour effectuer un panorama dans l'image.
	- **•** Lorsque vous effectuez un zoom avant/arrière d'une image, appuyez sur l'écran pour ouvrir le menu à l'écran. Sur le menu à l'écran, appuyez sur **puis** sélectionnez **Enregistrer image d'écran** pour enregistrer l'image à l'écran comme un nouveau fichier.

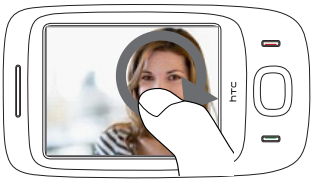

Faites glisser votre doigt dans le sens des aiguilles d'une montre pour un zoom avant.

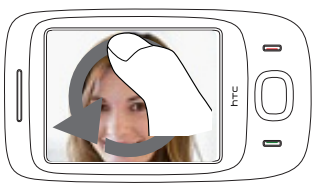

Faites glisser votre doigt dans le sens inverse des aiguilles d'une montre pour un zoom arrière.

#### **Pour afficher les images fixes sous forme de diaporama**

Pendant le diaporama, appuyez sur l'écran pour afficher les contrôles de lecture.

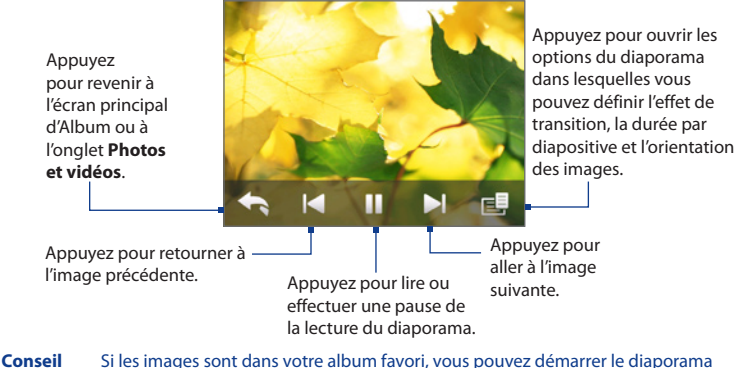

depuis l'onglet **Photos et vidéos** sur l'écran d'Accueil. Sur l'onglet Photos et vidéo, appuyez sur **Diaporama**.

## **Lecture vidéo**

Pendant la lecture d'une vidéo, appuyez sur l'écran pour afficher les contrôles de lecture.

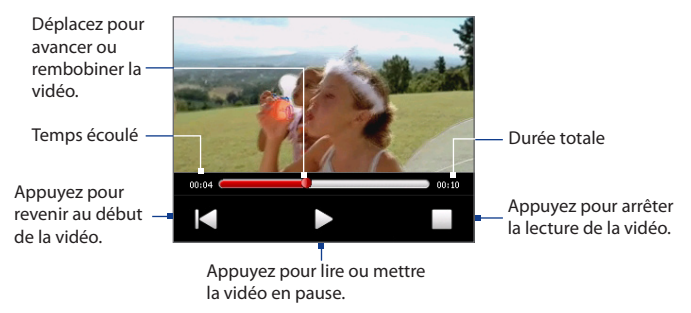

**Astuce** Si la vidéo se trouve dans votre album favori, vous pouvez démarrer la lecture de la vidéo depuis l'onglet **Photos et vidéos** sur l'écran d'Accueil. Sur l'onglet Photos et vidéo, appuyez sur **Diaporama**.

# **Fermer l'album**

Fermez l'album en appuyant sur  $\times$  sur l'écran principal d'album. Pendant l'affichage des fichiers en mode plein écran, appuyez sur l'écran pour afficher le menu à l'écran ou les contrôles de lecture puis appuyez sur **compo**ur aller à l'écran principal d'Album.

# **10.3 Utiliser le Lecteur Windows Media® Mobile**

Le **Lecteur Windows Media® Mobile** lit les fichiers audio et vidéo numériques qui sont stockés sur votre appareil ou sur un réseau, par exemple sur un site Web.

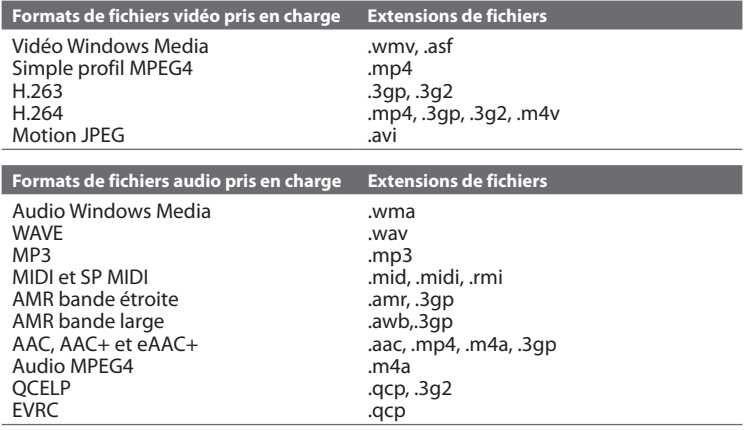

#### **Pour ouvrir le Lecteur Windows Media® Mobile**

Appuyez sur **Démarrer > Programmes > Windows Media**.

# **À propos des contrôles**

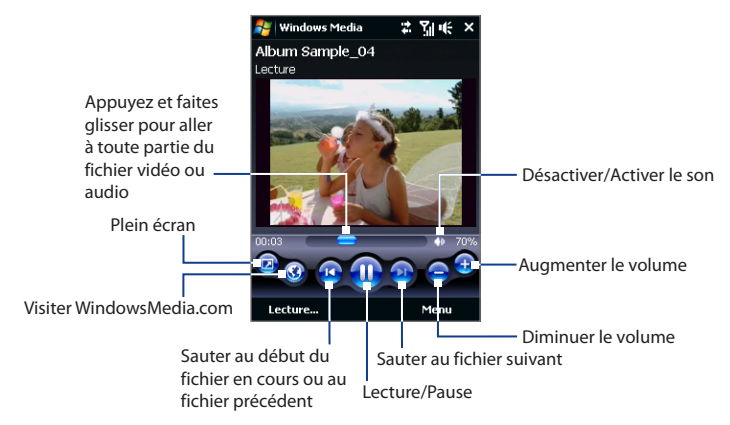

# **À propos des écrans et des menus**

Le Lecteur Windows Media Mobile® a trois écrans principaux :

- **• Écran Lecture**. L'écran qui affiche les contrôles de lecture (tel que Lecture, Pause, Suivant, Précédent et Volume) et la fenêtre vidéo. Vous pouvez modifier l'apparence de cet écran en choisissant une apparence différente.
- **• Écran Lecture en cours**. L'écran qui affiche la sélection Lecture en cours. Cette sélection spéciale indique le fichier en cours de lecture et tous les fichiers en « file d'attente » de lecture.
- **• Écran Bibliothèque**. L'écran qui permet de trouver rapidement vos fichiers audio, fichiers vidéo et sélections. Il contient les catégories telles que Ma musique, Mes vidéos, Ma TV et Mes sélections.

Au bas de chaque écran vous pouvez ouvrir un **Menu**. Les commandes de ce menu varient, en fonction de l'écran que vous visualisez actuellement. Pour plus d'information sur les commandes dans ces menus, consultez l'aide de votre appareil.

## **Synchroniser les fichiers vidéo et audio**

Utilisez la dernière version du Lecteur Windows Media® sur votre ordinateur pour synchroniser les fichiers multimédias numériques de votre ordinateur vers votre appareil. Cela assure que les fichiers protégés et la pochette d'album (pour les apparences) sont copiés vers votre téléphone correctement.

#### **Pour synchroniser automatiquement le contenu à votre appareil**

- **1.** Sur votre ordinateur, ouvrez le Lecteur Windows Media®, puis connectez votre appareil à votre ordinateur.
- **2.** Dans l'assistant d'installation de périphérique, sélectionnez **Oui, rechercher mon ordinateur maintenant**.

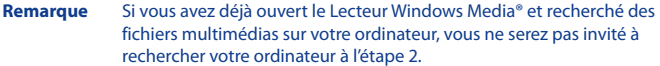

- **3.** Sur la boîte de dialogue de configuration de l'appareil, entrez un nom pour votre appareil et cliquez sur **Terminer**.
	- **Remarque** Si vous installez une carte de stockage avec une capacité supérieure à 4 Go et votre bibliothèque complète peut tenir sur la carte de stockage, le Lecteur Windows Media synchronisera automatiquement vos fichiers musicaux. L'appareil doit également être configuré en mode **Lecteur de disque** pour que le Lecteur Windows Media synchronise automatiquement.
- **4.** Sur le panneau gauche du Lecteur Windows Media®, cliquez-droit sur le nom de votre appareil et cliquez sur **Configurer la synchronisation**.

**Remarque** Pour configurer la synchronisation des médias sur une carte de stockage, cliquez-droit sur Carte de stockage dans le panneau gauche du Lecteur Windows Media®, puis cliquez sur **Configurer la synchronisation**.

**5.** Sélectionnez la ou les sélections que vous souhaitez synchroniser entre votre ordinateur et l'appareil, puis cliquez sur **Ajouter**.

**Remarque** Dans la zone de dialogue de Configuration de l'appareil, assurezvous que la case **Synchroniser automatiquement cet appareil** est sélectionnée.

#### **6.** Cliquez sur **Terminer**.

Les fichiers commenceront à se synchroniser sur votre appareil. La prochaine fois que vous connecterez votre appareil à votre ordinateur quand le Lecteur Windows Media® est en cours d'exécution, la synchronisation commencera automatiquement.

#### **Pour synchroniser manuellement le contenu à votre appareil**

- **1.** Si vous n'avez pas configuré la synchronisation des médias entre votre appareil et votre ordinateur, suivez les étapes 1 à 3 dans « Pour synchroniser automatiquement le contenu à votre appareil ».
- **2.** Cliquez sur l'onglet **Synchroniser** sur le Lecteur Windows Media® de votre ordinateur. Choisissez une Sélection ou une Bibliothèque sur le panneau gauche du Lecteur Windows Media®.
- **3.** Depuis la liste Contenu, faites glisser les fichiers multimédias que vous souhaitez synchroniser et déposez-les dans la liste À synchroniser.

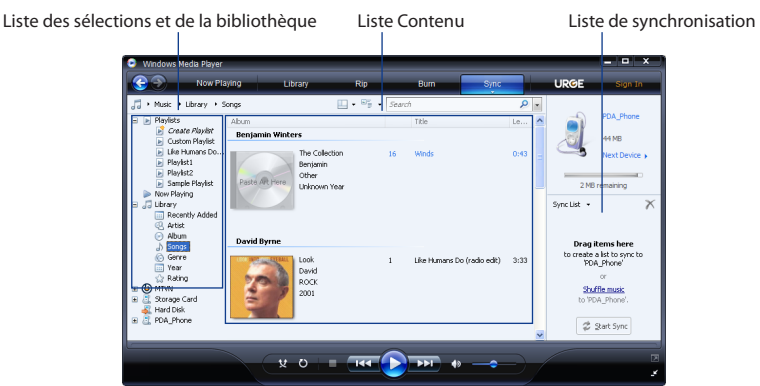

- **4.** Cliquez sur **Démarrer la synchronisation** pour commencer la synchronisation des fichiers sélectionnés avec votre appareil.
- **Remarques •** Utilisez le Lecteur Windows Media® 11 ou plus récent sur votre ordinateur pour synchroniser les fichiers multimédias avec votre appareil.
	- **•** Les fichiers audio sont copiés plus rapidement si le Lecteur Windows Media® est configuré pour définir automatiquement le niveau de qualité pour les fichiers audio copiés sur votre appareil. Pour plus d'informations, consultez l'aide du Lecteur Windows Media®.

### **Lecture de média**

Utilisez la Bibliothèque pour trouver et lire les chansons, les vidéos, et les sélections stockées sur votre appareil ou sur une carte de stockage installée.

#### **Pour mettre à jour la Bibliothèque**

**1.** Si vous n'êtes pas sur l'écran Bibliothèque, appuyez sur **Menu > Bibliothèque**.

- **2.** Sur l'écran Bibliothèque, appuyez sur la flèche Bibliothèque (près du haut de l'écran), puis appuyez sur le support de stockage que vous voulez utiliser, par exemple, Carte de stockage.
- **3.** Dans la plupart des cas, le Lecteur Windows Media® Mobile met automatiquement à jour la bibliothèque. Cependant, vous pouvez mettre à jour manuellement la bibliothèque pour garantir qu'elle contient les nouveaux fichiers que vous avez récemment copiés sur votre appareil ou sur la carte de stockage. Appuyez sur **Menu > Mettre à jour la bibliothèque** pour mettre manuellement à jour la liste de la bibliothèque.

#### **Pour lire les fichiers vidéo et audio sur votre appareil**

- **1.** Sélectionnez une catégorie (par exemple, Ma musique ou Mes sélections).
- **2.** Maintenez le stylet appuyé sur l'élément que vous voulez lire (tel qu'une chanson, un album, ou un nom d'artiste), puis appuyez sur **Lecture**.
- **Conseils •** Pour lire un fichier multimédia stocké sur votre appareil mais qui n'est pas dans une bibliothèque, sur l'écran Bibliothèque, appuyez sur **Menu > Ouvrir un fichier**. Maintenez le stylet appuyé sur l'élément que vous voulez lire (tel qu'une chanson, un album, ou un nom d'artiste), puis appuyez sur **Lecture.**
	- **•** Pour lire un fichier multimédia sur Internet ou sur un serveur réseau, appuyez sur **Menu > Bibliothèque**, puis appuyez sur **Menu > Ouvrir une URL**.

# **Sélections**

Dans le Lecteur Windows Media® Mobile, vous pouvez créer une nouvelle sélection sur votre téléphone en enregistrant la sélection lecture en cours et en lui donnant un nouveau nom.

#### **Pour enregistrer une nouvelle liste**

- **1.** Si vous n'êtes pas sur l'écran Bibliothèque, appuyez sur **Menu > Bibliothèque**.
- **2.** Appuyez pour sélectionner une catégorie (par exemple, Ma musique ou Mes sélections).
- **3.** Sélectionnez un fichier souhaité, puis appuyez sur **Menu > Mettre en file d'attente**. Ceci ajoute le fichier à la liste Lecture en cours.

Répétez cette étape jusqu'à ce que vous ayez ajouté tous les fichiers média souhaités à la liste de lecture en cours.

**Remarque** Vous ne pouvez pas choisir plusieurs fichiers en même temps.

- **4.** Après avoir ajouté les fichiers média, appuyez sur **Menu > Lecture en cours**.
- **5.** Sur l'écran Lecture en cours, appuyez **Menu > Enregistrer la sélection**.
- **6.** Entrez le nom de la sélection, puis appuyez sur **Terminé**.
- **7.** Pour lire la sélection que vous avez créée, appuyez sur Mes sélections dans la Bibliothèque, puis appuyez sur **Lecture**.

## **Dépannage**

Si vous rencontrez un problème pendant l'utilisation du Lecteur Windows Media® Mobile, de nombreuses ressources sont disponibles pour vous aider à résoudre le problème.

Pour plus d'informations, consultez la page de Dépannage du Lecteur Windows Media® Mobile sur le site Web de Microsoft (http://www.microsoft.com/windows/ windowsmedia/player/windowsmobile/troubleshooting.aspx).

# **10.4 Gestionnaire audio**

Le **Gestionnaire audio** est un navigateur et lecteur musical à la fois. Il vous donne accès à tous les fichiers sur votre appareil et permet de parcourir facilement à la recherche de fichiers musicaux que vous souhaitez lire en les organisant en catégories telles que titre, artiste, album, etc. Vous pouvez également créer des sélections de vos chansons préférées et utilisez le **Lecteur musical** intégré pour les lire.

#### **Pour lancer le Gestionnaire audio**

Appuyez sur **Démarrer > Programmes > Gestionnaire audio**.

**Remarques •** Le Gestionnaire Audio recherche tous les fichiers musicaux stockés sur la mémoire de votre appareil et sur la carte mémoire, et qui possèdent les formats audio: MP3, WMA, AAC, et AAC+. Il recherche dans les emplacements suivants : Appareil : Ma musique (y compris tous les sous-dossiers)

 \Mes documents (y compris tous les sous-dossiers) Carte mémoire : \Carte de stockage (y compris tous les sous-dossiers)

**•** Les fichiers musicaux sont catégorisés en **Artistes**, **Album**, **Genre**, etc. si ces métadonnées sont trouvées dans les fichiers.

## **Bibliothèque**

Sur la **Bibliothèque** du Gestionnaire audio, une flèche qui apparaît dans un élément indique qu'un sous-menu est disponible. Appuyez sur le nom de l'élément pour ouvrir le sous-menu.

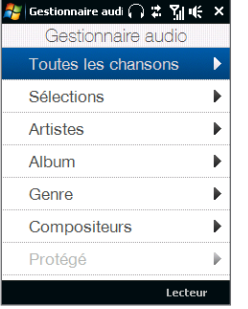

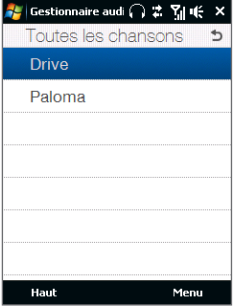

Bibliothèque : écran principal Bibliothèque : écran Toutes les chansons

Lorsque vous appuyez sur une catégorie dans l'écran principal de la Bibliothèque, vous verrez plus de sous-menu avec d'autres niveaux de menus. Par exemple, lorsque vous appuyez sur **Artistes**, un autre niveau de sous-menus sera listé avec les noms des artistes. Lorsque vous appuyez sur un nom d'artiste, d'autres sousmenus affichant les noms des albums seront affichés. Continuez à ouvrir les sousmenus jusqu'à atteindre le niveau dans lequel les titres des chansons peuvent être sélectionnés pour la lecture.

Les fichiers musicaux qui sont protégés par la Gestion des droits numériques (DRM) seront listés sous la catégorie **Protégé**. Une icône verrou affichée avant les titres des chansons indique que les fichiers musicaux sont protégés. Sélectionnez un fichier, puis appuyez sur **Info** si vous souhaitez afficher les informations du fichier. Une icône verrou marquée d'une croix affichée avant les titres des chansons indique que les droits pour les fichiers musicaux ont expiré et vous ne pourrez pas les lire. Appuyez sur **Supprimer** si vous souhaitez supprimer ces fichiers.

**Remarque** Le Gestionnaire audio garde en mémoire le dernier sous-menu auquel vous avez accédé. Lorsque vous quittez le Gestionnaire audio et l'ouvrez à nouveau, il affichera le dernier sous-menu dans lequel vous étiez. Continuez à appuyer sur le nom du sous-menu en haut de l'écran jusqu'à atteindre l'écran principal de la Bibliothèque.

# **Lecteur musical**

Lorsque vous sélectionnez un fichier musical dans la Bibliothèque, le **Lecteur musical** s'ouvre et lit automatiquement la chanson. Utilisez les boutons disponibles pour contrôler la lecture.

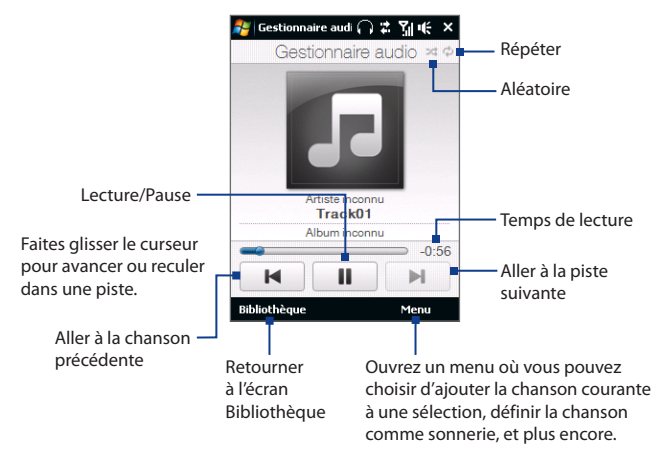

# **Sélections**

L'écran Sélections affiche les sélections courantes qui ont été trouvées dans la mémoire de l'appareil et la carte mémoire.

Deux types de sélections seront affichés sur l'écran Sélections :

- **• Sélections du Lecteur Windows Media®**. Ces sélections sont dans la Bibliothèque du Lecteur Windows Media® Mobile (qui est synchronisée avec le Lecteur Windows Media® sur votre ordinateur), et elles sont indiquées par l'icône Lecteur Windows Media® ( $\bigcirc$ ). Elles peuvent être lues dans le Lecteur musical du Gestionnaire audio, mais ne peuvent pas être modifiées.
- **• Sélections personnalisées**. Ce sont des sélections qui sont créées dans le Gestionnaire audio et peuvent être modifiées.

#### **Pour créer une sélection**

- **1.** Sur l'écran principal de la Bibliothèque, appuyez sur **Sélections**.
- **2.** Sur l'écran Sélections, appuyez sur **Menu > Nouveau**.
- **3.** Entrez un **Nom de la sélection** puis appuyez sur **OK**.
- **4.** Sur l'écran Sélections, appuyez sur la sélection que vous avez créée, puis appuyez sur **Menu > Modifier**.
- **5.** Appuyez sur **Menu > Ajouter**.
- **6.** Cocher les cases pour sélectionner les chansons que vous souhaitez ajouter à la sélection, ou appuyez sur **Menu > Sélectionner** tout pour choisir toutes les chansons.
- **7.** Appuyez sur **OK** trois fois pour retourner à l'écran Sélections.

#### **Pour créer une sélection**

- **1.** Sur l'écran Sélections, appuyez pour choisir une sélection.
- **2.** Appuyez sur la première chanson de la sélection choisie. Le Lecteur musical s'ouvre alors automatiquement et commence la lecture de la première chanson. Après chaque chanson, la suivante dans la sélection est lue.

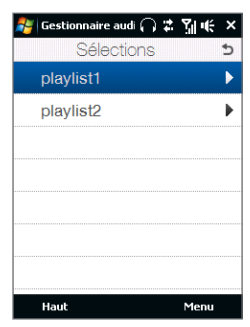

**Remarque** Le contenu des sélections n'est pas automatiquement mis à jour lorsque des fichiers musicaux ont été supprimés de la mémoire de l'appareil ou de la carte mémoire.

## **Définir la musique comme sonnerie**

Vous pouvez définir votre musique préférée comme sonnerie pour votre appareil.

- **1.** Utilisez le CONTRÔLE DE NAVIGATION pour sélectionner une chanson dans la Bibliothèque ou appuyez sur une chanson pour la lire dans le Lecteur musical, puis appuyez sur **Menu > Définir comme sonnerie**.
- **2.** Si la musique sélectionnée est un fichier MP3, appuyez sur **Découper** si vous souhaitez la découper d'abord pour la raccourcir.

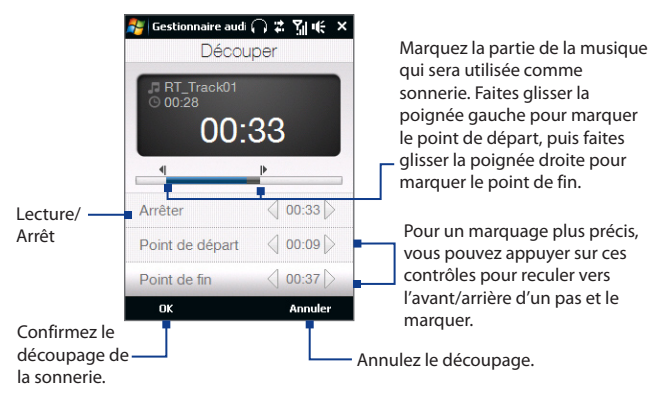

**3.** Appuyez sur **Définir comme sonnerie par défaut**.
- **Conseil** Si vous souhaitez enregistrer la chanson dans le dossier des sonneries pour une utilisation future, appuyez sur **Enregistrer dans dossier des sonneries**. Plus tard, vous pouvez appuyer sur **Démarrer > Paramètres >** onglet **Personnel > Téléphone** pour la définir comme votre sonnerie.
- **4.** Un message de confirmation est alors affiché. Appuyez sur **OK**.

# **10.5 Amplificateur audio**

L'**Amplificateur Audio** améliore votre expérience musicale en vous donnant des commandes pour ajuster les paramètres de son lorsque vous écoutez la musique. Il ajoute des effets de son 3D, d'aigu et de basse et fournit les commandes pour les ajuster. Il a même un égaliseur avec des prédéfinis, ainsi qu'un panneau de configuration pour un réglage précis du son.

#### **Pour accéder à Amplificateur audio**

Appuyez sur **Démarrer > Programmes > Amplificateur audio**.

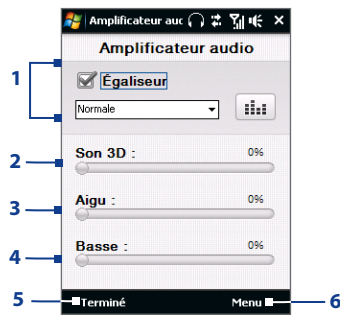

**Remarque** Vous devez connecter un casque à l'appareil pour ouvrir Amplificateur audio.

#### 218 Découvrir le multimédia

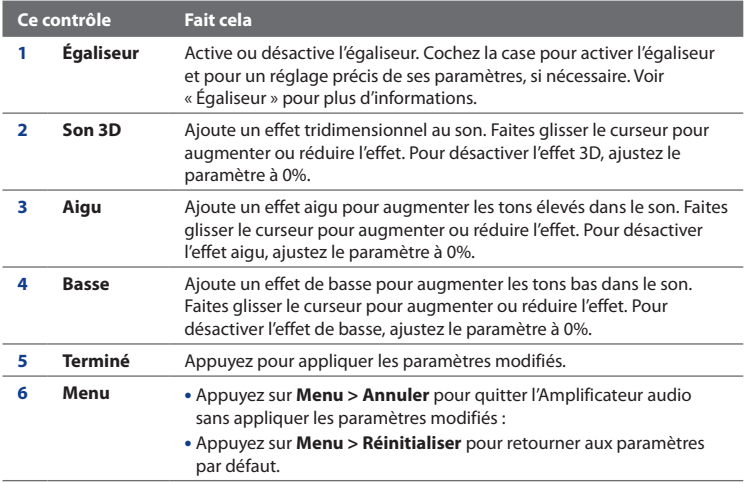

# **Égaliseur**

L'**Égaliseur** optimise le son pour une meilleure expérience d'écoute. Il fournit des ambiances prédéfinies, telle que hip hop, jazz, rock, etc., et plusieurs prédéfinis améliorés qui correspondent à différents types de musique. Il a également un égaliseur graphique à 10 bandes qui permet d'ajuster le niveau du son par fréquence.

#### **Pour appliquer un prédéfini**

- **1.** Cochez la case **Égaliseur** pour activer l'égaliseur.
- **2.** Appuyez sur la liste déroulante Égaliseur, puis sélectionnez un prédéfini souhaité.

#### **Pour créer un égaliseur prédéfini personnalisé**

- **1.** Cochez la case **Égaliseur** pour activer l'égaliseur.
- **2.** Appuyez sur  $\left| \right|$ .
- **3.** Ajustez les bandes de fréquence à vos valeurs désirées en faisant glisser les commandes de l'égaliseur. Les valeurs sélectionnées sont indiquées en haut des curseurs.
- **4.** Enregistrez vos paramètres de l'égaliseur en appuyant sur **Menu > Enregistrer comme prédéfini**.
- **5.** Entrez un nom prédéfini et ensuite appuyez sur **Terminé**.

Le prédéfini créé sera ajouté à la zone de liste.

#### **Pour supprimer un égaliseur prédéfini personnalisé**

- **1.** Cochez la case **Égaliseur** et ensuite appuyez sur  $\left| \frac{1}{2} \right|$ .
- **2.** Appuyez sur la liste déroulante Égaliseur, puis sélectionnez le prédéfini que vous souhaitez supprimer.
- **3.** Appuyez sur **Menu > Supprimer prédéfini**.
- **Remarque** Vous ne pouvez supprimer que les égaliseurs prédéfinis personnalisés. Les égaliseurs prédéfinis qui sont préinstallés ne peuvent pas être supprimés.

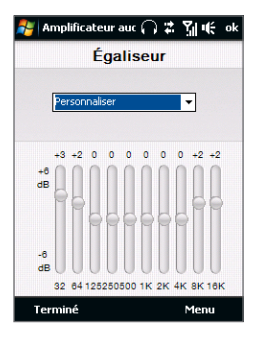

220 Découvrir le multimédia

# **Chapitre 11**

# **Programmes**

**11.1 Programmes sur votre appareil 11.2 Ajout et suppression de programmes 11.3 Adobe® Reader® LE 11.4 Calendrier 11.5 Contacts 11.6 Comm Manager 11.7 Microsoft® Office Mobile 11.8 Notes 11.9 Java 11.10 SIM Manager 11.11 Spb GPRS Monitor (disponible selon les pays) 11.12 Sprite Backup 11.13 Tâches 11.14 Voice Recorder 11.15 Numérotation Rapide Vocale 11.16 ZIP**

÷

# **11.1 Programmes sur votre appareil**

Voici des programmes que vous pouvez trouver sur votre appareil ou installer depuis le Disque des applications.

#### **Programmes du menu Démarrer**

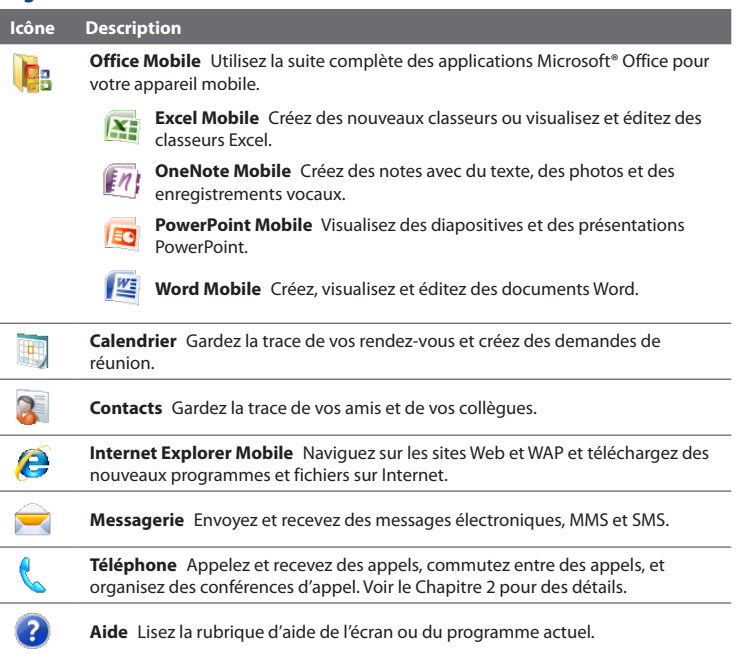

## **Écran des programmes**

I

 $\overline{\phantom{0}}$ 

 $\overline{\phantom{a}}$ 

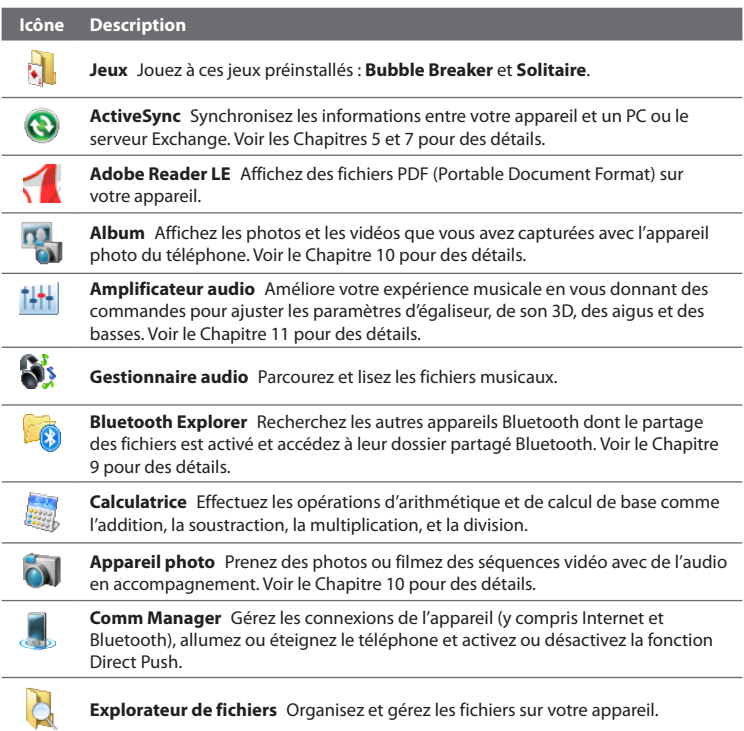

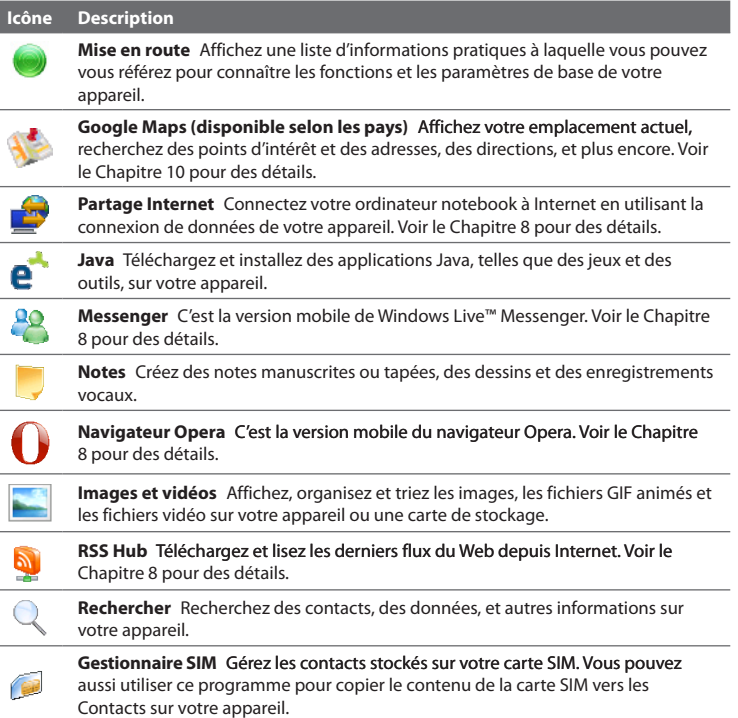

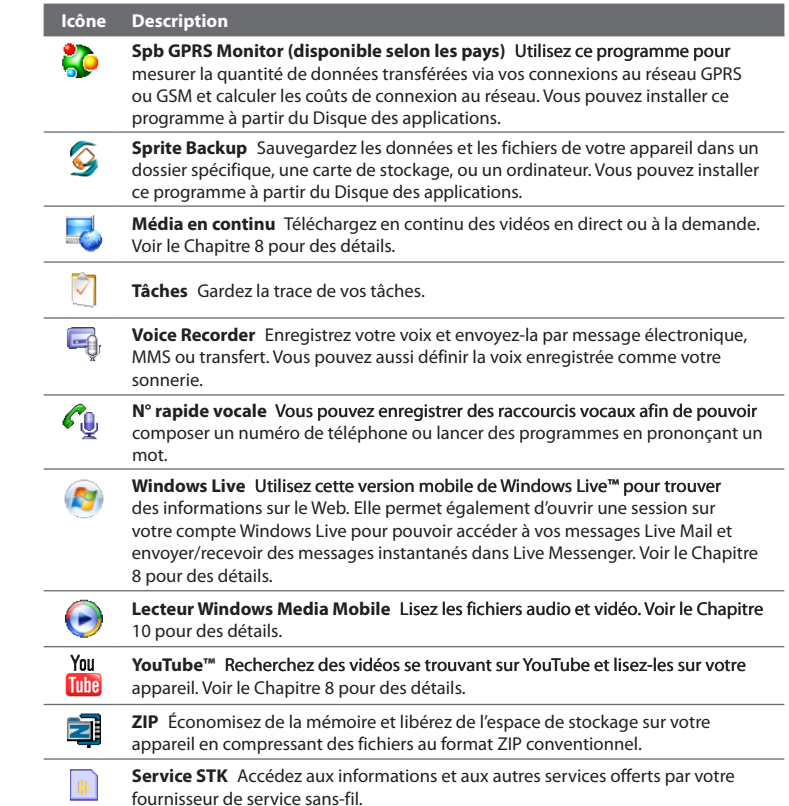

# **11.2 Ajout et suppression de programmes**

Des programmes supplémentaires, comme les programmes du Disque des applications ou d'autres programmes que vous avez achetés, peuvent être installés et désinstallés sur votre appareil. Votre appareil ne vous permet pas de désinstaller la plupart des programmes préinstallés.

**Remarque** Avant d'ajouter des programmes supplémentaires pour votre appareil, assurezvous qu'ils sont compatibles avec votre appareil.

#### **Pour installer un programme**

**1.** Téléchargez le programme sur votre ordinateur (ou insérez le CD ou le disque contenant le programme dans votre ordinateur).

Vous pouvez voir un simple fichier **\*.exe**, un fichier **\*.zip**, un fichier **Setup.exe**, ou plusieurs versions de fichiers pour différents types d'appareils et de processeurs. Assurez-vous de ne sélectionner que les programmes développés pour votre appareil.

- **2.** Lisez les instructions d'installation ou la documentation livrée avec le programme. De nombreux programmes fournissent des instructions d'installation spéciales.
- **3.** Connectez votre appareil à l'ordinateur.
- **4.** Double cliquez sur le fichier de configuration de l'installation.

#### **Pour désinstaller un programme**

- **1.** Appuyez sur **Démarrer > Paramètres >** onglet **Système > Suppr. de programmes**.
- **2.** Dans la liste **Programmes dans mémoire de stockage**, sélectionnez le programme que vous voulez supprimer, puis appuyez sur **Supprimer**.

# **11.3 Adobe® Reader® LE**

**Adobe® Reader® LE** est une application pour l'affichage des documents PDF (Portable Document Format) sur votre appareil. Elle prend en charge une partie des fonctions des versions PC d'Adobe Reader.

#### **Pour ouvrir Adobe Reader LE**

Appuyez sur **Démarrer > Programmes > Adobe Reader LE**.

#### **Pour ouvrir un fichier PDF sur votre appareil**

- **•** Ouvrez un fichier PDF dans Adobe Reader LE ; ou
- **•** Ouvrez l'Explorateur de fichiers, trouvez le fichier PDF, puis appuyez sur le fichier pour l'ouvrir.

#### **Pour naviguer dans un document PDF**

Vous pouvez utiliser les contrôles dans le programme et le mouvement de votre doigt pour parcourir un document PDF.

**•** Appuyez sur **Outils > Afficher > Continu** puis passez votre doigt vers le haut ou vers le bas de l'écran pour parcourir les pages du document.

**Conseil** Vous pouvez également déplacer les barres de défilement à travers les pages.

- Appuyez sur <sup>+</sup> pour un zoom avant, ou sur **F** pour un zoom arrière. Après un zoom avant, passez votre doigt sur l'écran pour effectuer un panoramique de la page en cours.
- **•** Appuyez NAVIGATION en haut/en bas/à droite/à gauche pour vous déplacer dans la direction souhaitée de la page
- Appuyez sur < pour retourner à la page précédente. Appuyez sur > pour aller à la page suivante. Appuyez sur  $\mathbb K$  pour aller directement à la première page. Appuyez sur **pour aller directement à la dernière page.**
- **•** Appuyez sur **Outils > Atteindre > Numéro de la page** pour entrer le numéro de la page que vous souhaitez afficher.

#### **Pour rechercher du texte dans le document**

- **1.** Appuyez sur **Outils > Rechercher > Texte** ou appuyez sur dans la barre d'outils.
- **2.** Entrez le texte à rechercher, puis appuyez sur **Rechercher**.

Le texte correspondant dans le document sera en surbrillance.

- **3.** Pour afficher l'occurrence suivante du texte, appuyez sur **Outils > Rechercher > Suivant**.
- **Conseils •** Adobe Reader LE affiche un panneau des signets pour les fichiers PDF qui contiennent des signets. Appuyez sur les signets pour aller à une section/page spécifique dans le fichier.
	- **•** Adobe Reader LE prend en charge les fichiers PDF protégés par mot de passe jusqu'à un cryptage de 128 bits. Lorsque vous ouvrez un fichier PDF protégé par mot de passe, vous serez invité à entrer le mot de passe avant de l'ouvrir.

# **11.4 Calendrier**

Utilisez le **Calendrier** pour créer des rendez-vous, y compris des réunions et d'autres événements. Vous pouvez synchroniser les rendez-vous du Calendrier entre votre appareil et votre ordinateur.

#### **Pour ouvrir l'écran Calendrier**

- Sur l'écran d'accueil TouchFLO, appuyez sur **Calendrier** ou sur un rendez-vous affiché ; ou **•**
- Appuyez sur **Démarrer > Calendrier**. **•**

## **Créer des rendez-vous**

#### **Pour planifier un rendez-vous**

- **1.** Ouvrez l'écran Calendrier puis appuyez sur **Menu > Nouveau rendez-vous**.
- **2.** Entrez un nom pour le rendez-vous.
- **3.** Faites l'une des choses suivantes :
	- **•** Si c'est une occasion spéciale, telle qu'un anniversaire ou un évènement durant toute une journée, définissez l'option **Journ. ent.** sur **Oui**.
	- **•** Si le rendez-vous a un horaire particulier, définissez les dates et les heures de début et de fin.
- **4.** Spécifiez le type de catégorie pour votre rendez-vous, pour pouvoir le grouper avec d'autres rendez-vous associés. Appuyez sur **Catégories**, puis sélectionnez une catégorie prédéfinie (Bureau, Congé, Personnel ou Occasionnel), ou appuyez sur **Nouvelle** pour créer votre propre catégorie.
- **5.** Lorsque vous avez terminé, appuyez sur **OK** pour revenir au calendrier.
- **Remarques** Les évènements durant toute la journée n'occupent pas de blocs de temps dans le Calendrier, au lieu de cela, ils apparaissent dans un bandeau en haut du calendrier.
	- Pour supprimer un rendez-vous, appuyez sur **Menu > Supprimer un rendezvous**.
- **Conseil** Pour que l'heure soit entrée automatiquement en Vue d'aujourd'hui, appuyez et déplacez pour sélectionner un créneau horaire pour le nouveau rendez-vous et appuyez sur **Menu > Nouveau rendez-vous**.

#### **Pour définir l'heure de rappel pour des nouveaux rendez-vous**

Par défaut, le Calendrier a été défini pour afficher une alerte de rappel lorsque vous avez des nouveaux rendez-vous à venir. Vous pouvez modifier l'heure de rappel.

- **1.** Pour ouvrir l'écran Calendrier
- **2.** Appuyez sur **Menu > Outils > Options >** onglet **Rendez-vous**.
- **3.** Assurez-vous que la case **Activer les rappels des nouv. élém.** est cochée.
- **4.** Définissez l'heure à laquelle vous souhaitez que le rappel vous alerte.
- **5.** Appuyez sur **OK** pour revenir à l'écran Calendrier.

## **Afficher les rendez-vous**

Par défaut, le Calendrier affiche les rendez-vous en Vue de l'**agenda**. Vous pouvez également consultez vos rendez-vous dans Vues d'**aujourd'hui**, de la **semaine**, du **mois** et de l'**année**.

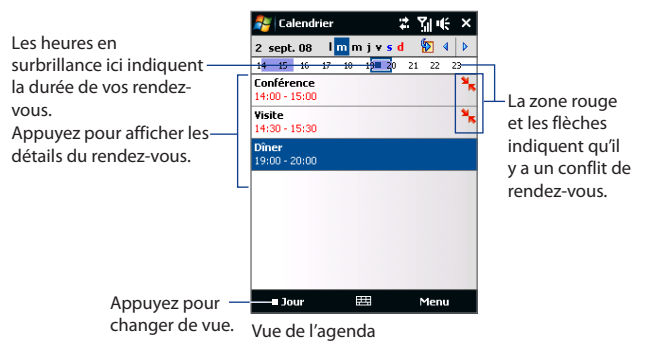

- **•** Pour voir les informations détaillées d'un rendez-vous dans toutes les vues, appuyez sur le rendez-vous.
- **•** Pour afficher les rendez-vous par catégorie, appuyez sur **Menu > Filtrer**, puis sélectionnez la catégorie souhaitée.
- **•** Pour changer la vue par défaut du Calendrier pour afficher les rendez-vous, appuyez sur **Menu > Outils > Options >** onglet **Général**. Appuyez sur la zone **Début**, puis choisissez la vue du calendrier.
- **•** En Vue du mois, vous verrez les indicateurs suivants :
	- Rendez-vous du matin
	- Rendez-vous de l'après-midi ou du soir
	- Rendez-vous à la fois du matin et de l'après-midi/soir
	- Événement sur la journée entière

## **Envoyer les rendez-vous**

#### **Pour envoyer une demande de réunion**

Utilisez le Calendrier pour planifier des réunions via message électronique avec les contacts qui utilisent Outlook ou Outlook Mobile.

- **1.** Pour ouvrir l'écran Calendrier
- **2.** Planifiez un nouveau rendez-vous ou ouvrez-en qui existe et appuyez sur **Menu > Modifier**.
- **3.** Appuyez sur **Particip.**, puis appuyez sur **Ajouter un participant requis** ou **Ajouter un participant facultatif** et ajoutez les contacts que vous souhaitez inviter.
	- **Remarque** Vous pouvez spécifier si un participant est requis ou facultatif uniquement si votre appareil est connecté à un serveur Microsoft Exchange 2007. Dans le cas contraire, tous les participants sont indiqués comme requis. Pour plus d'informations, voir « Gestion des demandes de réunion » dans le Chapitre 7.
- **4.** Lorsque vous avez fini d'ajouter des participants, appuyez sur **Terminé**.
- **5.** Appuyez sur **OK** pour envoyer.
- **Conseil** Pour choisir le compte de messagerie à utiliser pour l'envoi des demandes de réunion, appuyez sur **Menu > Outils > Options >** onglet **Rendez-vous**. Appuyez sur la zone **Envoyer les demandes de réunion via** et choisissez d'envoyer via votre compte E-mail Outlook, POP3/IMAP4 ou Windows Live™.
- **Remarques** Si vous envoyez la demande de réunion via votre compte E-mail Outlook, elle sera envoyée aux participants lors de la prochaine synchronisation de votre appareil avec votre ordinateur ou avec le serveur Exchange.
	- **•** Lorsque les participants acceptent votre demande de réunion, la réunion est ajoutée automatiquement à leur calendrier. Lorsque leur réponse vous est renvoyée, votre calendrier est également mis à jour.

#### **Pour envoyer les détails du rendez-vous en vCalendar**

vCalendar est un format de fichier standard utilisé pour échanger les informations de planification et de tâche. Les fichiers vCalendar peuvent être exportés vers Outlook sur l'ordinateur.

Après avoir sélectionné le rendez-vous à envoyer dans le Calendrier, appuyez sur **Menu > Envoyer en vCalendar** pour envoyer un fichier vCalendar contenant les détails du rendez-vous dans une pièce jointe à un message MMS. Pour plus d'informations, voir « MMS » au Chapitre 6.

# **11.5 Contacts**

Les **Contacts** sont votre répertoire et votre zone de stockage d'informations des personnes et des entreprises avec lesquels vous communiquez. Vous pouvez créer les types de contacts suivants sur votre appareil :

- **• Contacts Outlook**. Les contacts qui sont stockés sur votre appareil, qui peuvent être créés sur votre appareil ou synchronisés avec votre PC ou Exchange Server.
- **• Contacts SIM**. Contacts qui sont stockés sur la carte SIM. Seuls un nom et un numéro de téléphone peuvent être stockés pour chaque entrée.
- **• Contacts Windows Live™**. Contacts avec lesquels vous communiquez en utilisant Windows Live™ Messenger ou MSN.
	- **Remarque** Vous ne pouvez ajouter des contacts Windows Live™ qu'après avoir configuré Windows Live™ sur votre appareil. Voir « Ajouter des contacts Windows Live » dans le Chapitre 8 pour des détails.

#### **Pour ouvrir l'écran Calendrier**

Faites l'une des choses suivantes :

- Sur l'écran d'accueil TouchFLO, passez sur l'onglet **Personnes** puis appuyez sur **Répertoire** ; ou **•**
- Appuyez sur **Démarrer > Contacts**. **•**

## **Ajouter de nouveaux contacts**

#### **Pour ajouter un contact sur votre appareil**

- **1.** Pour ouvrir l'écran Contacts.
- **2.** Appuyez sur **Nouveau**, sélectionnez **Contact Outlook** et entrez les informations du contact.
- **3.** Dans le champ **Format**, choisissez comment vous souhaitez voir apparaître le nom du contact dans la liste des contacts.
- **4.** Pour ajouter une photo du contact, appuyez sur **Sélectionner une image**, puis sélectionnez le fichier image ou appuyez sur **Appareil photo** pour prendre une photo du contact.
- **5.** Pour affecter une tonalité au contact, appuyez sur le champ **Tonalité**, parcourez la liste des tonalités, puis sélectionnez la tonalité souhaitée.
- **6.** Lorsque vous avez fini, appuyez sur **OK**.
- **Conseils •** Si une personne qui n'est pas dans votre liste de contacts vous appelle et que vous voulez enregistrer le numéro de téléphone de cette personne, appuyez et restez appuyé sur le numéro de téléphone dans l'Historique des appels puis appuyez sur **Enregistrer dans les contacts** à partir du menu de raccourci.
	- **•** Pour enregistrer le numéro de téléphone qui est inclus dans un message, ouvrez le message, appuyez sur le numéro de téléphone, puis appuyez sur **Menu > Enregistrer dans les contacts**.
	- **•** Pour modifier les informations de contact, appuyez sur le nom du contact, puis appuyez sur **Menu > Modifier**.

#### **Pour ajouter un contact sur votre carte SIM**

- **1.** Pour ouvrir l'écran Contacts.
- **2.** Appuyez sur **Nouveau**, puis sélectionnez **Contact SIM**.

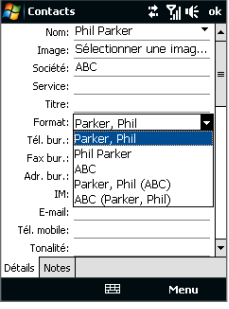

- **3.** Entrez le nom et le numéro de téléphone du contact.
- **4.** Appuyez sur **OK**.
- **Conseil** Vous pouvez également utiliser le Gestionnaire SIM pour ajouter et modifier les contacts sur votre carte SIM. Pour plus d'informations, voir « Gestionnaire SIM » plus loin dans ce chapitre.

## **Organiser et rechercher des contacts**

#### **Pour grouper des contacts similaires**

Pour une gestion plus facile, vous pouvez grouper des contacts similaires en les affectant à des catégories.

- **1.** Créez un nouveau contact Outlook ou modifiez un contact Outlook existant.
- **2.** Appuyez sur **Catégories**.
- **3.** Sélectionnez une catégorie prédéfinie telle que Bureau ou Personnel, ou appuyez sur **Nouveau** pour créer votre propre catégorie.
- **4.** Lorsque vous avez fini, appuyez sur **OK**.

#### **Pour trouver un contact sur votre appareil**

Vous pouvez rechercher un contact de plusieurs manières lorsque votre liste de contacts est longue :

- Commencez à entrer un nom de contact dans la zone de texte fournie jusqu'à **•** ce que le contact souhaité s'affiche.
- Sur la Barre de défilement rapide sur la droite de l'écran des Contacts, faites **•**défiler ou appuyez sur une lettre pour aller directement à la partie de la liste des Contacts dans laquelle les noms des contacts commence par cette lettre.

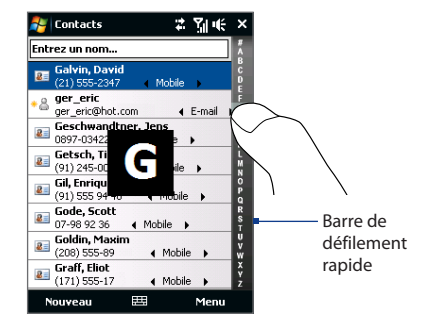

**Remarque** Vous pouvez désactiver la Barre de défilement rapide en appuyant sur **Menu > Options** et en cochant la case **Afficher l'index alphabétique**. Ceci affiche l'index alphabétique en haut de la liste des Contacts.

Filtrez la liste par catégories. Dans la liste des contacts, appuyez sur **Menu > •Filtrer**, puis appuyez sur une catégorie que vous avez affectée à un contact. Pour afficher à nouveau tous les contacts, sélectionnez **Menu > Filtrer > Tous les contacts**.

## **Partager les informations de contact**

#### **Pour transférer les détails d'un contact**

Vous pouvez envoyer rapidement les informations de contact à un autre appareil ou téléphone mobile via le transfert Bluetooth.

- **1.** Sur l'écran des Contacts, sélectionnez un contact.
- **2.** Appuyez sur **Menu > Envoyer contact > Transférer**, puis sélectionnez un appareil vers lequel vous souhaiter transférer le contact.
- **Remarque** Avant de pouvoir transférer, assurez-vous que Bluetooth est activé et configuré en mode visible sur votre appareil et sur l'appareil mobile de destination. Vous pouvez également transférer les informations de contact à votre ordinateur. Voir le Chapitre 9 pour des détails.

#### **Pour envoyer les informations de contact via messagerie texte**

- **1.** Sur l'écran des Contacts, sélectionnez un contact.
- **2.** Appuyez sur **Menu > Envoyer contact > SMS \ MMS**.
- **3.** Sélectionnez les informations du contact que vous souhaitez envoyer, puis appuyez sur **Terminé**.
- **4.** Dans le nouveau message texte, entrez le numéro de portable du destinataire, puis appuyez sur **Envoyer**.

#### **Pour envoyer les informations de contact comme vCard**

vCard (carte de visite virtuelle) est un format de fichier standard utilisé pour échanger les informations de contact. Les fichiers vCard peuvent être exportés vers Outlook sur l'ordinateur. Depuis votre appareil, vous pouvez envoyer un fichier vCard contenant les informations de contact sous forme de pièce jointe dans un message MMS.

- **1.** Sur l'écran des Contacts, sélectionnez un contact.
- **2.** Appuyez sur **Menu > Envoyer comme vCard**.
- **3.** Un nouveau message MMS est créé avec le fichier vCard joint. Entrez le numéro de portable ou l'adresse de messagerie du destinataire, puis appuyez sur **Envoyer**.

Pour plus d'informations, voir « MMS » au Chapitre 6.

# **11.6 Comm Manager**

**Comm Manager** est une zone centrale où vous pouvez facilement activer et désactiver les fonctions de communication de votre appareil comme le téléphone, le Wi-Fi, la connexion de données, Bluetooth, et plus encore.

#### **Pour accéder à Comm Manager**

Faites l'une des choses suivantes :

- Sur l'écran d'accueil TouchFLO, passez sur l'onglet **Paramètres** puis touchez **• Communications**.
- Appuyez sur **Démarrer > Programmes > Comm Manager**. **•**
- Appuyez sur **Démarrer > Paramètres >** onglet **Connexions > Comm •Manager**.

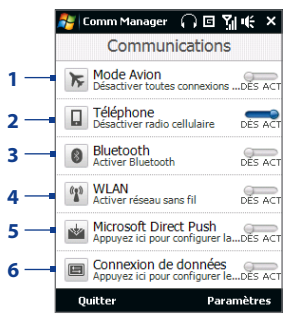

- **1** Activer ou désactiver le mode Avion. Activer le mode Avion désactive les fonctions du téléphone, Wi-Fi et Bluetooth. Pour plus d'informations, voir « Pour activer ou désactiver le mode Avion » dans le Chapitre 2.
- **2** Activer ou désactiver le téléphone. Appuyez sur **Paramètres > Téléphone** pour définir la sonnerie et d'autres paramètres du téléphone. Voir le Chapitre 12 pour des détails.
- **3** Activer ou désactiver la fonction Bluetooth. Appuyez sur **Paramètres > Bluetooth** pour configurer la fonction Bluetooth sur votre appareil. Voir le Chapitre 9 pour des détails.
- **4** Activer ou désactiver la fonction Wi-Fi. Appuyez sur **Paramètres > Réseau sans fil** pour configurer les paramètres de connexion du réseau sans fil. Voir le Chapitre 8 pour des détails.
- **5** Basculer entre réception automatique (quand des éléments arrivent) ou récupérer manuellement les e-mails Outlook. Voir le Chapitre 7 pour des détails.
- **6** Connectez aux ou déconnectez des services de données (p.ex. GPRS).

# **11.7 Microsoft® Office Mobile**

**Microsoft® Office Mobile** est composé des applications suivantes :

- **• Microsoft® Office Excel® Mobile** permet de créer et d'éditer des classeurs et des modèles Excel sur votre appareil.
- **• Microsoft® Office OneNote® Mobile** permet de créer des notes avec du texte, des photos et des enregistrements vocaux en vue d'une synchronisation ultérieure avec Microsoft**®** Office OneNote**®** 2007 sur votre ordinateur.
- **• Microsoft® Office PowerPoint® Mobile** permet d'afficher (et non pas de créer) les présentations diaporamas aux formats **\*.ppt** et **\*.pps**.
- **• Microsoft® Office Word Mobile** permet de créer et d'éditer des documents et des modèles dans Word Mobile et de les enregistrer sous la forme de fichiers **\*.doc**, **\*.rtf**, **\*.txt** et **\*.dot**.

#### **Pour utiliser Microsoft Office Mobile**

- **1.** Appuyez sur **Démarrer > Office Mobile**.
- **2.** Appuyez sur l'application Office Mobile que vous voulez utiliser.

Word Mobile et Excel Mobile ne prennent pas complètement en charge certaines fonctions de Microsoft® Office Word et Microsoft® Office Excel®. Pour voir une liste complète des fonctions qui ne sont pas prises en charge dans Word Mobile et Excel Mobile, voir l'aide sur votre appareil.

- **Conseils •** Par défaut, Word Mobile enregistre les documents au format **.docx**, alors que Excel Mobile enregistre les classeurs au format **.xlsx**. Si vous souhaitez ouvrir ces types de fichiers sur un ordinateur qui utilise Microsoft Office 2000, Office XP ou Office 2003, vous devez télécharger et installer le **Convertisseur de format de fichier** sur votre ordinateur. Vous pouvez trouver ce convertisseur à http://www.microsoft. com/downloads/details.aspx?FamilyId=941B3470-3AE9-4AEE-8F43-C6BB74CD146 6&displaylang=fr.
	- **•** Si vous souhaitez que Word Mobile enregistre les documents au format **.doc**, appuyez sur **Menu > Outils > Options** (ou **Menu > Options** quand aucun document n'est ouvert), puis changez le **Modèle par défaut** en **Document Word 97-2003 (.doc)**.
	- **•** Si vous souhaitez qu'Excel Mobile enregistre les classeurs dans un format qui est compatible avec Microsoft Office 2000, Office XP ou Office 2003, appuyez sur **Menu > Options** (quand aucun classeur n'est ouvert), puis changez le **Modèle pour nouveau classeur** en **Classeur 97-2003 vierge**.

# **11.8 Notes**

En utilisant **Notes**, vous pouvez créer des notes manuscrites et tapées, enregistrer des notes vocales, convertir des notes manuscrites en texte pour une meilleure lisibilité, etc.

#### **Pour créer une note**

- **1.** Appuyez sur **Démarrer > Programmes > Notes**. Dans la liste des notes, appuyez sur **Nouveau**.
- **2.** Choisissez une méthode de saisie puis entrez votre texte.
	- **Conseil** Pour plus d'informations à propos des méthodes de saisie et de la saisie du texte, consultez le Chapitre 4.

- **3.** Lorsque vous avez terminé, appuyez sur **OK** pour revenir à la liste des notes.
- **Remarques** Pour sélectionner le texte manuscrit, appuyez et maintenez à côté de l'écriture. Dès que des points apparaissent, et avant qu'ils ne forment un cercle complet, faites glisser rapidement sur le texte.
	- Si une lettre croise trois lignes réglées, elle est considérée comme étant un dessin plutôt que du texte.

#### **Pour dessiner dans une note**

- **1.** Créez ou ouvrez un fichier note.
- **2.** Utilisez le stylet pour dessiner sur l'écran. Une boîte de sélection apparaît autour de votre dessin.

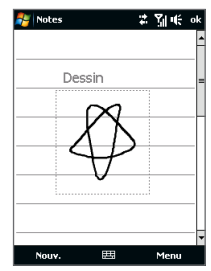

- **3.** Appuyez sur **OK** pour enregistrer.
- **Remarque** Pour sélectionner un dessin (par exemple pour le copier ou le supprimer), maintenez le stylet brièvement appuyé sur le dessin. Lorsque vous soulevez le stylet, le dessin est sélectionné.

#### **Pour enregistrer une note vocale**

Vous pouvez créer un enregistrement indépendant (note vocale) ou vous pouvez ajouter un enregistrement à une note.

**1.** Appuyez sur **Démarrer > Programmes > Notes**.

- **2.** Si vous ne voyez pas la Barre d'enregistrement, appuyez sur **Menu > Afficher la barre d'enregistrement**.
- **3.** Faites l'une des choses suivantes :
	- **•** Pour ajouter un enregistrement à une note, créez ou ouvrez une note.
	- **•** Pour créer un enregistrement indépendant, enregistrez depuis la liste des notes.
- 4. Appuyez sur l'icône **Enregistrer** ( $\bullet$ ) pour commencer l'enregistrement de votre voix. Appuyez sur l'icône **Arrêter** ( $\blacksquare$ ) lorsque vous avez terminé l'enregistrement.
- **Conseil** Pour sélectionner le format d'enregistrement vocal, revenez à la liste des notes puis appuyez sur le lien **Menu > Options > Options générales de saisie** (en bas de l'écran des Options). Sur l'écran de Saisie, appuyez sur l'onglet **Options** puis choisissez le format souhaité à partir de la liste **Format d'enregistrement vocal**.

# **11.9 Java**

Les MIDlets sont des applications Java, tels que les jeux et les outils qui peuvent être exécutés sur les appareils mobiles, alors qu'une suite de MIDlets est un ensemble d'un ou plusieurs MIDlets. Le programme **Java** permet de télécharger, d'installer et de gérer les MIDlets ou les suites de MIDlets sur votre appareil. Votre appareil prend en charge l'édition Java 2 Micro (J2ME).

#### **Pour ouvrir le programme Java**

Appuyez sur **Démarrer > Programmes > Java**.

## **Installer et lancer les MIDlets ou suites de MIDlets**

Les MIDlets/suites de MIDlets peuvent être installés de plusieurs manières.

#### **Pour télécharger et installer via Internet Explorer Mobile**

**1.** Appuyez sur **Menu > Installer > Navigateur** pour ouvrir Internet Explorer Mobile.

- **2.** Trouvez le MIDlet ou la suite de MIDlets pendant la connexion à Internet.
- **3.** Sélectionnez le MIDlet ou la suite de MIDlets à télécharger.
- **4.** Les informations sur le MIDlet ou la suite de MIDlets sont alors affichées. Appuyez sur **Continuer**.
- **5.** Confirmez pour commencer le téléchargement.
- **6.** Sélectionnez **<racine>** ou un dossier dans lequel installer la suite de MIDlets, puis appuyez sur **OK**.

#### **Pour installer depuis votre appareil**

Vous pouvez copier des MIDlets ou des suites de MIDlets depuis l'ordinateur sur votre appareil en utilisant un câble Sync USB ou la connexion Bluetooth. Copiez-les sur le dossier racine ou tout autre sous-dossier sur votre appareil.

- **1.** Appuyez sur **Menu > Installer > Fichiers locaux**. Le programme recherche alors les MIDlets ou les suites de MIDlets sur votre appareil et les affiche dans une liste.
- **2.** Dans la liste sélectionnez le MIDlet ou la suite de MIDlets que vous souhaitez installer.
- **3.** Confirmez pour commencer l'installation.
- **4.** Sélectionnez **<racine>** ou un dossier dans lequel installer la suite de MIDlets, puis appuyez sur **OK**.

#### **Pour exécuter un MIDlets ou une suite de MIDlets**

Faites l'une des choses suivantes :

- **•** Après la fin de l'installation du MIDlet ou de la suite de MIDlets, appuyez sur **Oui**.
- **•** Sur l'écran Java, ouvrez le dossier qui contient le MIDlet ou la suite de MIDlets. Sélectionnez le MIDlet ou la suite de MIDlets, puis appuyez sur **Lancer**.

## **Gérer les MIDlets ou suites de MIDlets**

Vous pouvez organiser les MIDlets ou suites de MIDlets dans des dossiers pour une identification facile, pour les renommer, mettre à jour, et plus encore. Si la mémoire de l'appareil est pleine, désinstallez certains MIDlets ou suites de MIDlets pour libérer de l'espace mémoire.

#### **Pour créer des dossiers**

- **1.** Sur l'écran Java, appuyez sur **Menu > Nouveau dossier**.
- **2.** Entrez un nom de dossier, puis appuyez sur **Créer**.

#### **Pour mettre à jour un MIDlet ou une suite de MIDlets**

Maintenez le stylet appuyé sur un MIDlet ou sur une suite de MIDlets, puis appuyez sur **Mettre à jour**. Vous pouvez également appuyer sur **Menu > Actions > Mettre à jour**.

Java recherche les mises à jour pour le MIDlet ou la suite de MIDlets depuis là où il ou elle a été installé(e).

#### **Pour désinstaller les MIDlets**

Avant de désinstaller un MIDlet, assurez-vous d'abord qu'il n'est pas en cours d'exécution.

- **1.** Maintenez le stylet appuyé sur le MIDlet, puis appuyez sur **Désinstaller**.
- **2.** Appuyez sur **OK** pour confirmer.
- **Remarque** Pour désinstaller tous les MIDlets et dossiers du dossier actuel, appuyez sur **Menu > Désinstaller tout**.

# **11.10 SIM Manager**

Le **Gestionnaire SIM** permet de visualiser le contenu de votre carte SIM, de transférer les contacts de votre carte SIM vers votre appareil et vice versa, et de téléphoner à un contact SIM.

#### **Pour créer un contact sur votre carte SIM**

- **1.** Appuyez sur **Démarrer > Programmes > Gestionnaire SIM**.
- **2.** Appuyez sur **Nouveau** et entrez le nom et le numéro de téléphone du contact.
- **3.** Appuyez sur **Enregistrer** pour enregistrer les informations sur votre carte SIM.
- **Conseil** Pour modifier les informations de contact sur votre carte SIM, appuyez sur un contact SIM, éditez les informations, puis appuyez sur **Enregistrer**.

#### **Pour copier des contacts SIM vers votre appareil**

Si vous avez enregistré des contacts sur votre carte SIM, vous pouvez les copier dans les Contacts sur votre appareil.

- **1.** Sur l'écran du Gestionnaire SIM, sélectionnez le contact souhaité, ou sélectionnez tous les contacts SIM en appuyant sur **Menu > Sélectionner tout**.
- **2.** Appuyez sur **Menu > Enregistrer dans les contacts**.

#### **Pour copier des contacts dans la carte SIM**

Seul un numéro de téléphone par nom de contact peut être stocké dans une carte SIM. Lorsque vous copiez un contact qui a plusieurs numéros de téléphone, le Gestionnaire SIM enregistre chaque numéro sous un nom séparé.

Pour enregistrer chaque numéro sous un nom différent sur la carte SIM, le Gestionnaire SIM ajoute un indicateur à la fin de chaque nom.

Par défaut, /M, /W et /H sont ajoutés pour indiquer respectivement les numéros du portable, du bureau et du domicile. Vous pouvez modifier cet indicateur avant de commencer à copier les contacts sur votre carte SIM. Les indicateurs des autres types de numéro de téléphone sont laissés vides pour que vous puissiez les définir.

- **1.** Sur l'écran du Gestionnaire SIM, appuyez sur **Menu > Outils > Options**.
- **2.** Cochez les cases pour les types de numéro de téléphone que vous souhaitez ajouter sur la carte SIM.
- **3.** En dessous de la colonne **Marquer**, vous pouvez modifier l'indicateur qui sera ajouté aux noms des contacts SIM pour chaque type de numéro de téléphone. Pour ce faire, sélectionnez un type de téléphone, appuyez sur **Modifier**, entrez l'indicateur souhaité, puis appuyez sur **Enregistrer**.
- **4.** Après la modification, appuyez sur **OK**.
- **5.** Appuyez sur **Menu > Contacts sur SIM**.
- **6.** Cochez les cases des numéros de téléphone des contacts que vous souhaitez copier sur votre carte SIM, puis appuyez sur **Enregistrer**.

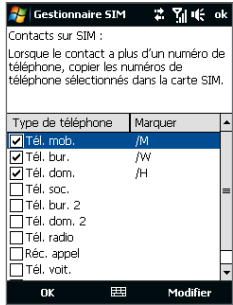

#### **Pour stocker le numéro de téléphone de votre carte SIM**

- **1.** Sur l'écran Gestionnaire SIM, appuyez sur **Menu > Outils > Liste des numéros personnels**.
- **2.** Appuyez sur **Ligne voix 1**.
- **3.** Changez le nom, si vous le voulez, puis entrez votre numéro de téléphone mobile.
- **4.** Appuyez sur **Enregistrer**.

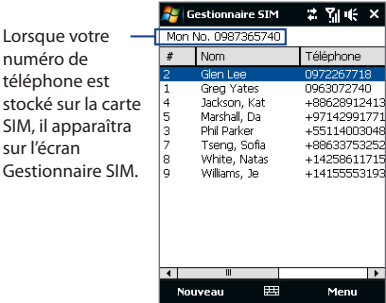

# **11.11 Spb GPRS Monitor (disponible selon les pays)**

Avec **Spb GPRS Monitor**, vous pouvez superviser la quantité des données que vous avez envoyées et reçues sur votre appareil et vérifier les coûts de connexion au réseau en prenant en compte les détails de votre forfait de service. Vous pouvez afficher des graphiques pour le coût et le trafic de connexion, générer des rapports sur l'utilisation de la connexion au réseau et exporter les rapports dans des fichiers CSV pour utilisation avec Microsoft® Office Excel® et Access.

sur

## **Installer le Moniteur GPRS**

Le programme Moniteur GPRS est compris dans le Disque d'applications. Pour l'installer sur votre appareil, exécutez le fichier d'installation du programme sur votre ordinateur. Suivez les instructions à l'écran sur votre ordinateur et sur votre appareil pour terminer l'installation.

## **L'icône et la fenêtre contextuelle du Moniteur GPRS**

Vous pouvez activer l'affichage de l'icône du Moniteur GPRS sur la barre de titre. Cette icône affiche la vitesse de connexion de données ou de connexion téléphonique, le trafic des données et l'état de la batterie.

#### **Pour afficher l'icône du Moniteur GPRS sur la barre de titre**

- **1.** Appuyez sur **Démarrer > Programmes > Spb GPRS Monitor**.
- **2.** Appuyez sur **Outils > Options >** onglet **Icône**.
- **3.** Cochez la case **Afficher l'icône de la barre des tâches**.

Par défaut, l'icône de Moniteur GPRS affiche trois barres qui représentent les informations d'état suivantes :

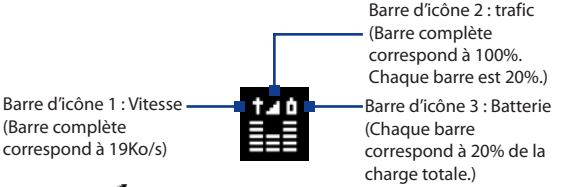

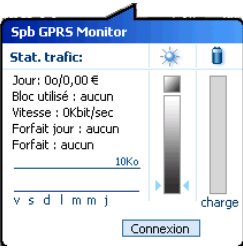

Lorsque vous appuyez sur l'icône de Moniteur GPRS sur la barre de titre, une fenêtre contextuelle s'ouvre et affiche des statistiques sur les transferts de données, telles que la taille des données venant d'être transférées et son coût, la quantité permise de données que vous pouvez transférer, et plus encore.

## **Personnaliser la supervision et la notification**

#### **Pour sélectionner la connexion à superviser**

- **1.** Sur l'écran Moniteur GPRS, appuyez sur **Outils > Options >** onglet **Connexion**.
- **2.** Cochez la case **Activer la supervision de la connexion**.
- **3.** Dans la liste **Connexion**, sélectionnez la connexion que vous vous souhaitez superviser.

#### **Pour entrer les détails de votre forfait**

Les détails du forfait de service, ou tarifs, déterminent le prix que vous payez pour le transfert des données. Le tarif peut être un prix fixe ou basé sur le temps, selon que vous utilisez le GPRS ou une connexion téléphonique pour le transfert des données.

Contactez votre opérateur pour des détails sur votre tarif et entrez les informations dans l'onglet **Tarification** ou l'onglet **Détail tarif** sur l'écran Options.

**Remarque** Le calcul des coûts d'utilisation du réseau est basé sur les informations que vous entrez et n'est qu'une estimation. Le montant effectivement facturé par votre fournisseur de service peut différer.

#### **Pour configurer des notifications de limite de trafic**

Vous pouvez configurer des notifications de limite de trafic si vous souhaitez être informé lorsqu'une limite de trafic est atteinte.

- **1.** Sur l'écran Moniteur GPRS, appuyez sur **Outils > Options**.
- **2.** Activez les notifications dans les onglets **Avertissement jour** et **Avertissement mois**. Vous pouvez spécifier jusqu'à trois limites quotidiennes et trois limites mensuelles.

Lorsque le trafic atteint une de ces limites, vous recevrez une notification.

## **Afficher les graphiques et les rapports**

Sur Moniteur GPRS, vous pouvez afficher des graphiques du coût de connexion au réseau et du trafic, ainsi que générer des rapports détaillés de l'utilisation de connexion au réseau pour une période de temps donnée. Ces rapports peuvent être exportés dans des fichiers CSV que vous pouvez ouvrir avec Excel, Access et d'autres logiciels similaires de feuille de calcul et de base de données.

#### **Pour afficher les graphiques et les rapports**

Sur l'écran Moniteur GPRS :

- **•** Appuyez sur l'onglet **Graphique** pour afficher les graphiques du coût de connexion au réseau et du trafic.
- **•** Appuyez sur l'onglet **Rapport** pour générer les rapports du trafic et du tarif.

Pour plus d'informations sur l'utilisation de Spb GPRS Moniteur, consultez l'Aide de votre appareil.

# **11.12 Sprite Backup**

Utilisez **Sprite Backup** pour sauvegarder des données, y compris les paramètres, les fichiers, les contacts et toutes les autres informations, sur la mémoire de l'appareil, la carte de stockage ou un ordinateur.

**Remarque** Si vous envoyez votre appareil pour réparation ou si vous effectuez une réinitialisation matérielle, les données de votre appareil seront perdues. Il est recommandé d'utiliser Sprite Backup pour sauvegarder vos fichiers, y compris les paramètres, les contacts et autres informations sur votre ordinateur ou le stockage interne.

#### **Pour installer Sprite Backup**

- **1.** Assurez-vous que votre appareil est connecté à votre ordinateur via un câble USB.
- **2.** Insérez le Disque des applications dans le lecteur de disque de votre ordinateur et démarrez l'installation de Sprite Backup.
- **3.** Suivez les instructions à l'écran pour installer le Gestionnaire PC de Sprite Backup dans votre ordinateur et le programme Sprite Backup dans votre appareil.

#### **Pour ouvrir Sprite Backup**

Sur votre appareil, appuyez sur **Démarrer > Programmes > Sprite Backup**.

Avant de commencer la sauvegarde ou la restauration des fichiers, vérifiez ce qui suit :

Assurez que la mémoire de stockage de l'appareil ait au moins 15 Mo **•** d'espace libre.

Pour vérifier, appuyez sur **Démarrer > Paramètres >** onglet **Système > Mémoire >** onglet **Principal**.

Si vous avez installé une carte de stockage, assurez-vous qu'elle ait au moins **•**100 Mo d'espace libre. Pour vérifier, appuyez sur **Démarrer > Paramètres >** onglet **Système > Mémoire >** onglet **Carte de stockage**.

#### **Pour sauvegarder des données**

- **1.** Pour sauvegarder des données à distance sur un ordinateur, activez d'abord la fonction de sauvegarde du PC. Voir « Pour activer la sauvegarde à distance sur un ordinateur » pour les instructions.
- **2.** Sur l'écran principal Sprite Backup, appuyez sur **Sauvegarder**.
- **3.** Sur l'écran Sélection des données de sauvegarde, vous verrez un affichage arborescent des données et des fichiers sur votre appareil. Appuyez sur « **+** » à gauche d'un élément pour afficher ses sous-éléments. Utilisez les cases à cocher pour sélectionner ou exclure des éléments à sauvegarder.

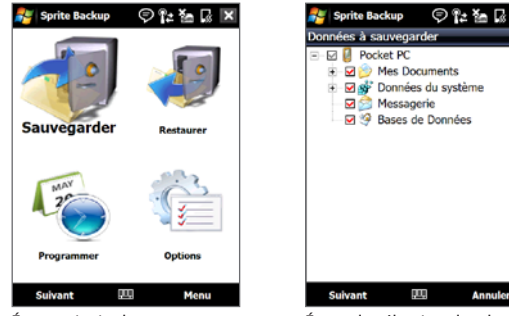

**Annuler** Écran principal Écran de sélection des données de sauvegarde

- **Remarques •** Il est recommandé de ne pas sauvegarder le Système de fichiers de votre appareil, car cela peut causer des problèmes de restauration. Pour ne pas sauvegarder le Système de fichiers, développez le dossier **Données système** en appuyant sur « + » à sa gauche et en désélectionnant la case à cocher **Système de fichiers**.
	- **•** Lorsque le Système de fichiers n'est pas sauvegardé, vous devez réinstaller tous les logiciels tiers sur votre appareil après avoir effectué une réinitialisation matérielle et restauré vos fichiers.
	- **4.** Après la sélection des éléments, appuyez sur **Suivant**. L'écran Enregistrer sous apparaît alors.
	- **5.** Entrez un nom de fichier pour le fichier de sauvegarde.
	- **6.** Dans **Emplacement**, choisissez d'enregistrer le fichier de sauvegarde dans **\Carte de stockage** (si une est installée), **\Mes Documents** sur la mémoire de l'appareil, ou sur un **PC**.
		- **Conseil** Lors de la sauvegarde dans la carte de stockage ou dans \Mes documents dans la mémoire de l'appareil, vous pouvez également choisir un dossier spécifique pour enregistrer le fichier de sauvegarde.
	- **7.** Appuyez sur **Suivant**.
- 252 Programmes
	- **8.** Sur l'écran Réinitialisation de l'appareil requise, appuyez sur **Suivant** pour commencer la sauvegarde.
	- **Remarque** Ne démarrez et n'utilisez aucun programme sur votre appareil jusqu'à ce que la procédure de sauvegarde soit terminée.

#### **Pour restaurer les données**

- **1.** Sur l'écran principal Sprite Backup, appuyez sur **Restaurer**. Sprite Backup recherche alors tous les fichiers de sauvegarde disponibles dans la mémoire de l'appareil et la carte de stockage puis les affiche sur l'écran Ouvrir fichier.
	- **Conseil** Pour rechercher les fichiers de sauvegarde créés sur votre ordinateur, connectez votre appareil à votre ordinateur et exécutez le Gestionnaire PC de Sprite Backup sur votre ordinateur. Dans l'écran Ouvrir fichier de Sprite Backup sur votre appareil, configurez **Emplacement** dans **PC**.
- **2.** Sélectionnez le fichier de sauvegarde que vous voulez restaurer puis appuyez sur **Suivant**.
- **3.** Dans l'affichage arborescent, sélectionnez les éléments que vous voulez restaurer sur votre appareil puis appuyez sur **Suivant**.
	- Remarque Si le verrou PIN SIM de votre téléphone est activé, un écran apparaîtra vous demandant de configurer la fonction Déverrouiller le SIM de Sprite Backup. Il est recommandé de configurer cette fonction pour éviter des erreurs de restauration des fichiers. Pour configurer, appuyez sur **Configurer le déverrouillage SIM du téléphone**.
- **4.** Sur l'écran Réinitialisation de l'appareil requise, appuyez sur **Suivant** pour commencer à restaurer les données.
- **Remarque** Sprite Backup réinitialise d'abord votre appareil avant qu'il ne commence la procédure de sauvegarde ou de restauration. Il effectue à nouveau une réinitialisation logicielle à la fin du processus.

#### **Pour activer les sauvegardes distantes vers un ordinateur**

- **1.** Sur l'écran principal Sprite Backup, appuyez sur **Options > Routage > PC**.
- **2.** Cochez la case **Activer la sauvegarde PC** et choisissez de faire la sauvegarde à distance vers votre ordinateur via ActiveSync ou le réseau.
Pour plus d'informations sur l'utilisation de Sprite Backup, voir l'aide de Sprite Backup ou télécharger le manuel d'utilisation de Sprite Backup sur http://www. spritesoftware.com/.

# **11.13 Tâches**

Utilisez les **Tâches** pour vous rappeler des choses à faire. Une tâche peut se produire une fois ou de manière répétée (périodique).

Vos tâches sont affichées dans une liste des tâches. Les tâches échues sont affichées en rouge. Un rappel s'affichera quand vous avez des nouvelles tâches à terminer.

## **Pour créer une tâche**

- **1.** Appuyez sur **Démarrer > Programmes > Tâches**.
- **2.** Appuyez sur **Menu > Nouvelle tâche**, entrez un sujet pour la tâche et remplissez les informations telles que les dates de début et d'échéance, la priorité et ainsi de suite.
- **3.** Spécifiez le type de catégorie pour votre rendez-vous, pour pouvoir le grouper avec d'autres rendez-vous associés. Appuyez sur **Catégories**, puis sélectionnez une catégorie prédéfinie (Bureau, Congé, Personnel ou Occasionnel), ou appuyez sur **Nouvelle** pour créer votre propre catégorie.
- **4.** Lorsque vous avez fini, appuyez sur **OK**.

## **Pour changer la priorité d'une tâche**

Avant de pouvoir trier les tâches par priorité, vous devez spécifier un niveau de priorité pour chaque tâche.

- **1.** Appuyez sur **Démarrer > Programmes > Tâches**.
- **2.** Appuyez sur la tâche dont vous souhaitez changer la priorité.
- **3.** Appuyez sur **Modifier** et appuyez sur un niveau de priorité dans la zone **Priorité**.
- **4.** Appuyez sur **OK** pour revenir à la liste des tâches.

## 254 Programmes

#### **Remarque** Toutes les nouvelles tâches ont une priorité Normale par défaut.

## **Pour afficher les dates de début et d'échéance dans la liste des tâches**

- **1.** Appuyez sur **Démarrer > Programmes > Tâches**.
- **2.** Appuyez sur **Menu > Options**.
- **3.** Cochez la case **Afficher dates début/échéance**, puis appuyez sur **OK**.

### **Pour envoyer les informations de tâche en vCalendar**

Après avoir sélectionné le rendez-vous à envoyer dans le Calendrier, appuyez sur **Menu > Envoyer en vCalendar** pour envoyer un fichier vCalendar contenant les détails du rendez-vous dans une pièce jointe à un message MMS. Pour plus d'informations, voir « MMS » au Chapitre 6.

# **11.14 Voice Recorder**

**Voice Recorder** permet d'enregistrer votre voix et de l'envoyer rapidement sous forme de MMS ou de pièce jointe à un message électronique, de la transférer ou de la définir comme votre sonnerie.

**Remarque** Voice Recorder enregistre les enregistrements vocaux seulement au format AMR-NB (Adaptive Multi-Rate Narrowband). C'est un format audio commun pour la voix utilisé dans les appareils mobiles.

### **Pour enregistrer votre voix**

- **1.** Appuyez sur **Démarrer > Programmes > Voice Recorder**.
- **2.** Placez le microphone de votre appareil près de votre bouche.
- **3.** Touchez **Enregistrer** ou **C** pour commencer l'enregistrement. Appuyez sur **Arrêter** ou ■ pour terminer l'enregistrement.

## **Pour sélectionner ou créer un dossier dans lequel vous avez sauvegardé vos enregistrements vocaux**

Par défaut, tous les enregistrements sont enregistrés dans le dossier **Ma voix de l'appareil**. Vous pouvez choisir un autre dossier ou créer un nouveau dossier pour sauvegarder vos enregistrements vocaux.

**Remarque** Si une carte de stockage est installée avant que vous ouvriez Voice Recorder, les enregistrements sont enregistrés dans le dossier **Ma voix** de la carte de stockage par défaut.

- **1.** Appuyez sur la flèche à côté du nom du dossier en haut à gauche de l'écran.
- **2.** Dans le menu qui s'ouvre, choisissez un dossier existant ou touchez **Ajouter/ Supprimer** pour créer un nouveau dossier.

### **Pour lire un enregistrement vocal**

Sur l'écran Voice Recorder, touchez un enregistrement vocal, ou naviguez jusqu'à un enregistrement vocal puis appuyez sur **Lecture** ( $\blacktriangleright$ ).

**Conseil** Si vous avez besoin de régler le volume sonore, touchez n'importe quelle icône d'état sur la barre de titre puis touchez l'icône **Volume** ( $\mathbf{1}$ ) pour ouvrir l'écran Volume du système où vous pouvez régler le volume.

### **Pour envoyer un enregistrement vocal via MMS**

Sélectionnez un enregistrement vocal, puis appuyez sur **Menu > Envoyer par MMS**. Un nouveau message MMS est alors créé avec l'enregistrement vocal inséré automatiquement comme clip audio.

Voir « MMS » au Chapitre 6 pour apprendre comment composer et envoyer des messages MMS.

### **Pour envoyer un enregistrement vocal par message électronique.**

Sélectionnez un enregistrement vocal, appuyez sur **Menu > Envoyer**, puis sélectionnez un compte de messagerie. Ceci crée un nouveau message électronique avec l'enregistrement vocal inséré comme pièce jointe.

Voir « Utiliser la messagerie » au Chapitre 6 pour apprendre à envoyer des messages électroniques.

## **Pour transférer un enregistrement vocal via Bluetooth**

- **1.** Sélectionnez l'enregistrement vocal que vous souhaitez transférer, puis appuyez sur **Menu > Transférer un fichier**.
	- **Conseil** Pour sélectionner plusieurs enregistrements, appuyez et déplacez les enregistrements souhaités ou appuyez sur **Menu > Sélectionner tout**.
- **2.** Appuyez sur l'appareil vers lequel vous souhaitez envoyer l'enregistrement.
- **3.** Sur l'autre appareil, acceptez le transfert de fichier pour recevoir le fichier

## **Pour définir un enregistrement vocal comme sonnerie**

Sélectionnez l'enregistrement vocal, puis appuyez sur **Menu > Définir comme sonnerie**.

## **Pour renommer ou déplacer un enregistrement**

- **1.** Sélectionnez l'enregistrement vocal, puis appuyez sur **Menu > Renommer/ Déplacer**.
	- **Conseil** Pour sélectionner plusieurs enregistrements, appuyez et déplacez les enregistrements souhaités ou appuyez sur **Menu > Sélectionner tout**. Notez que vous pouvez déplacer plusieurs fichiers, mais que vous ne pouvez pas les renommer.
- **2.** Dans **Nom**, entrez le nouveau nom de l'enregistrement vocal.
- **3.** Pour déplacer l'enregistrement vocal, sélectionnez le **Dossier** et l'**Emplacement** de la nouvelle destination. Appuyez sur **OK**.

# **11.15 Numérotation Rapide Vocale**

Vous pouvez enregistrer des raccourcis vocaux afin de pouvoir composer un numéro de téléphone ou lancer des programmes en prononçant simplement un mot.

## **Créer un raccourci vocal pour un numéro de téléphone**

**1.** Sur l'écran d'accueil TouchFLO, passez sur l'onglet **Personnes** puis touchez **Répertoire** pour ouvrir l'écran des Contacts.

**Conseil** Vous pouvez également toucher **Démarrer > Contacts** pour ouvrir l'écran des Contacts.

- **2.** Faites l'une des choses suivantes :
	- **•** Faites défiler jusqu'au contact désiré, puis touchez **Menu > Ajouter racc. vocal**.
	- **•** Touchez le contact désiré pour ouvrir la carte du contact puis touchez **Menu > Ajouter racc. vocal**.
	- **•** Utilisez le stylet pour appuyer et restez appuyé sur le contact souhaité **Ajouter racc. vocal**.
- **3.** Sélectionnez le numéro de téléphone pour lequel vous souhaitez créer un raccourci vocal, puis touchez **Enregistrer** ( $\bullet$ ).
	- **Conseil** Pour assurer la précision de la reconnaissance vocale, enregistrez votre voix dans un lieu calme.
- **4.** Une fois terminé, une icône **Raccourci vocal** est affichée à droite de l'élément.

### 258 Programmes

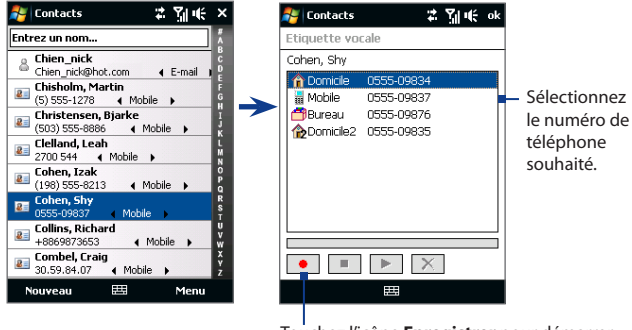

Touchez l'icône **Enregistrer** pour démarrer l'enregistrement.

## **Créer un raccourci vocal pour un programme**

## Touchez **Démarrer > Paramètres >** onglet **Personnel > N° rapide vocale >** onglet **Application**.

L'onglet **Application** affiche une liste de tous les programmes installés sur votre appareil. La procédure pour la création d'un raccourci vocal pour un programme est la même que la procédure pour la création d'un raccourci vocal pour un numéro de téléphone.

### **Appeler ou lancer des programmes avec le raccourci vocal**

- **1.** Touchez **Démarrer > Programmes > N° rapide vocale**.
- **2.** Après le bip, dites le raccourci vocal que vous avez affecté au numéro de téléphone que vous souhaitez appeler ou au programme que vous souhaitez exécuter. Le système répète le raccourci vocal, puis compose ou lance le programme automatiquement.
- **Remarque** Si le système ne peut pas reconnaître votre raccourci vocal, allez dans un lieu calme, puis essayez à nouveau en parlant clairement.

## **Pour afficher et essayer les raccourcis vocaux que vous avez créés**

- **1.** Touchez **Démarrer > Paramètres >** onglet **Personnel > N° rapide vocale**.
- **2.** L'onglet **Raccourci vocal** affiche une liste qui contient tous les raccourcis vocaux que vous avez créés. Sélectionnez un élément dans la liste, puis faites l'une des choses suivantes:
	- Touchez le bouton **Enregistrer** ( $\bullet$ ) pour reconstruire le raccourci vocal.
	- Touchez le bouton **Lire** ( $\blacktriangleright$ ) pour reconstruire le raccourci vocal.
	- Touchez le bouton **Supprimer** ( $\boxed{\times}$ ) pour reconstruire le raccourci vocal.

# **11.16 ZIP**

Le programme **ZIP** augmente la capacité de stockage de votre appareil en vous permettant de compresser les fichiers dans le format ZIP conventionnel. Il permet également d'extraire les fichiers d'un fichier zip.

## **Pour démarrer ZIP sur votre appareil**

## Appuyez sur **Démarrer > Programmes > ZIP**.

Chaque fois que vous démarrez ZIP, il recherche tous les fichiers qui ont l'extension .zip et il affiche ces fichiers dans l'écran Liste des archives.

## **Pour ouvrir un fichier ZIP et extraire les fichiers**

**1.** Touchez un fichier zip pour l'ouvrir, ou naviguez jusqu'à un fichier zip puis touchez **Fichier > Ouvrir archive**.

**Remarque** Vous ne pouvez pas sélectionner plusieurs fichiers ZIP.

- **2.** Depuis le fichier zip, sélectionnez les fichiers d'une des manières suivantes :
	- **•** Touchez un fichier pour le sélectionner.
	- **•** Pour sélectionner plusieurs fichiers, appuyez sur **Menu > Action** et assurez-vous que le **Mode multi-sélection** est sélectionné. Sélectionnez les fichiers en touchant chaque fichier. (Appuyez sur un fichier sélectionné pour le désélectionner).

### 260 Programmes

- **•** Pour sélectionner tous les fichiers, appuyez sur **Menu > Action > Sélectionner tout**.
- **3.** Touchez **Menu > Action > Extraire**.
- **4.** Choisissez un dossier vers lequel les fichiers seront extraits, puis appuyez sur **Extraire**.
- **5.** Touchez **Menu > Fichier > Fermer archive** pour fermer le fichier zip.

#### **Pour créer une nouvelle archive zip**

- **1.** Touchez **Fichier > Nouvelle archive**.
- **2.** Sur l'écran Enregistrer sous, entrez le nom de fichier zip et choisissez un dossier vers lequel vous voulez l'enregistrer. Vous pouvez choisir d'enregistrer le fichier zip sur la mémoire principale de l'appareil ou sur une carte de stockage.
- **3.** Touchez **Enregistrer**.
- **4.** Touchez **Menu > Action > Ajouter**.
- **5.** Naviguez jusqu'au dossier qui contient les fichiers que vous souhaitez archiver.
- **6.** Sélectionnez les fichiers d'une des manières suivantes :
	- **•** Touchez un fichier pour le sélectionner.
	- **•** Pour sélectionner plusieurs fichiers consécutifs, faites un glisser sur les fichiers.
	- **•** Pour sélectionner plusieurs fichiers non consécutifs, utilisez le stylet pour appuyer et rester appuyé sur l'écran puis sélectionnez **Mode multisélection**. Sélectionnez les fichiers en appuyant sur chaque fichier. (Appuyez sur un fichier sélectionné pour le désélectionner).
	- **•** Pour sélectionner tous les fichiers, utilisez le stylet pour appuyer et rester appuyé sur l'écran puis appuyez sur **Sélectionner tout**.
- **7.** Touchez **Ajouter**.
- **8.** Touchez **Menu > Fichier > Fermer archive** pour enregistrer et fermer le fichier zip.

# **Chapitre 12 Gérer votre appareil**

**12.1 Copie et gestion des fichiers 12.2 Paramètres de votre appareil 12.3 Modifier les paramètres de base 12.4 Utiliser la Configuration de connexion 12.5 Utiliser le Gestionnaire des tâches 12.6 Protéger votre appareil 12.7 Gestion de la mémoire 12.8 Réinitialiser votre appareil 12.9 Windows Update 12.10 Conseils pour économiser l'énergie de la batterie**

# **12.1 Copie et gestion des fichiers**

Vous pouvez copier les fichiers entre votre appareil et votre ordinateur, ou copier des fichiers sur une carte de stockage installée dans votre appareil. Vous pouvez également gérer vos fichiers et dossiers de manière efficace à l'aide de l'Explorateur de fichiers.

## **Pour copier les fichiers à l'aide du Gestionnaire pour appareils Windows Mobile ou d'ActiveSync**

- **1.** Connectez votre appareil à l'ordinateur.
- **2.** Cliquez sur **Gestion des fichiers > Parcourir le contenu de votre appareil** dans le Gestionnaire pour appareils Windows Mobile sur votre ordinateur ou cliquez sur **Explorer** dans ActiveSync sur votre ordinateur. Ceci ouvre le Windows Explorer sur votre ordinateur et affiche le contenu de votre appareil.
- **3.** Pour copier un fichier de votre appareil vers votre ordinateur :
	- a. Parcourez le contenu de votre appareil, cliquez-droit sur le fichier que vous souhaitez copier, puis cliquez sur **Copier**.
	- b. Cliquez-droit sur un dossier de votre ordinateur, puis cliquer **Coller**.
- **4.** Pour copier un fichier de votre ordinateur vers votre appareil :
	- a. Parcourez les dossiers de votre ordinateur, cliquez-droit sur le fichier que vous souhaitez copier, puis cliquez sur **Copier**.
	- b. Cliquez-droit sur un dossier de votre ordinateur, puis cliquez sur **Coller**.

## **Pour gérer les fichiers sur votre appareil en utilisant l'Explorateur de fichiers**

**L'Explorateur de fichiers** permet de parcourir et de gérer le contenu sur votre appareil. Le dossier racine sur l'appareil est appelé **Mon appareil**, et contient les dossiers suivants : Mes Documents, Program Files, Windows, etc.

- **1.** Appuyez sur **Démarrer > Programmes > Explorateur de fichiers**.
- **2.** Appuyez sur un dossier ou fichier pour l'ouvrir.
- **3.** Pour retourner à un dossier de niveau supérieur, appuyez sur **Haut** et sélectionnez le dossier.
- **4.** Pour supprimer, renommer ou copier un fichier rapidement, maintenez le stylet appuyé sur le fichier, puis choisissez l'opération souhaitée sur le menu de raccourci. Pour copier ou supprimer plusieurs fichiers, appuyez et faites glisser sur les fichiers à sélectionner, appuyez et maintenez la sélection, puis choisissez l'opération souhaitée sur le menu de raccourci.

## **Pour copier des fichiers sur une carte de stockage**

- **1.** Assurez-vous que la carte de stockage est correctement installée dans votre appareil.
- **2.** Appuyez sur **Démarrer > Programmes > Explorateur de fichiers** et allez dans le dossier approprié.
- **3.** Maintenez le stylet appuyé sur le fichier que vous voulez copier, puis appuyez sur **Copier**.
- 4. Appuyez sur la flèche bas (,), puis appuyez sur **Carte de stockage** dans la liste.
- **5.** Appuyez et restez appuyé sur une zone vide de l'écran puis sélectionnez **Coller** sur le menu.
- **Conseil** Vous pouvez configurer les programmes tels que Word Mobile et Excel Mobile pour enregistrer directement les fichiers édités sur votre carte de stockage. Dans la liste des fichiers du programme, appuyez sur **Menu > Options**, puis sélectionnez **Carte de stockage** dans la zone **Enregistrer dans**.

# **12.2 Paramètres de votre appareil**

Vous pouvez configurer l'appareil en accord avec votre façon de travailler. Pour voir tous les paramètres disponibles, passez sur l'onglet **Paramètres** sur l'écran d'accueil et appuyez sur **Plus**.

## **Onglet Personnel**

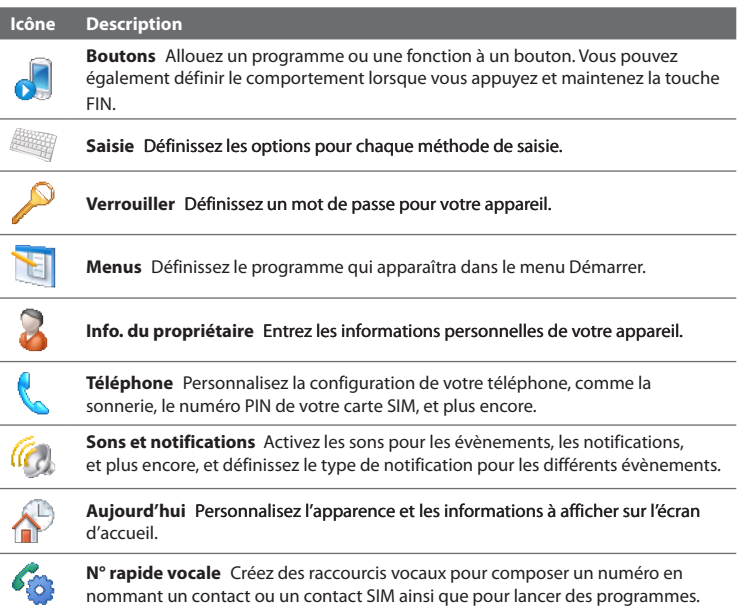

## **Onglet Système**

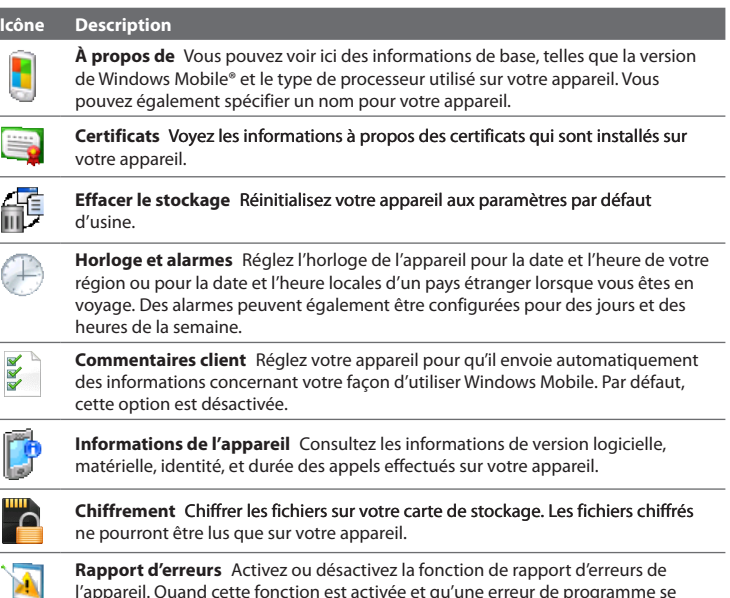

l'appareil. Quand cette fonction est activée et qu'une erreur de programme se produit, un rapport de données techniques décrivant l'état du programme et de votre ordinateur sera généré dans un fichier texte et envoyé au support technique de Microsoft si vous décidez de l'envoyer.

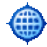

**GPS Externe** Définissez les ports de communication GPS, si requis. Cela peut être nécessaire si des programmes sur votre appareil accèdent aux données GPS ou si vous avez connecté un récepteur GPS à votre appareil. Voir l'aide pour des détails.

## 266 Gérer

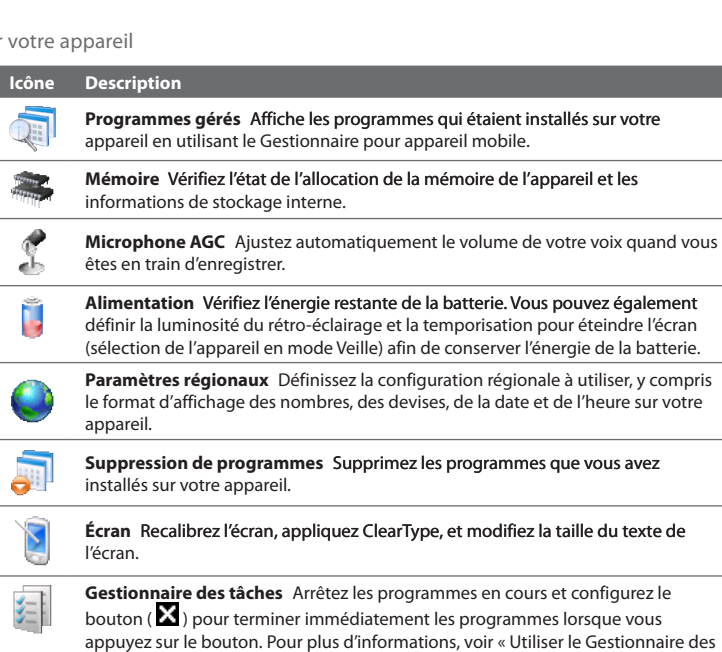

tâches » dans ce chapitre.

TouchFLO Vous pouvez activer ou désactiver le son du défilement et du recadrage au doigt. Vous pouvez également activer ou désactiver le large menu Démarrer, et choisir d'afficher ou de masquer l'écran État du système quand les icônes de la barre de titre sont appuyées.

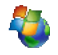

Windows Update Connectez-vous au site Web de Microsoft et mettez à jour Windows Mobile® sur votre appareil avec les derniers correctifs de sécurité et mises à jour, s'ils sont disponibles.

# **Onglet Connexions**

 $\overline{\phantom{0}}$ 

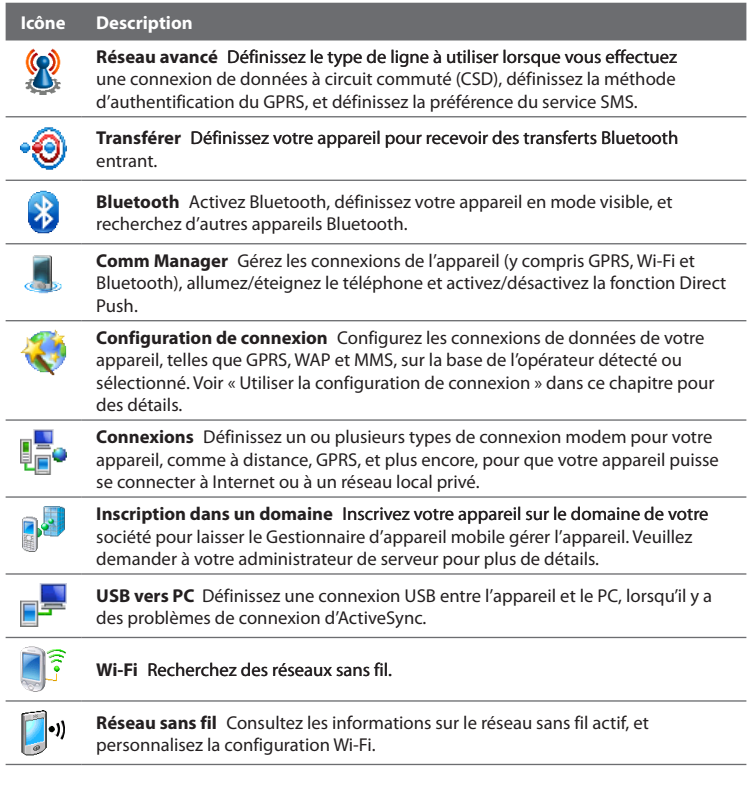

# **12.3 Modifier les paramètres de base**

## **Date et heure**

## **Définir la date et l'heure**

- **1.** Sur l'onglet **Accueil** de l'écran d'accueil, appuyez sur l'affichage de l'heure puis appuyez sur l'onglet **Heure**.
	- **Conseil** Appuyez sur l'onglet **Plus** et sélectionnez l'option **Afficher l'horloge dans la barre de titre dans tous les programmes** pour afficher l'horloge sur tous les écrans.
- **2.** Sélectionnez le fuseau horaire correct et changez la date ou l'heure.
- **Remarque** Pendant la synchronisation, l'heure de votre appareil est mise à jour avec l'heure de votre ordinateur.

## **Pour régler l'heure et la date pour un emplacement différent**

Si vous rendez visite ou si vous communiquez avec une personne se trouvant sur un fuseau horaire particulier souvent, vous pouvez le sélectionner comme fuseau horaire de visite.

- **1.** Sur l'onglet **Accueil** de l'écran d'accueil, appuyez sur l'affichage de l'heure puis appuyez sur l'onglet **Heure**.
- **2.** Appuyez sur **Autre ville**.
- **3.** Sélectionnez le fuseau horaire correct et changez la date ou l'heure.

## **Paramètres régionaux**

Le style dans lequel les chiffres, le symbole monétaire, les dates, et les heures sont affichés est spécifié dans les paramètres régionaux.

- **1.** Sur l'écran d'accueil, passez sur l'onglet **Paramètres** puis appuyez sur **Plus**.
- **2.** Sur l'onglet **Système**, appuyez sur l'onglet **Paramètres régionaux > Région** puis sélectionnez votre région depuis la liste.

**Remarque** Ceci ne change pas la langue du système d'exploitation de votre appareil.

La région que vous sélectionnez détermine les options disponibles sur les autres onglets.

**3.** Pour personnaliser plus encore les paramètres régionaux, appuyez sur les onglets appropriés et définissez les options désirées.

## **Paramètres d'affichage**

## **Pour régler la luminosité de l'écran**

- **1.** Sur l'écran d'accueil, passez sur l'onglet **Paramètres** puis appuyez sur **Plus**.
- **2.** Sur l'onglet **Système**, appuyez sur **Alimentation >** onglet **Rétro-éclairage**.
- **3.** Réglez la luminosité en déplaçant le curseur sous **Alimentation sur batterie** et **Alimentation externe**.

## **Pour que le rétro-éclairage diminue après un certain temps**

- **1.** Sur l'écran d'accueil, passez sur l'onglet **Paramètres** puis appuyez sur **Plus**.
- **2.** Sur l'onglet **Système**, appuyez sur **Alimentation >** onglet **Avancés**.
- **3.** Dans **Alimentation sur batterie** et **Alimentation externe**, cochez la case **Désactiver le rétro- éclairage si l'appareil est inutilisé depuis**, puis spécifiez la durée.

## **Pour augmenter ou réduire la taille du texte à l'écran**

- **1.** Sur l'écran d'accueil, passez sur l'onglet **Paramètres** puis appuyez sur **Plus**.
- **2.** Sur l'onglet **Système**, appuyez sur **Écran >** onglet **Taille du texte**.
- **3.** Déplacez le curseur pour augmenter ou réduire la taille du texte.

## **Nom de l'appareil**

Le nom de l'appareil est utilisé pour identifier votre appareil dans les situations suivantes :

- **•** Synchronisation avec un ordinateur
- **•** Connexion à un réseau
- **•** Restauration des informations à partir d'une sauvegarde

#### 270 Gérer votre appareil

**Remarque** Si vous synchronisez plusieurs appareils avec le même ordinateur, chaque appareil doit avoir un nom unique.

## **Pour changer le nom de l'appareil**

- **1.** Sur l'écran d'accueil, passez sur l'onglet **Paramètres** puis appuyez sur **Plus**.
- **2.** Sur l'onglet **Système**, appuyez sur **À propos >** onglet **ID de l'appareil**.
- **3.** Entrez le nom de l'appareil.
- **Remarque** Le nom de l'appareil doit commencer par une lettre, et composé de lettres de **A** à **Z**, de chiffres de **0** à **9**, et ne doit pas contenir d'espaces. Utilisez un caractère souligné pour séparer les mots.
	- **•** Si vous inscrivez votre appareil sur le domaine de votre société, le nom de l'appareil sera modifié de façon à être le même que celui utilisé pour inscrire l'appareil.

## **Paramètres de la sonnerie**

### **Pour changer le type de sonnerie et la tonalité**

- **1.** Sur l'écran d'accueil, appuyez sur **Démarrer > Paramètres >** onglet **Personnel > Sons et notifications >** onglet **Notifications**.
- **2.** Dans **Événement**, sélectionnez **Téléphone : Appel entrant**.
- **3.** Sélectionnez le **Type de sonnerie** et **Tonalité** que vous souhaitez utiliser, puis appuyez sur **OK**.
- **Conseils •** Vous pouvez utiliser des fichiers **\*.wav, \*.mid, \*.mp3, \*.wma** ou d'autres types de fichiers son, que vous avez téléchargés sur Internet ou copiés sur votre ordinateur comme tonalités. Pour définir rapidement le fichier musical comme sonnerie, appuyez et maintenez sur le fichier musical, puis sélectionnez **Définir comme sonnerie**. Pour une liste complète des formats de fichiers pris en charge pour les tonalités, voir « Spécifications » dans l'Annexe.
	- **•** Pour utiliser vos fichiers son comme tonalités, copiez-les d'abord dans le dossier **/Mes Documents/Mes sonneries** sur votre appareil, puis sélectionnez le son dans la liste **Tonalité** de votre appareil. Pour plus d'informations à propos de la copie de fichiers, voir « Copie et gestion des fichiers » dans ce chapitre.

## **Alarmes et notifications**

## **Pour régler une alarme**

- **1.** Sur l'onglet **Accueil** de l'écran d'accueil, appuyez sur l'affichage de l'heure puis appuyez sur l'onglet **Alarmes**.
- **2.** Appuyez sur **<Description>** et entrez un nom pour l'alarme.
- **3.** Appuyez sur le jour de la semaine pour l'alarme. Sélectionnez plusieurs jours en appuyant sur chaque jour désiré. Appuyez à nouveau pour désélectionner le jour.
- **4.** Appuyez sur l'heure pour ouvrir une horloge et régler l'heure pour l'alarme.

- **5.** Appuyez sur l'icône de l'alarme ( $\frac{2\pi}{3}$ ) pour spécifier le type d'alarme désiré. Vous pouvez choisir une lumière clignotante, un son unique, un son répété, ou une vibration.
- **6.** Si vous choisissez d'émettre un son, appuyez sur la liste à côté de la case à cocher **Émettre un son** et appuyez sur le son désiré.

## **Pour choisir comment être averti des événements ou des actions**

- **1.** Sur l'écran d'accueil, passez sur l'onglet **Paramètres** puis appuyez sur **Sons > Avancés**.
- **2.** Sur l'onglet **Sons**, choisissez comment vous voulez être averti en cochant les cases appropriées.
- **3.** Sur l'onglet **Notifications**, dans **Événement**, appuyez sur un nom d'événement et choisissez comment vous voulez être averti en cochant les cases appropriées. Vous pouvez choisir parmi plusieurs options, telles qu'un son spécial, un message, une lumière clignotante ou une vibration.
	- **Conseil** Le fait de couper les sons et les notifications à lumière clignotante aide à économiser l'énergie de la batterie.

**Conseil** Vous pouvez déplacer les aiguilles des heures et des minutes pour régler l'heure.

## 272 Gérer votre appareil

## **Services téléphoniques**

Votre appareil peut se relier directement au réseau téléphonique mobile, et vous permet d'accéder et de changer les paramètres de divers services téléphoniques pour votre appareil. Les services téléphoniques peuvent comprendre le Transfert d'appel, le Signal d'appel, la Messagerie vocale, etc. Contactez votre opérateur pour connaître la disponibilité des services téléphoniques pour votre appareil.

## **Pour accéder et changer les paramètres des services téléphoniques**

- **1.** Sur l'écran d'accueil, passez sur l'onglet **Paramètres** puis appuyez sur **Plus**.
- **2.** Sur l'onglet **Personnel**, appuyez sur **Téléphone >** onglet **Services**.
- **3.** Sélectionnez le service que vous voulez utiliser, appuyez ensuite sur **Afficher les paramètres**.
- **4.** Choisissez vos options souhaitées, puis appuyez sur **OK**.

Pour plus d'informations sur la personnalisation des paramètres des services téléphoniques, consultez l'aide de votre appareil.

# **12.4 Utiliser la Configuration de connexion**

**La Configuration de connexion** configure les connexions de données de votre appareil, telles que GPRS, WAP et MMS, pour vous afin que vous n'ayez pas besoin d'entrer manuellement les paramètres sur votre appareil. Tout ce que vous avez à faire est de sélectionner votre opérateur et la Configuration de connexion effectue toute la configuration pour vous.

## **Pour configurer automatiquement les connexions de données de l'appareil**

Lorsque vous allumez votre appareil pour la première fois ou lorsque vous insérez une nouvelle carte SIM puis allumez votre appareil, la Configuration de connexion affichera un message de notification pour vous informer qu'il configurera automatiquement les paramètres de connexion de votre appareil.

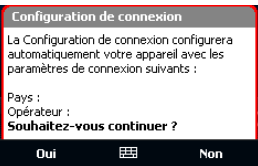

**1.** Appuyez sur **Oui** sur le message de notification.

**Remarque** Si votre carte SIM prend en charge plusieurs profils d'opérateur réseau, le message suivant qui apparaît affichera le choix du profil réseau. Sélectionnez le profil que vous voulez utiliser et appuyez sur **OK**.

**2.** Quand vous êtes invité à configurer automatiquement les paramètres réseaux appropriés de votre appareil, appuyez sur **Oui**.

La Configuration de connexion configure les paramètres de connexion de données de votre appareil.

**3.** Lorsque la Configuration de connexion a terminé la configuration, appuyez sur **Redémarrer**.

## **Pour sélectionner manuellement l'opérateur à utiliser pour les connexions de données**

Vous pouvez également sélectionner manuellement votre opérateur dans l'écran des paramètres de la Configuration de connexion. La Configuration de connexion reconfigure alors les paramètres de connexion de données de votre appareil sur la base de l'opérateur que vous avez sélectionné.

- **1.** Sur l'écran d'accueil, passez sur l'onglet **Paramètres** puis appuyez sur **Plus**.
- **2.** Sur l'onglet **Connexions**, appuyez sur **Configuration de connexion**.
- **3.** Sélectionnez le **Pays** et l'**Opérateur** que vous voulez utiliser, puis appuyez sur **OK**.

#### 274 Gérer votre appareil

- **Remarque** Si vous choisissez un **Pays** et/ou un **Opérateur** différent de l'opérateur de la carte réseau SIM installée, il est possible que vous ne puissiez pas accéder aux services réseaux.
- **4.** Quand vous êtes invité à confirmer si vous souhaitez configurer les paramètres de connexion de données sur la base du réseau sélectionné, appuyez sur **Oui**.

La Configuration de connexion configure les paramètres de connexion de données.

**5.** Lorsque la Configuration de connexion a terminé la configuration, appuyez sur **Redémarrer**.

## **12.5 Utiliser le Gestionnaire des tâches**

**Le Gestionnaire des tâches** permet d'afficher et d'arrêter les programmes en cours d'exécution, de configurer le bouton  $\blacksquare$  et d'activer le Menu rapide sur l'écran d'accueil.

## **Pour ouvrir le Gestionnaire des tâches**

- **•** Appuyez sur le bouton **Menu rapide** dans le coin supérieur droit de l'écran d'accueil pour ouvrir le Menu rapide, puis appuyez sur
- **•** Sur l'écran d'accueil, passez sur l'onglet **Paramètres** puis appuyez sur **Plus**. Sur l'onglet **Système**, appuyez sur **Gestionnaire des tâches**.

#### **Pour retourner à un programme en cours**

- **•** Appuyez sur le nom du programme dans le Menu rapide.
- **•** Sur l'écran Gestionnaire des tâches, appuyez et restez appuyé sur le nom du programme de l'onglet **En cours**, puis appuyez sur **Activer**.

## **Pour configurer le bouton Quitter (**  $\mathbf{\Sigma}$  **)**

Vous pouvez configurer le bouton **Quitter** pour fermer les programmes en cours lorsque le bouton est appuyé ou seulement pour fermer temporairement l'écran du programme mais garder le programme en cours d'exécution.

- **1.** Sur l'écran Gestionnaire des tâches, appuyez l'onglet **Bouton**.
- **2.** Cochez la case **Activer le bouton « X » pour terminer les programmes exécutés**.
	- **Remarque** Lorsque la case **Activer le bouton « X » pour arrêter les programmes en cours** n'est pas cochée, appuyer sur le bouton **Quitter** ne fermera que l'écran du programme. Le programme n'est pas terminé et continu à être exécuté en arrière-plan.
- **3.** Choisissez l'action pour arrêter les programmes (en appuyant sur le bouton  $\mathbf X$  ou en appuyant et maintenant le bouton  $\mathbf X$ ).
- **4.** Appuyez sur **OK**.

## **Pour fermer les programmes en cours depuis le Gestionnaire des tâches**

- **1.** Sur l'écran Gestionnaire des tâches, appuyez l'onglet **En cours**.
- **2.** Faites l'une des choses suivantes :
	- **•** Cochez la case des programmes que vous souhaitez fermer, puis appuyez sur **Arrêter sélectionnés**.
	- **•** Appuyez sur **Arrêter tout** pour fermer tous les programmes de la liste.
	- **•** Appuyez sur **Menu > Arrêter tout sauf sélectionnés** pour fermer tous les programmes à l'exception de ceux dont la case est cochée.
- **Conseil** Vous pouvez également fermer les programmes exécutés dans le Menu rapide sur l'écran d'accueil. Voir « Menu rapide » au Chapitre 1 pour des détails.

## 276 Gérer votre appareil

### **Pour ajouter un programme en cours à la liste exclusive**

Si vous ajoutez un programme en cours à la **Liste de programmes exclusifs**, il ne sera pas fermé lorsque vous appuyez sur **Arrêter sélectionnés** ou **Arrêter tout** et ne sera pas listé dans le Menu rapide sur l'écran d'accueil.

- **1.** Sur l'écran Gestionnaire des tâches, appuyez l'onglet **En cours**.
- **2.** Appuyez et restez appuyé sur le nom du programme, puis appuyez sur **Ajouter à Exclusifs**.
- **Conseil** Pour supprimer un programme de la liste exclusive, appuyez sur l'onglet **Exclusifs**, cochez la case du programme, puis appuyez sur **Supprimer**.

## **Pour définir le type de tri préféré et la taille de l'icône du programme dans le menu Rapide**

- **1.** Sur l'écran du Gestionnaire des tâches, appuyez l'onglet **Autres**.
- **2.** Dans **Trier les programmes dans le menu rapide par**, choisissez si vous voulez trier en fonction du **Nom de programme** ou de l'**Utilisation de la mémoire**. Cette liste sera triée en ordre croissant.
- **3.** Dans **Taille de l'icône du programme dans le menu rapide**, choisissez si vous voulez utiliser **Petite taille** ou **Grande taille**.

# **12.6 Protéger votre appareil**

## **Protéger votre carte SIM avec un code PIN**

Vous pouvez protéger votre carte SIM contre toute utilisation non autorisée en attribuant un code PIN (personal identification number). Le code PIN de la carte SIM par défaut est fourni par votre opérateur.

## **Pour activer le code PIN de la carte SIM**

- **1.** Sur l'écran d'accueil, passez sur l'onglet **Paramètres** puis appuyez sur **Plus**.
- **2.** Sur l'onglet **Personnel**, appuyez sur **Téléphone >** onglet **Sécurité**.
- **3.** Cochez la case **Code PIN requis pour utiliser le téléphone**.

**4.** Entrez le code PIN puis appuyez sur **OK**. Pour changer le code PIN à tout moment, appuyez sur **Modifier le code PIN**.

**Conseil** Vous pouvez effectuer des appels d'urgence à tout moment, sans avoir besoin d'un code PIN.

## **Protéger votre appareil avec un mot de passe**

Vous pouvez garder vos données de façon plus sécurisée en demandant un mot de passe chaque fois que l'appareil est allumé.

## **Pour définir un mot de passe de l'appareil**

- **1.** Sur l'écran d'accueil, passez sur l'onglet **Paramètres** puis appuyez sur **Plus**.
- **2.** Sur l'onglet **Personnel**, appuyez sur **Verrouiller**.
- **3.** Cochez la case **Demander le mot de passe si l'appareil est inutilisé pendant** et spécifiez le temps d'inactivité avant que l'appareil n'exige un mot de passe.
- **4.** Dans la zone **Type de mot de passe**, sélectionnez le type de mot de passe que vous voudriez utiliser.
	- **Conseil** Si votre appareil est configuré pour se connecter à un réseau, utilisez un mot de passe alphanumérique pour augmenter la sécurité.
- **5.** Entrez le mot de passe dans les deux zones **Mot de passe** et **Confirmer**.
- **6.** Appuyez sur **OK**. La prochaine fois que votre appareil sera allumé, vous serez invité à entrer votre mot de passe.
- **Remarques** Pour garantir que vous pouvez toujours effectuer les appels d'urgence, ne commencez pas votre mot de passe par les chiffres du numéro d'urgence local.
	- Si vous avez entré un indice, l'indice sera affiché après la cinquième tentative infructueuse d'entrée du mot de passe.
	- Chaque fois qu'un mauvais mot de passe est entré, le temps de réponse de l'appareil deviendra plus lent jusqu'à ce que l'appareil ne réponde plus du tout.

#### 278 Gérer votre appareil

**•** Si vous oubliez votre mot de passe, vous pouvez effectuer une réinitialisation matérielle ou effacer la mémoire de l'appareil. Avant de le faire, assurez-vous de sauvegarder vos données et fichier pour pouvoir les restaurer sur votre appareil. Pour plus d'informations à propos de la réinitialisation matérielle de l'appareil et du nettoyage de la mémoire, voir « Réinitialiser votre appareil » dans ce chapitre.

## **Chiffrer les fichiers sur votre carte de stockage**

Vous pouvez configurer votre appareil pour chiffrer les fichiers quand ils sont enregistrés sur la carte de stockage.

- **1.** Sur l'écran d'accueil, passez sur l'onglet **Paramètres** puis appuyez sur **Plus**.
- **2.** Sur l'onglet **Système**, appuyez sur **Chiffrement**.
- **3.** Cochez **Chiffrer les fichiers placés sur une carte de stockage**.

**Remarques •** Les fichiers chiffrés ne peuvent être lus que sur l'appareil qui les a chiffrés.

- Les fichiers chiffrés peuvent être ouverts exactement comme les autres fichiers, à condition d'utiliser l'appareil qui les a chiffrés. Aucune étape séparée n'est nécessaire pour lire ces fichiers.
- **Important** Si **Chiffrer les fichiers placés sur une carte de stockage est activé**, alors sauvegardez tous les fichiers de la carte de stockage **avant** d'utiliser Effacer le stockage, d'effectuer une réinitialisation matérielle ou de mettre à jour du logiciel système ROM. Vous ne pourriez plus autrement accéder aux fichiers chiffrés sur la carte de stockage. Utilisez ActiveSync ou le Gestionnaire pour appareils Windows Mobile pour transférer les fichiers entre votre carte de stockage et votre ordinateur. Après la procédure, recopiez vos fichiers sur la carte de stockage.

# **12.7 Gestion de la mémoire**

## **Pour voir la capacité de la mémoire disponible**

- **1.** Sur l'écran d'accueil, passez sur l'onglet **Paramètres** puis appuyez sur **Plus**.
- **2.** Sur l'onglet **Système**, appuyez sur **Mémoire** > onglet **Principal**. La quantité de mémoire allouée au stockage des données par rapport au stockage des programmes est affichée, ainsi que la quantité de mémoire utilisée par rapport à la mémoire disponible.

## **Pour voir l'espace disponible sur la carte de stockage**

- **1.** Sur l'écran d'accueil, passez sur l'onglet **Paramètres** puis appuyez sur **Plus**.
- **2.** Sur l'onglet **Système**, appuyez sur **Mémoire > onglet Carte de stockage**.

Si votre appareil manque de mémoire, essayez ce qui suit pour libérer de la mémoire sur votre appareil :

- **•** Fermez les programmes qui ne sont pas utilisés.
- **•** Installez une carte de stockage et ensuite déplacez les fichiers et les pièces jointes aux messages électroniques sur la carte de stockage.
- **•** Supprimez les fichiers inutiles. Appuyez sur **Démarrer > Programmes > Explorateur de fichiers**. Appuyez et restez appuyé sur le fichier, et appuyez sur **Supprimer**.
- **•** Supprimez les gros fichiers. Pour trouver les fichiers les plus gros sur votre appareil, appuyez sur **Démarrer > Programmes > Rechercher**. Dans la liste **Type**, appuyez sur **Supérieur à 64 Ko**, et appuyez sur **Rechercher**.
- **•** Dans Opera Mobile ou Internet Explorer Mobile, supprimez les fichiers Internet temporaires et effacez les informations de l'historique.
- **•** Supprimez les programmes que vous n'utilisez plus.
- **•** Réinitialisez votre appareil.

# **12.8 Réinitialiser votre appareil**

## **Réinitialisation logicielle**

Occasionnellement, vous pouvez avoir besoin de réinitialiser votre appareil. Une réinitialisation logicielle (ou normale) de votre appareil, efface toute la mémoire des programmes actifs et ferme tous les programmes actifs. Ceci peut être utile quand votre appareil fonctionne plus lentement qu'à la normale, ou qu'un programme ne répond pas correctement. Une réinitialisation logicielle est aussi nécessaire après l'installation de certains programmes. Si une réinitialisation logicielle est effectuée quand les programmes sont en cours d'exécution, le travail non enregistré sera perdu.

## **Pour effectuer une réinitialisation logicielle**

- **1.** Sortez le stylet.
- **2.** Retirez le couvercle du dos.
- **3.** Utilisez la pointe du stylet et appuyez sur le bouton RÉINITIALISER rouge situé en haut, à l'arrière de l'appareil.

Votre appareil redémarre et affiche l'écran d'accueil.

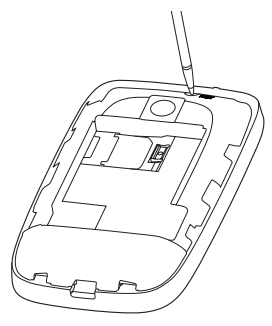

## **Réinitialisation matérielle**

Vous pouvez aussi effectuer une réinitialisation matérielle (aussi appelée réinitialisation complète). Une réinitialisation matérielle doit être effectuée seulement si une réinitialisation normale ne résout pas un problème système. Après une réinitialisation matérielle, l'appareil est rétabli à ses paramètres par défaut — l'état dans lequel il était quand vous l'avez acheté et allumé pour la première fois. Tous les programmes que vous avez installés, les données que vous avez entrées, et les paramètres que vous avez personnalisés sur votre appareil seront perdus. Seul le logiciel Windows Mobile® et les autres programmes pré-installés resteront.

- **Avertissement !** Éteignez toujours votre appareil avant d'effectuer une réinitialisation matérielle. Assurez-vous que vos programmes et données ont bien été sauvegardés avant d'effectuer une réinitialisation.
- **Important** Si **Chiffrer les fichiers placés sur une carte de stockage est activé**, alors sauvegardez tous les fichiers de la carte de stockage **avant** d'utiliser Effacer le stockage, d'effectuer une réinitialisation matérielle ou de mettre à jour du logiciel système ROM. Vous ne pourriez plus autrement accéder aux fichiers chiffrés sur la carte de stockage. Utilisez ActiveSync ou le Gestionnaire pour appareils Windows Mobile pour transférer les fichiers entre votre carte de stockage et votre ordinateur. Après la procédure, recopiez vos fichiers sur la carte de stockage.

## **Pour effectuer une réinitialisation matérielle**

- **1.** Retirez le couvercle du dos et ensuite sortez le stylet.
- **2.** Quand l'appareil est allumé, appuyez et restez appuyé sur les boutons PARLER/ENVOYER et FIN, puis appuyez sur le bouton RÉINITIALISER avec la pointe du stylet.
- **3.** Relâchez le bouton RÉINITIALISER, mais continuez à appuyer sur les boutons PARLER/ENVOYER et FIN jusqu'à ce voir ce message à l'écran :

```
Ceci supprime toutes vos 
données personnelles et 
réinitialise tous les 
paramètres aux valeurs par 
défaut de l'usine. Appuyez 
sur Envoyer pour restaurer 
les paramètres par défaut 
de l'usine, ou appuyez 
sur d'autres touches pour 
annuler.
```
**4.** Relâchez les boutons PARLER/ENVOYER et FIN, puis appuyez sur le bouton PARLER/ENVOYER pour exécuter la réinitialisation matérielle, ou appuyez sur n'importe quel bouton pour annuler la réinitialisation.

### 282 Gérer votre appareil

## **Effacer le stockage**

Vous pouvez également utiliser Effacer le stockage pour réinitialiser votre appareil aux paramètres d'usine par défaut.

- **1.** Sur l'écran d'accueil, passez sur l'onglet **Paramètres** puis appuyez sur **Plus**.
- **2.** Sur l'onglet **Système**, appuyez sur **Effacer le stockage**.
- **3.** Entrez « **1234** », puis appuyez sur **Oui**.

# **12.9 Windows Update**

Vous pouvez mettre à jour Windows Mobile® sur votre appareil avec les derniers correctifs de sécurité et mises à jour, si ceux-ci sont disponibles.

## **Pour configurer Windows Update**

La première fois que vous exécutez Windows Update, vous devez configurer comment vous souhaitez que Windows Update vérifie les patchs de correction sur le site Web Microsoft.

- **1.** Sur l'écran d'accueil, passez sur l'onglet **Paramètres** puis appuyez sur **Plus**.
- **2.** Sur l'onglet **Système**, appuyez sur **Windows Update**.
- **3.** Sur l'écran Installation de la mise à jour, appuyez sur **Suivant**.
- **4.** Choisissez comment vous souhaitez rechercher les mises à jour, **Manuel** ou **Automatique**, puis appuyez sur **Suivant**.
	- **Remarque** Si vous sélectionnez **Automatique**, il vous sera demandé d'utiliser votre forfait actuel pour rechercher les mises à jour. Cochez ou décochez la case **Utiliser mon plan de données pour rechercher et télécharger les mises à jour** et appuyez sur **Suivant**.
- **5.** Appuyez sur **Terminer**.

### **Pour rechercher les mises à jour**

- **1.** Sur l'écran d'accueil, passez sur l'onglet **Paramètres** puis appuyez sur **Plus**.
- **2.** Sur l'onglet **Système**, appuyez sur **Windows Update**.
- **3.** Appuyez sur **Vérifier maintenant**.

**Remarque** Les mises à jour Windows Mobile® peuvent ne pas être toujours disponibles. Visitez le site Web Windows Mobile® pour des informations de mise à jour.

## **Pour changer les options Windows Update**

- **1.** Sur l'écran d'accueil, passez sur l'onglet **Paramètres** puis appuyez sur **Plus**.
- **2.** Sur l'onglet **Système**, appuyez sur **Windows Update**.
- **3.** Appuyez sur **Menu** et sélectionnez l'option que vous souhaitez changer.
	- **•** Appuyez sur **Connexions** pour changer la manière dont l'appareil se connecte à Internet lors de la recherche des mises à jour.
	- **•** Appuyez sur **Modifier la planification** pour changer la manière dont Windows Update recherche les mises à jour de Windows Mobile®.

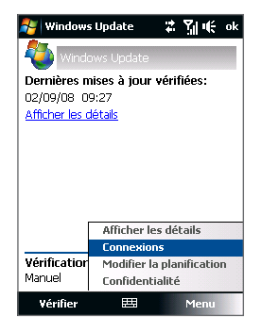

# **12.10 Conseils pour économiser l'énergie de la batterie**

La durée de l'alimentation de la batterie dépend du type de la batterie et de votre utilisation de l'appareil. Essayez ce qui suit pour prolonger l'autonomie de la batterie :

- **•** Lorsque votre appareil n'est pas utilisé, appuyez ALIMENTATION pour éteindre l'affichage.
- **•** Sur l'écran d'accueil, passez sur l'onglet **Paramètres** puis appuyez sur **Plus**. Sur l'onglet **Système**, appuyez sur **Alimentation >** onglet **Avancés** de l'écran des paramètres Alimentation. Ici, vous pouvez spécifier la durée avant que votre appareil n'éteigne automatiquement l'affichage et le rétro-éclairage pour conserver l'énergie de la batterie. Pour une conservation optimum, spécifiez 3 minutes ou moins.
- **•** Sur l'écran d'accueil, passez sur l'onglet **Paramètres** puis appuyez sur **Plus**. Sur l'onglet **Système**, appuyez sur **Alimentation >** onglet **Rétro-éclairage** pour régler les paramètres de la luminosité du rétro-éclairage.
- **•** Utilisez l'adaptateur secteur pour brancher votre appareil à la prise de courant externe quand c'est possible, spécialement lors de l'utilisation d'une carte de stockage, d'un modem ou d'autres périphériques.
- **•** Désactivez Bluetooth lorsque vous ne l'utilisez pas. Ne rendez votre appareil visible pour les autres appareils que lorsque vous essayez d'établir un partenariat Bluetooth. Pour plus d'information sur Bluetooth, voir le Chapitre 9.
- **•** Diminuez le volume.
- **•** Fermez les programmes gourmant en courant, tels que Appareil photo, lorsque vous ne les utilisez pas. Assurez-vous que les programmes sont terminés et non pas continuellement exécutés en arrière-plan. Consultez « Utiliser le Gestionnaire des tâches » dans ce chapitre pour des informations sur la fermeture des programmes.

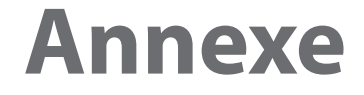

**A.1 Spécifications A.2 Avis de réglementations**

# **A.1 Spécifications**

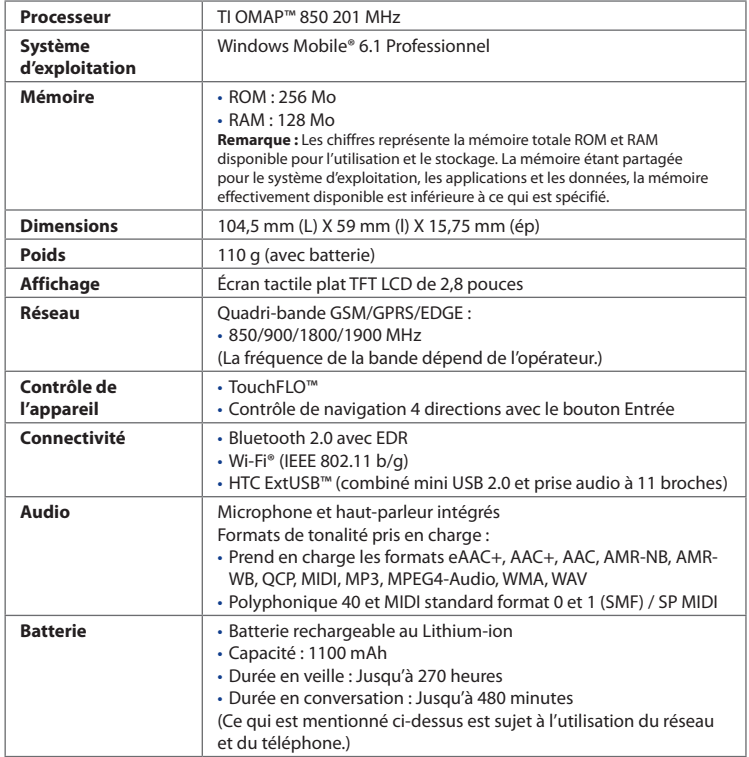

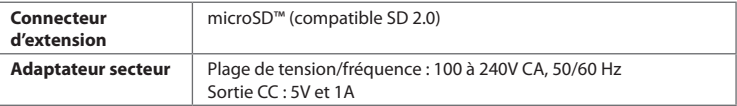

# **A.2 Avis de réglementations**

## **Identification d'agence de réglementation**

À des fins d'identification réglementaire, le numéro de modèle **OPAL100** a été affecté à votre produit.

Pour assurer la fiabilité et la sécurité du fonctionnement de votre appareil, n'utilisez que les accessoires listés ci-dessous avec votre **OPAL100**.

Le numéro de modèle **PHAR160** a été affecté à la batterie.

**Remarque** Ce produit est destiné à une utilisation avec une source d'alimentation certifiée de Classe 2 limitée, de 5 Volts CC, une unité d'alimentation de 1 A maximum.

## **Avis pour l'union européenne**

Les produits marqués CE sont conformes avec la directive R&TTE (99/5/EC), la directive EMC (89/336/EEC) et la directive Basse tension (73/23/EEC) & (2006/95/EC) publiées par la Commission de la Communauté Européenne.

La conformité à ces directives implique une conformité aux normes européennes suivantes (les standards internationaux équivalents sont entre parenthèses).

## **• EN 60950-1 (IEC 60950-1)**

Sécurité des matériels de traitement de l'information.

## **• ETSI EN 300 328**

Compatibilité électromagnétique et spectre radioélectrique (ERM) ; systèmes de transmission de données à large bande ; équipements de transmission de données fonctionnant dans la bande ISM à 2,4 GHz et utilisant des techniques de modulation à étalement de spectre.

## **• ETSI EN 301 511**

Système global de communications mobiles (GSM) ; norme harmonisée pour les stations mobiles dans les bandes GSM 900 et GSM 1800 couvrant les exigences essentielles de l'article 3.2, de la directive R&TTE (1995/5/EC).

## **• ETSI EN 301 489-1**

Compatibilité électromagnétique et spectre radioélectrique (ERM) ; norme de compatibilité électromagnétique (EMC) pour les équipements de communication et services radio ; Partie 1 : Exigences techniques communes.

## **• ETSI EN 301 489-7**

Compatibilité électromagnétique et spectre radioélectrique (ERM) ; norme de compatibilité électromagnétique (EMC) pour les équipements de communication et services radio ; Partie 7 : Conditions particulières pour les équipements radio mobiles et accessoires du système de télécommunications numériques cellulaire (GSM et DCS).

## **• ETSI EN 301 489-17**

Compatibilité électromagnétique et spectre radioélectrique (ERM) ; norme de compatibilité électromagnétique (EMC) pour les équipements de communication et services radio ; Partie 17 : Exigences spécifiques pour les systèmes de transmission de données en large bande 2,4 GHz.

## **• EN 50360 / 50361**

Norme de produit pour la mesure de conformité des téléphones mobiles aux restrictions de base relatives à l'exposition des personnes aux champs électromagnétiques (300 MHz à 3 GHz).

# $CE1177Q$
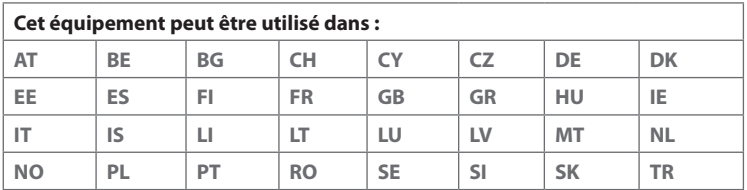

## **Précautions de sécurité pour l'exposition RF**

N'utilisez que des accessoires approuvés par le fabricant original ou des accessoires qui ne contiennent aucun métal

L'utilisation d'accessoires non approuvés par le fabricant original pourrait transgresser vos règles locales d'exposition RF et doit donc être évitée.

# **Exposition aux signaux de radiofréquence (RF)**

Votre appareil contient un transmetteur et un récepteur radio. La puissance émise est très inférieure aux limites internationales d'exposition à la radiofréquence. Ces limites font partie de recommandations complètes et établissent des niveaux autorisés d'énergie RF pour la population générale. Les recommandations sont basées sur les standards de sécurité précédemment définis par les institutions internationales :

- **•** American National Standards Institute (ANSI) IEEE. C95.1-1992
- **•** National Council on Radiation Protection and Measurement (NCRP). Rapport 86. 1986
- **•** Commission internationale sur la radioprotection non ionisante (ICNIRP) 1996
- **•** Ministère de la santé (Canada), Code de sécurité 6. Les normes comprennent une marge de sécurité considérable conçue pour assurer la sécurité de toutes les personnes, quelque soit leur âge et leur état de santé.

#### 290 Annexe

Le standard d'exposition pour les téléphones mobiles sans fil utilise une unité de mesure dénommée la dose d'absorption spécifique, taux ou DAS. Le standard comprend une marge de sécurité considérable pour offrir une protection supplémentaire au public et pour tenir compte des différentes variations dans l'utilisation.

Comme pour tout autre équipement de transmission radio mobile, il est conseillé aux utilisateurs pour des opérations satisfaisantes de l'équipement et la sécurité des personnes, qu'aucune partie du corps humain ne soit trop proche de l'antenne pendant l'utilisation de l'équipement.

Votre appareil contient une antenne interne. Utilisez uniquement l'antenne intégrale fournie. L'utilisation d'antennes non autorisées ou modifiées peut nuire à la qualité de l'appel et endommager le téléphone, causant une perte de performance et des niveaux DAS dépassant les limites recommandées, ainsi qu'enfreindre les réglementations de votre pays.

Pour permettre une performance optimale du téléphone et assurer que l'exposition humaine à l'énergie RF correspond aux directives définies par les standards concernés, utilisez toujours votre appareil uniquement dans sa position d'utilisation normale. Ne touchez pas ou ne tenez pas la zone de l'antenne lorsque vous effectuez ou recevez un appel téléphonique. Le contact avec la zone de l'antenne peut nuire à la qualité de l'appel et causer un fonctionnement de votre appareil à un niveau de puissance plus élevé que ce qui est nécessaire. Évitez le contact avec la zone de l'antenne lorsque le téléphone est EN UTILISATION optimise la performance de l'antenne et l'autonomie de la batterie.

Les mesures pour le port près du corps ont été effectuées pour une utilisation près du corps typique avec l'arrière de l'appareil positionnée à 1,5 cm du corps.

#### **Informations DAS**

0,645 W/kg à 10g (tête) ; 1,310 W/kg à 10g (corps)

# **Telecommunications & Internet Association (TIA) Informations de sécurité**

#### **Stimulateurs cardiaques**

L'association des fabricants de l'industrie de la santé recommande une distance minimale de 15 cm entre un téléphone portable sans fil et un stimulateur cardiaque pour éviter des interférences possibles avec le stimulateur cardiaque. Ces recommandations sont conformes à la recherche indépendante et les recommandations de la recherche technologique sans fil. Les personnes avec stimulateur cardiaque :

- **•** Doivent TOUJOURS placer leur téléphone à plus de 15 cm de leur stimulateur cardiaque lorsque le téléphone est allumé.
- **•** Ne doivent pas porter le téléphone dans une poche de poitrine.
- **•** Doivent utiliser l'oreille opposée au stimulateur cardiaque pour minimiser les interférences possibles. Si vous avez des raisons de penser que des interférences se produisent, éteignez votre téléphone immédiatement.

#### **Appareils auditifs**

Certains téléphones sans fils numériques peuvent interférer avec certains appareils auditifs. En cas de telles interférences, consultez votre fournisseur de service ou appelez la ligne de service client pour discuter des alternatives.

#### **Autres appareils médicaux**

Si vous utilisez tout autre appareil médical personnel, consultez le fabricant de votre appareil pour déterminer s'il est protégé correctement contre l'énergie RF externe. Votre médecin peut vous aider à trouver cette information.

Éteignez le téléphone dans les bâtiments de la santé lorsque des règlements postés dans ces lieux vous instruisent de le faire. Les hôpitaux et les bâtiments de la santé peuvent utiliser des équipements sensibles à l'énergie RF externe.

## **Avis DEEE**

La directive sur les déchets d'équipements électriques et électroniques (DEEE) qui est devenue applicable comme loi européenne le 13 février 2003, a conduit à une modification majeure du traitement des équipements électriques à leur fin de vie.

Le but de cette directive est, comme première priorité, la prévention des DEEE, et en complément, la promotion de la réutilisation, du recyclage et d'autres formes de récupération de ces déchets pour réduire les mises en décharge.

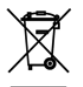

Le logo DEEE (affiché à gauche) sur le produit ou son emballage indique que ce produit ne doit pas être éliminé ou jeté avec vos autres déchets domestiques. Il est de votre responsabilité d'éliminer vos déchets d'équipements électriques ou électroniques en les transférant au point de collecte spécifié pour le recyclage de ces déchets dangereux. Une collecte isolée et la récupération appropriée de vos déchets d'équipements électriques ou électroniques au moment de l'élimination nous permettront de conserver des ressources naturelles. De plus, un recyclage approprié des déchets d'équipements électriques et électroniques assurera la sécurité de la santé et de l'environnement. Pour plus d'informations sur l'élimination des déchets d'équipements électriques et électroniques, la récupération et les points de collecte, veuillez contacter votre centre local, le service des ordures ménagères, le magasin où vous avez acheté l'équipement ou le fabricant de l'équipement.

# **Conformité RoHS**

Ce produit est conforme à la Directive 2002/95/EC du Parlement Européen et du Conseil du 27 janvier 2003, relative à la limitation de l'utilisation de certaines substances dangereuses dans les équipements électriques et électroniques (RoHS) et ses amendements.

# **Index**

#### **A**

A2DP 180 Activer et désactiver la fonction Téléphone 237 Activer et désactiver la fonction téléphone 58 ActiveSync - à propos de 223 - configurer 98 - synchroniser avec l'ordinateur 99 - synchroniser avec le serveur Exchange 128 Adobe Reader LE 223, 227 Aide 222 Ajouter et supprimer des programmes 226 Alarme 271 Album - afficher une image 200 - à propos de 199, 223 - fermer l'Album 204 - lecture vidéo 204 Sélectionner une photo ou une vidéo à afficher 200 Allumer et éteindre l'appareil 34 Amplificateur audio 217, 223 Annuaire de l'entreprise 137 Appareil photo - à propos de 188, 223

- contrôles 190 - formats de fichier 189 - icônes 190 - modes de capture 188 - Options avancées 196 - Panneau du menu 192 - zoom 193 Appel d'urgence 52 Appel international 52 Appel vocal - à propos de 51 - répondre à un appel 53 - terminer un appel 56 Avis de réglementations 287 AZERTY compact 85 AZERTY complet 83

## **B**

Basculer/permuter appels 55 Batterie - charger la batterie 32 - économiser l'énergie de la batterie 143, 284 - information de la batterie 30 - installer 31 - retirer 31 **Bibliothèque** - Lecteur Windows Media Mobile 206

- onglet Musique (écran Accueil) 74 Bluetooth - activer et désactiver 238 - à propos de 178 - Bluetooth Explorer 183, 223 - casque mains libres 180 - casque stéréo 180 - dossier partagé Bluetooth 183 - modem 165 - modes 178 - partage des fichiers Bluetooth 183 - partenariat (liaison) 179 - SIM Access Profile (SAP) 60 - synchroniser 101 - visible 178 Bluetooth Explorer 223

# **C**

Calculatrice 223 Calendrier - afficher rendez-vous 230 - à propos de 222 - créer rendez-vous 228 - envoyer rendez-vous 231 Carte de stockage - chiffrer 278 - installer 31 Carte microSD - installer 32 Carte SIM - PIN 276 - retirer 29 Clavier du téléphone 86

Comm Manager 223, 237, 267 Conférence téléphonique 55 Configuration de connexion 35, 41, 272 Configurer les paramètres de connexion de données 35, 144, 272 Connecter l'appareil à Internet - Connexion téléphonique 146 - démarrer une connexion 146  $-$  GPRS 144 - méthodes de connexion 140 Connexion téléphonique 146 Contacts 222, 232 Copier - contacts SIM vers appareil 244 - contacts vers carte SIM 244 - copier et gérer les fichiers 262 - fichiers média depuis un PC sur l'appareil 207 Couvercle du dos - retirer 28

# **D**

Déconnecter connexion de données 238 Défilement au doigt 78 Définir la musique comme sonnerie 216 Demande de réunion 135, 231 Dépannage - connexion de synchronisation 101 - Lecteur Windows Media Mobile 211 Dessiner 240 Direct Push 130, 238

# **E**

Écran d'accueil 39, 64 Écran de confirmation (Appareil photo) 195 EDGE 144 Effacer le stockage 282 Effets d'aigu 217, 218 Effets de basse 217, 218 Égaliseur 217, 218 Émoticône - MMS 112 - Windows Live Messenger 163 En appel - depuis l'écran d'accueil 52 - depuis l'écran Téléphone 51 - depuis les Contacts 51 **Enregistrer** - enregistrement vocal 254 - note vocale 240 Envoyer - message électronique 121 - MMS 110 - SMS 105 Excel Mobile 222, 238 Exchange Server 128 Explorateur de fichiers 223, 262

#### **F**

Flèche du sélecteur de saisie 82

#### **G**

Gestionnaire audio 212, 223 Gestionnaire des tâches 266, 274 Gestionnaire pour appareils Windows Mobile 95 Gestionnaire SIM - à propos de 224, 244 - copier contacts SIM vers appareil 244 - copy contacts to SIM card 244 - créer contact SIM 244 Google Maps 173, 224 GPRS 144

## **H**

Haut-parleur 55 Historique des appels 57 Horloge et alarmes 265, 268, 271

## **I**

Icônes d'état 40 Images et vidéos 224 IMAP4 116 Informations de sécurité 5 Internet 140 Internet Explorer Mobile 222

#### **J**

Java - à propos de 224 - créer dossiers 243 - désinstaller les MIDlets 243 - gérer les MIDlets/suites de MIDlets 243 - installer les MIDlets/suites de MIDlets depuis Internet 241 - installer les MIDlets/suites de MIDlets depuis l'appareil 242

296 Index

- mettre à jour un MIDlet/suite de MIDlets 243

Jeux 223

## **L**

Lecteur musical (Gestionnaire audio) 214 Lecteur Windows Media Mobile

- à propos de 225
- dépannage 211
- formats de fichier 205
- menus 206
- sélections 210
- Lecture de musique
	- Gestionnaire Audio 212

- Lecteur Windows Media Mobile 209 - onglet Musique (écran d'accueil) 73 Lecture en cours

- Lecteur Windows Media Mobile 206 Lecture média 209 Live Messenger 161

#### **M**

Média en continu 157, 225 Mémoire 44, 279, 286 Menu Démarrer 43 Menu rapide 44, 274 Message - assistant de configuration 116 - Compte de messagerie Internet (POP3/ IMAP4) 116 - envoyer 121 - onglet E-Mail (écran Accueil) 69 - paramètres (POP3/IMAP4) 118

- paramètres serveur de courrier 117 - synchroniser 94, 124, 128 - types de comptes de messagerie 114 Messagerie - à propos de 104, 222 - message électronique 114, 116, 120 - multimédia (MMS) 109 - texte (SMS) 105 Messagerie Internet 116 Messagerie vocale 52 Messages texte - copier depuis la carte SIM 108 - copier vers la carte SIM 107 - créer un nouveau message 105 - envoyer 106 - Onglet Messages (écran d'accueil) 68 Messenger 161, 224 Microsoft Office Mobile 222, 238 MIDlet/suite de MIDlets 241 Mise en route 224 MMS - afficher message 113 - ajouter clip audio 112 - ajouter photo/vidéo 111 - ajouter texte 112 - à propos de 109 - créer MMS 110 - liste noire 114 - paramètres MMS 109 - répondre à message 113 Mode Avion 58, 237 Mode Capture vidéo MMS 189 Mode de capture Image contacts 189 Mode de capture panorama 189

Mode de capture Photo 189 Mode de capture Thème Photo 189 Mode de capture vidéo 189 Modem - Bluetooth 165 - USB 165 Modem USB 165 Mode Numérique et Symbole 89 Modes de saisie - AZERTY compact 85 - AZERTY complet 83 - Clavier du téléphone 86 - Reconnaissance des blocs 90 - Reconnaissance des lettres 91 - Transcriber 91 Mode Veille 36 Mot de passe 277 Mouvements du doigt 78 Multimédia 109, 187 Multipression 87 Musique, lecture - Gestionnaire Audio 212

## **N**

N° rapide vocale - appeler ou lancer un programme 258 - à propos de 225, 257, 264 - créer - raccourci vocal pour un numéro de téléphone 257 - raccourci vocal pour un programme 258 Nom de l'appareil 269 Notes 224, 239

Numérotation rapide 57

## **O**

Office Mobile 222, 238 OneNote Mobile 222, 238 Onglet Accueil (écran d'accueil) 66 onglet Courrier (écran Accueil) 69 Onglet Internet (écran d'accueil) 71 Onglet Messages (écran d'accueil) 68 Onglet Météo (écran d'accueil) 75 Onglet Musique (écran d'accueil) 73 Onglet Paramètres (écran d'accueil) 76 Onglet Personnes (écran d'accueil) 67 Onglet Photos et vidéos (écran d'accueil) 71 Onglet Programmes (écran d'accueil) 77 Opera Mobile 147, 224 Ouvrir fichier PDF 227

## **P**

Panneau de saisie 82 Paramètres (onglet Connexions) - Bluetooth 267 - Configuration de connexion 267, 272 - Connexions 144, 146, 267 - Inscription dans un domaine 267 - Réseau sans fil 142, 267

- Réseaux avancés 267
- Transférer 267
- USB vers PC 101, 267
- Wi-Fi 143, 267
- Paramètres (onglet Personnel)
	- Aujourd'hui 264
	- Boutons 264

- Info. du propriétaire 264 - Menus 264 - N° rapide vocale 259, 264 - Saisie 264 - Sons et notifications 264, 271 - Téléphone 264, 270, 272 - Verrouiller 264, 277 Paramètres (onglet Système) - Alimentation 266 - À propos de 265, 270 - Certificats 265 - Chiffrement 265, 278 - Commentaires client 265 - Écran 266, 269 - Effacer le stockage 265, 282 - Gestionnaire des tâches 266, 274 - GPS externe 265 - Horloge et alarmes 265, 268, 271 - Informations de l'appareil 265 - Mémoire 266 - Microphone AGC 266 - Paramètres régionaux 266, 268 - Programmes gérés 266 - Rapport d'erreurs 265 - Suppression de programmes 226, 266 - TouchFLO 43, 80, 266 - Windows Update 266, 282 Paramètres de base 268 Paramètres régionaux 266, 268 Partage Internet 164, 224 Personnes 67 Pièce jointe - ajouter à message électronique 121

- définir IMAP4 pour recevoir automatiquement les pièces jointes 126 - télécharger 123 PIN 50, 276 Placer un appel en attente 55 Podcasts 172 POP3 116 PowerPoint Mobile 222, 238 Programmes 222 - Amplificateur audio 217 Programmes des actualités (sources Web) 167

## **R**

Raccourci vocal - appeler ou lancer un programme 258 - créer - pour un numéro de téléphone 257 - pour un programme 258 Recadrage au doigt 80 Rechercher 224 Reconnaissance des blocs 90 Reconnaissance des lettres 91 Réinitialisation logicielle 280 Réinitialisation matérielle 280, 281 Réinitialiser - effacer le stockage 282 - réinitialisation logicielle 280 - réinitialisation matérielle 280 Répondre - message électronique 124 - MMS 113

- texte (SMS) 69, 107 Rétro-éclairage - définir la temporisation du rétro-éclairage 269 - régler la luminosité 269 RSS Hub - affichage du résumé 171 - à propos de 167, 224 - canaux d'actualités 167 - liste des titres 170 - podcasts 172

# **S**

Sauvegarder les données 249 **Sélections** - Gestionnaire Audio 214 - Lecteur Windows Media Mobile 210 Services téléphoniques 272 Service STK 225 SIM Access Profile (SAP) 60 Smart Dial 59 SMS 68, 105, 121 Son 3D 217, 218 Sons et notifications 264, 271 Spb GPRS Monitor 225, 246 Spécifications 286 Sprite Backup 225, 249 Synchroniser - ActiveSync 99 - avec Exchange Server 76, 128 - avec ordinateur 76, 99 - changer les types d'informations 100

- Gestionnaire pour appareils Windows Mobile 95 - Lecteur Windows Media 207 - musique et vidéos 102
- via Bluetooth 101

#### **T**

T9 87 Tâches 225, 253 Taille du texte (écran) 269 Taille du texte à l'écran 269 Téléchargement - Applications Java 241 - chargements Web 167 - fichiers en pièce jointe 123 - paramètres de téléchargement du message électronique 118, 125 - synchroniser les messages électroniques 124 - télécharger le message électronique tout entier 122 Téléphone 50, 222 Téléphones de voiture 60 Tonalité 216, 270  $T$ ouchFLO 63 Transcriber 91 Transférer message électronique 124 Transférer via Bluetooth 181 Trouver contact - Annuaire de l'entreprise 137 - sur l'appareil 234 Type de sonnerie 270

300 Index

#### **U**

USB à PC 101, 267

#### **V**

Vibreur 42, 45, 56, 271 Voice Recorder 225, 254

#### **W**

Wi-Fi 140, 238 Windows Live 159, 225 Windows Live Messenger 161, 224 Windows Update 266, 282 Word Mobile 222, 238

#### **Y**

YouTube 151, 225

## **Z**

ZIP

- à propos de 225, 259

- créer archive 260

- ouvrir fichier zip et extraire fichiers 259

#### Zoom

- Appareil photo 193

- mouvement du doigt 79